# PERSONALWOLKE

## Administrator Handbuch

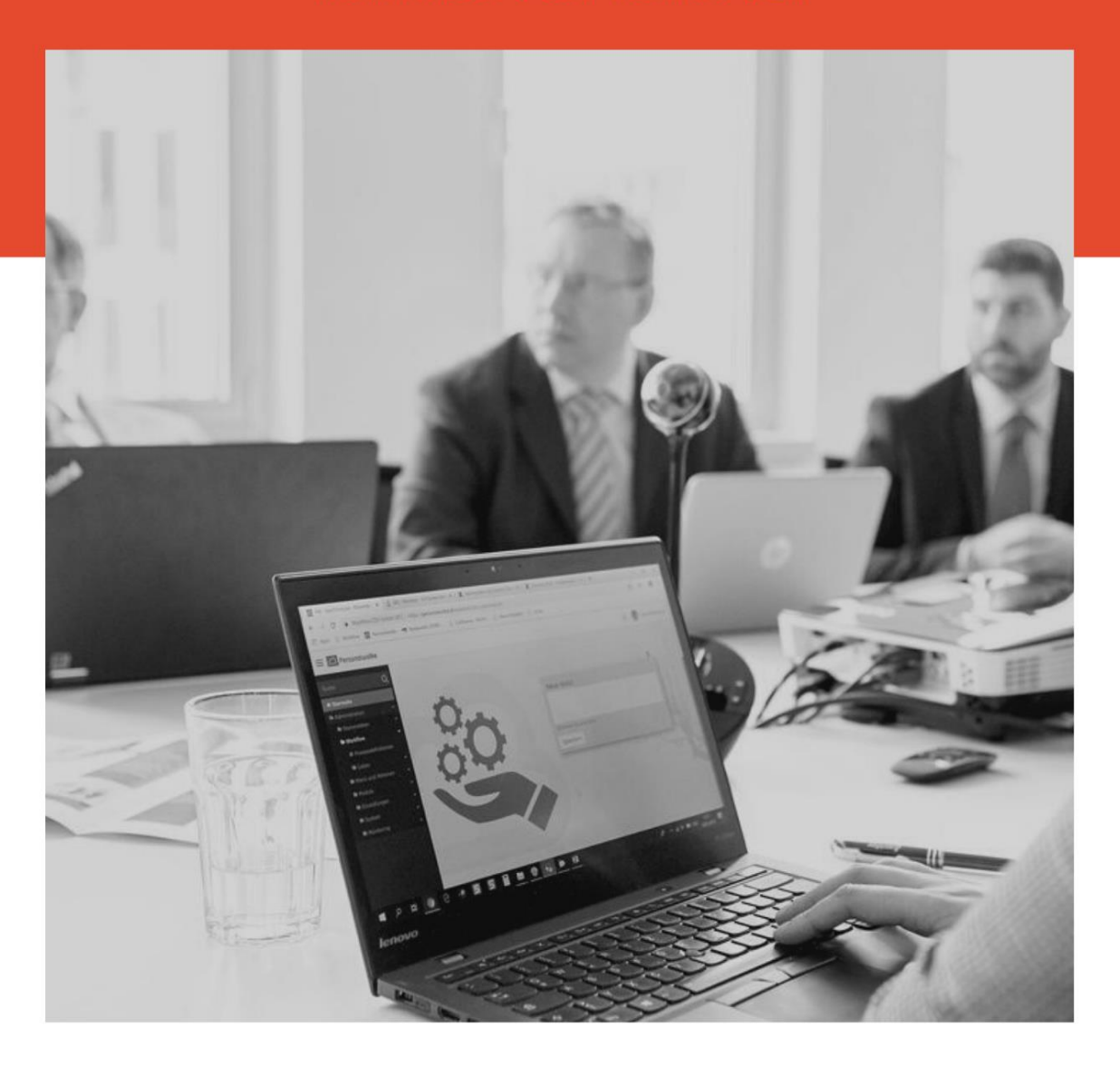

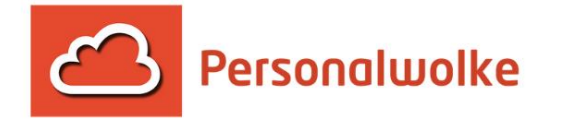

## STAND 06/2020

Version: 1.1 Version Personalwolke: 4.5.58

Seite **1** von **127**

# **Inhaltsverzeichnis**

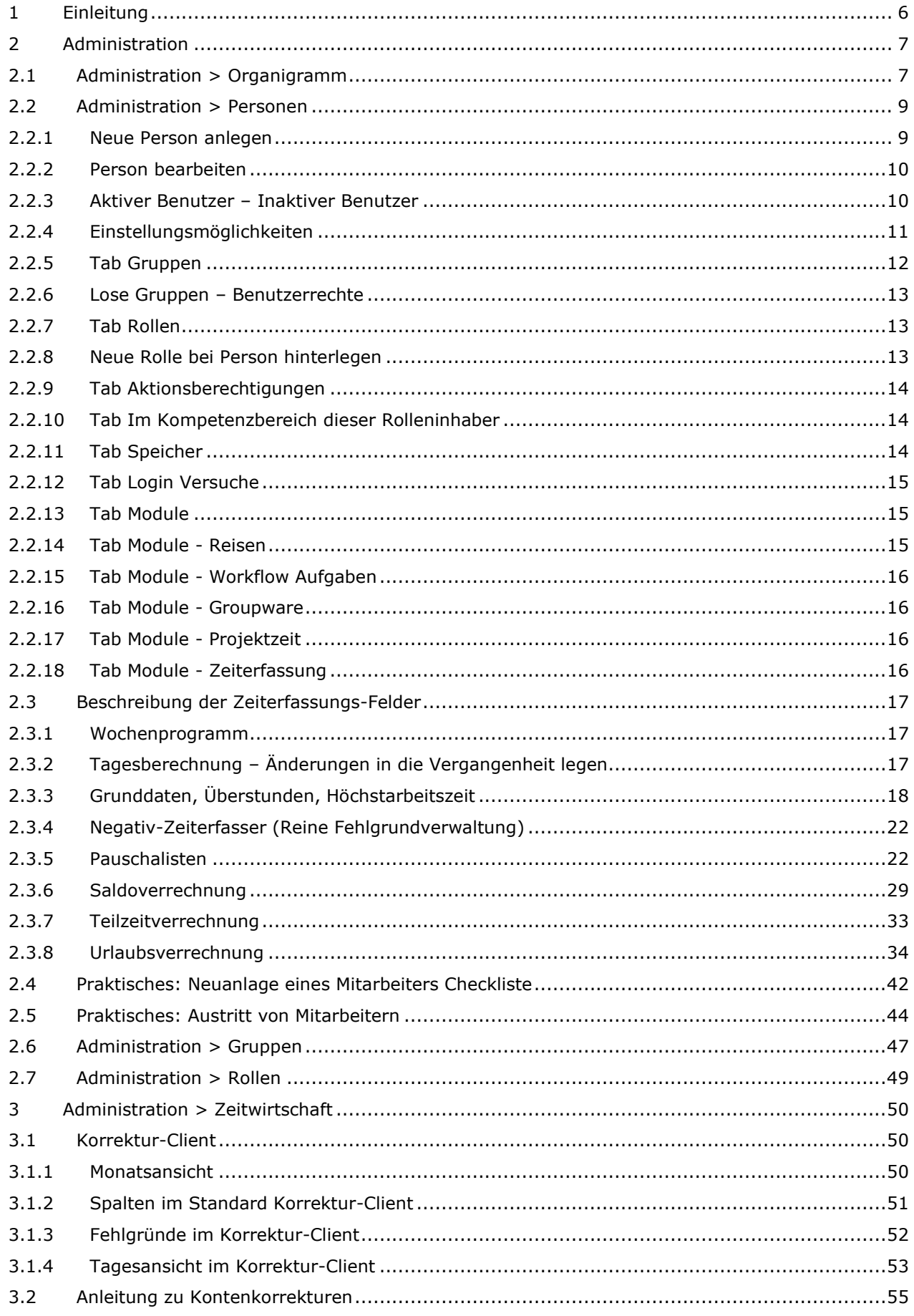

Seite 2 von 127

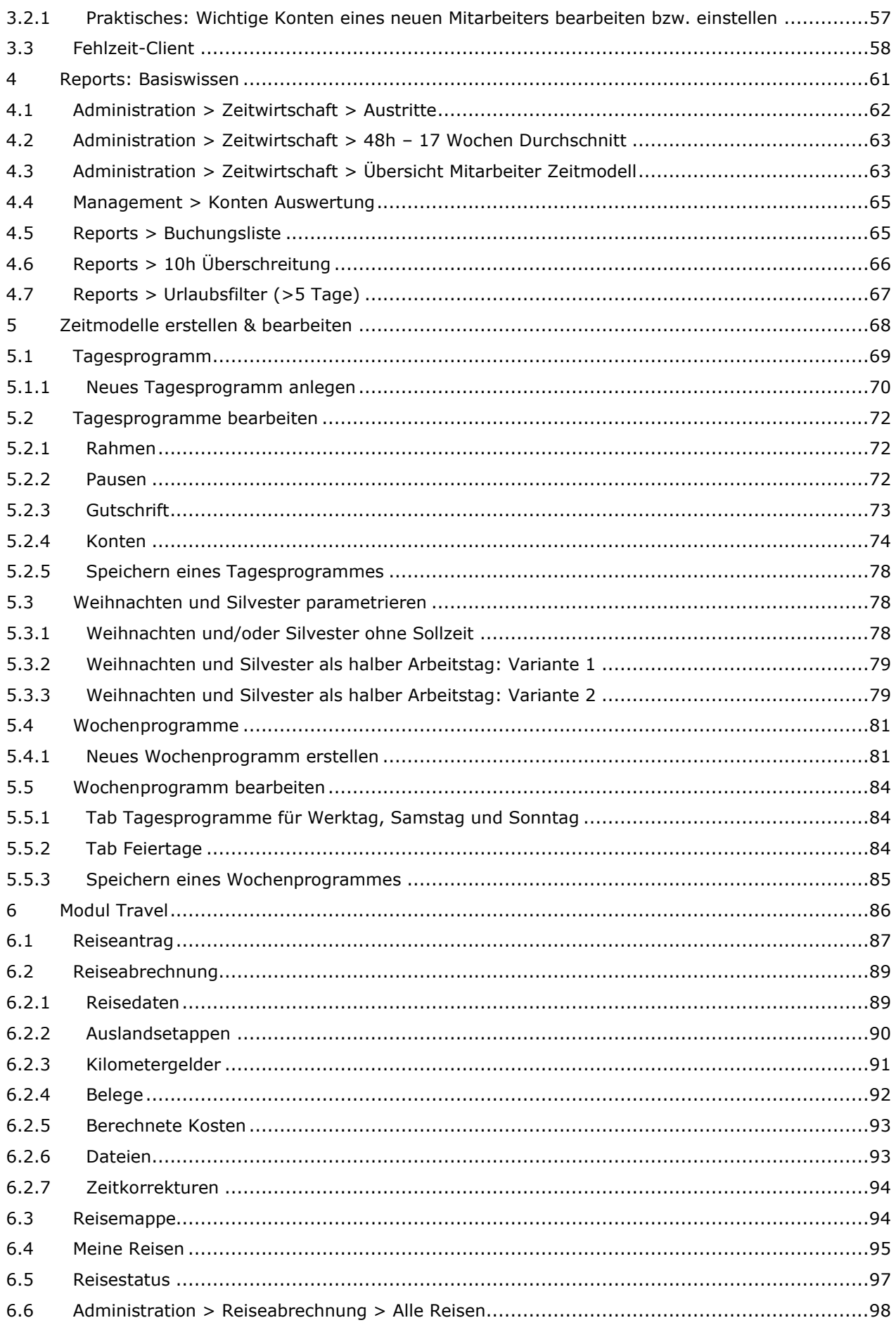

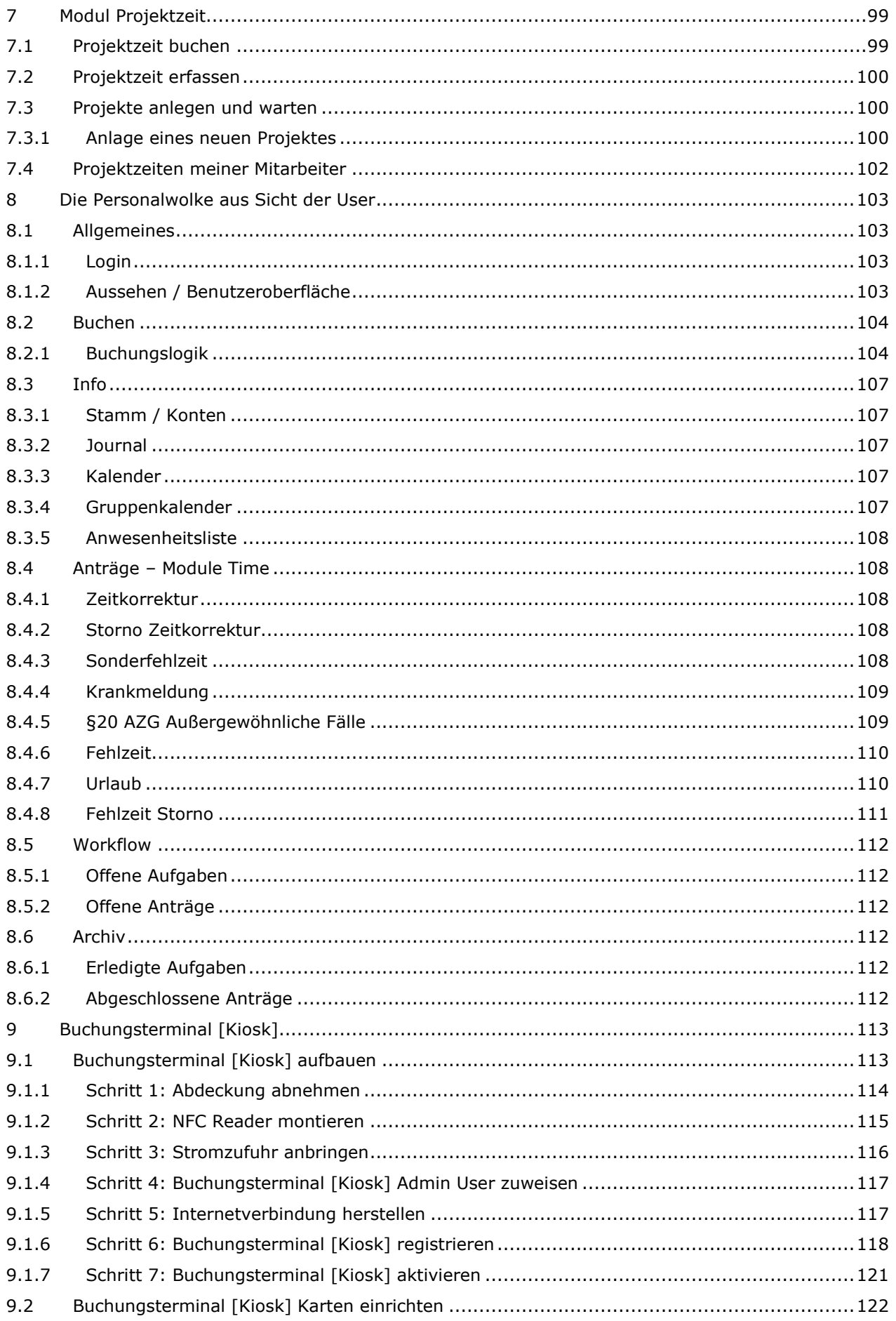

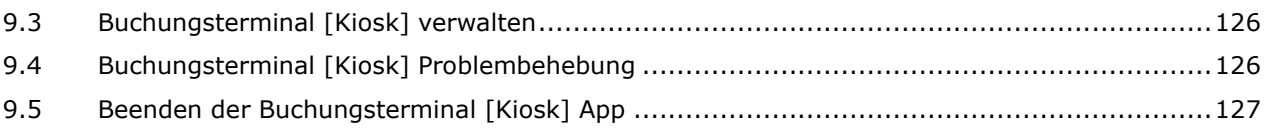

# <span id="page-5-0"></span>**1 Einleitung**

Dieses Handbuch soll dem Administrator der Personalwolke bei der Bedienung helfen.

In regelmäßigen Abständen werden neue Versionen dieses Handbuches veröffentlicht, um Änderungen zu berücksichtigen.

Zur besseren Lesbarkeit wird auf das Gendern verzichtet.

Ihre Consultants und das Support Team stehen Ihnen gerne zu Verfügung und unterstützen Sie jederzeit bei Fragen und Anliegen.

Sie erreichen uns Montag bis Donnerstag von 08:00 bis 18:00 Uhr und Freitags von 08:00 bis 14:00 Uhr telefonisch oder per Email unter personalwolke@workflow.at.

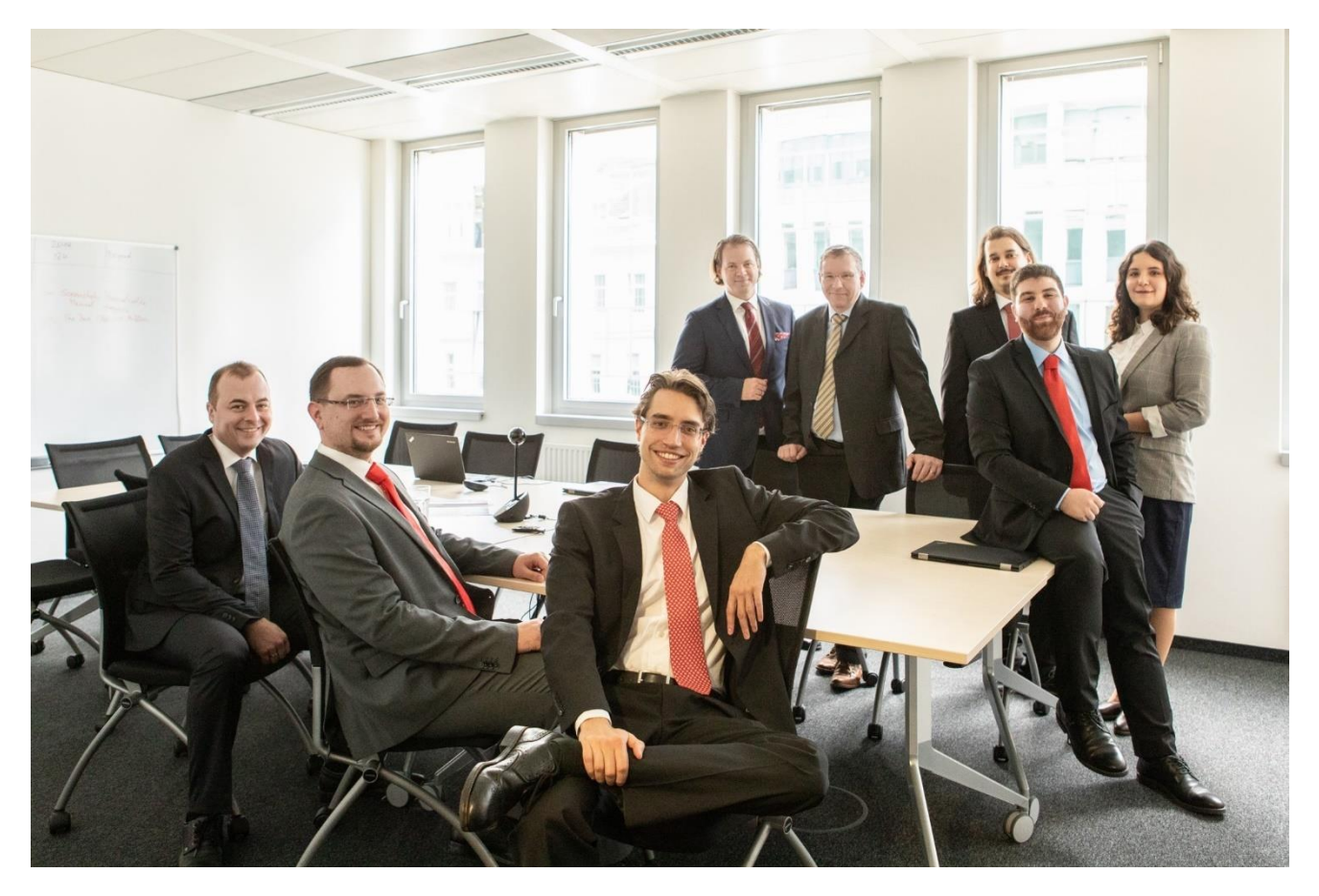

# <span id="page-6-0"></span>**2 Administration**

Im folgenden Kapitel werden alle Möglichkeiten, die einem Administrator zur Verfügung stehen vorgeführt.

<span id="page-6-1"></span>Diese Beschreibung richtet sich an den Standard der Personalwolke.

# **2.1 Administration > Organigramm**

Im Reiter Organigramm haben Sie die Möglichkeit, die Einstellungen Ihres Organigramms zu überprüfen.

Welche hierarchischen Gruppen gibt es, wie sind Ebenen aufgebaut, welche Mitarbeiter sind in welcher Gruppe, welchen Vorgesetzten haben die Mitarbeiter? Diese und viele weitere Fragen werden hier beantwortet.

Wollen Sie z.B. eine Liste bekommen mit allen Mitarbeitern und deren hinterlegten Vorgesetzten, dann wählen Sie bei "Mitarbeiter anzeigen" – Ja aus und schieben Sie die Rolle "Vorgesetzter" in die rechte Spalte.

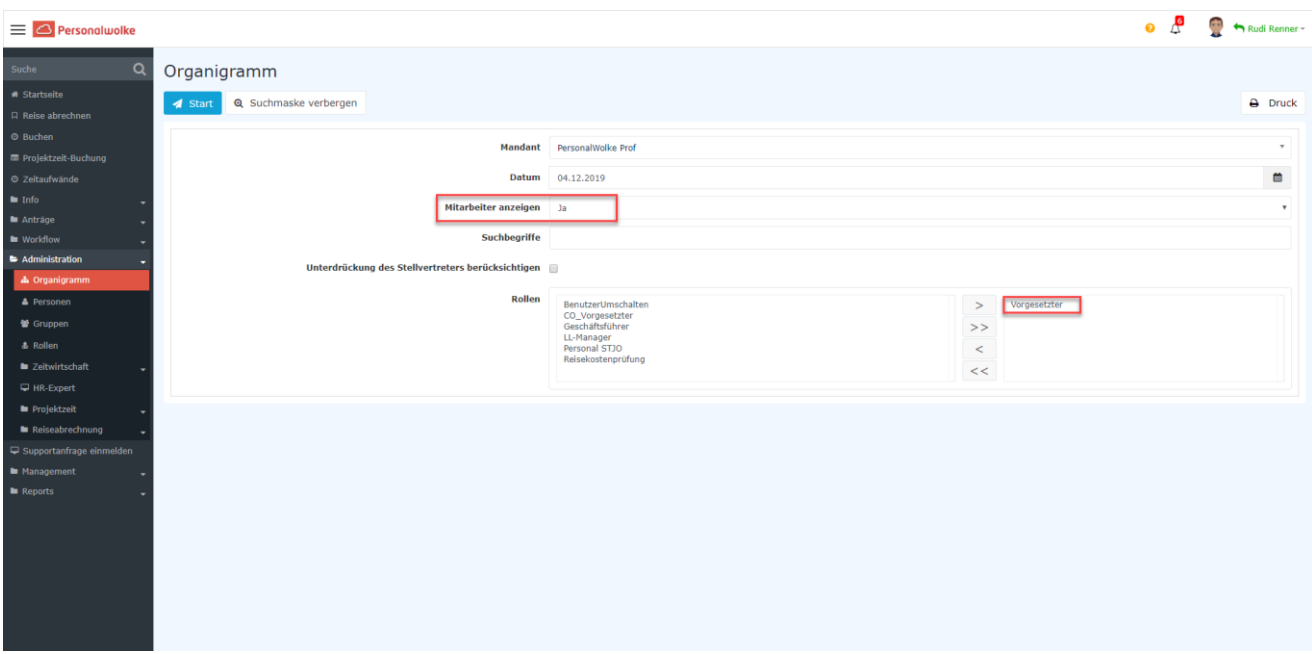

Mit "Start" starten Sie die Abfrage. Sie bekommen folgendes Bild zu sehen:

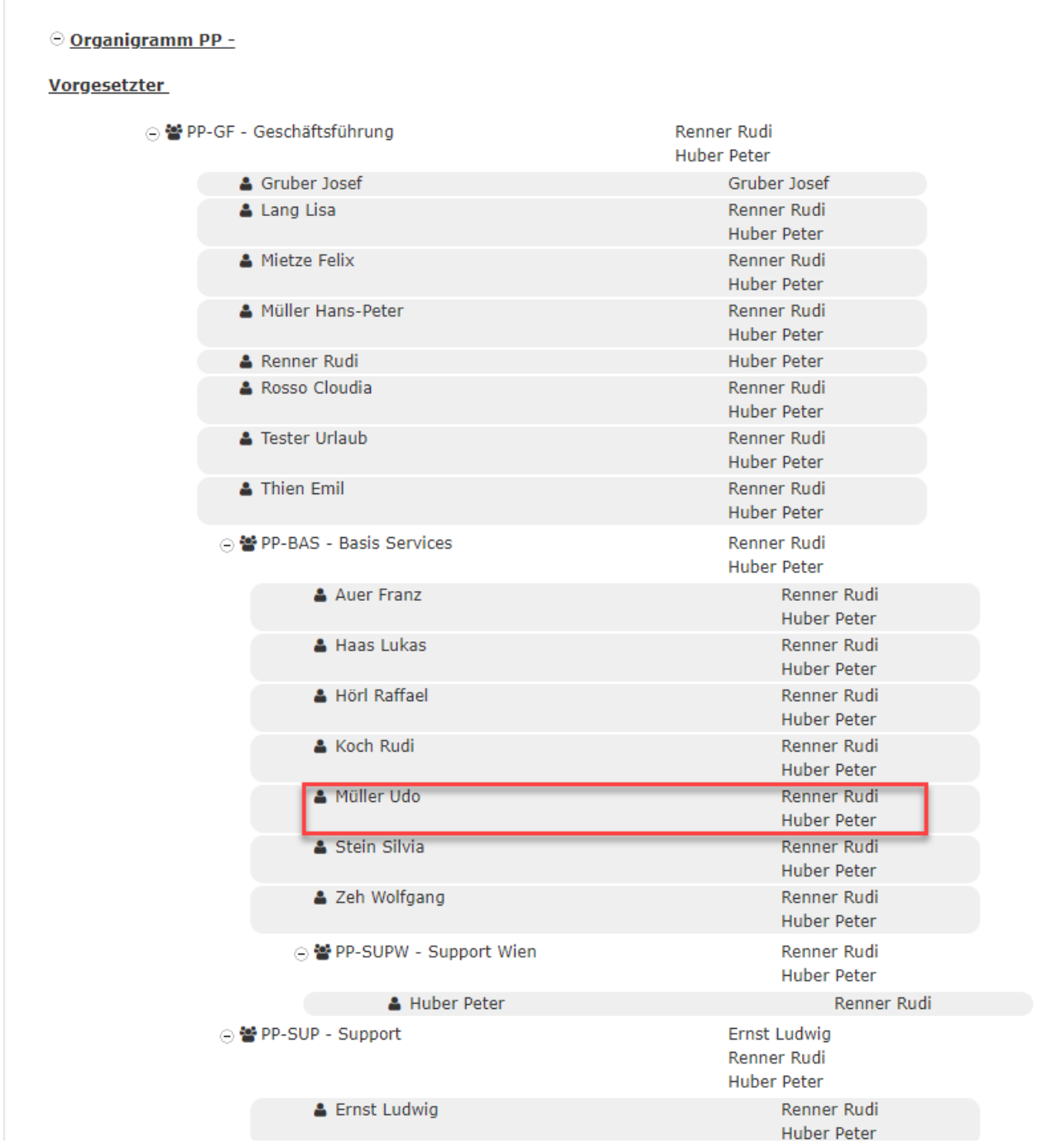

Hier sehen Sie zB. den Mitarbeiter Müller Udo in der Gruppe PP-BAS – Basis Services. Der Mitarbeiter hat als Vorgesetzten sowohl Herrn Renner Rudi als auch Herrn Huber Peter definiert. Somit würde ein Antrag von Herrn Udo, welcher eine Genehmigung des Vorgesetzten erfordert, zu Herrn Renner und zu Herrn Huber gehen.

# <span id="page-8-0"></span>**2.2 Administration > Personen**

Mit der Aktion "Personen" können Sie neue Personen anlegen oder bestehende Personen administrieren.

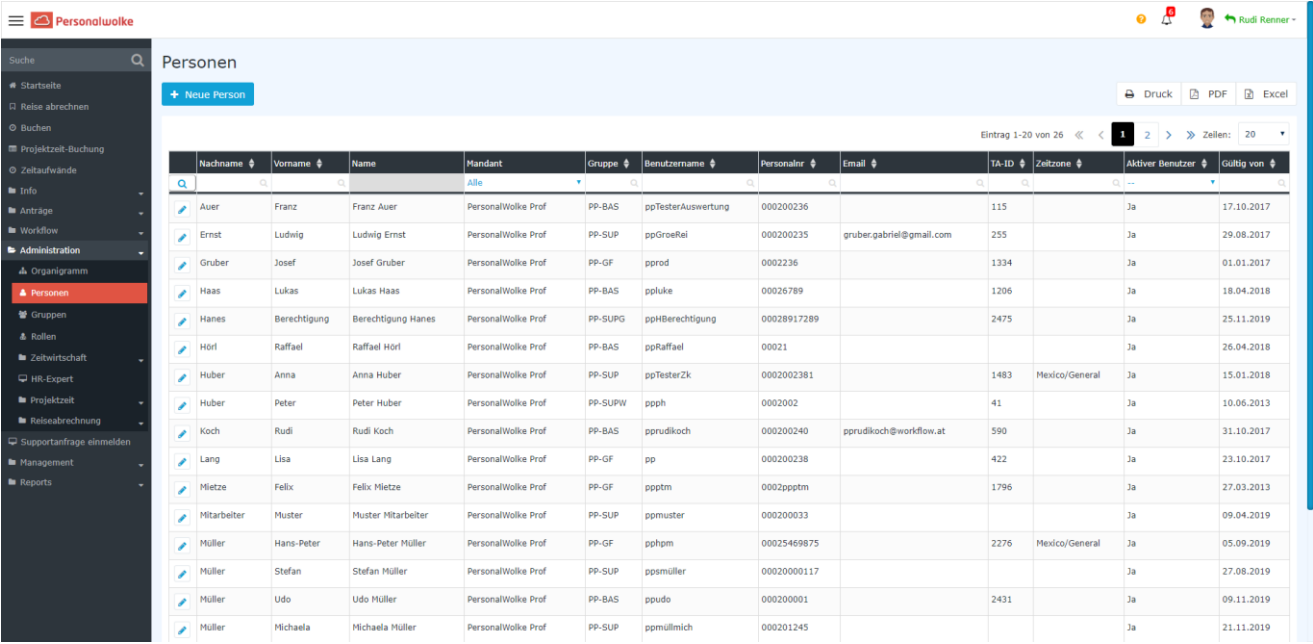

## <span id="page-8-1"></span>**2.2.1 Neue Person anlegen**

Klicken Sie auf den Butten "Neue Person". Sie kommen so zur Anlage einer neuen Person. Hier sind folgende Pflichtfelder auszufüllen:

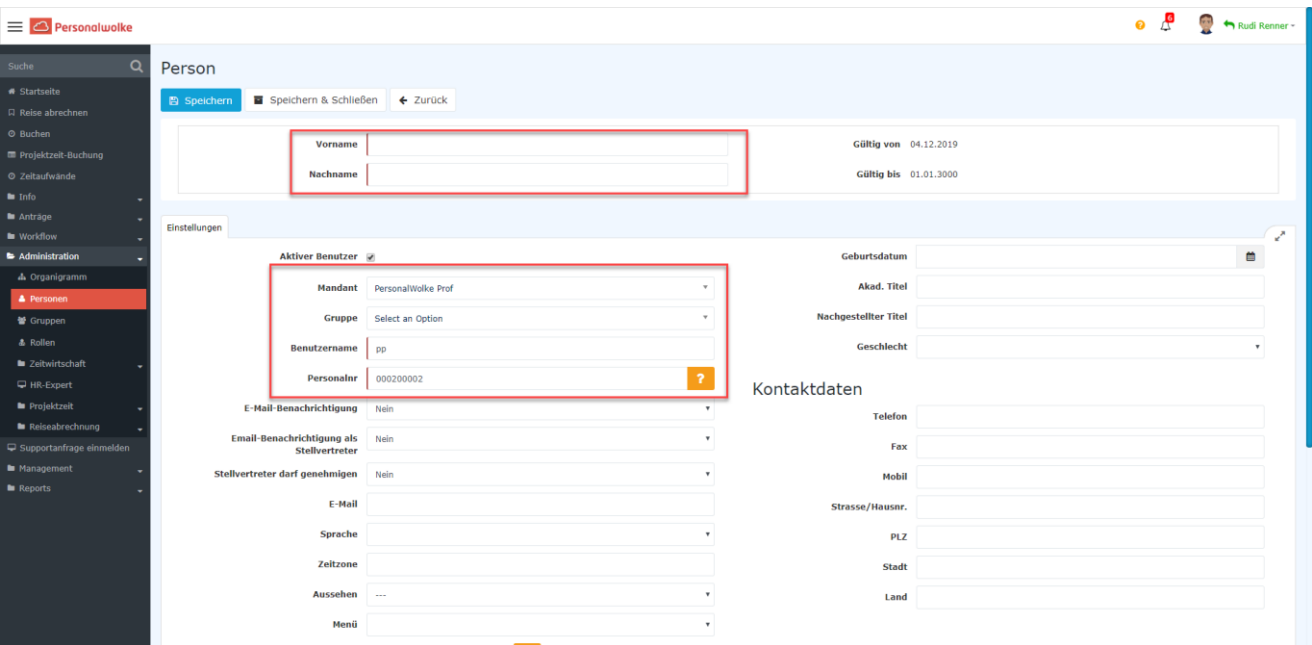

- Vorname Vorname des Mitarbeiters
- Nachname Nachname des Mitarbeiters
- Mandant Wählen Sie jene Firma aus, für die Sie den Mitarbeiter anlegen. Üblicherweise haben Sie hier nur eine Auswahl Möglichkeit.
- Gruppe Sobald Sie den Mandanten ausgewählt haben, bekommen Sie hier die Möglichkeit die Person einer hierarchischen Gruppe zuzuordnen.
- Benutzername Bis auf das Kürzel zu Beginn darf ein Benutzername frei gewählt werden. Achtung: Jeder Benutzername darf nur einmal im System vorkommen. Das System wirft hier einen Error, wenn der Benutzername bereits vergeben wurde.
- Personalnr. Das Kürzel zu Beginn ist fix vergeben. Ansonsten können Sie die Personalnummer frei vergeben, genauso wie der Benutzername darf die Personalnummer nur einmal in System vergeben werden.

Sobald Sie fertig sind, klicken Sie auf "Speichern". Der neue User ist somit angelegt.

## <span id="page-9-0"></span>**2.2.2 Person bearbeiten**

Wenn Sie auf eine Person klicken oder direkt nach der Neuanlage kommen Sie in der Bearbeitungsmodus.

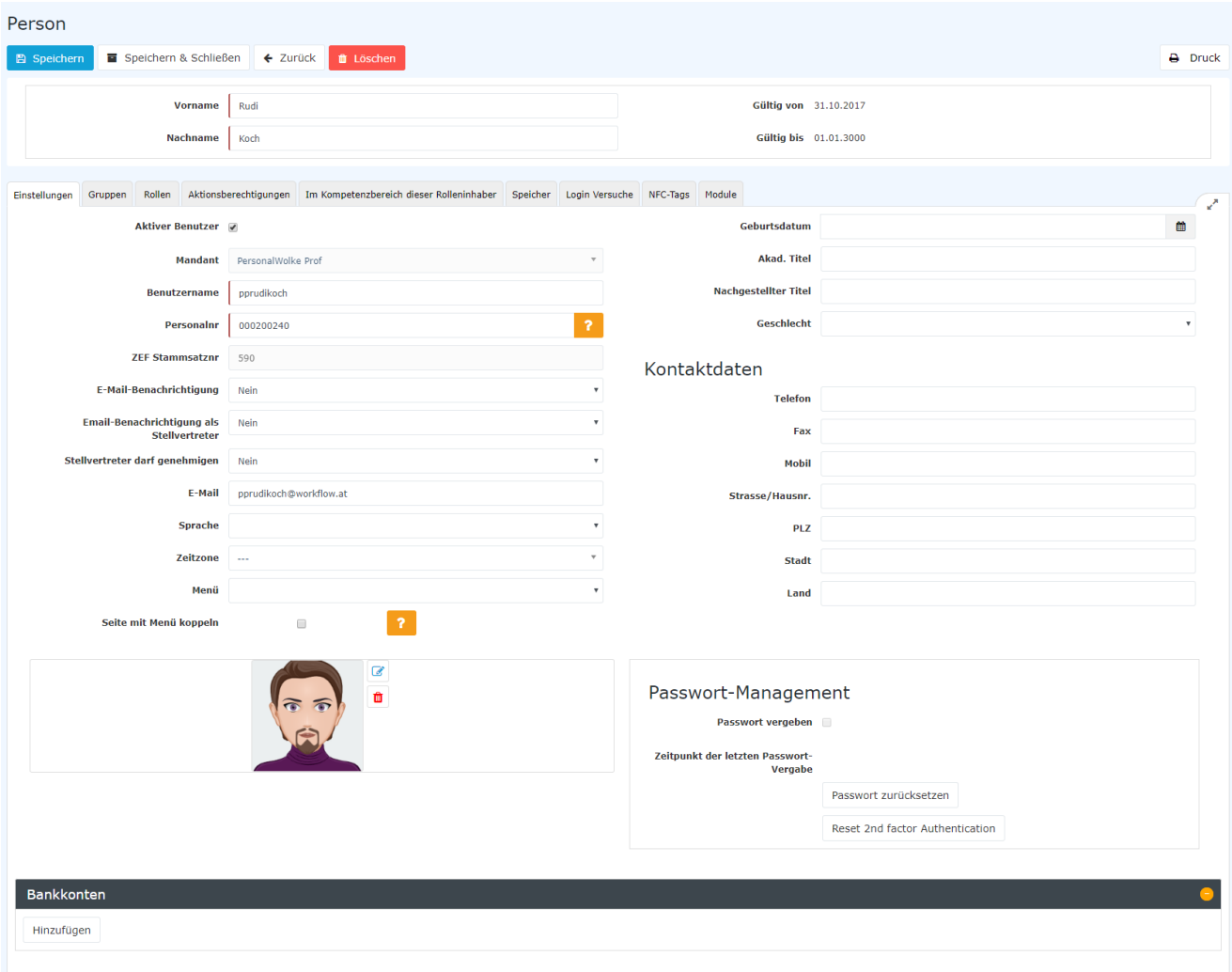

Im ersten Tab "Einstellungen" können Sie die Basiseinstellungen der Person verwalten. Sie haben hier auch die Möglichkeit einige Daten wie Geburtsdatum, Titel und Kontaktdaten festzuhalten.

## <span id="page-9-1"></span>**2.2.3Aktiver Benutzer – Inaktiver Benutzer**

Nur ein aktiver Benutzer kann sich in die Personalwolke einloggen. Wenn man den Haken entfernt um die Person auf inaktiv umzustellen, werden Sie von Personalwolke gefragt, ob auch alle Rollen der Person gelöscht werden sollen. Das ist notwendig, damit keine Anträge mehr zu der inaktiven Person geleitet werden, darum würden wir empfehlen dies mit "Ja" zu beantworten.

## <span id="page-10-0"></span>**2.2.4 Einstellungsmöglichkeiten**

- Benutzername
- Personalnr.
- ZEF Stammsatznr. Eine Nummer die Intern von System vergeben wird, sobald die Zeiterfassung der Person aktiviert ist.
- E-Mail-Benachrichtigung Der Mitarbeiter bekommt, wenn er eine neue offene Aufgabe hat, eine Mail vom System zugesandt.
- Email-Benachrichtigung als Stellvertreter Wenn der Mitarbeiter von einem anderen Mitarbeiter als Stellvertreter für einen gewissen Zeitraum definiert wurde, erhält er auch eine Mail Benachrichtigung sobald eine offene Aufgabe vorliegt.
- Stellvertreter darf genehmigen Dieser Einstellung erlaubt es einem Stellvertreter Anträge des Mitarbeiters zu erhalten und genehmigen. Diese Einstellung hat auch Auswirkungen, wenn es z.B. mehrere Vorgesetzte für eine Gruppe oder Person gibt. Dazu dann mehr im nächsten Kapitel Rollen.
- E-Mail Die Emailadresse wird benötigt, wenn der Mitarbeiter Emails vom System erhalten soll und/oder die Möglichkeit haben soll sich über seine Mailadresse in das System einzuloggen. Auch wird die Mailadresse benötigt, wenn der Mitarbeiter das Passwort mit der Funktion "Passwort vergessen" zurücksetzen möchte.
- Sprache Unser System unterstützt Deutsch und Englisch
- Zeitzonen Es können in der Personalwolke Zeitzonen aktiviert werden. Bitte klären Sie dies vorher mit einem Workflow Consultant oder Support Mitarbeiter ab. E-Mail: [personalwolke@workflow.at](mailto:personalwolke@workflow.at)
- Menü Hier können Sie das Menü auf eine Ansicht "zwingen". Wenn Sie z.B. Mobil angeben wird immer die Mobile Ansicht gewählt, unabhängig von der Bildschirmgröße.
- Seite mit Menü koppeln Wenn diese Funktion aktiviert ist, wird die aktuell ausgewählte Aktion rot im Menübaum markiert.

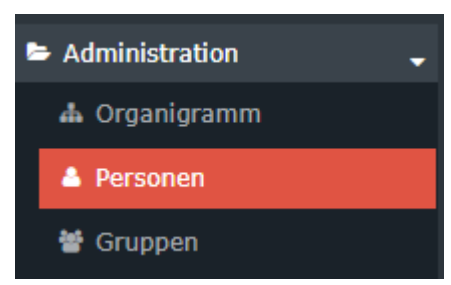

• Sie können ein Profilbild für den Mitarbeiter hinterlegen.

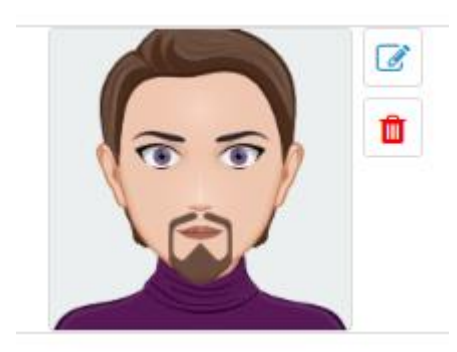

Mit "Passwort zurücksetzen" können Sie das aktuelle Passwort des Mitarbeiters zurücksetzen. Das neue Einstiegspasswort ist somit der Benutzername ( Groß- und Kleinschreibung beachten).

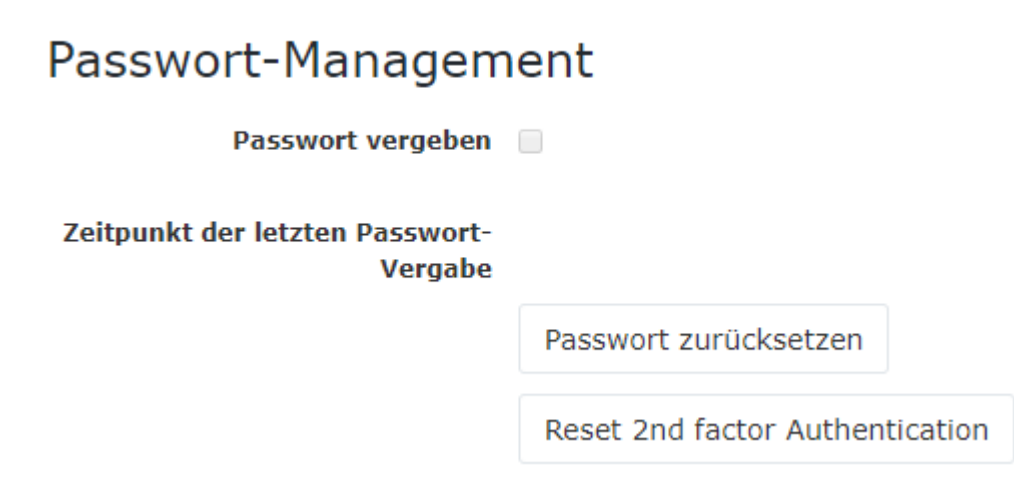

• Sie können auch ein Bankkonto für den Mitarbeiter hinterlegen.

## <span id="page-11-0"></span>**2.2.5 Tab Gruppen**

Im Tab Gruppen können Sie eine Person einer neuen hierarchische Gruppe zuordnen und auch Berechtigungen über Lose Gruppen vergeben.

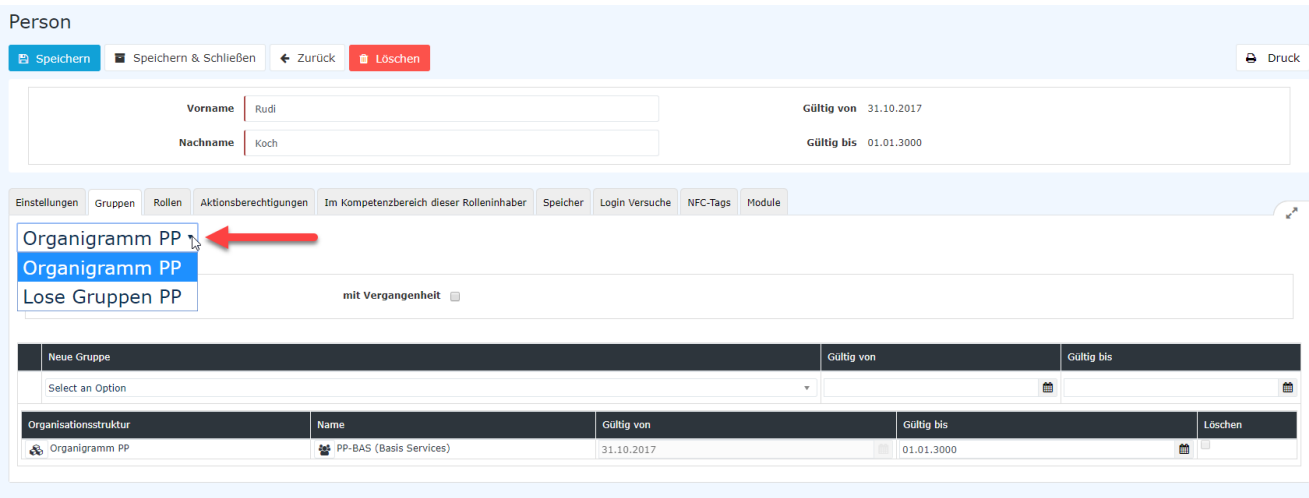

Wenn Sie die Person einer neuen Gruppe zuordnen wollen, wählen Sie unter "Neue Gruppe" – "Select an Option" die neue aus und klicken Sie oben auf den blauen "Speichern" Knopf. Mit Gültig von und Gültig bis können Sie festlegen, ab wann die Person in der Gruppe ist und ob es ein Datum gibt wo die Gruppenzugehörigkeit aufhört. Der Wechsel erfolgt schließlich zum eingegebenen Stichtag automatisch.

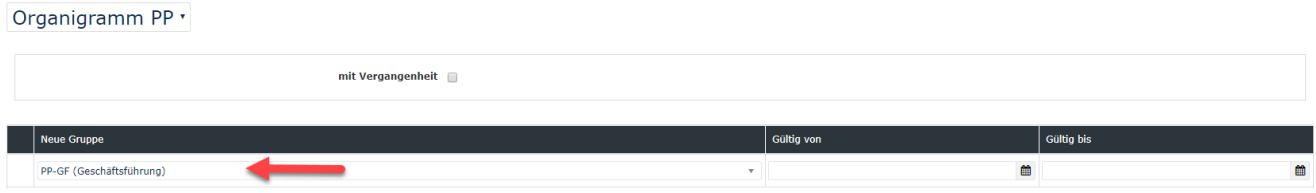

Achtung! Das Gültig von darf nicht in der Vergangenheit liegen!

Mit Aktivierung der Einstellung "mit Vergangenheit" werden auch bereits abgelaufene (vergangene) Zugehörigkeiten angezeigt.

Beachten Sie, dass eine Person zu einem Zeitpunkt immer nur Mitglied in genau **einer hierarchischen Gruppe** sein kann.

## <span id="page-12-0"></span>**2.2.6 Lose Gruppen – Benutzerrechte**

Unter Losen Gruppen versteht man nicht hierarchisch aufgebaute Gruppen.

Über Lose Gruppen werden die Berechtigungen einer Person innerhalb der Personalwolke gesteuert. Dabei kann es folgende Lose Gruppen, je nach Modul geben. Eine Person kann mehreren Losen Gruppen angehören.

- Admin Mitarbeiter dieser Gruppe haben die Administrations Funktionen
- Project-Time Admin Mitarbeiter die Projekte anlegen sollen, müssen in dieser Gruppe sein
- Travel Admin Mitarbeiter, die alle Reisen auswerten sollen, müssen in dieser Gruppe sein
- HRX User Berechtigt auf HR Expert zuzugreifen
- **Alle** In diese Gruppe **sollten alle Mitarbeiter angehören**. Sie ermöglicht die Basisfunktionen.
- Project-Time User Mitarbeiter die Projektzeiten erfassen dürfen
- Travel User Mitarbeiter die Reisen erfassen dürfen
- Manager, Project-Time Manager, Travel Manager Mitarbeiter in diese Gruppe können Auswertungen über ihr Organigramm, Gruppe und deren Untergruppen machen

## <span id="page-12-1"></span>**2.2.7 Tab Rollen**

In dem Tab Rollen kann festgelegt werden ob die Person eine Rolle über eine andere Person ausübt. Eine Rolle beschreibt somit eine bestimmte Funktion innerhalb des Unternehmens. Einer Person können mehrere Rollen mit verschiedenen Kompetenzzielen zugeordnet werden!

Die zugewiesenen Rollen können dem Benutzer mittels Löschen (Bullen auch jederzeit wieder auch jederzeit wieder entzogen / geändert werden.

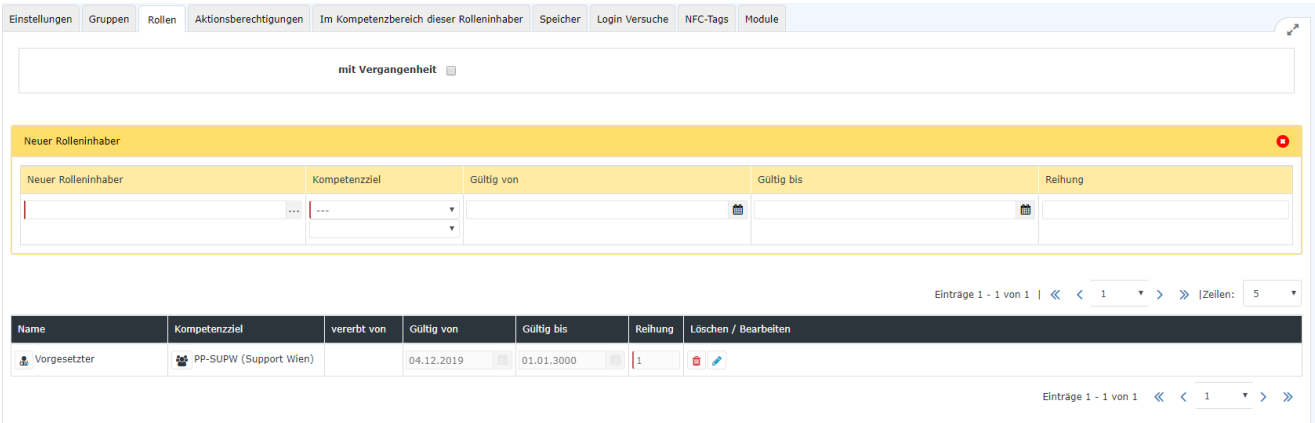

In dem Beispiel übt die ausgewählte Person die Rolle Vorgesetzter über die Gruppe PP-SUPW aus.

### <span id="page-12-2"></span>**2.2.8 Neue Rolle bei Person hinterlegen**

Klicken Sie auf "Neuer Rolleninhaber", wenn die Person eine neue Rolle bekommen soll.

• Neuer Rolleninhaber – Hier wählen Sie die Rolle aus, z.B. Vorgesetzter, die der Person zugewiesen werden soll.

- Kompetenzziel Hier können Sie Person, Gruppe oder Mandant auswählen. Dies bedeutet, dass die Person diese Rolle über eine einzelne Person, eine ganze Gruppe oder dem ganzen Mandanten ausübt.
- Gültig Von, Gültig Bis Hier können Sie eine Rolle zeitlich begrenzen. Achtung: Das Gültig bis kann nicht vor dem aktuellen Tag liegen.
- Reihung Wenn mehrere Personen dieselbe Rolle über ein Ziel ausüben wäre es sinnvoll eine Reihung einzusetzen. Achtung hier greift die Einstellung "Mein Stellvertreter darf genehmigen". Wenn z.B. die Rolle Vorgesetzter an 2 Personen vergeben wurde, einmal mit der Reihung 1 und einmal mit der Reihung 2, dann bekommt die Person mit der Reihung 2 nur den Antrag ebenso, wenn die Person mit Reihung 1 bei der Einstellung "Mein Stellvertreter darf genehmigen" Ja angegeben hat.

## <span id="page-13-0"></span>**2.2.9 Tab Aktionsberechtigungen**

Dieser Tab zeigt welche Aktionen die Person ausführen kann. Sie können in dem Tab keine Einstellungen vornehmen.

## <span id="page-13-1"></span>**2.2.10 Tab Im Kompetenzbereich dieser Rolleninhaber**

Hier können Sie sehen welche Person oder Gruppe, welche Rolle auf diese Person ausübt.

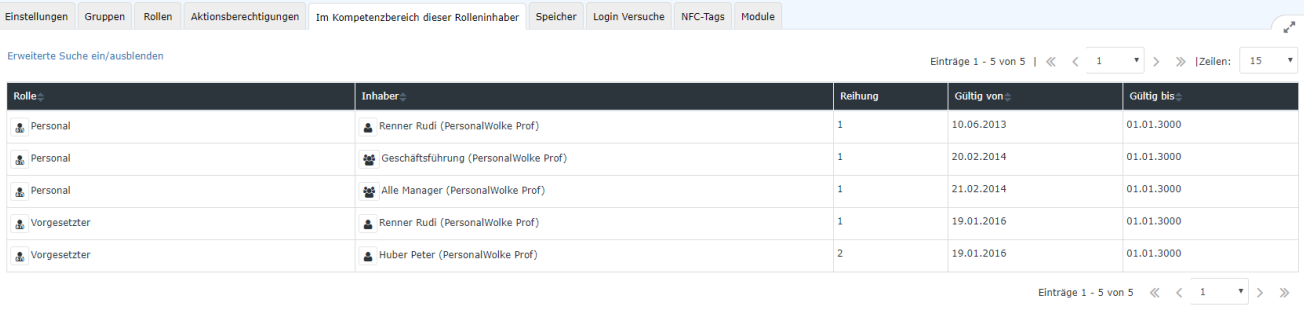

In dem Beispiel sehen Sie z.B. dass die Rolle Personal von allen Mitgliedern der Gruppe Geschäftsführung ausgeübt wird.

## <span id="page-13-2"></span>**2.2.11 Tab Speicher**

Hier sehen Sie die Aktionscaches des Mitarbeiters. Ein Aktion Cache besteht aus den gespeicherten Einstellungen und durchgeführten Aktionen. Z.B. die Auswahlparameter bei einem Report. Diese können Sie leeren.

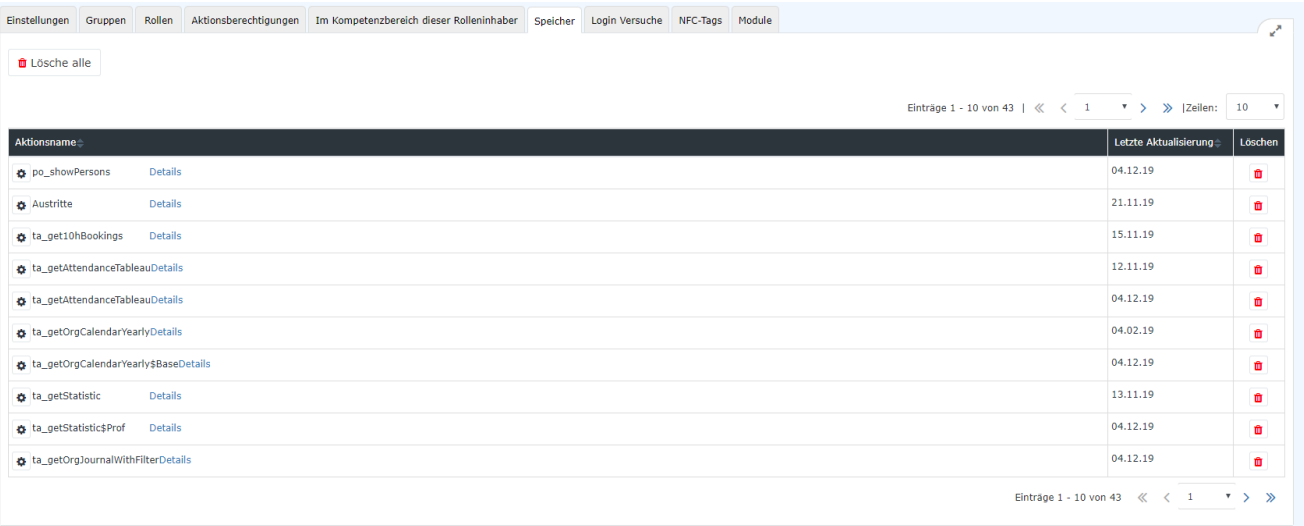

## <span id="page-14-0"></span>**2.2.12 Tab Login Versuche**

Hier können Sie die Login Versuche der Person nachverfolgen. Wann und von welcher IP die Person das letzte Mal versucht hat sich in dem System anzumelden.

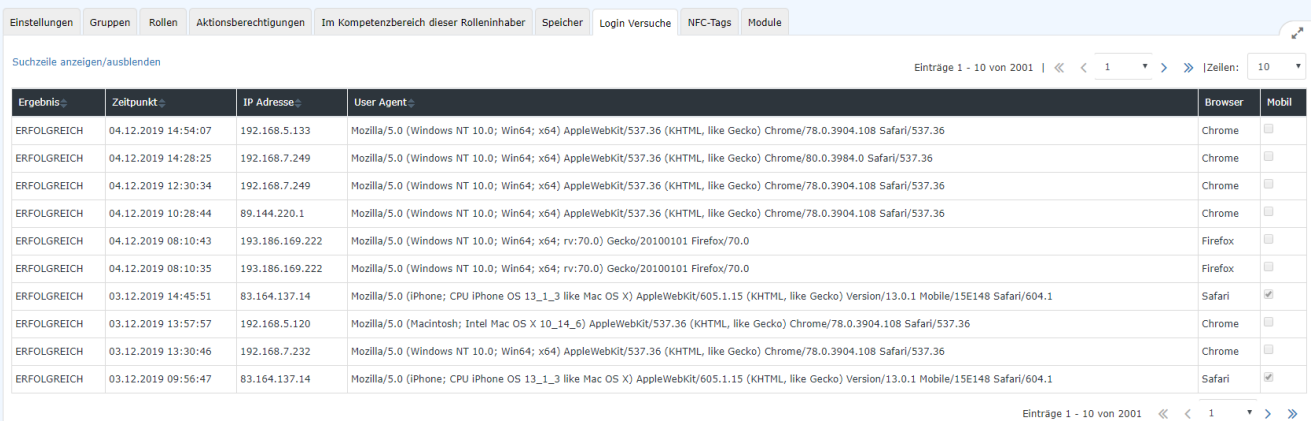

## <span id="page-14-1"></span>**2.2.13 Tab Module**

Dieser Tab hat mehrere Funktionen. Wählen Sie in dem Dropdown die Gewünschte aus.

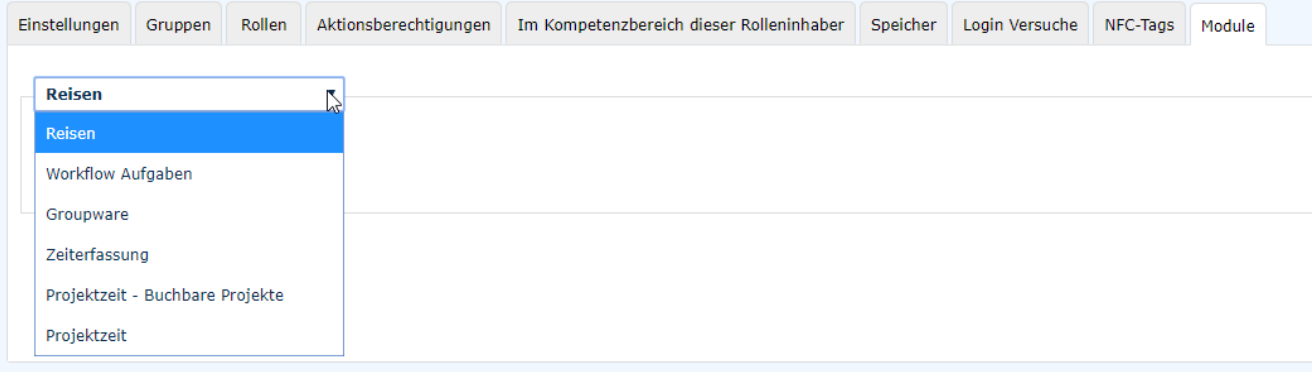

## <span id="page-14-2"></span>**2.2.14 Tab Module - Reisen**

Unter dem Reiter Reisen können Fahrzeuge hinzugefügt werden. Diese Fahrzeuge können wiederum von der Person (bei Verwendung des Travel-Moduls) im Reiter Kilometergeld der Reiseabrechnung ausgewählt werden. Es entsteht somit die Möglichkeit, ein virtuelles Fahrtenbuch zu führen.

## <span id="page-15-0"></span>**2.2.15 Tab Module - Workflow Aufgaben**

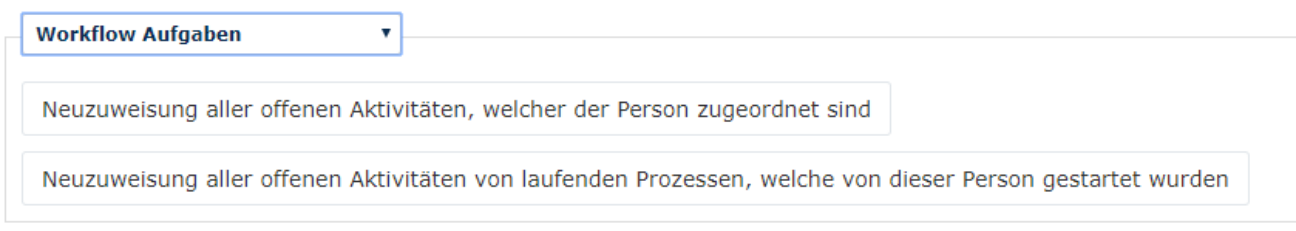

Hier können Sie alle offenen Aufgaben neu zuweisen.

**Neuzuweisung aller offenen Aktivitäten, welche der Person zugeordnet sind** - die noch zu bearbeitenden Aufgaben einer Person sollen an einen weiteren Vorgesetzten weitergeleitet werden, so dass nun beide genehmigen können. Anmerkung: der Vorgesetzte wird wie bereits erklärt in den Rollen definiert

**Neuzuweisung aller offenen Aktivitäten, von laufenden Prozessen, welche von dieser Person gestartet wurden** – ist die Person einem neuen Vorgesetzten unterstellt, so werden alle offenen Anträge der Person die noch beim ehemaligen Vorgesetzten als offene Aufgabe sind, an den Neuen geleitet.

## <span id="page-15-1"></span>**2.2.16 Tab Module - Groupware**

Wenn das optionale Groupware-Modul bestellt wurde, kann hier überprüft werden ob die Verbindung zum Groupware-System (derzeit werden Microsoft Exchange, Lotus Notes und ZIMBRA unterstützt) funktionstüchtig ist. Es können keine Änderungen vorgenommen werden - dieser Reiter bietet lediglich eine Status-Ansicht.

## <span id="page-15-2"></span>**2.2.17 Tab Module - Projektzeit**

Erst nach erfolgreicher Aktivierung der Zeiterfassung, können Einstellungen im Modul Projektzeit vorgenommen werden.

Wenn die Person Projektzeiten mit der Aktion Projektzeiten Buchen durchführt, dann können Sie hier festlegen, ob die zuletzt gebuchte Projektzeit beim Gehen gestoppt wird bzw. beim Kommen wieder aufgenommen werden soll.

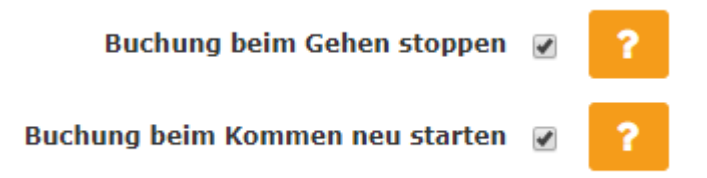

## <span id="page-15-3"></span>**2.2.18 Tab Module - Zeiterfassung**

Hier werden alle Parameter zur Zeiterfassung der Person festgelegt. Welches Wochenprogramm der Mitarbeiter hat, wie hoch der Urlaubsanspruch ist usw. Mit einem Klick auf das kleine Fragezeichen wird ein Hilfetext eingeblendet.

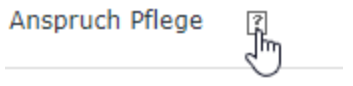

# <span id="page-16-0"></span>**2.3 Beschreibung der Zeiterfassungs-Felder**

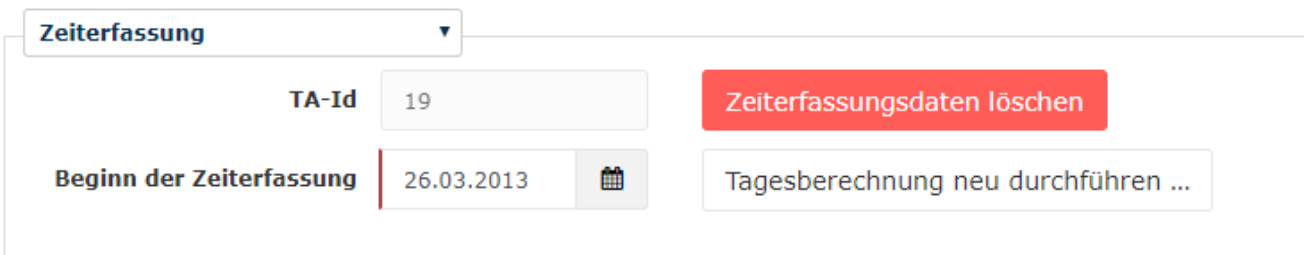

Hier sehen Sie das Beginn Datum der Zeiterfassung. Sie können das Datum nicht in die Vergangenheit oder Zukunft setzen, sobald Sie ein Datum einmal festgelegt haben. Kontaktieren Sie hierfür einen Mitarbeiter des Personalwolke Support Teams.

Die **TA-ID** ist eine vom System vergebene Nummer. Sie können diese nicht ändern.

Mit "**Zeiterfassungsdaten löschen**" löschen Sie die gesamte Zeiterfassung der Person. Achtung, diese kann nicht wiederhergestellt werden!

## <span id="page-16-1"></span>**2.3.1Wochenprogramm**

Hier können Sie Einstellen welches Wochenprogramm der Mitarbeiter hat.

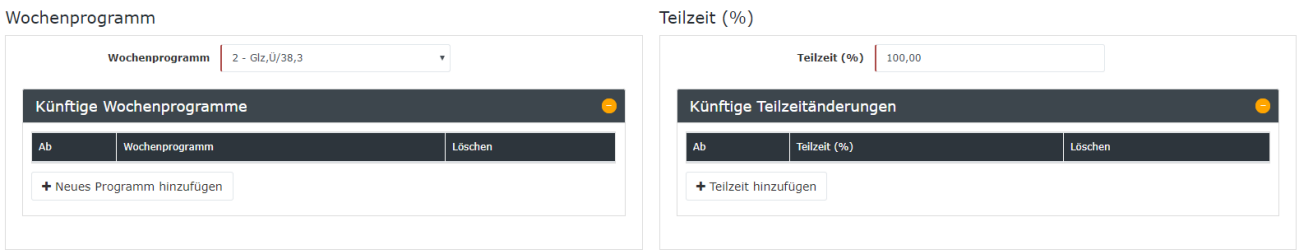

Wie Sie Wochenprogramme anlegen, erfahren Sie in einem späteren Kapitel in diesem Handbuch.

Mit "**Neues Programm hinzufügen**" können Sie jetzt bereits festlegen ab wann ein neues Wochenprogramm automatisch für den Mitarbeiter zu laufen beginnt. Somit können Sie zukünftige Arbeitsänderungen im Vorhinein hinterlegen.

#### **Teilzeit (%)**

Bei einer Eingabe von weniger als 100% wird das Wochenprogramm automatisch angepasst - hier wird das hinterlegte Zeitmodell durch den Teilzeitfaktor angepasst, dh. wenn zB. ein Vollzeitmodell mit 40 Stunden (8 Stunden verteilt auf 5 Tage) hinterlegt wurde und man den Teilzeitfaktor 50% angibt dann muss der Mitarbeiter 20 Stunden arbeiten (jeweils 4 Stunden pro Tag).

Mit dem Button "**Teilzeit hinzufügen**" können zukünftige Teilzeitänderungen hinterlegt werden: z.B für Studenten, welche in den Sommermonaten ihre Stunden erhöhen

## <span id="page-16-2"></span>**2.3.2 Tagesberechnung – Änderungen in die Vergangenheit legen**

Wenn Sie eine Änderung für die Vergangenheit aktiv machen wollen, klicken Sie auf "Tagesberechnung neu **durchführen…**". Es öffnet sich ein Pop-Up:

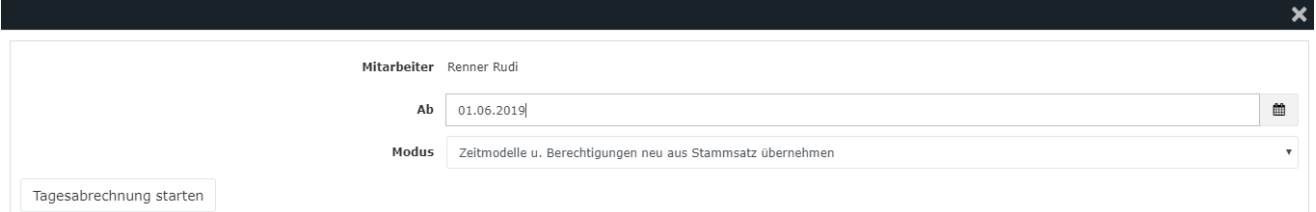

Mit dem **Ab** können Sie das Datum festlegen bis wohin Sie den gewählten Mitarbeiter zurückrechnen wollen. Wenn Sie z.B. den 01.06.2019 auswählen, würden Sie alle Einstellungen, welche im Modul Zeiterfassung eingestellt sind, von heute bis zu dem 01.06.2019 zurückrechnen. Achtung! Wenn Sie ein **anderes Zeitmodell** hinterlegt haben, wird dieses bis zu dem Datum rückwirkend aktiv geschalten.

Dies ist hilfreich, wenn Sie ein **Zeitmodell für die Vergangenheit rückwirkend** gültig hinterlegen wollen.

Der Modus "Zeitmodelle u. Berechtigungen neu aus Stammsatz übernehmen" führt die oben beschriebene Änderung durch.

Achtung: Sämtliche tägliche Berechtigungen, wie z.B. Aufhebungen der Täglichen Höchstarbeitszeit werden überschrieben mit den Einstellungen, welche unter Zeiterfassung gespeichert sind.

## <span id="page-17-0"></span>**2.3.3 Grunddaten, Überstunden, Höchstarbeitszeit**

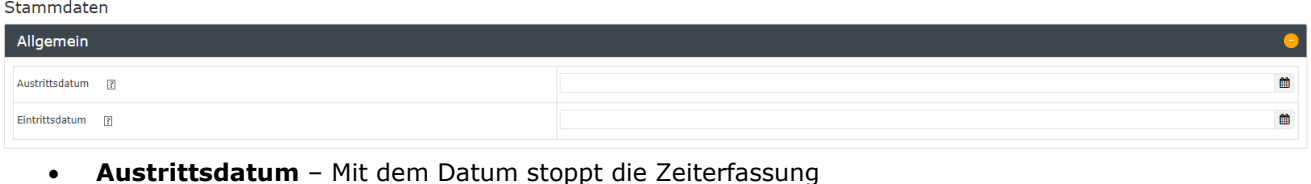

• **Eintrittsdatum** – Mit dem Datum beginnt die Zeiterfassung zu laufen

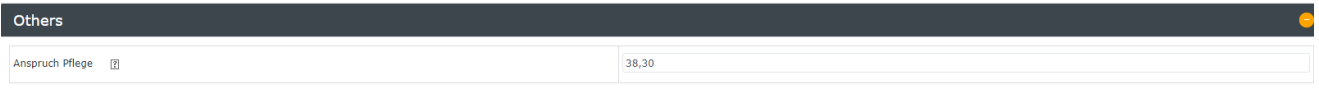

#### **- Anspruch Pflege**

Anzahl Pflegeurlaub in Stunden, der pro Jahr zur Verfügung steht z.B. 38,30 (38 Stunden und 30 Minuten)

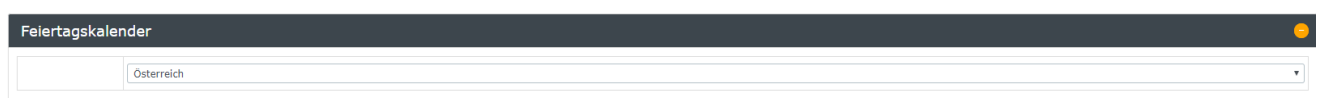

Hier können Sie den **Feiertagskalender** des Mitarbeiters festlegen. Wenn kein Feiertagskalender hinterlegt ist, hat der Mitarbeiter im Hintergrund des Systems alle Feiertage aktiv! Dies ist eine häufige Fehlerquelle darum achten Sie bitte darauf hier die Einstellung getroffen zu haben.

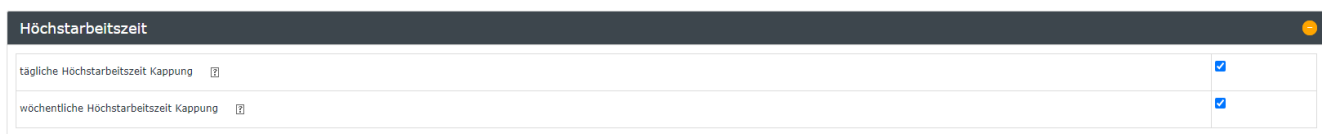

#### **- Tägliche Höchstarbeitszeit Kappung**

Kappung der täglichen Arbeitszeit auf die im Tagesprogramm eingestellte Höchstarbeitszeit. Bei aktivierter Kappung wird bei Überschreitung der täglichen Höchstarbeitszeit, die Zeit, welche die 10 Stunden übersteigt, abgeschnitten, dem Benutzer NICHT gutgeschrieben und getrennt ausgewiesen in dem Konto "Unbewertete Zeit". Dieses Konto wird im Standard nicht angezeigt und dient nur im Hintergrund zur richtigen Berechnung. Beispiel: Wenn in dem Tagesmodell die Höchstarbeitszeit mit 12:00 hinterlegt ist, findet eine 12h Kappung statt, wenn die Einstellung aktiviert ist. Siehe **Kapitel 5.2.3**

#### **- Wöchentliche Höchstarbeitszeit Kappung**

Kappung der wöchentlichen Arbeitszeit auf die im Wochenprogramm eingestellte Höchstarbeitszeit. Bei aktivierter Kappung wird bei Überschreitung der wöchentlichen Höchstarbeitszeit, die Zeit, welche die Höchstarbeitszeit übersteigt, abgeschnitten, dem Benutzer NICHT gutgeschrieben und getrennt ausgewiesen in dem Konto "Unbewertete Zeit". Dieses Konto wird im Standard nicht angezeigt und dient nur im Hintergrund zur richtigen Berechnung. Die wöchentliche Höchstarbeitszeit kann nur von Personalwolke Consultants und Support Mitarbeiter festgelegt werden.

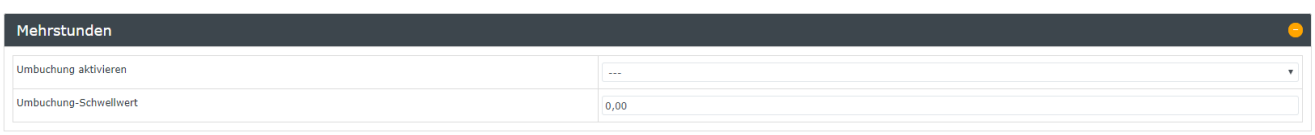

#### **- Mehrstunden: Umbuchung aktivieren**

Hier kann ausgewählt werden, ob und welche der über die Sollarbeitszeit hinausgehenden Stunden als Mehrstunden umgebucht werden sollen:

Durch die Wahl der Einstellung **"Wöchentlich, Rumpfwoche"** werden die ersten X Überstunden (Definition von X unter "Mehrstunden: Umbuchung-Schwellwert") pro Woche als Mehrstunden und nicht als Überstunden im System geführt.

Bei Auswahl der Einstellung **"Wtl. 2 (Saldo,50,70)"** werden die ersten 1,5 Stunden pro Woche, welche zusätzlich geleistet werden, als Mehrstunden geführt. Diese Regelung ist bspw. im Handels-KV relevant.

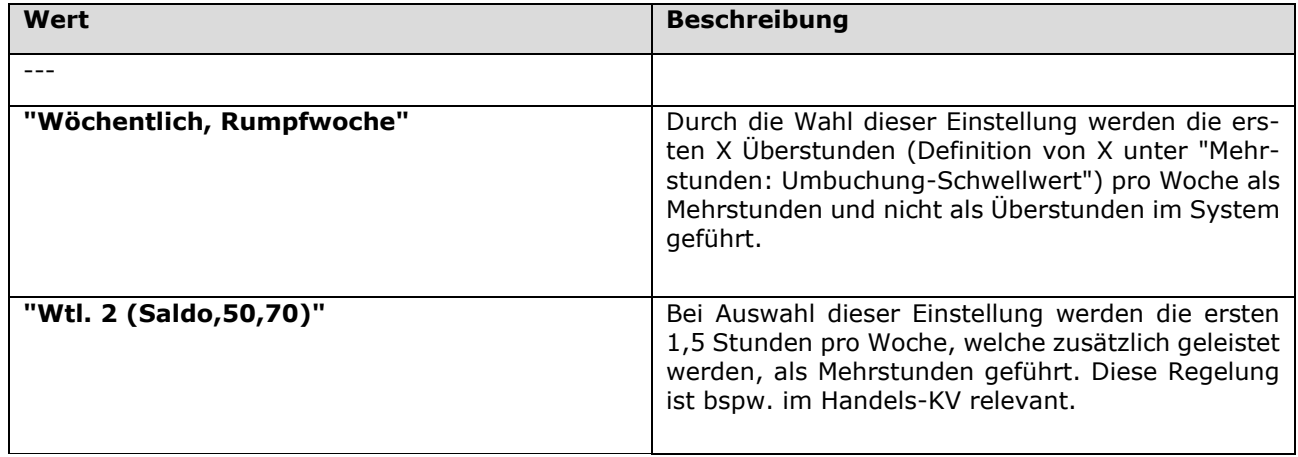

#### **- Mehrstunden: Umbuchung-Schwellwert**

Wenn in der obigen Einstellung der Parameter **"Wöchentlich/Rumpfwoche"** aktiviert ist, wird hier der Schwellenwert in Stunden eingetragen, bis zu welchem zusätzliche geleistete Stunden als Mehrstunden anstatt als Überstunden gezählt werden.

Wird beispielsweise "10" als Schwellenwert eingetragen, werden die ersten 10 zusätzlich zur Sollarbeitszeit geleisteten Stunden als Mehrstunden umgebucht. Alle über diesen Wert hinausgehenden Stunden werden dann normal als Überstunden gerechnet.

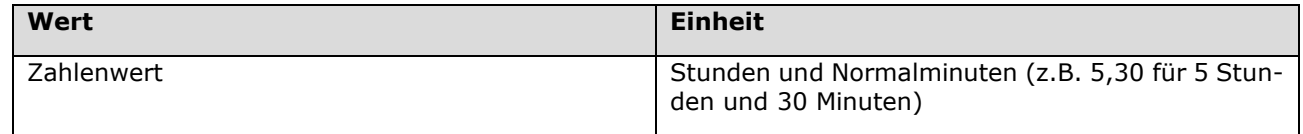

#### *Beispiel:*

Umbuchung Schwellwert: 3h (3,00)

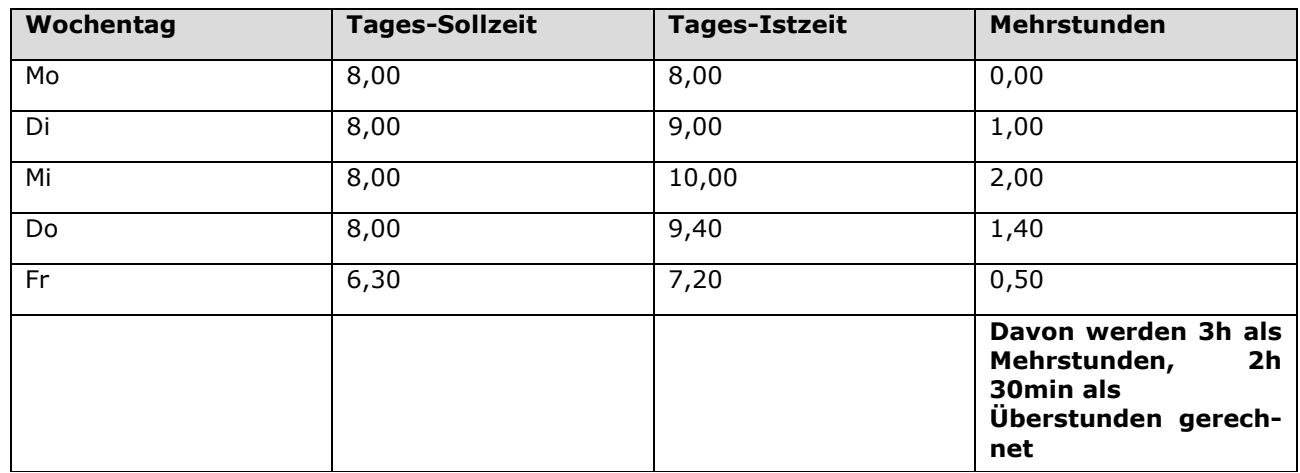

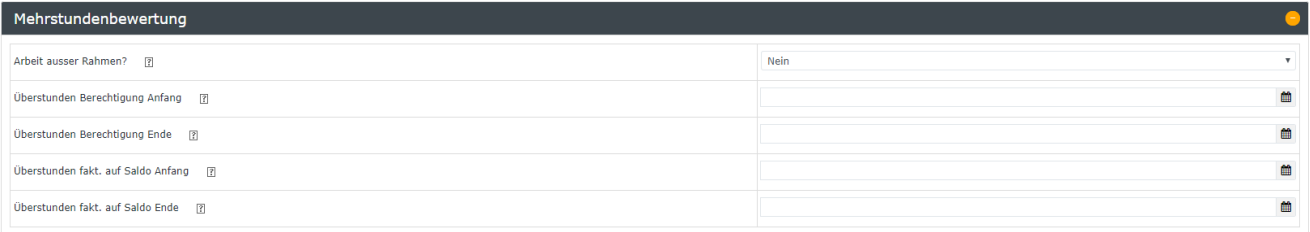

#### **- Mehrstundenbewertung: Arbeit außer Rahmen**

Diese Option legt fest, ob der betreffende Mitarbeiter berechtigt ist, Mehrleistung außerhalb der Rahmenzeit zu erbringen. Wird Mehrleistung außerhalb der Rahmenzeit nicht zugelassen, aber dennoch verrichtet, wird die Zeit, die außerhalb der Rahmenzeit liegt, als unbewertete Zeit ausgewiesen, welche wieder geltend gemacht werden muss.

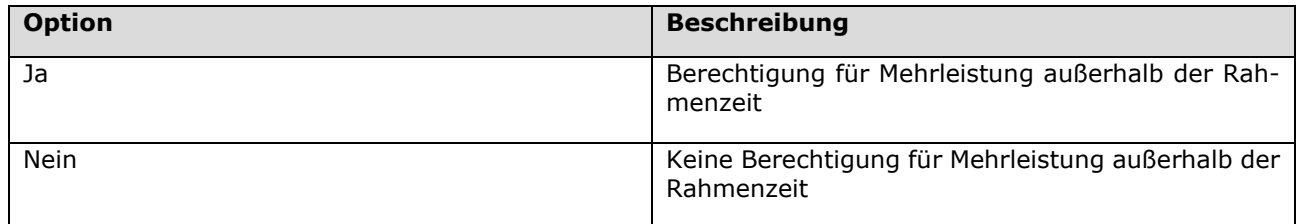

#### *Beispiel:*

Ist die Mitarbeiterin Cloudia Rosso berechtigt, Mehrleistungen außerhalb der Rahmenzeit zu erbringen, so werden (beispielsweise) ihre 2 zusätzlichen Stunden außerhalb der Rahmenzeit normal ihrem Stundensaldo gutgeschrieben. Ist Sie allerdings nicht berechtigt für Mehrleistung außerhalb der Rahmenszeit, werden ihr diese 2 Stunden gekappt und vorerst nicht ausgewiesen. Cloudia muss somit tageweise einen Antrag auf Mehrarbeit außer Rahmen stellen. Wird dieser Antrag vom Vorgesetzten genehmigt, so werden die zuvor unbewerteten Stunden, ihrem Saldo je nach Zeitprogramm gutgeschrieben.

Im **Korrektur-Client** können Sie diese Berechtigung täglich steuern mit der **Ra Spalte.** Welche Zeit als Rahmenszeit in einem Tagesprogramm gewertet wird, erfahren Sie im **Kapitel 5.2.1**.

#### **- Mehrstundenbewertung: Überstunden Berechtigung Anfang**

Hier wird das Datum eingegeben, ab welchem die Berechtigung für Überstunden für den betreffenden Mitarbeiter gilt.

Hinweis: Diese Option setzt die Berechtigung für "Arbeit außer Rahmen" voraus!

Wie sie Überstunden in einem Tagesprogramm parametrieren erfahren Sie im **Kapitel 5.2.4**.

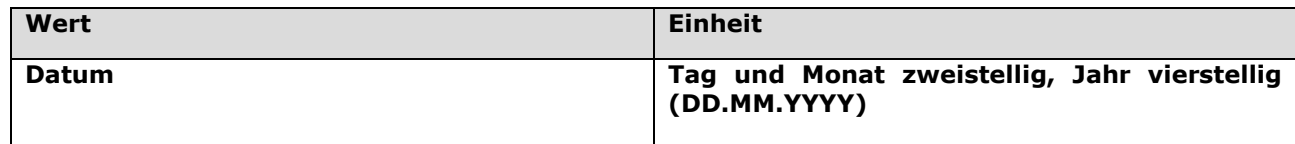

#### **- Mehrstundenbewertung: Überstunden Berechtigung Ende**

Hier wird das Datum eingegeben, bis zu welchem die Berechtigung für Überstunden für den betreffenden Mitarbeiter gilt.

Hinweis: Diese Option setzt die Berechtigung für "Arbeit außer Rahmen" voraus!

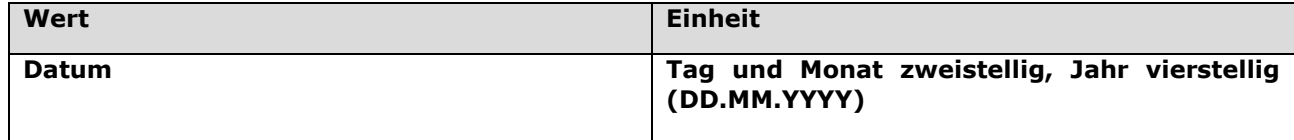

#### **- Mehrstundenbewertung: Überstunden fakt. auf Saldo Anfang**

Entscheidet das Unternehmen sich dazu, Überstunden nicht auf einem speziellen Konto, sondern mit einem gewissen Faktor multipliziert (z.B. x 1.5) direkt dem Zeitsaldo gutzuschreiben, ist diese Einstellung relevant. Hier wird das Datum festgelegt, ab welchem eine faktorisierte Gutschrift der Überstunden auf dem Zeitkonto erfolgen soll.

Hinweis: Wirkt nur bei bestehender Überstundenberechtigung!

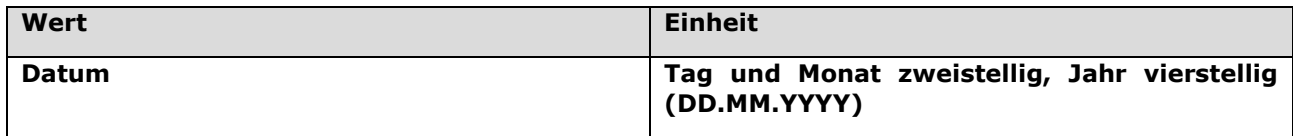

#### **- Mehrstundenbewertung: Überstunden fakt. auf Saldo Ende**

Hier wird das Enddatum festgelegt, bis zu welchem eine faktorisierte Gutschrift der Überstunden auf dem Zeitkonto erfolgen soll.

Hinweis: Wirkt nur bei bestehender Überstundenberechtigung!

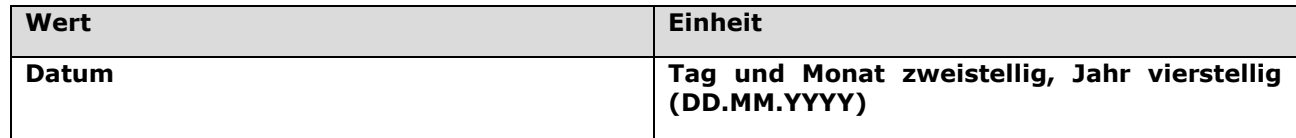

## <span id="page-21-0"></span>**2.3.4 Negativ-Zeiterfasser (Reine Fehlgrundverwaltung)**

Nein

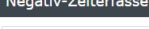

Auto-Generierung Istzeit [7]

Tages-Soll-Verrechnung - ist für Negativ-Zeiterfasser gedacht, welche nicht aktiv buchen, sondern nur Ihre Abwesenheiten/Fehlgründe (z.B. Urlaub, Arztgang, ...) erfassen sollen.

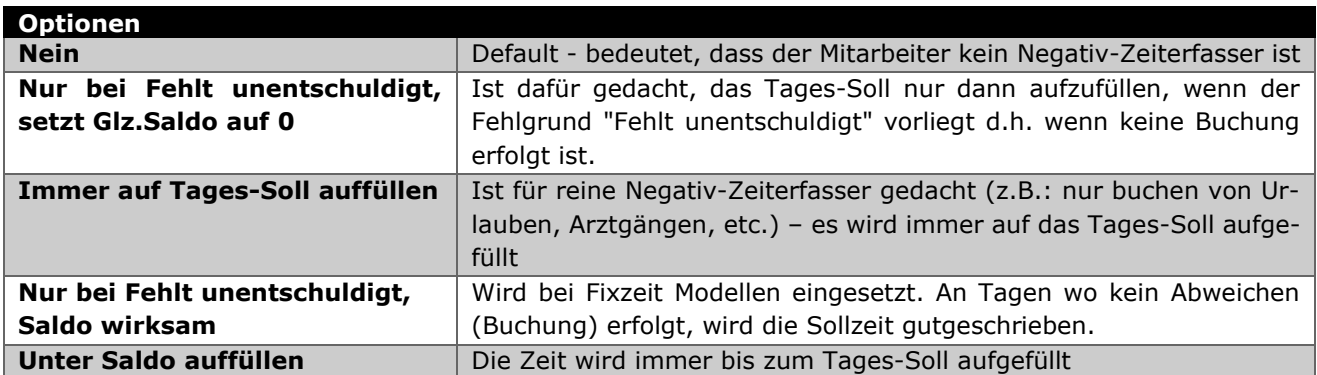

## <span id="page-21-1"></span>**2.3.5 Pauschalisten**

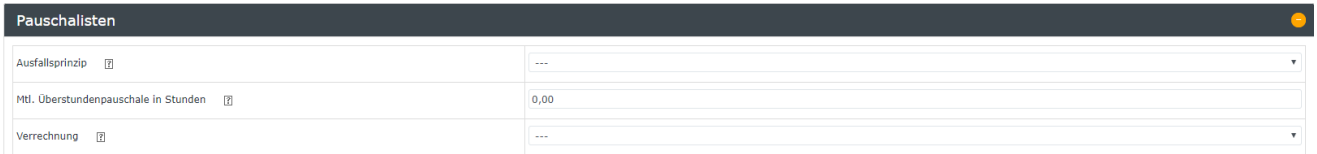

Die Auswahl des **Ausfallsprinzips** beschreibt, ob und in welchem Ausmaß bei Pauschalisten die Überstundenpauschale im Falle von **Fehlzeiten** wie Urlaub, Kranktagen, Feiertagen oder Ähnlichem angerechnet werden soll.

Zum Beispiel kann der Pauschalist im Monat Dezember die Überstundenpauschale, aufgrund von mehreren Feiertagen und eventuellen Urlaubstagen, schwerer erreichen, als in anderen Monaten. Daher kann ein Ausfallsprinzip eingestellt werden, bei dem ein Teil der Pauschale automatisch gutgeschrieben wird.

#### W A R N U N G

Dieser Parameter wird nur angewendet, wenn der Parameter **"Pauschalisten: Verrechnung"** (unten) auf einen der Werte **2-4** gesetzt wurde! Sollte der Wert auf **1** (keine Verrechnung / Pauschalist) gesetzt sein, haben die Einstellungen unter diesem Punkt keine Auswirkungen auf die Abrechnung.

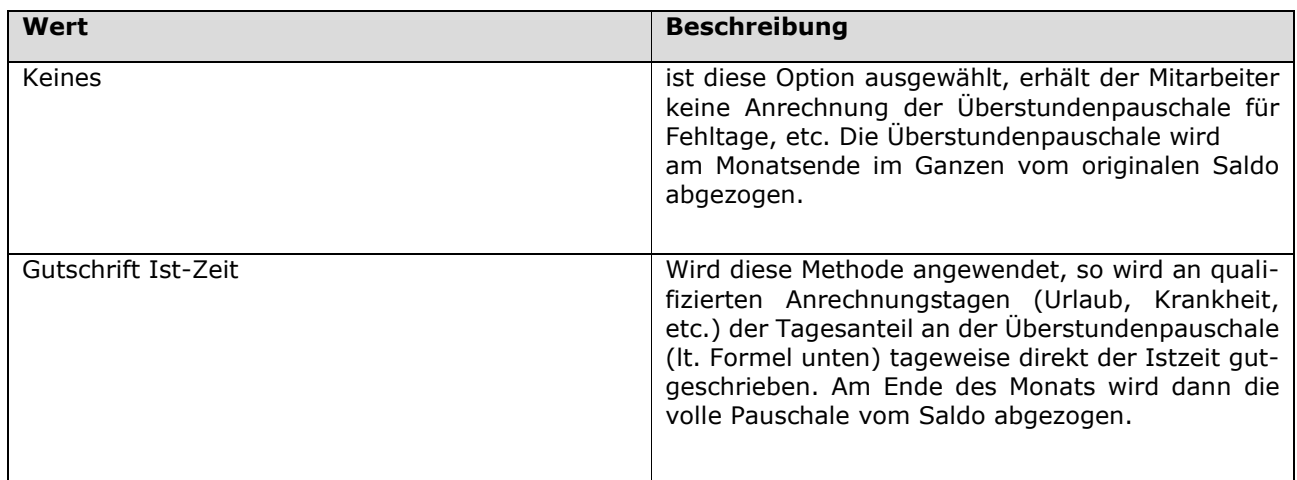

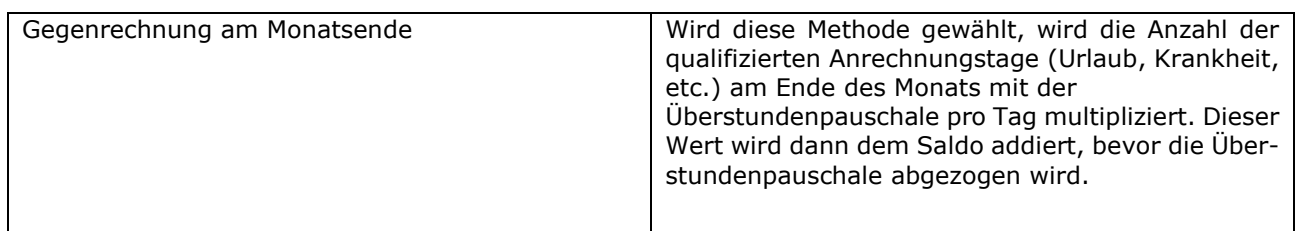

Zur Berechnung der aliquoten Tages-Überstunden-Pauschale wird folgende Formel verwendet: **Pauschale pro Tag = (Überstundenpauschale / 4.33) / 5**

#### **Beispiel Fall "Keines"**

*Überstundenpauschale: 10h* 23 Werktage, davon 1 Feiertag und 3 Urlaubstage *Berechnung des Tages-Anteils der Pauschale:* Formel =  $(10 / 4.33) / 5 = 0,46h$ Saldo am  $31.12. = 0.00$ 

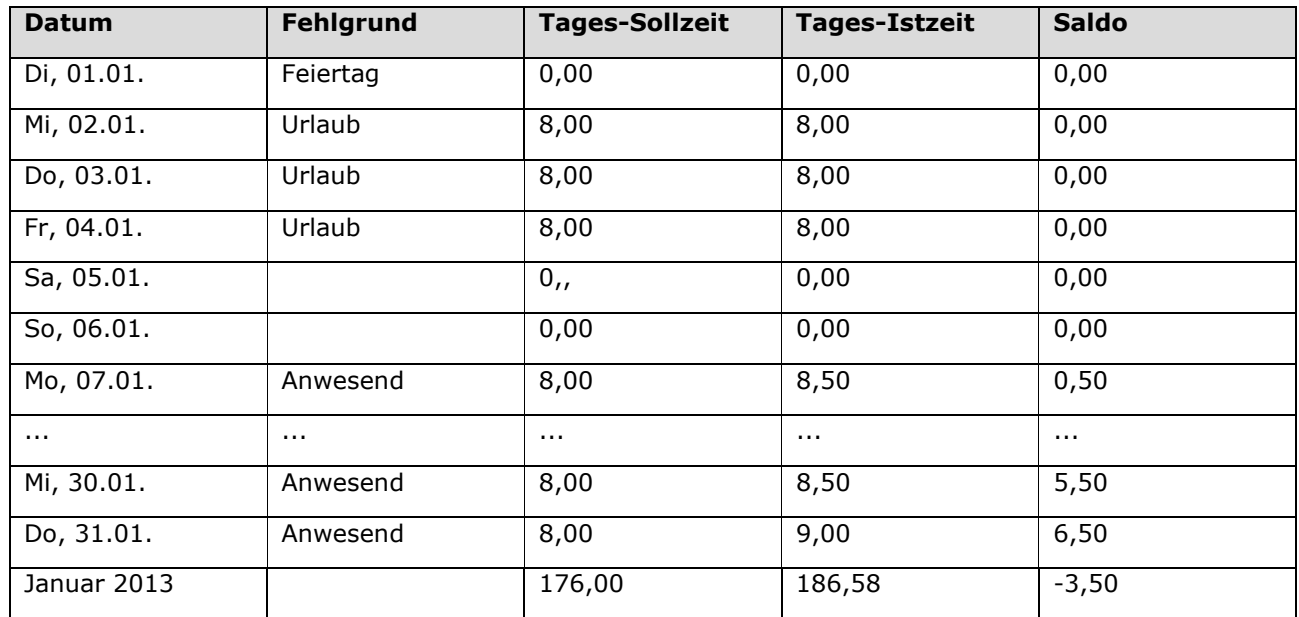

Am Ende des Monats wurde eine Saldo Plus von 6,50h erwirtschaftet. Von diesem wird nun die volle Pauschale von 10h abgezogen, da keine Gutschrift (Ausfall-Prinzip) für entstandene Fehlzeiten erfolgt ist. Daraus ergibt sich dann, abhängig von der Einstellung bei **"Pauschalisten: Verrechnung"**, der neue Saldo von -3,50 oder 0,00 je nachdem welche Einstellung gewählt wurde.

#### **Beispiele Fall "Gutschrift Ist-Zeit"**

Beispiel 1 (Spezialfall)

*Überstundenpauschale: 10h* Gesamter Monat krank / im Urlaub / anderer bezahlter Fehlgrund 23 "anrechenbare" Tage für die Pauschale (1 Feiertage, 22 Werktage) *Berechnung des Tages-Anteils der Pauschale:* Formel =  $(10 / 4.33) / 5 = 0,46h$ Saldo am 31.12. = 0,00

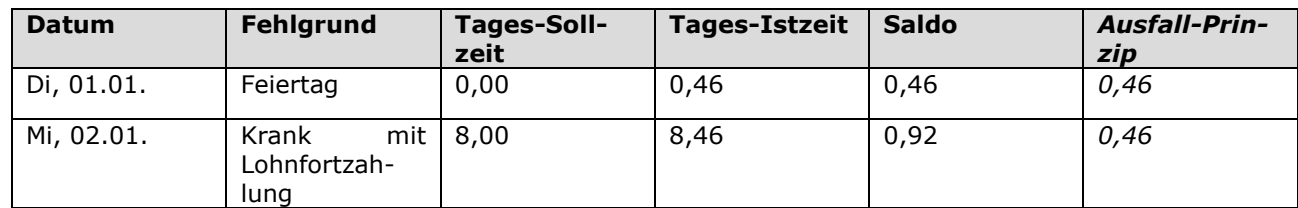

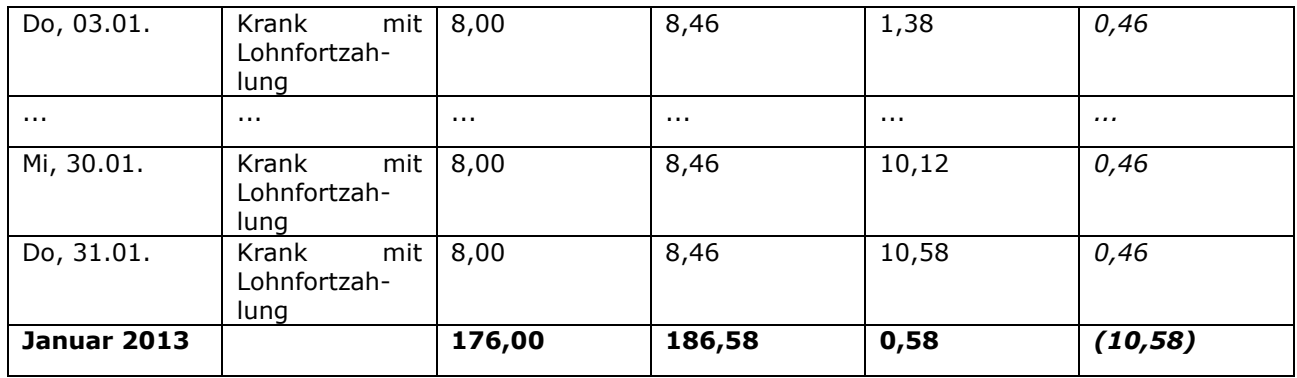

Wird der Saldo nach dieser Methode berechnet, kann es passieren, dass der Mitarbeiter, obwohl er den gesamten Monat krank war, am Ende des Monats ein Plus erwirtschaftet. Der Saldo steigt über den Monat hinweg kontinuierlich an und am Ende wird die volle Pauschale von 10h abgezogen. Der Mitarbeiter hat in diesem Beispiel allerdings 10,58h Plus "erwirtschaftet" woraus sich dann nach Abzug der Pauschale ein Plus von 0,58h ergibt.

Wenn dieser Spezialfall (im Normalfall besteht zwischen dieser und der folgenden Methode kein Unterschied) berücksichtigt werden soll, muss nach der 2. Variante (Gegenrechnung mit Überstundenpauschale) abgerechnet werden.

#### Beispiel 2 (Normalfall)

*Überstundenpauschale: 10h*

23 Werktage, davon 1 Feiertag, 3 Krankenstandstage (daraus folgt: 4 "anrechenbare" Tage für die Pauschale) *Berechnung des Tages-Anteils der Pauschale:*

Formel =  $(10 / 4.33) / 5 = 0,46h$ Saldo am  $31.12. = 0,00$ 

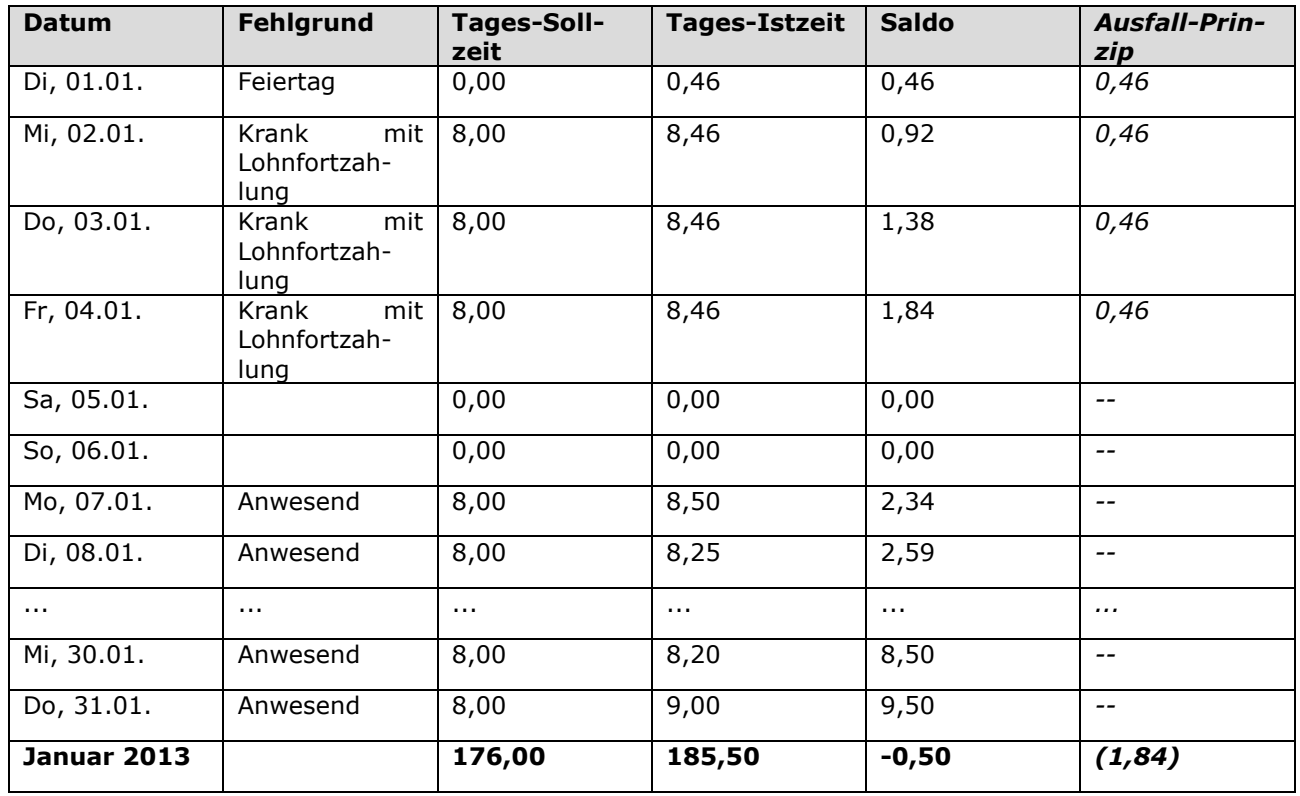

Die Gutschrift des Ausfall-Prinzips ist während der Abwesenheit direkt auf die Ist-Zeit gebucht worden und hat dadurch den Saldo im entsprechenden Ausmaß erhöht. Dadurch wird am Monatsende von den 9,50 Saldo-Stunden die volle Pauschale von 10h abgezogen. Daraus ergibt sich dann, abhängig von Pauschalisten: Verrechnung, der Saldo von -0,50 oder 0,00, je nachdem welche Einstellung gewählt wurde.

#### **Beispiel Fall "Gegenrechnung am Monatsende"**

Beispiel 1 (Spezialfall)

Überstundenpauschale: 10h Gesamter Monat krank / im Urlaub / anderer bezahlter Fehlgrund 23 "anrechenbare" Tage für die Pauschale (1 Feiertage, 22 Werktage) Berechnung des Tages-Anteils der Pauschale: Formel = (10 / 4.33) / 5 = 0,46h Saldo am 31.12. = 0,00

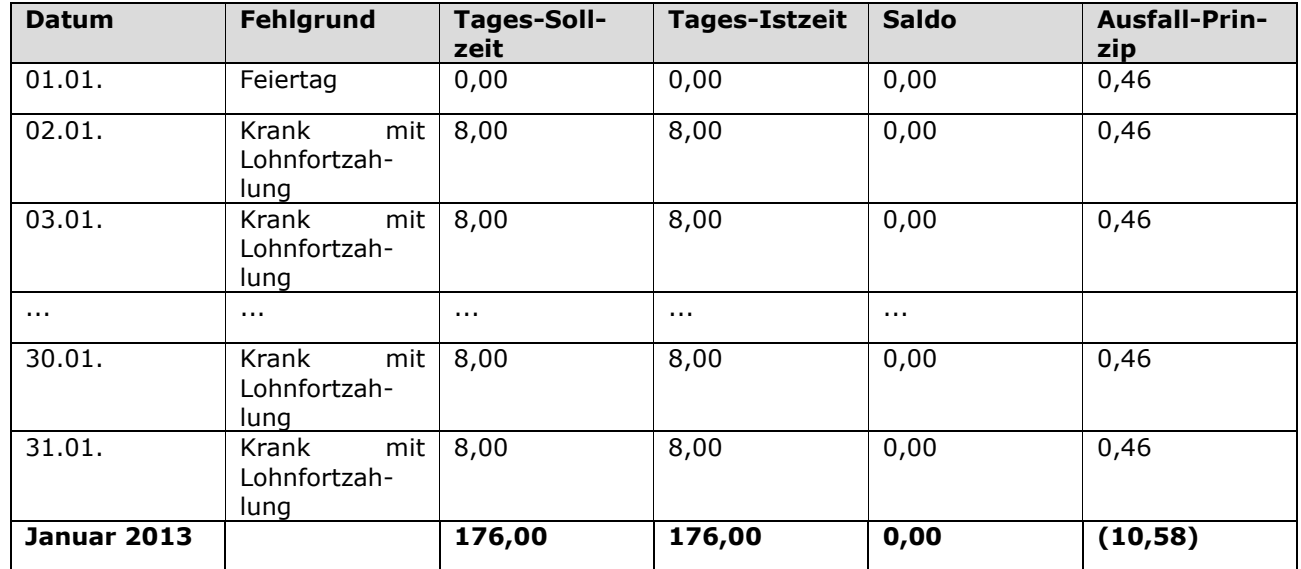

Laut obiger Formel würde die Summe der Stunden des Ausfall-Prinzips 10,58h betragen (23 x 0,46h). Da die Pauschale aber nur 10h beträgt und keine Buchung auf die Ist-Zeit erfolgt ist, ändert sich in diesem Spezialfall nichts am Saldo.

Beispiel 2 (Normalfall)

Überstundenpauschale: 10h 23 Werktage, davon 1 Feiertag, 3 Krankenstandstage (daraus folgt: 4 "anrechenbare" Tage für die Pauschale) Berechnung des Tages-Anteils der Pauschale: Formel =  $(10 / 4.33) / 5 = 0,46h$ Saldo am  $31.12. = 0,00$ 

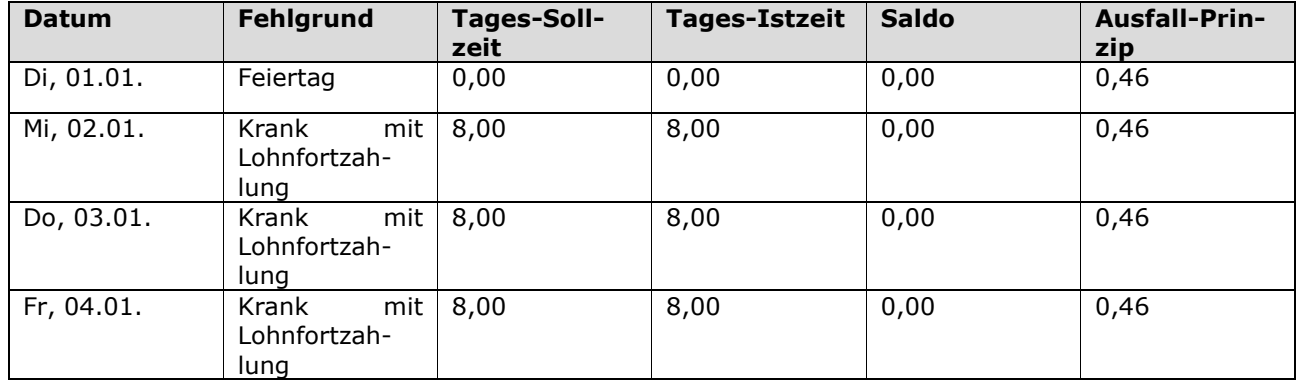

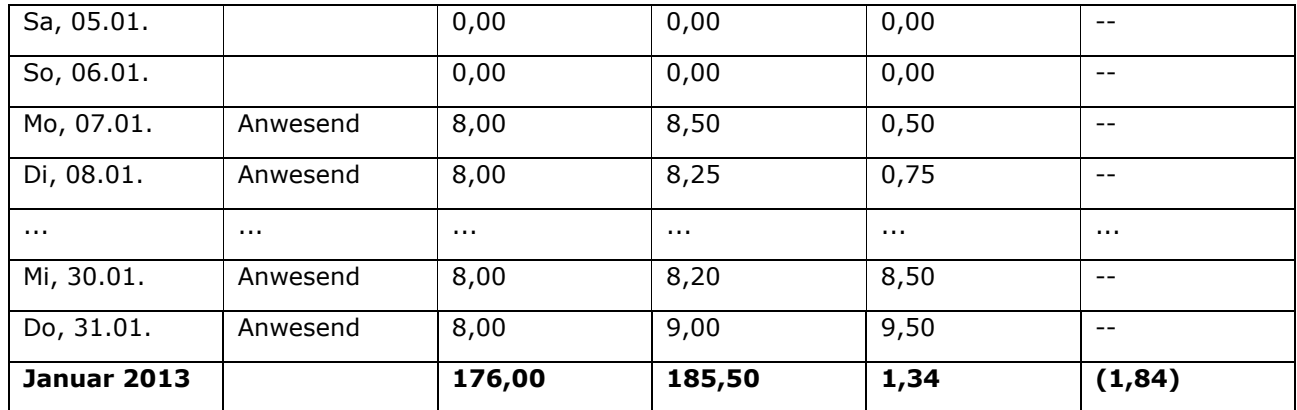

Da keine Gutschrift der Pauschale auf die Ist-Zeit erfolgt, wird in diesem Fall der Saldo (9,50) mit der Summe des Ausfall-Prinzips (1,84) addiert (= 11,34) und von dieser Summe dann die Pauschale von 10h abgezogen  $(= 11, 34 - 10, 00 = +1, 34h).$ 

Abhängig von dem unter Pauschalisten: Verrechnung gewählten Wert kann der Saldo auch negativ oder auf 0,00 begrenzt werden.

#### - **Pauschalisten: Mtl. Überstundenpauschale in Stunden**

Hier wird die anzuwendende, monatliche Überstundenpauschale für den betreffenden Mitarbeiter in Stunden angegeben. Diese Anzahl an Überstunden ist monatlich inkludiert und wird, abhängig von der Einstellung in "Pauschalisten: Verrechnung", vom Monats-Endsaldo abgezogen.

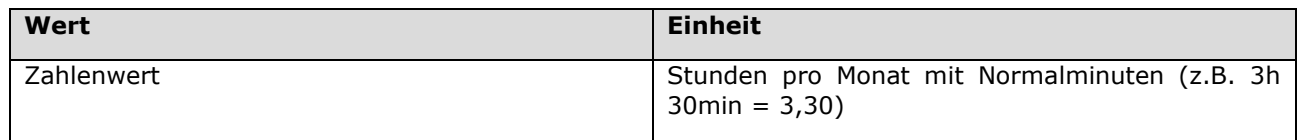

#### - **Pauschalisten: Verrechnung**

Diese Einstellung definiert, ob bzw. nach welchen Kriterien die Überstundenpauschale am Ende des Monats vom Saldo des jeweiligen Mitarbeiters abgezogen werden soll. Hierbei gibt es folgende Optionen - um direkt zum praktischen Beispiel zu springen, klicken Sie jeweils auf den Namen der Option:

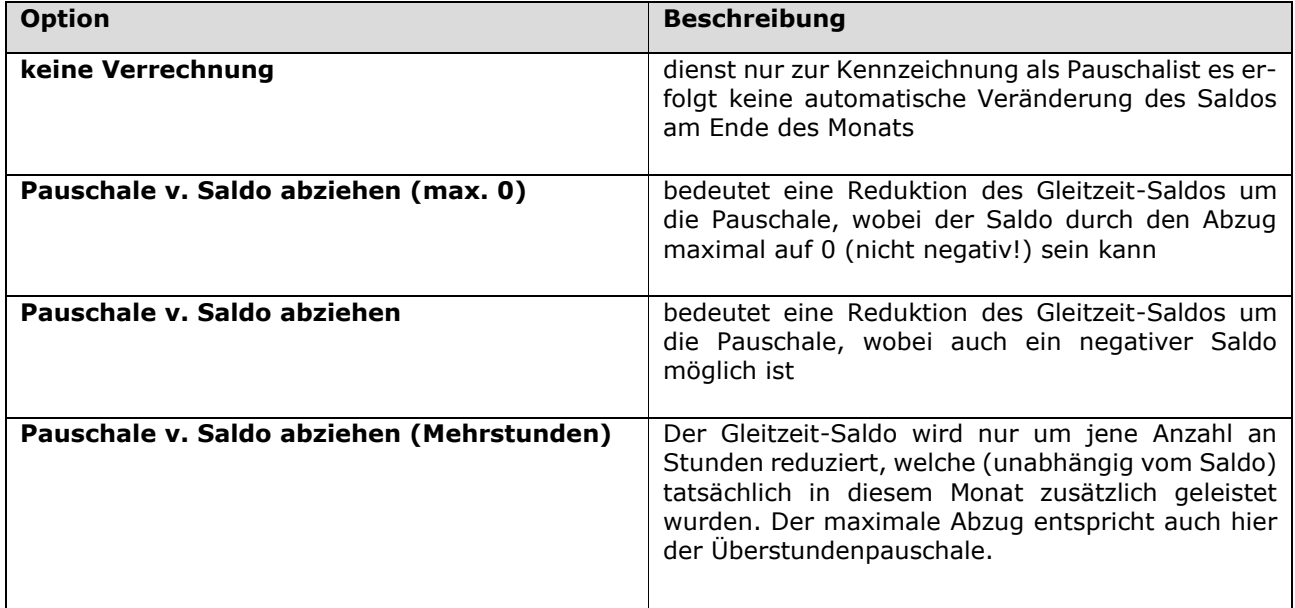

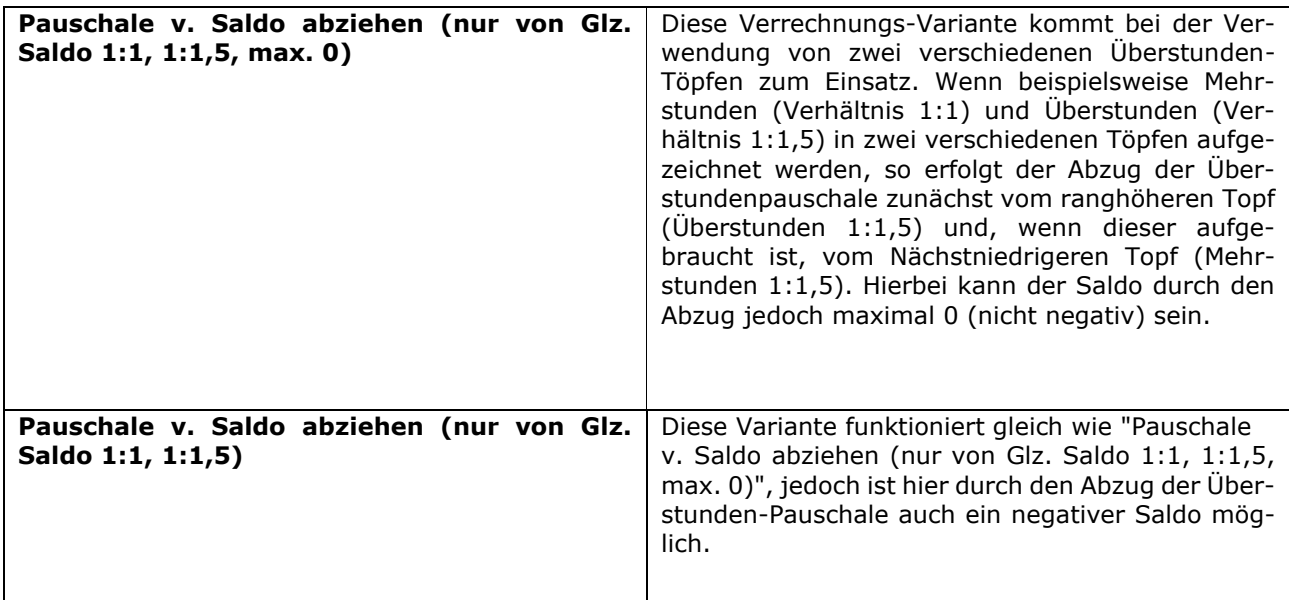

#### Beispiel "keine Verrechnung"

In den folgenden Beispielen (1-4) wird davon ausgegangen, dass die **Pauschale 10h** beträgt.

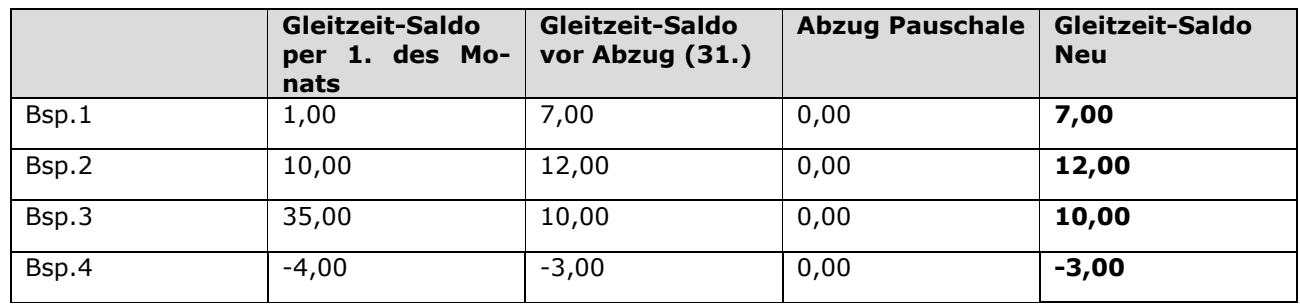

Es zeigt sich, dass vom Gleitzeit-Saldo die 10h Pauschale **NICHT** abgezogen wird.

#### Beispiel "Pauschale v. Saldo abziehen (max. 0)

In den folgenden Beispielen (1-4) wird davon ausgegangen, dass die **Pauschale 10h** beträgt.

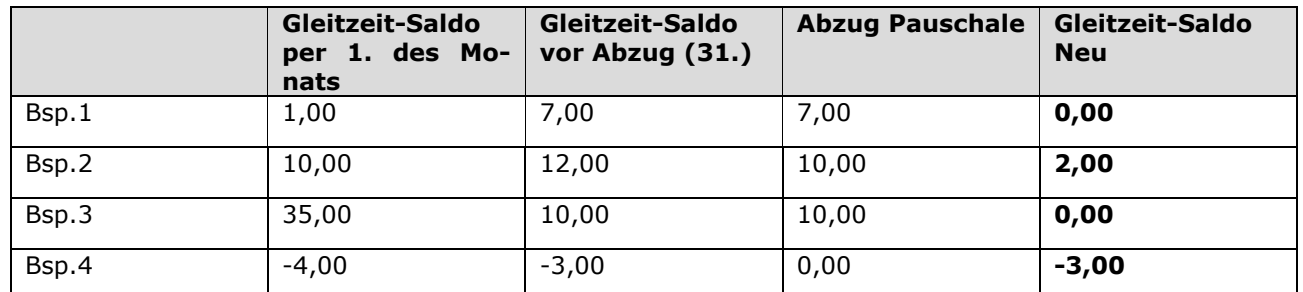

Es zeigt sich, dass vom Gleitzeit-Saldo die 10h Pauschale nur in jenem Ausmaß abgezogen wird, dass der Gleitzeit-Saldo nach Abzug der Pauschale mindestens 0,00 und **nicht negativ** ist.

#### Beispiel "Pauschale v. Saldo abziehen"

In den folgenden Beispielen (1-4) wird davon ausgegangen, dass die **Pauschale 10h** beträgt.

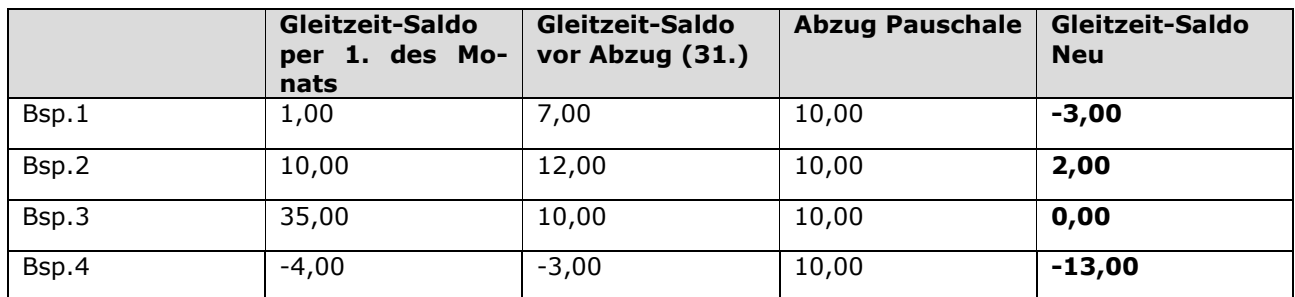

Es zeigt sich, dass vom Gleitzeit-Saldo immer die volle Pauschale von 10h abgezogen wird**,** auch wenn ein **negativer Saldo** das Ergebnis ist!

#### Beispiel "Pauschale v. Saldo abziehen (Mehrstunden)"

In den folgenden Beispielen (1-4) wird davon ausgegangen, dass die **Pauschale 10h** beträgt.

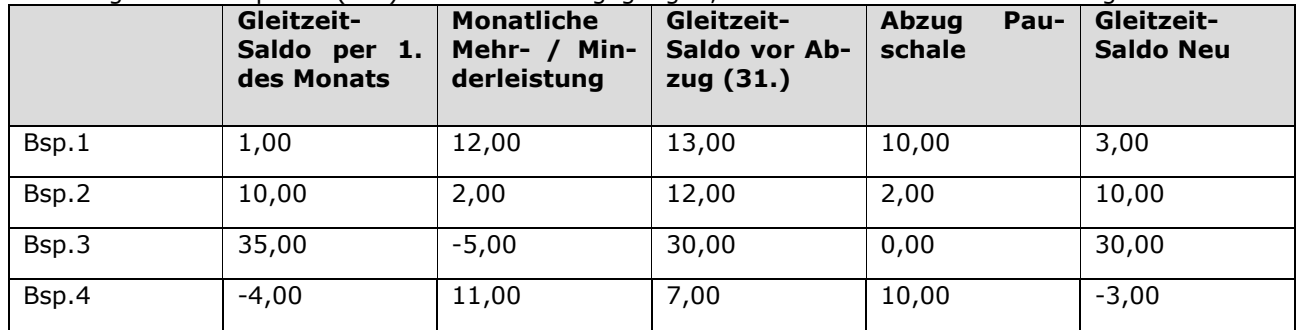

- **Gleitzeit-Saldo per 1. des Monats:** zeigt den Gleitzeit-Saldo-Stand per 1. des Monats
- **Monatliche Mehr-/Minderleistung**: zeigt die Mehr-/Minderstunden die in diesem Monat geleistet wurden
- **Gleitzeit-Saldo vor Abzug:** zeigt die Summe des *Gleitzeit-Saldos per 1.* und der *Monatlichen Mehr-/ Minderleistung*
- **Abzug Pauschale:** zeigt die vom *Gleitzeit-Saldo vor Abzug* abgezogene Pauschale die auf Grund der *Monatlichen Mehr-/Minderleistung* berechnet wurde
- **Gleitzeit-Saldo Neu:** zeigt den neuen Gleitzeit-Saldo nach Abzug der Pauschale

Man sieht also, dass die Pauschale immer nur in der Höhe der geleisteten Mehr-/Minderstunden abgezogen wird und maximal in der Höhe der festgelegten Pauschale (in diesen Beispielen 10h).

Beispiel "Pauschale v. Saldo abziehen (nur von Glz.Saldo 1:1, 1:1,5 max.0)"

In den folgenden Beispielen (1-4) wird davon ausgegangen, dass die **Pauschale 10h** beträgt.

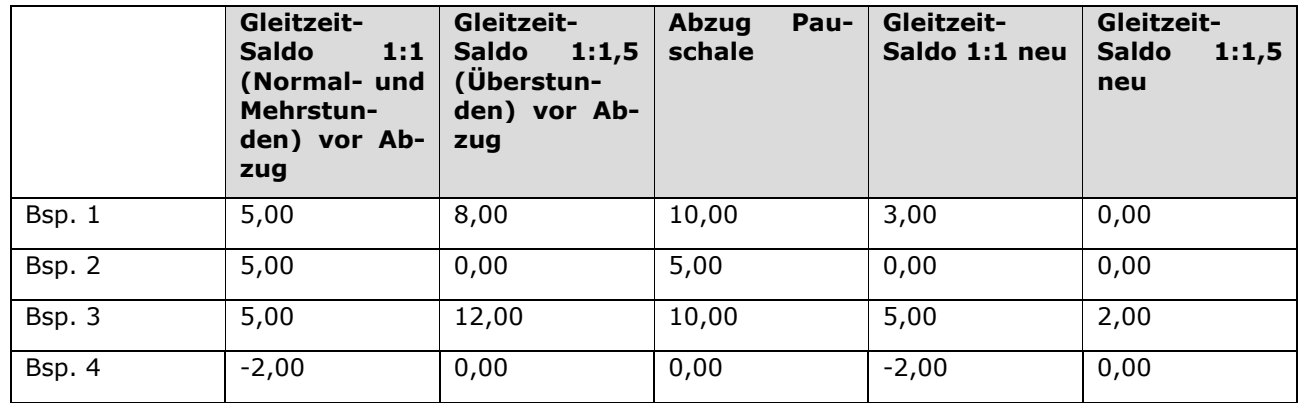

Hier ist sichtbar, dass die Überstunden-Pauschale zunächst vom 1:1,5-Überstunden-Topf abgezogen wird. Ist dieser ausgeschöpft, wird die restliche Überstunden-Pauschale von normalen 1:1 Gleitzeit-Saldo abgezogen, jedoch nur bis zu einem maximalen Saldo von 0.

Beispiel "Pauschale v. Saldo abziehen (nur von Glz.Saldo 1:1, 1:1,5)"

In den folgenden Beispielen (1-4) wird davon ausgegangen, dass die **Pauschale 10h** beträgt.

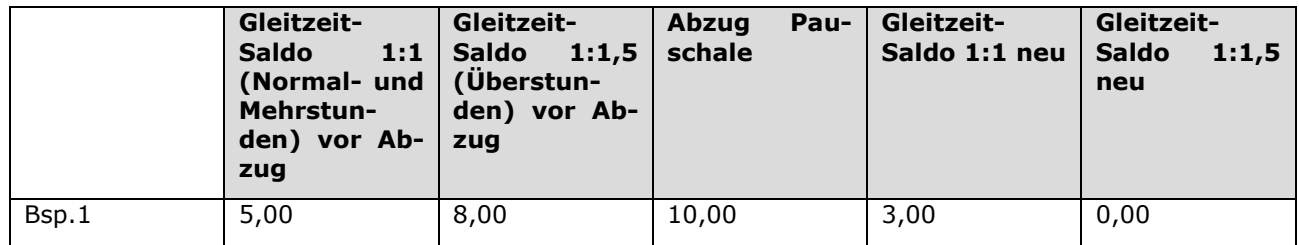

## <span id="page-28-0"></span>**2.3.6 Saldoverrechnung**

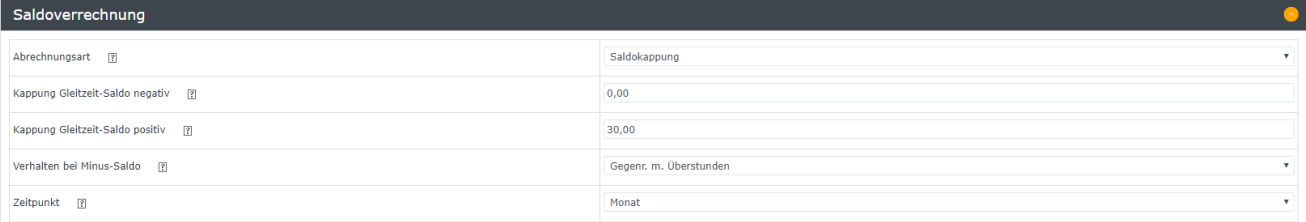

#### - **Saldoverrechnung: Abrechnungsart**

Die **Abrechnungsart**, welche hier auszuwählen ist, beschreibt, was am Ende einer gewissen Periode mit dem Saldo passieren soll. Dieser kann entweder belassen, in einem gewissen Rahmen gekappt oder beispielsweise automatisch auf ein Überstundenkonto übertragen werden.

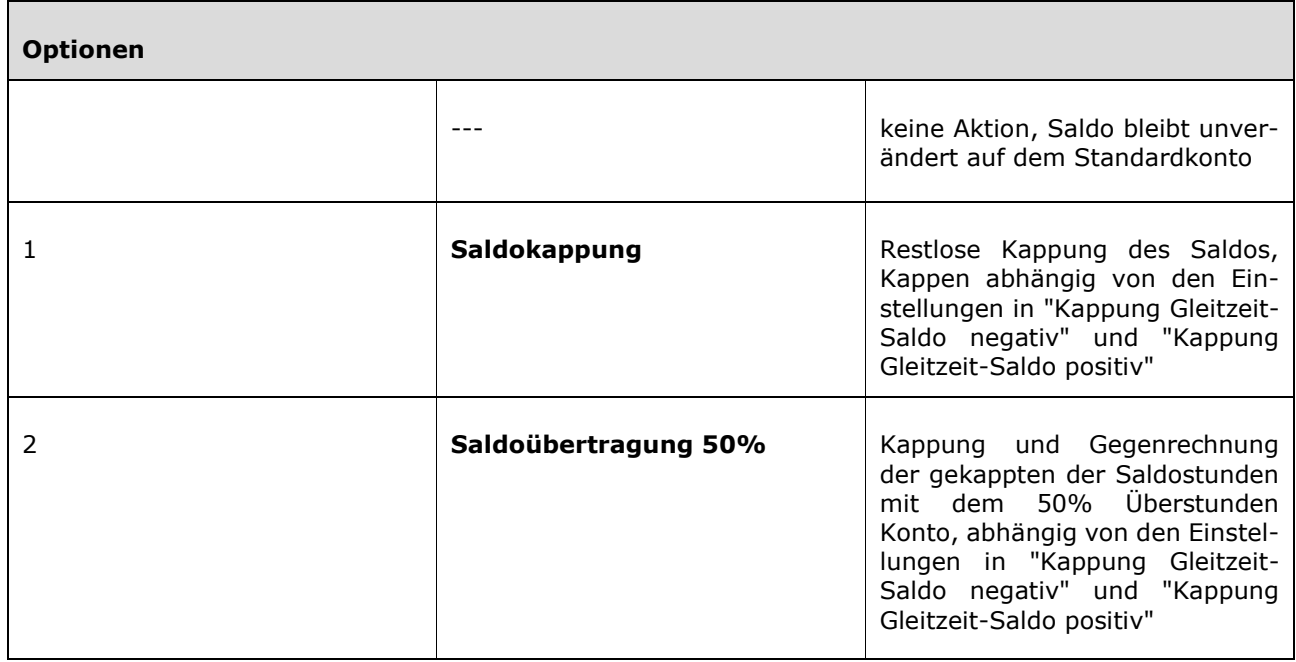

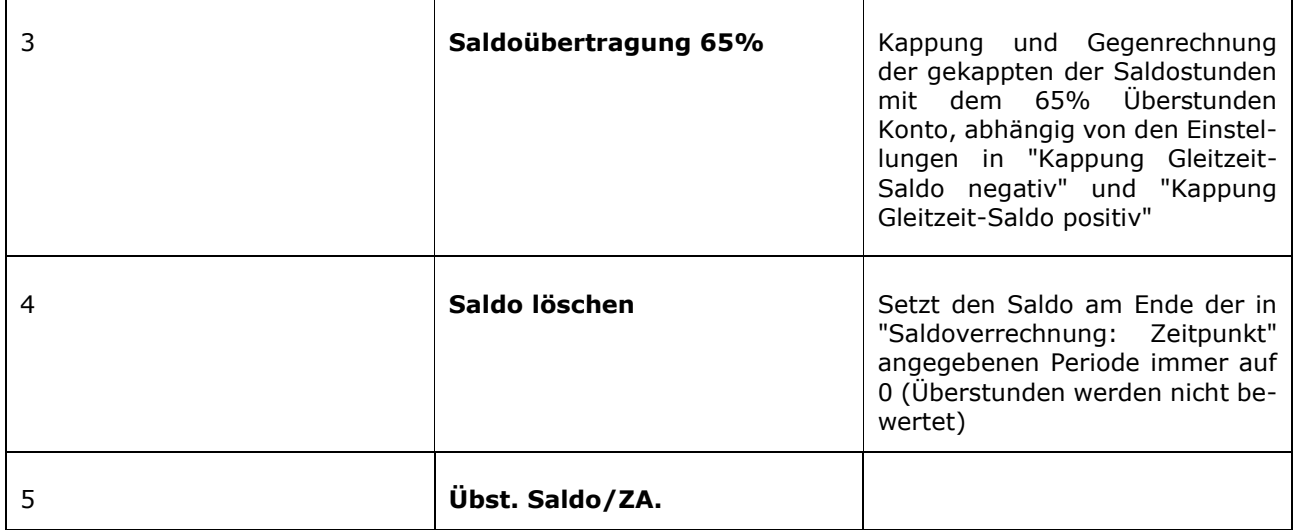

#### - **Saldoverrechnung: Kappung Gleitzeit-Saldo negativ**

Hier wird die **Saldountergrenze** eingegeben, bis zu der keine Kappung stattfinden soll. Bei Unterschreitung dieser Grenze erfolgt die Kappung.

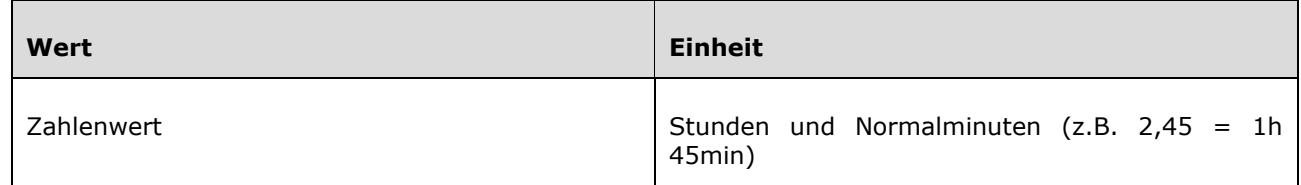

*Beispiel*

Wert Kappung Gleitzeit-Saldo negativ: -**10**

Verrechnung des Saldos: **monatlich** (einstellbar über "Saldoverrechnung: Zeitpunkt") Stand Saldo am Monatsletzten: **-12 Stunden**

Dadurch, dass die Saldoverrechnung in unserem Beispiel monatlich erfolgt, beträgt der Saldo am Monatsersten des Folgemonats:

#### **Stand Saldo am Monatsersten des Folgemonats: -10 Stunden**

Es wurden also 2 Stunden gekappt (abgeschnitten).

#### - **Saldoverrechnung: Kappung Gleitzeit-Saldo positiv**

Hier wird die **Obergrenze des Gleitzeit-Saldos** angegeben, bis zu welcher nicht gekappt wird. Bei einer Überschreitung dieses Wertes erfolgt die Kappung und die gekappten Stunden werden als Überstunden gewertet.

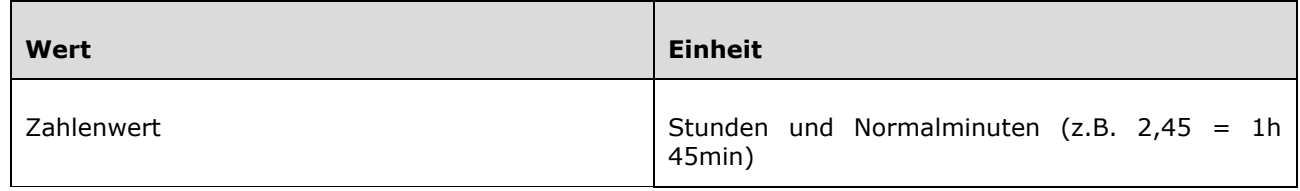

#### *Beispiel*

Wert Kappung Gleitzeit-Saldo positiv: +**10**

Verrechnung des Saldos: **monatlich** (einstellbar über "Saldoverrechnung: Zeitpunkt") Stand Saldo am Monatsletzten: +**12 Stunden**

Dadurch, dass die Saldoverrechnung in unserem Beispiel monatlich erfolgt, beträgt der Saldo am Monatsersten des Folgemonats:

#### **Stand Saldo am Monatsersten des Folgemonats: +10 Stunden**

Es wurden also 2 Stunden gekappt (abgeschnitten).

#### - **Saldoverrechnung: Verhalten bei Minus-Saldo**

Die hier konfigurierbare Einstellung beschreibt, wie mit einem eventuell auftretenden **Minus-Saldo**

verfahren werden soll. Hierfür gibt es die folgenden Optionen:

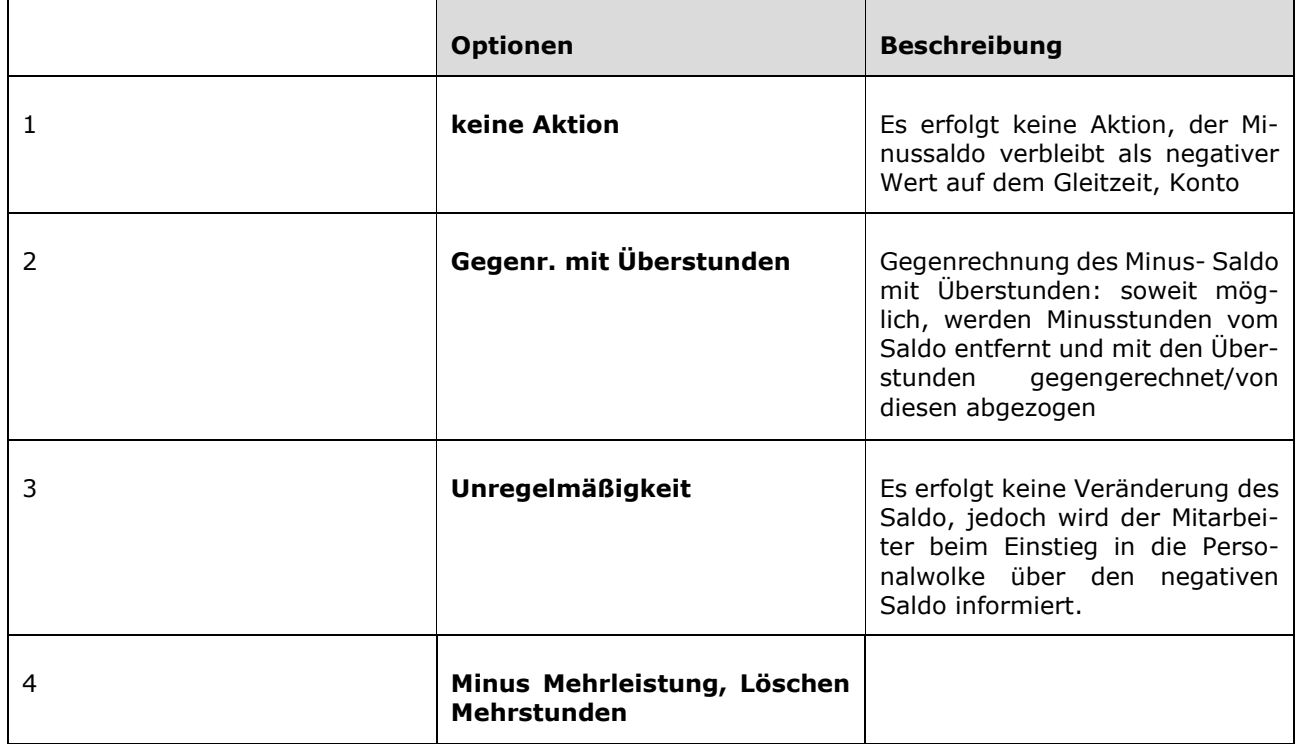

#### *Beispiel*

Im Folgenden finden sich sechs Beispiele, welche die Abrechnung des Minus-Saldos erklären sollen:

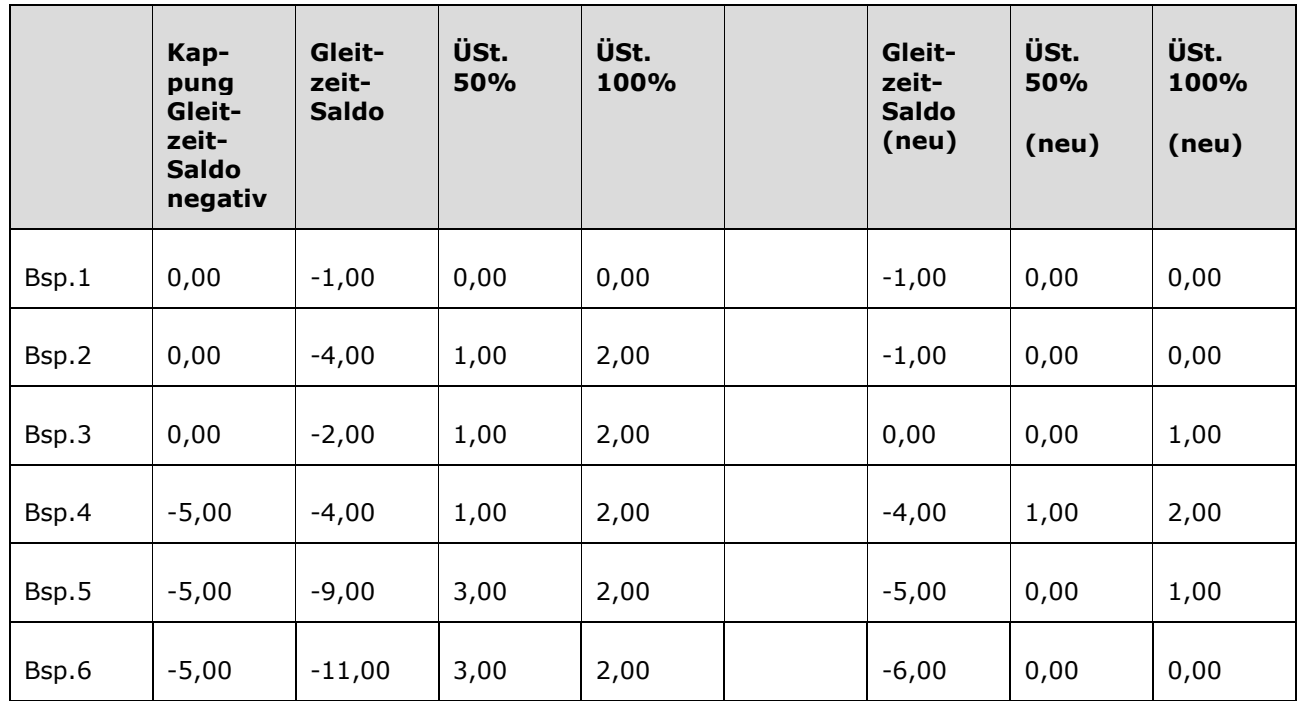

Eine Verrechnung mit den Überstunden erfolgt nur dann, wenn unter **"Saldoverrechnung: Abrechnungsart"** eine der Optionen "Saldoverrechnung (50 %/65 %/100 %)" ausgewählt wurde. Für den Ausgleich des negativen Gleitzeit-Saldos werden nur die erbrachten Überstunden herangezogen und auch nur dann, wenn der negative Gleitzeit-Saldo den Grenzwert (festgelegt in Saldoverrechnung: Kappung Gleitzeit-Saldo negativ) unterschreitet.

#### - **Saldoverrechnung: Zeitpunkt**

Hier wird festgelegt, wann und in welchem Intervall die Saldokappung erfolgen soll:

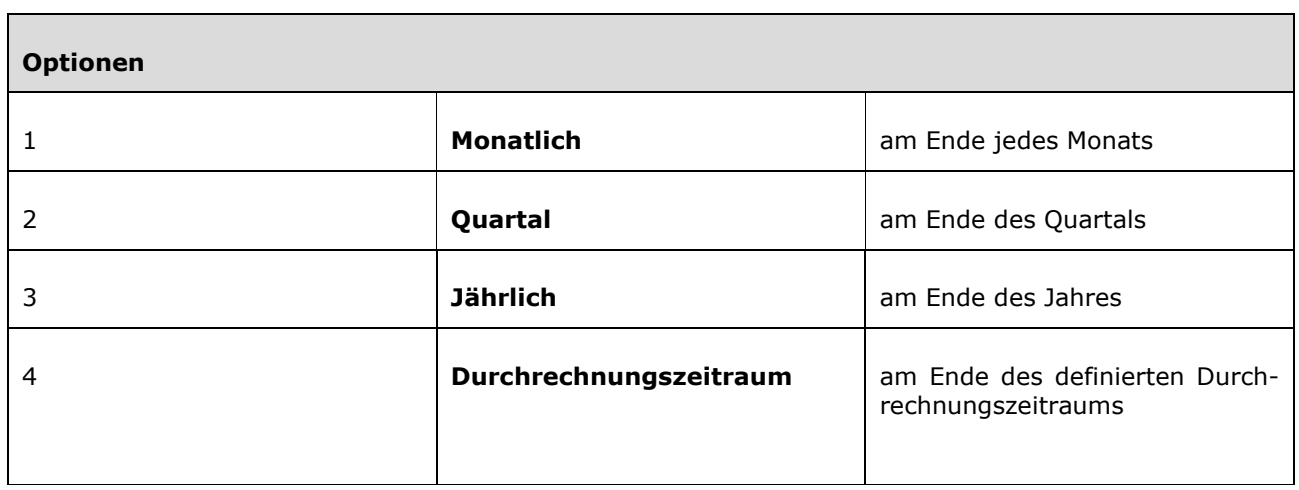

## <span id="page-32-0"></span>**2.3.7 Teilzeitverrechnung**

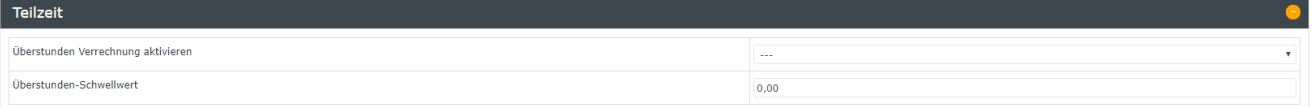

#### - **Teilzeit: Überstunden Verrechnung aktivieren**

Diese Einstellung bezieht sich auf die **Verrechnung und Zulässigkeit von Überstunden** bei Teilzeit-Arbeitnehmern. Wenn diese Option aktiviert ist, wird die Verrechnung von Überstunden für die betreffende Person erlaubt. Diese Option ist nur für Teilzeitangestellte relevant, da bei Vollzeitbeschäftigung ohnehin Überstunden verrechnet werden.

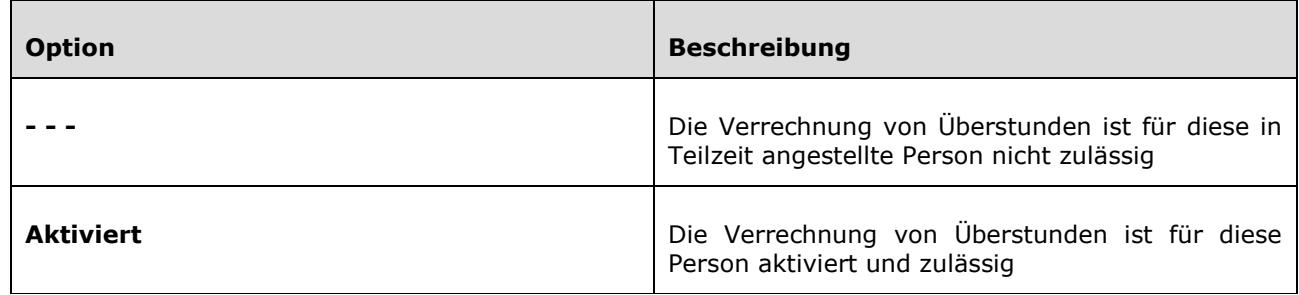

#### - **Teilzeit: Überstunden-Schwellwert**

Hier wird die Anzahl der vom Teilzeitangestellten verrichteten Überstunden angegeben, welche mit einem Zuschlag von 25 % als **Mehrstunden** verrechnet werden sollen. Alle Überstunden, welche diesen Wert überschreiten, werden dann nach der festgelegten Regel in "Saldoverrechnung: Abrechnungsart" bewertet.

Diese Option ist nur dann relevant und gültig, wenn "Teilzeit: Überstunden Verrechnung" (oben) aktiviert ist. Das Ergebnis ist auch abhängig von "Saldoverrechnung: Kappung Gleitzeit Saldo positiv", da der Gleitzeit-Saldo im Falle von Mehrstunden erst gekappt wird und dann die Zeit, welche die Kappung übersteigt, als Überstunden bzw. in diesem Falle als Mehrstunden gewertet wird.

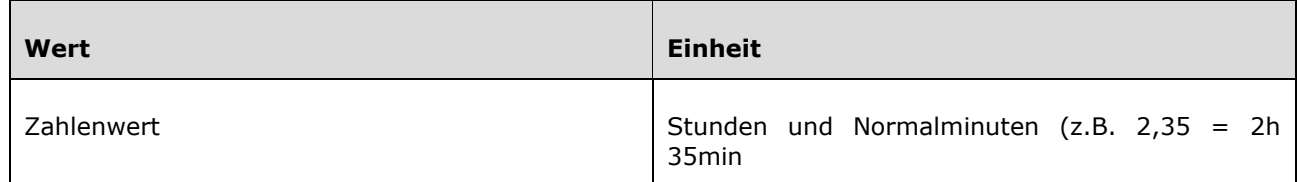

#### *Beispiel:*

Teilzeitangestellte/r: **20h/Woche** Verrichtete Arbeitszeit in einer Woche: **39h** Kappung Gleitzeit-Saldo positiv: **10h** Überstunden-Schwellwert: **5h**

Saldoverrechnung: Abrechnungsart: **Saldoübertrag 50%**

- **20h** sind die normale Arbeitszeit
- 19h sind als plus auf dem Gleitzeit-Saldo verrechnet
- **10h** davon bleiben aufgrund der Kappung auf dem Gleitzeit-Saldo, der Rest von **9h** wird als Überstunden verrechnet

davon sind aufgrund der in "Überstunden-Schwellwert" getätigten Einstellungen:

- 25% aufgewertete Mehrstunden: **5h** (Überstunden Schwellwert)
- 50% aufgewertete Überstunden: **4h** (Saldoübertrag)

## <span id="page-33-0"></span>**2.3.8 Urlaubsverrechnung**

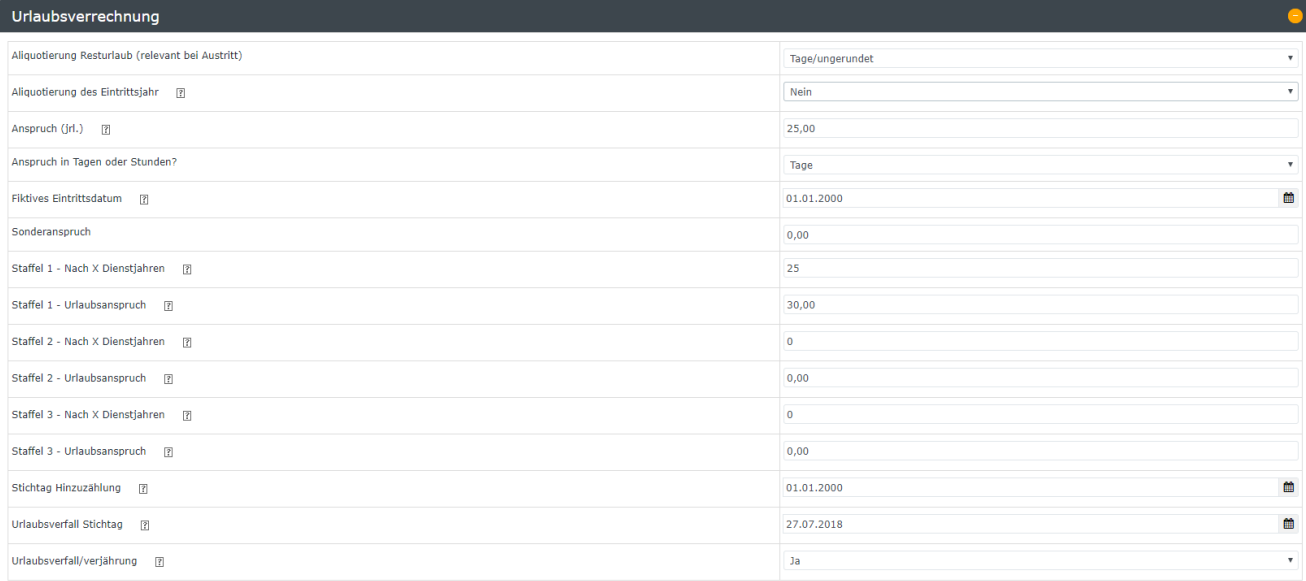

Die zwei wichtigsten Felder sind der **Anspruch (jrl.)** und der **Stichtag Hinzuzählung**. Sie können somit angeben, wann der Mitarbeiter wie viele Urlaubstage als Anspruch bekommt.

#### - **Urlaubsverrechnung: Aliquotierung Resturlaub**

Hier wird bestimmt, nach welcher Methode die Aliquotierung des Resturlaubes beim Austritt des Mitarbeiters berechnet werden soll:

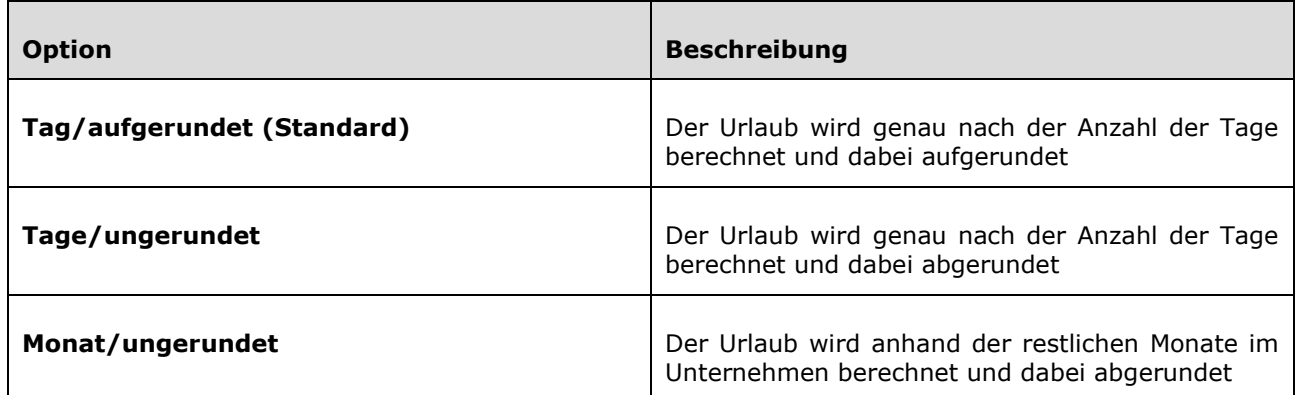

#### - **Urlaubsverrechnung: Aliquotierung des Eintrittsjahres**

Die **Aliquotierungs-Variante** bestimmt, nach welcher Art der Urlaubsanspruch im Eintrittsjahr aliquotiert wird. Hierbei ist auch die Art der Urlaubsverrechnung ein Einflussfaktor, diese wird unter "Urlaubsverrechnung: Stichtag Hinzuzählung" bestimmt:

- Bei "UV mit Kalenderjahr" zählt jeweils der 01.01. des Jahres für die Verrechnung des Urlaubsanspruches
- Bei "UV mit Eintrittsdatum" zählt jeweils das genaue Eintrittsdatum für die Verrechnung des Urlaubsanspruches

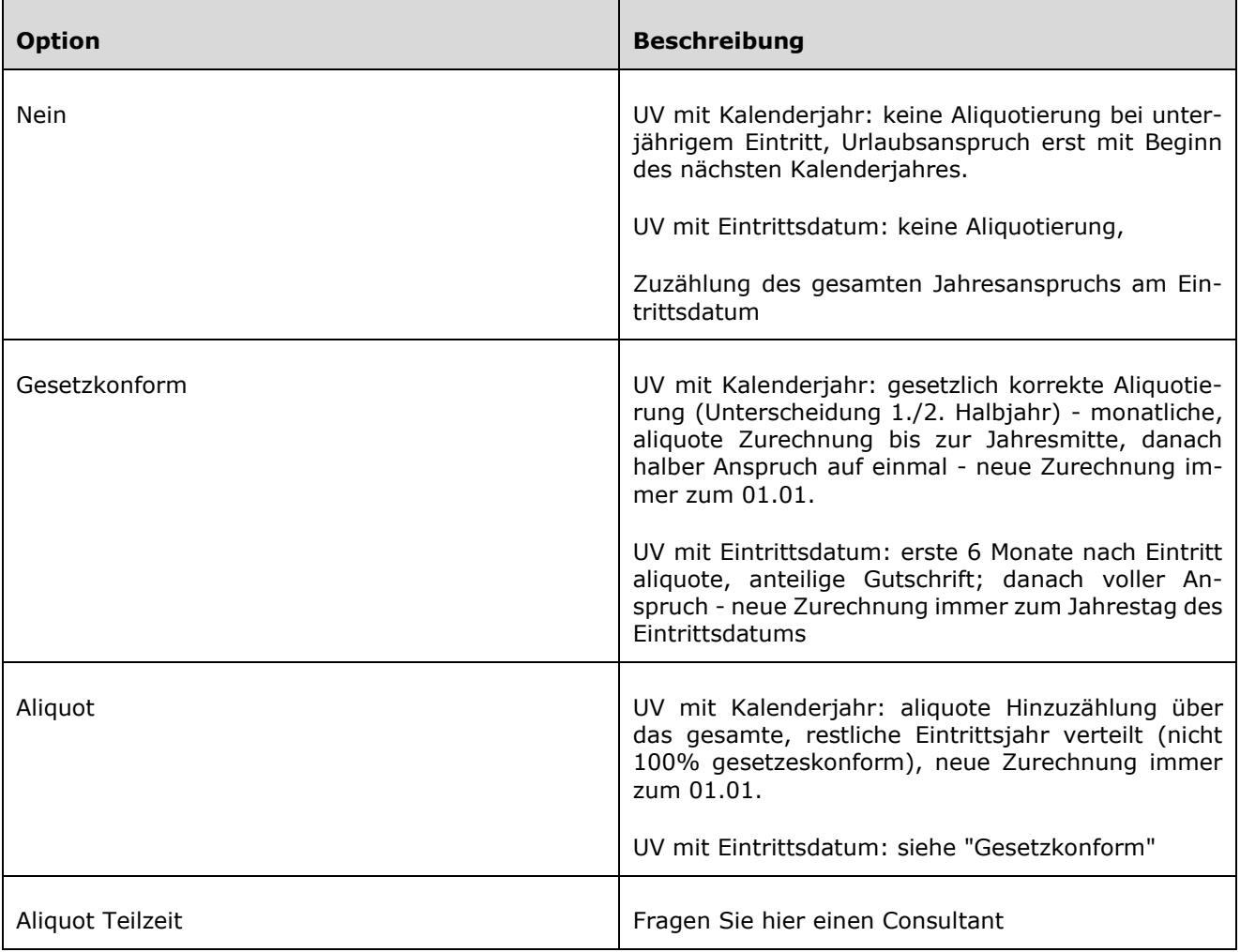

*Beispiel "Nein"*

Eintrittsdatum: 01.05.2013

Urlaubsanspruch: 25T (Verbrauch wird nicht berücksichtigt)

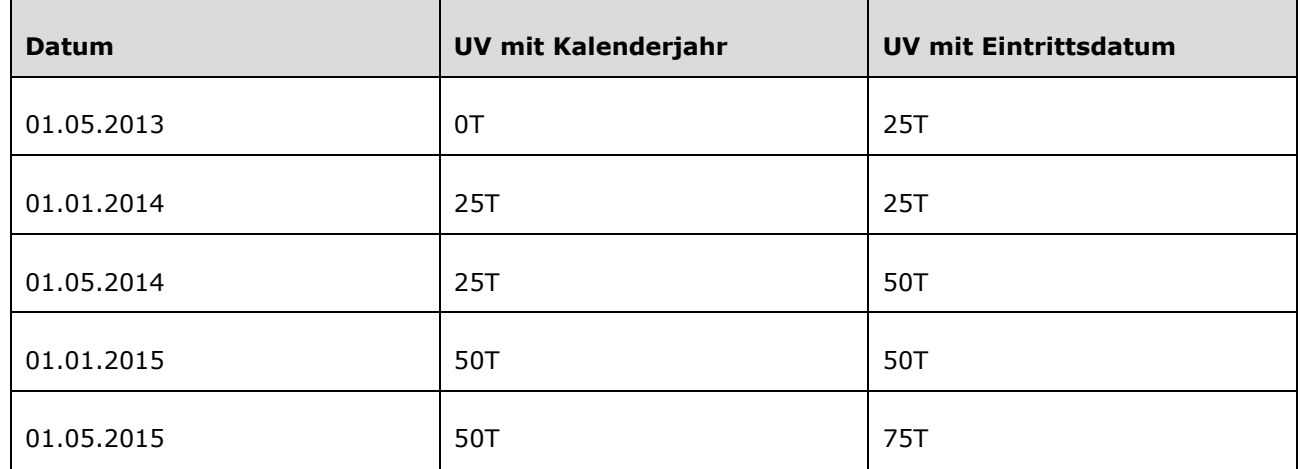

*Beispiel "Gesetzkonform"*

Eintrittsdatum: 01.05.2013

Urlaubsanspruch: 25T (Verbrauch wird nicht berücksichtigt)

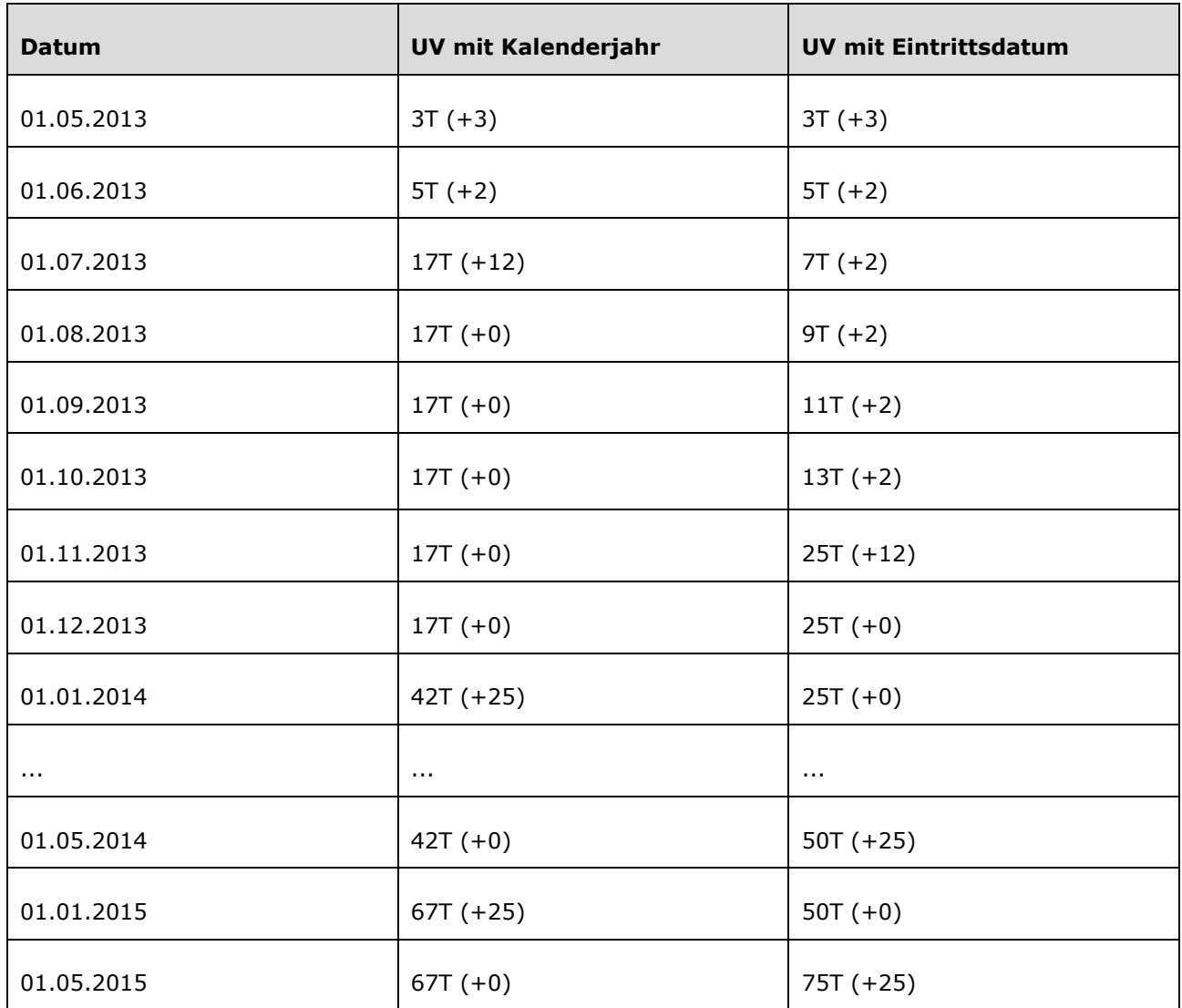
### *Beispiel "Aliquot"*

### Eintrittsdatum: 01.05.2013

### Urlaubsanspruch: 25T (Verbrauch wird nicht berücksichtigt)

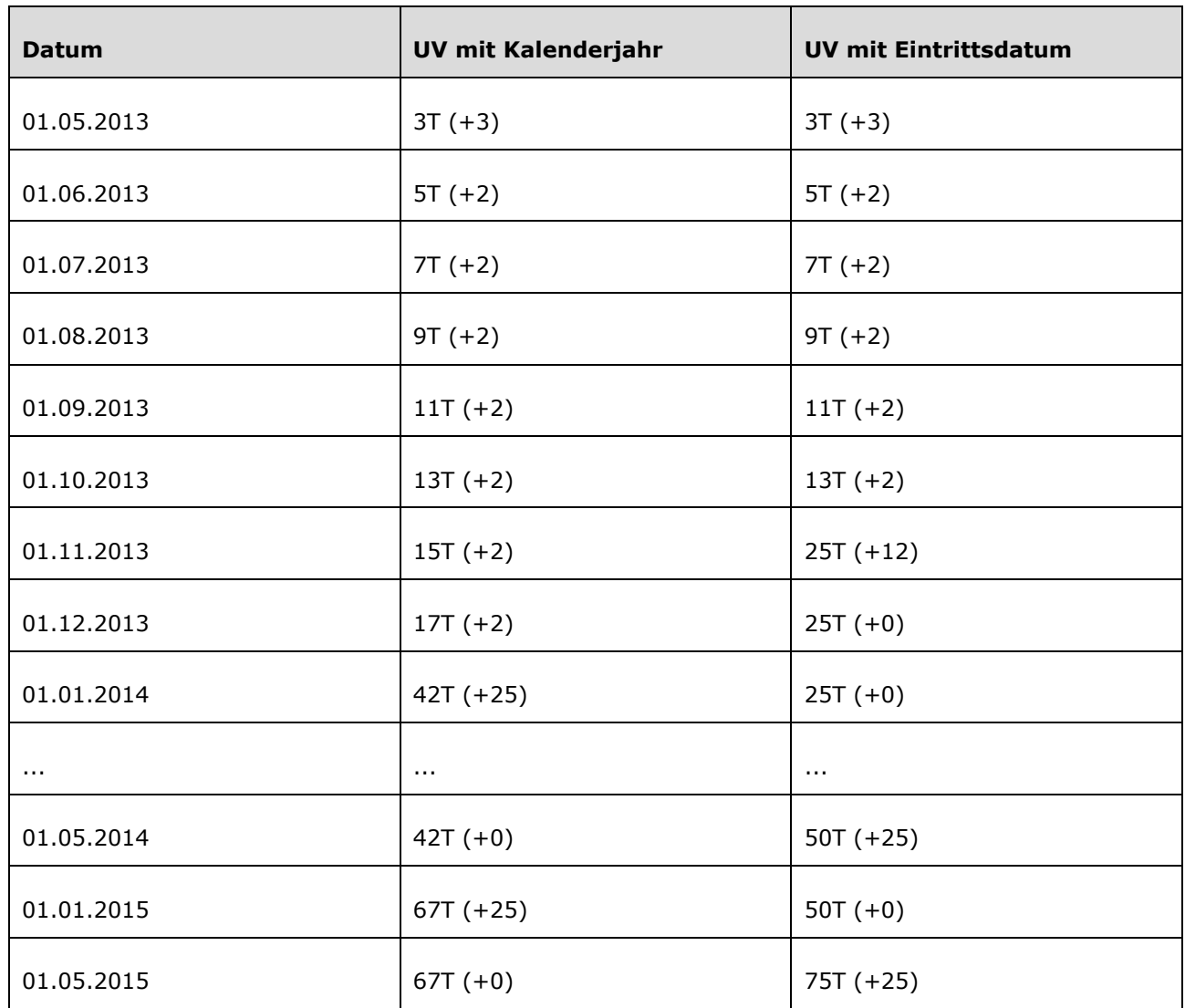

### - **Urlaubsverrechnung: Anspruch (jrl.)**

Hier wird der Urlaubsanspruch in Tagen oder Stunden angegeben, der dem betreffenden Mitarbeiter in einem vollen Jahr zusteht.

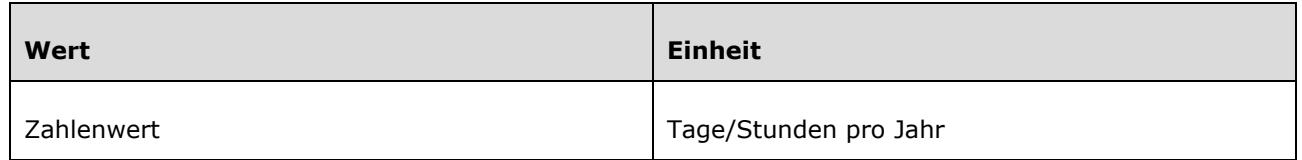

### - **Urlaubsverrechnung: Anspruch in Tagen oder Stunden?**

Hier erfolgt die Auswahl, ob der unter "Anspruch (jrl.)" angegebene Urlaubsanspruch in **Tagen** oder

**Stunden** pro Jahr gutgeschrieben wird.

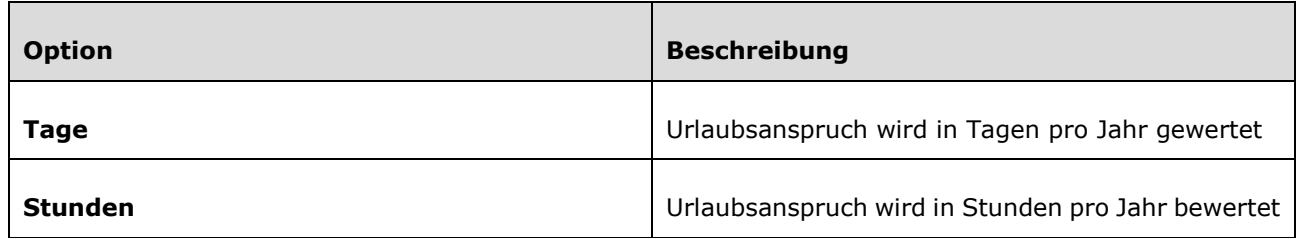

### - **Urlaubsverrechnung: Fiktives Eintrittsdatum**

Das Fiktive Eintrittsdatum wird verwendet um den korrekten Urlaubsanspruch im Bezug auf die Dienstjahre (laut Staffel) zu berechnen. Da eine bestimmte Anzahl an Dienstjahren, Schul- oder Hochschulzeiten angerechnet werden kann, wird das fiktive Eintrittsdatum berechnet, um die Position in der Staffelung, unabhängig vom tatsächlichen Eintrittsdatum, zu bestimmen.

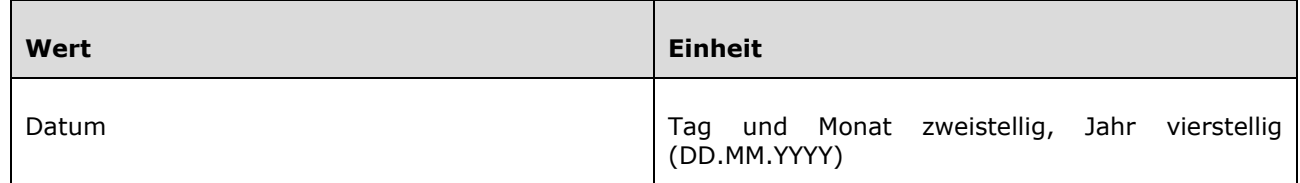

### - **Urlaubsverrechnung: Sonderanspruch**

Hier kann der Sonderurlaubs-Anspruch pro Jahr für die betreffende Person eingegeben werden. Diese Sonderurlaubs-Tage kommen beispielsweise bei Hochzeit, Umzug, Todesfällen oder der Niederkunft der Ehefrau zum Einsatz.

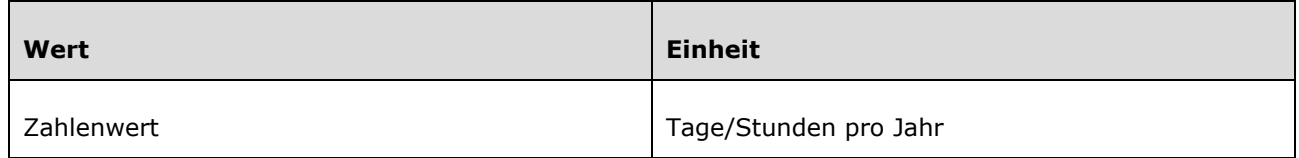

### - **Urlaubsverrechnung: Staffel 1 - nach X Dienstjahren**

In der Personalwolke besteht die Möglichkeit, in einer Staffelung bis zu 4 verschiedene Werte für Urlaubsanspruch pro Dienstnehmer festzulegen. Hier kann angegeben werden, nach wie vielen anrechenbaren Dienstjahren die Person in die Staffel 1 weiterrückt und ihr damit mehr Urlaubsanspruch zusteht.

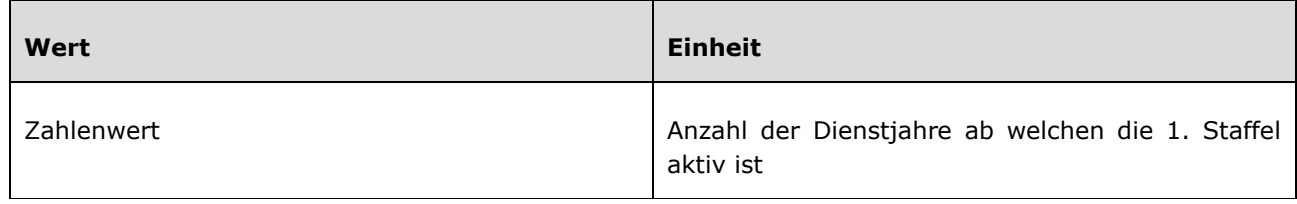

### - **Urlaubsverrechnung: Staffel 1 - Urlaubsanspruch**

Hier wird der für die Staffel 1 vorgesehene (erhöhte) Urlaubsanspruch in Tagen pro Jahr festgelegt. Nach Erfüllung der vorab definierten Anzahl an Dienstjahren wird der Urlaubsanspruch automatisch auf diesen Wert erhöht.

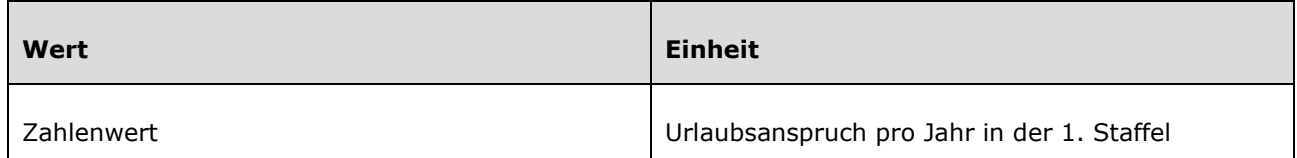

Die Einstellungen für Staffel 2 und 3 verhalten sich genau gleich wie jene für Staffel 1, es wird jeweils die Anzahl der **notwendigen Dienstjahre** und der **neue (erhöhte) Urlaubsanspruch** eingetragen.

### - **Urlaubsverrechnung: Stichtag Hinzuzählung**

Hier wird der Tag im Jahr definiert, am welchen der Urlaubsanspruch auf dem Resturlaubskonto gutgeschrieben wird. Diese Einstellung beeinflusst auch das Verhalten der Option "Urlaubsverrechnung: Aliquotierung des Eintrittsjahres". Außerdem wird dieser Stichtag auch verwendet, um den Anspruch für Pflege/Sonderurlaub gutzuschreiben.

- Bei **Verrechnung mit Kalenderjahr** sollte hier der 1.1. stehen -> der Urlaubsanspruch wird dann jeweils am 1.1. jeden Jahres dem Resturlaubskonto gutgeschrieben. Es kann jedoch auch jedes andere Datum für eine Gutschrift des Urlaubs definiert werden.
- Bei **Verrechnung mit Eintrittsdatum** sollte hier das Eintrittsdatum stehen -> der Urlaubsanspruch wird dann jeweils jährlich zum Jahrestag des Eintrittsdatums dem Resturlaubskonto gutgeschrieben.

### **Wird in diesem Feld kein Wert eingetragen, dann wird kein Urlaub gutgeschrieben!**

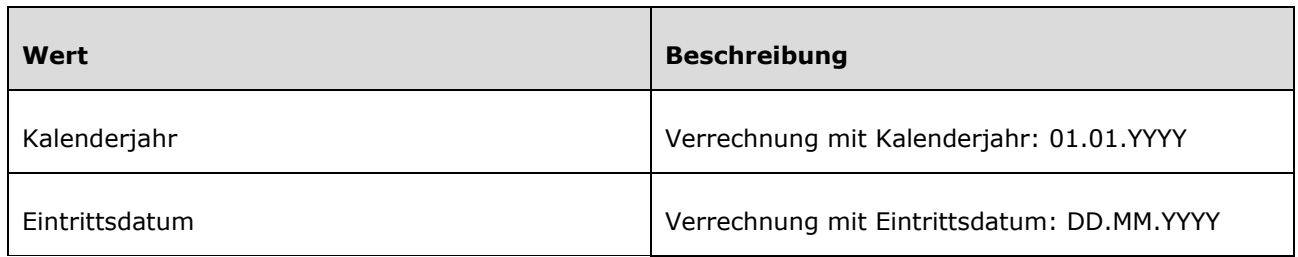

### - **Urlaubsverrechnung: Urlaubsverfall Stichtag**

Sollte in der unten erwähnten Einstellung "Urlaubsverfall/Verjährung" die Option "Stichtag, Urlaubsverfall DE" ausgewählt worden sein, kann hier ein beliebiger Stichtag gewählt werden, am welchem der restliche Urlaubsanspruch des vergangenen Jahres verfallen soll.

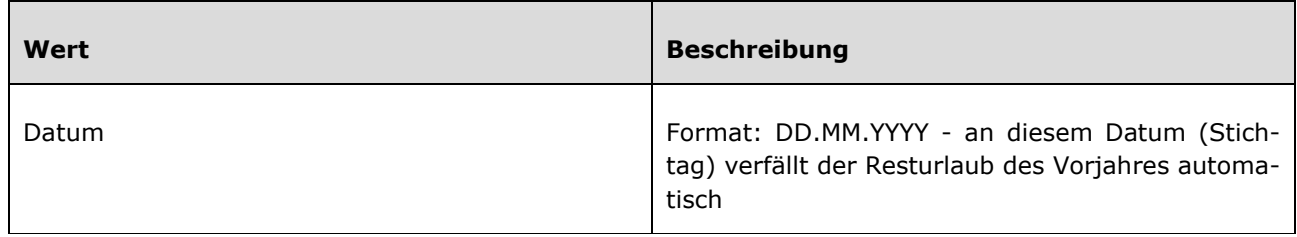

### - **Urlaubsverrechnung: Urlaubsverfall/Verjährung**

Lt. österreichischem Urlaubsgesetz darf ein Mitarbeiter maximal 3 volle Urlaubsansprüche mitnehmen. Wird diese Schwelle überschritten, verfällt der älteste Urlaubsanspruch nach dieser Zeit. Hier kann festgelegt werden, ob Personalwolke diese Regelung automatisch durchführen soll. Zusätzlich kann im Falle eines früheren Verfalls von Urlaubstagen auch ein Stichtag (oben erklärt) festgelegt werden.

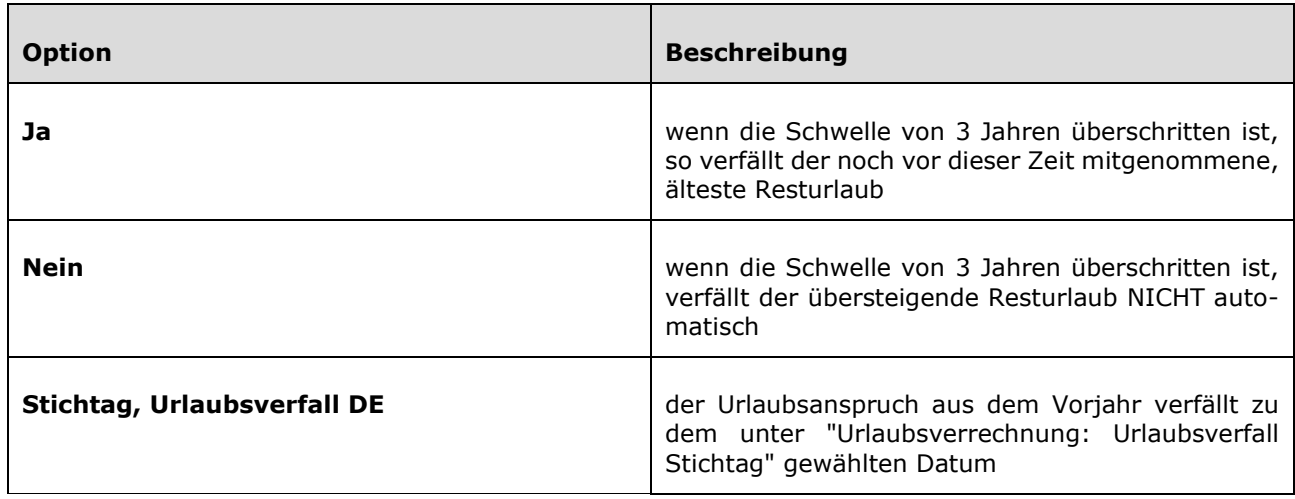

#### *Beispiel*

#### **Ausgangssituation:**

- Am 31.12. hat der Mitarbeiter einen (Rest-) Urlaub von 5 Tagen.
- Am 1.1. bekommt der Mitarbeiter seinen neuen Urlaub in Höhe von 25 Tagen.
- Der Mitarbeiter hat Urlaub von 3.2. bis 5.2.
- Der Stichtag für den Urlaubsverfall ist der 31.3.

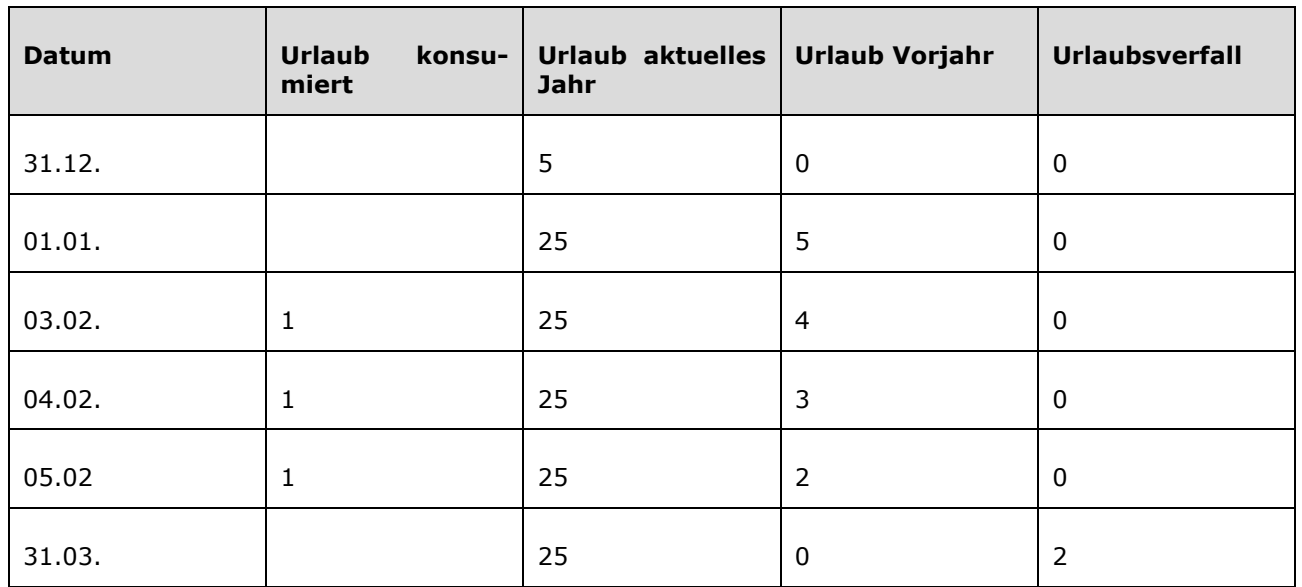

Die 3 Urlaubstage im aktuellen Jahr werden zuerst vom Resturlaub des Vorjahres abgezogen und zwar so lange, bis dieser aufgebraucht ist. Am Stichtag (31.03.) verfällt dann der unverbrauchte Resturlaub aus dem Vorjahr. Wird ein Urlaubstag am Stichtag beantragt, so wird dieser vor dem Verfall noch vom Resturlaub abgezogen (auf das Beispiel oben bezogen bedeutet das, dass wenn am 31.03. noch ein Urlaubstag eingegeben worden wäre, nur 1 Urlaubstag verfallen wäre und nicht 2).

# **2.4 Praktisches: Neuanlage eines Mitarbeiters Checkliste**

Diese Checkliste sollte Ihnen helfen einen Mitarbeiter in der Personalwolke richtig anzulegen

- o Ist die Person angelegt in der Personalwolke?
- o Ist die richtige Organigramm Gruppe hinterlegt?
- o Haben Sie alle benötigten Berechtigungen über die **Losen Gruppe** vergeben? Z.B. Sollte der Mitarbeiter üblicherweise in der Gruppe "Alle" sein.
- o Wurde dem Mitarbeiter ein **Vorgesetzter** hinterlegt?
- o Hat der Mitarbeiter jemanden mit der Rolle Personal zugewiesen?
- o Haben Sie dem Mitarbeiter mitgeteilt wie er in die Personalwolke einsteigen kann?
- o Haben Sie das **Passwort** zurückgesetzt? Oder haben Sie dem Mitarbeiter eine Mailadresse hinterlegt damit sich der Mitarbeiter mittels "Passwort vergessen" das Passwort selber zurücksetzten kann?
- o Ist die Zeiterfassung aktiviert?

Folgende Felder sind für eine erste schnelle Anlage eines neuen Mitarbeiters ausreichend in der Zeiterfassung:

- **Beginn der Zeiterfassung** Falls Sie die Zeiterfassung noch aktivieren müssen
- **Wochenprogramm** Damit der Mitarbeiter sein richtiges Tages-/Wochensoll erfassen kann
- **Eintrittsdatum**  Kann auch ausgelassen werden, ist aber für die Rückverrechnung praktisch
- **Anspruch Pflege** Damit der Mitarbeiter seinen korrekten Pflegeanspruch bekommt
- **Feiertagskalender**  Die richtigen Feiertage müssen bei dem Mitarbeiter hinterlegt sein
- **Urlaub: Anspruch (jrl.)** Wieviele Tage/Stunden Anspruch hat der Mitarbeiter an Urlaub
- **Urlaub: Anspruch Tage oder Stunden** Wenn unausgefüllt wird er Urlaub immer in Tagen geführt
- **Urlaub: Stichtag Hinzuzählung** Wann bekommt der Mitarbeiter seinen Urlaubsanspruch. Hier sind vor allem Tag und Monat wichtig, das Jahr sollte in der Vergangenheit liegen. Bsp. 2018.

Wenn der Mitarbeiter unterhalb des Jahres eingetreten ist, dann sollten Sie in der Tagesansicht des Korrektur-Client die Urlaubstage bis zum nächsten Anspruch anpassen.

Wenn der Mitarbeiter schon länger in der Firma ist und erst jetzt in der Personalwolke angelegt wird, dann hinterlegen Sie im Korrektur-Client in der Tagesansicht seinen Saldostand und Resturlaubsstand zu einem Stichtag (Idealerweise zu jenem Tag, an dem die Zeiterfassung in der Personalwolke gestartet wurde).

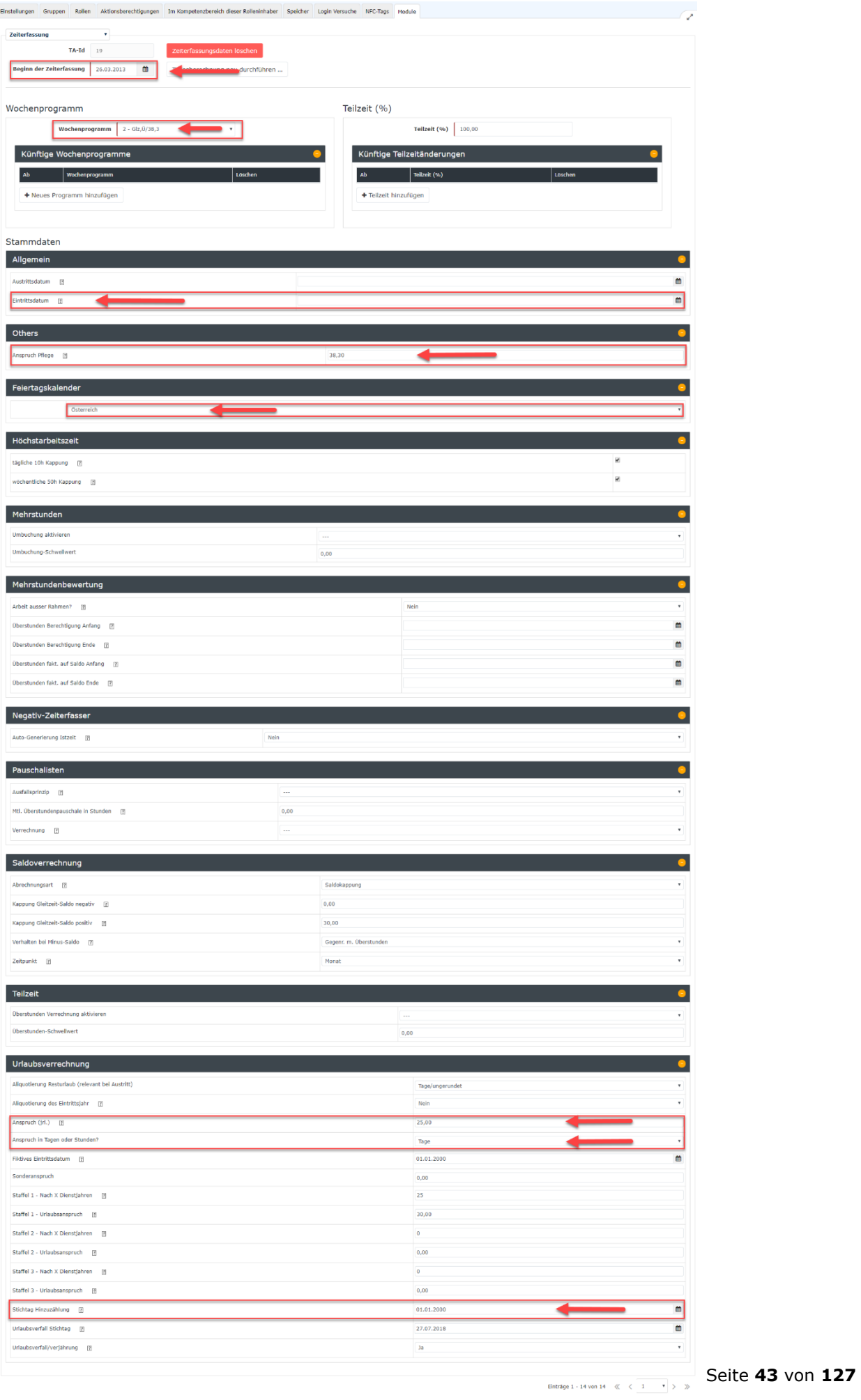

# **2.5 Praktisches: Austritt von Mitarbeitern**

Folgendes ist im Austrittsfall zu beachten:

- Das Austrittsdatum (unter: Module / Zeiterfassung / Allgemein: Austrittsdatum) beendet die Möglichkeit Zeit zu erfassen.
- Ein Personenstammsatz der unter den Einstellungen beim Parameter "Aktiver Benutzer" den Haken gesetzt hat, wird voll weiter verrechnet.
- Ein Personenstammsatz der unter den Einstellungen beim Parameter "Aktiver Benutzer" nicht den Haken gesetzt hat und somit inaktiv ist, wird mit der Gebühr für inaktive Benutzer weiterverrechnet. Inaktive Personen können ausgewertet werden.
- Eine gelöschte Person wird ab dem Monat der Löschung nicht mehr verrechnet und kann auch nicht mehr ausgewertet werden.

Sollte man das Austrittsdatum nicht rechtzeitig im Vorhinein setzen, dann läuft die Zeiterfassung weiter und es kommt zu falschen Kontenwerten. In diesem Fall muss nachträglich das Austrittsdatum gesetzt werden und die Tagesabrechnung ab dem Austrittsdatum gestartet werden (detaillierte Beschreibung weiter unten).

### **Mitarbeiter/in Austritt**

#### 1. Benutzer Deaktivieren

Wenn ein/e Mitarbeiter/in das Unternehmen verlässt, und die Daten noch ausgewertet werden sollen, sind für den Austritt folgende Schritte notwendig:

1.1. Beenden der Zeiterfassung:

- Navigieren Sie im Ordner Administration zum Punkt Personen und klicken Sie auf jene Person die austreten soll.
- Gehen Sie auf den Reiter Module und wechseln Sie im Dropdown zur Zeiterfassung.

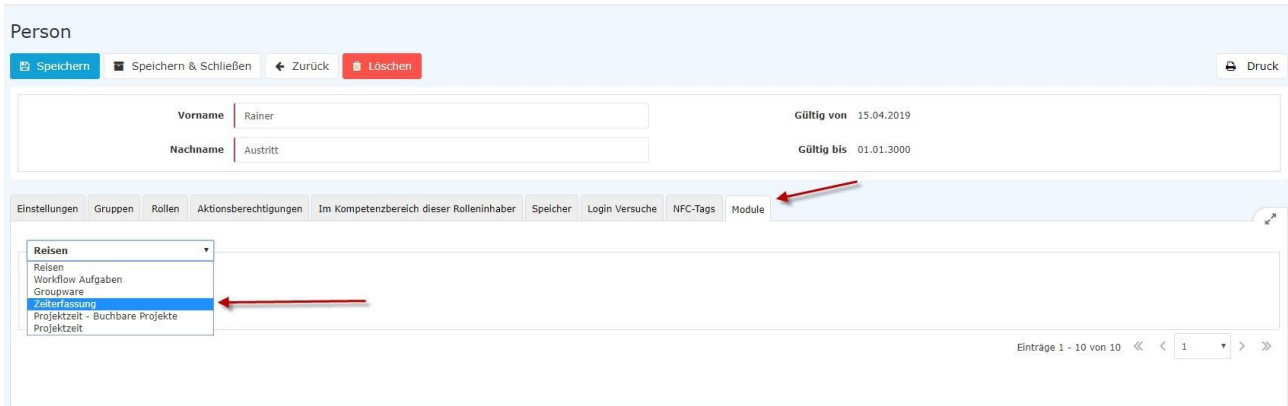

- Scrollen Sie zu den Stammdaten Allgemein.
- Tragen Sie unter Austrittsdatum das Datum des Austritts ein.

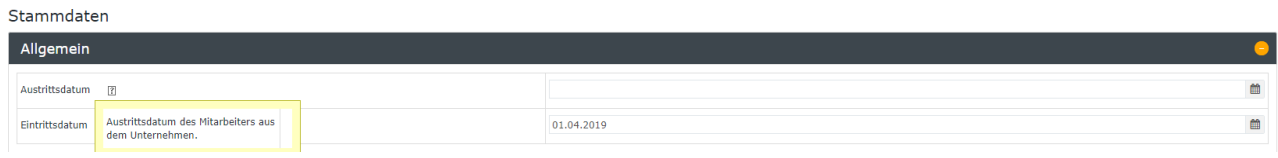

- Scrollen Sie wieder nach oben und speichern Sie die Änderung.
- Somit kann die austretende Person nach diesem Datum keine Zeiten mehr erfassen.

### 1.2. Benutzer deaktivieren:

- Navigieren Sie im Ordner Administration zum Punkt Personen und klicken Sie auf jene Person die austreten soll.
- Öffnen Sie dort den Reiter Einstellungen und deaktivieren Sie den Hacken bei Aktiver Benutzer.

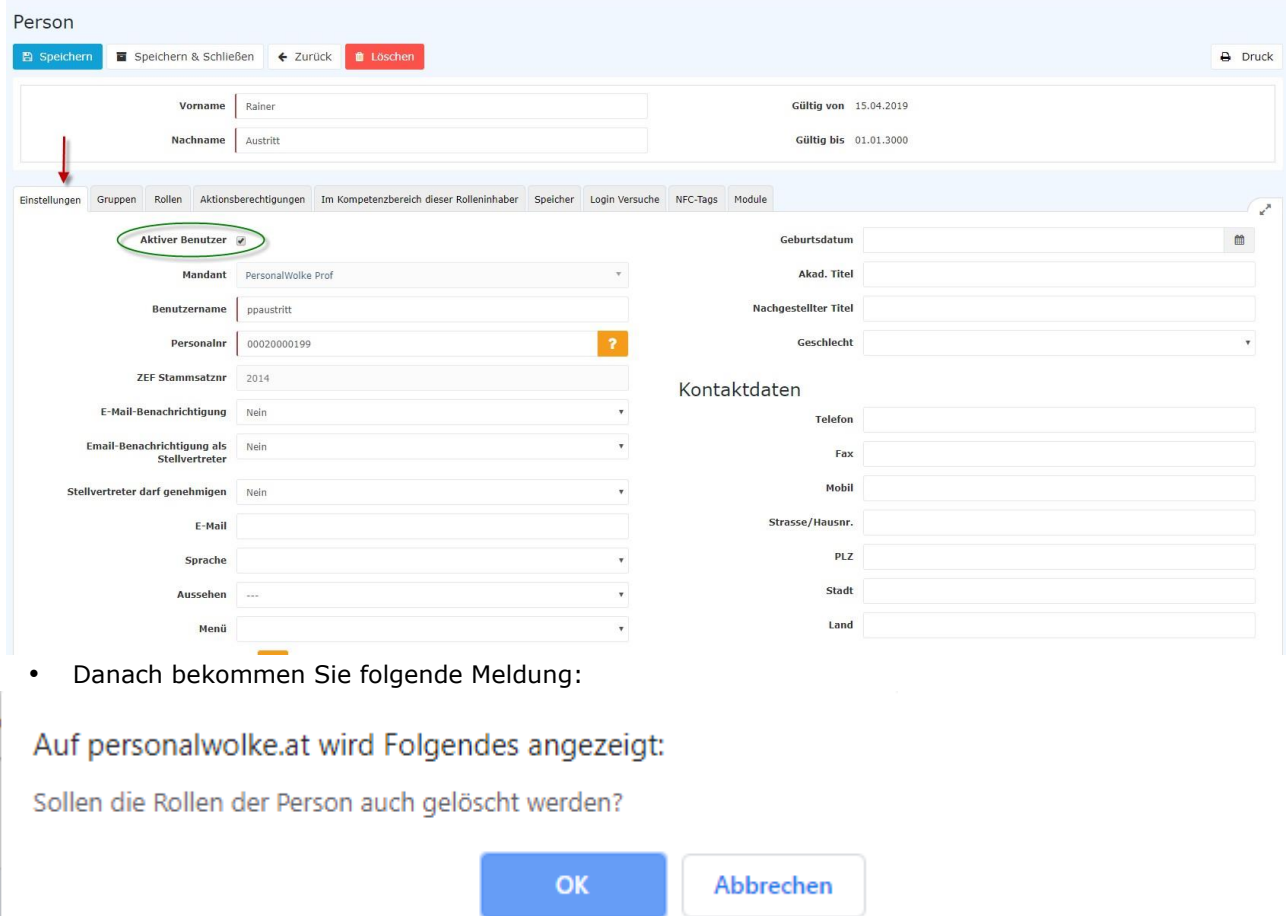

- Wenn Sie nun auf OK klicken werden alle Rollen der Person gelöscht. (Z.B. Vorgesetzten Rolle, Personalrolle) Damit wird sichergestellt, dass keine weiteren Anträge an diese Person zugewiesen werden. Wenn Sie auf Abbrechen klicken bleiben diese Rollen erhalten. Bitte beachten Sie: es kann dadurch dazu kommen, dass z.B. Urlaubsanträge nicht bearbeitet werden, weil die Person mit der entsprechenden Rolle ausgetreten ist.
- Wenn Sie nun auf Speichern klicken, kann die austretende Person sich nicht mehr in der Personalwolke anmelden.
- Nach diesem Schritt wird die Person nur noch mit dem verminderten Satz verrechnet.

1.3. Verschieben in die Austrittsgruppe:

- Um das Organigramm aktuell und übersichtlich zu halten (und ggfls. Auswertungen über Austritte machen zu können), muss die Person noch in die Austrittsgruppe verschoben werden.
- Navigieren Sie im Ordner Administration zum Punkt Personen und klicken Sie auf die Person, die austreten soll.
- Wechseln Sie zum Reiter Gruppen.
- Wählen Sie nun bei "Select an Option" die Gruppe "XYZ-Austritte" und tragen Sie bei "Gültig von" das Austrittsdatum ein. Wenn Sie es leer lassen wird das aktuelle Tagesdatum eingetragen. Lassen Sie das Gültig bis Feld leer.

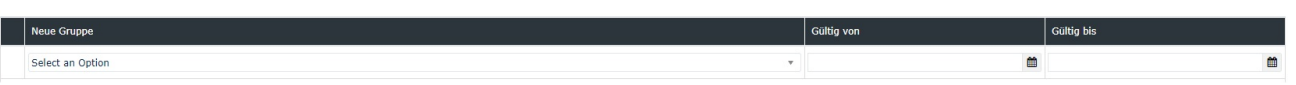

• Drücken Sie nun auf Speichern und die Person wird mit dem eingetragenen Datum in die Austrittsgruppe verschoben.

2. Mitarbeiter Löschen:

Wenn die Daten nicht mehr benötigt werden, kann eine Person gelöscht werden (Achtung: hierdurch werden alle Zeiterfassungsdaten gelöscht):

- Navigieren Sie im Ordner Administration zum Punkt Personen und klicken Sie auf die Person, die austreten soll.
- Klicken Sie auf den roten Löschen-Button
- Danach bekommen Sie folgendes Popup-Fenster:

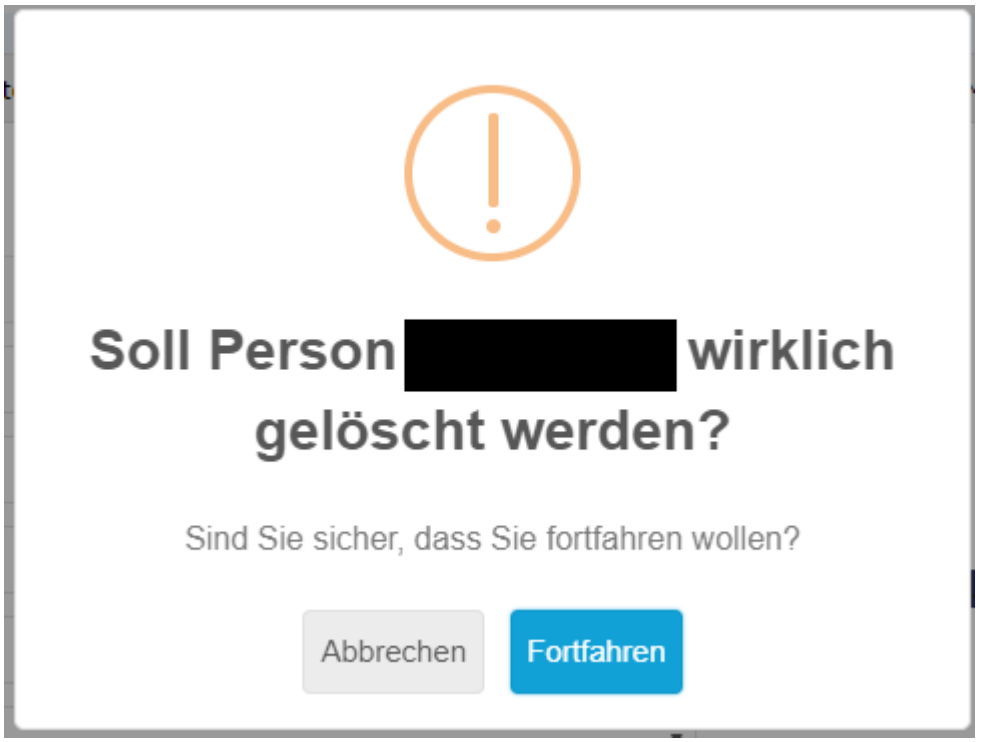

**ACHTUNG: wenn Sie das Popup mit Fortfahren bestätigen, werden die Daten der Person unwiderruflich gelöscht. Diese können nicht mehr ausgewertet oder wiederhergestellt werden!**

#### **Häufiger Fehlerfall bei Austritten**

Es kann vorkommen, dass bei einem ausgetretenen Mitarbeiter lediglich, das "Aktiver User"-Häkchen entfernt wird, aber nicht das Austrittsdatum gesetzt wird. Dies führt dazu, dass die Zeitkonten fortlaufend berechnet werden, der Mitarbeiter somit weiterhin eine Soll-Zeit hat und aufgrund der Nichtanwesenheit Minusstunden erwirtschaftet, obwohl er eigentlich ausgetreten ist.

In diesem Fall muss das Austrittsdatum nachträglich angegeben und dann die Tagesabrechnung, ab dem Austrittsdatum gestartet werden. Dadurch wird die Kontenberechnung neu aufgerollt und das Austrittsdatum somit berücksichtigt.

### **Anleitung:**

- In der Person im Reiter Module / Zeiterfassung den Parameter "Allgemein: Austrittsdatum" mit dem Austrittsdatum befüllen.
- Danach muss die Tagesabrechnung gestartet werden.
- Gehen Sie auf den Menüpunkt "Administration" -> "Personen"
- Wählen Sie den Mitarbeiter aus.
- Im Reiter "Module" -> "Zeiterfassung" klicken Sie auf den "Tagesabrechnung"-Button.

• Im Pop-Up geben Sie als Datum den Tag nach dem Austrittsdatum ein, und wählen Sie die Option "Zeitmodelle u. Berechtigungen neu aus Stammsatz übernehmen" aus.

• Wenn die Eingaben korrekt sind, klicken Sie nun auf "Tagesabrechnung starten"

Hinweis: Zu beachten ist, dass das Datum, mit dem die Tagesabrechnung gestartet wird, nicht vor dem Austrittsdatum liegen darf, da sonst Informationen verloren gehen wie zum Beispiel die Freigabeberechtigungen (Monatsfreigabe, 10h- / 50h-Kappung Aufhebung, etc.), Tagesprogramme, Urlaubsanspruchswerte, usw. Hierbei werden die bereits vorhandenen Daten mit den aktuellen Werten überschrieben.

### **Beispiel:**

- Max Mustermann ist per 30.04.2016 austreten.
- Das Austrittsdatum 30.4.2016 wird jedoch erst am 08.05.2016 in den Personenstammsatz eingetragen.
- Dadurch ist die Zeiterfassung für Max Mustermann vom 01.05. bis zum 08.05. weiterhin berechnet worden.
- Damit nun der Zeitraum von 01.5 bis 8.5 gelöscht wird, muss man eine Tagesabrechnung per 01.05.2016 durchführen.

# **2.6 Administration > Gruppen**

Hier können Sie neue Gruppen anlegen oder bestehende verwalten.

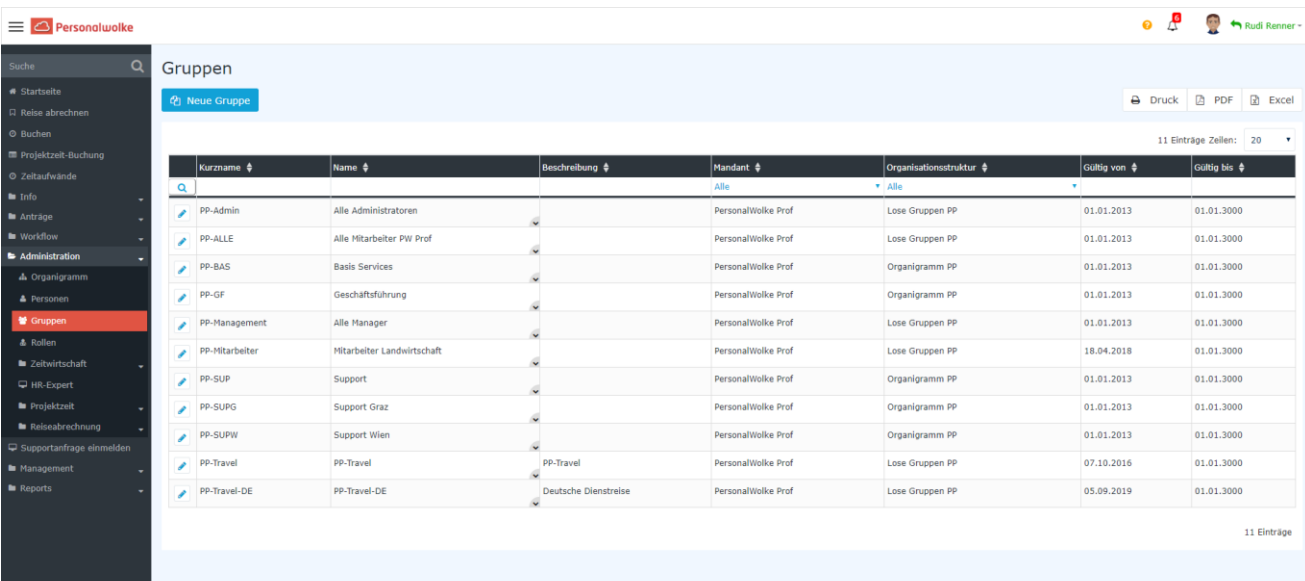

Es gibt 3 Arten von Gruppen:

- **Organigramm**  Eine Person muss immer in einer Organigramm Gruppe sein. Eine Person kann nicht mehr als einer Organigramm Gruppe zur selben Zeit zugewiesen sein. Mit diesen hierarchischen Gruppen bilden Sie das firmeninterne Organigramm ab.
- **Lose Gruppen** Hier finden Sie die möglichen Berechtigungen innerhalb der Personalwolke. Zudem können Sie eigene Lose Gruppen für Auswertungen anlegen. Z.B eine Lose Gruppe mit allen Praktikanten und Azubis im Unternehmen.
- **Kostenstellen**  Diese Option muss nicht aktiv sein bei Ihnen. Hier werden Kostenstellen angelegt. Jeder Mitarbeiter kann einer Kostenstelle zugeordnet sein.

Wenn Sie **eine neue Gruppe anlegen**, müssen Sie zuerst den Mandanten auswählen. Dann können Sie auswählen, in welcher Organisationsstruktur (Organigramm, Lose Gruppe, Kostenstelle) die Gruppe sein soll.

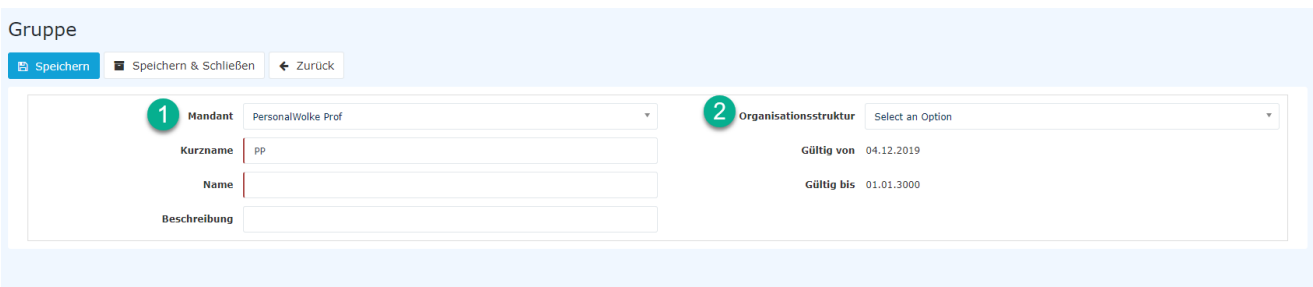

Wählen Sie dann einen eindeutigen Kurznamen und Namen. Wenn Sie auf "Speichern" klicken, haben Sie erfolgreich eine neue Gruppe erstellt.

Wenn es sich um eine Organigramm Gruppe handelt, sollten Sie diese richtig einpflegen. Ordnen Sie dieser eine übergeordneten Gruppe zu und/oder ordnen Sie Untergruppen zu. Sie können einer Gruppe eine Rolle zuweisen. Alle Mitglieder dieser Gruppe üben somit diese Rolle, über das gewählte Ziel, aus.

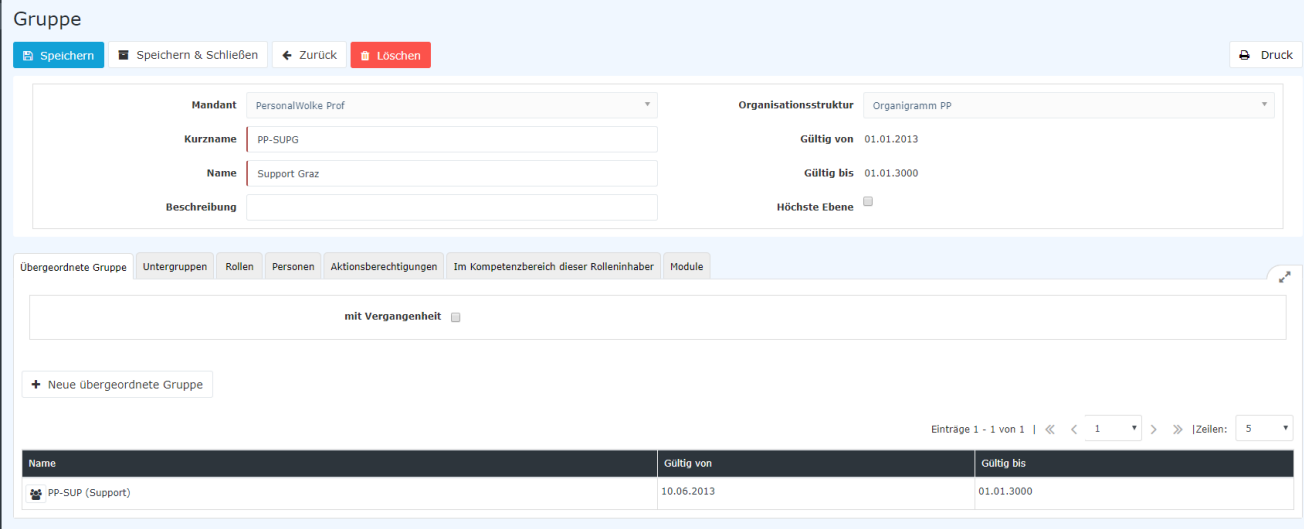

# **2.7 Administration > Rollen**

In der Aktion Rollen können Sie alle verfügbaren Rollen sehen. Sie können keine Rollen erstellen, dies kann nur ein Consultant machen.

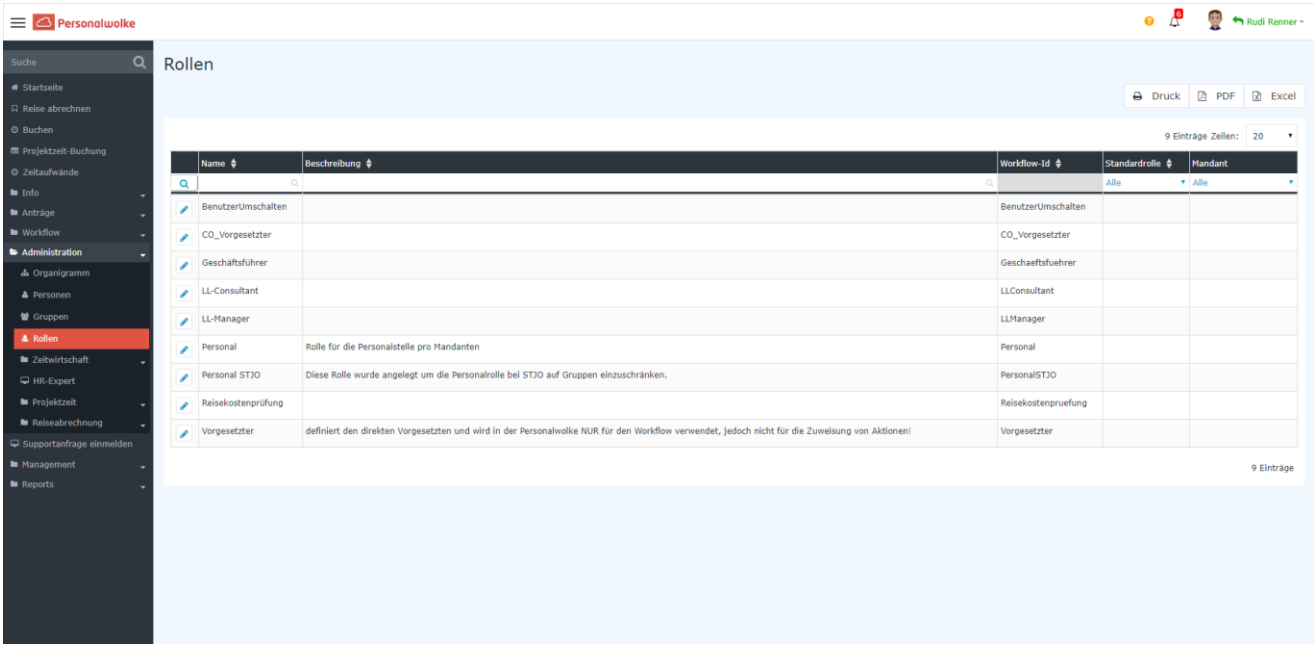

Folgende Rollen sind für Sie als Administrator von Bedeutung:

- **Vorgesetzter** Die meisten Anträge gehen zur Rolle Vorgesetzter zur Genehmigung. Eine Person kann maximal 2 Vorgesetzte zugewiesen haben.
- **Personal** Der Antrag Sonderfehlzeit geht nach der Genehmigung durch den Vorgesetzten zu der Rolle Personal. Erst wenn diese Rolle ebenso den Antrag genehmigt, wird dieser in der Personalwolke als genehmigt angezeigt. Für die Rolle Personal sind im **Gruppenkalender** alle Mitarbeiter im System ersichtlich.
- **Reisekostenprüfung** Im Standard Reiseworkflow ist die Rolle Reisekostenprüfung die letzte Kontrollinstanz einer Reiseabrechnung.

# **3 Administration > Zeitwirtschaft**

# **3.1 Korrektur-Client**

Mit dem Korrektur-Client können Sie Zeiten von Mitarbeitern bearbeiten und Kontenwerte anpassen. Es gibt zwei Ansichten: Die Monatsansicht und die Tagesansicht. In der Monatsansicht können Sie einzelne Buchungen verwalten und in der Tagesansicht können Sie Kontenwerte zu einem Stichtag bearbeiten.

Im folgenden Kapitel wird der **Standard Korrektur-Client** beschrieben.

## **3.1.1Monatsansicht**

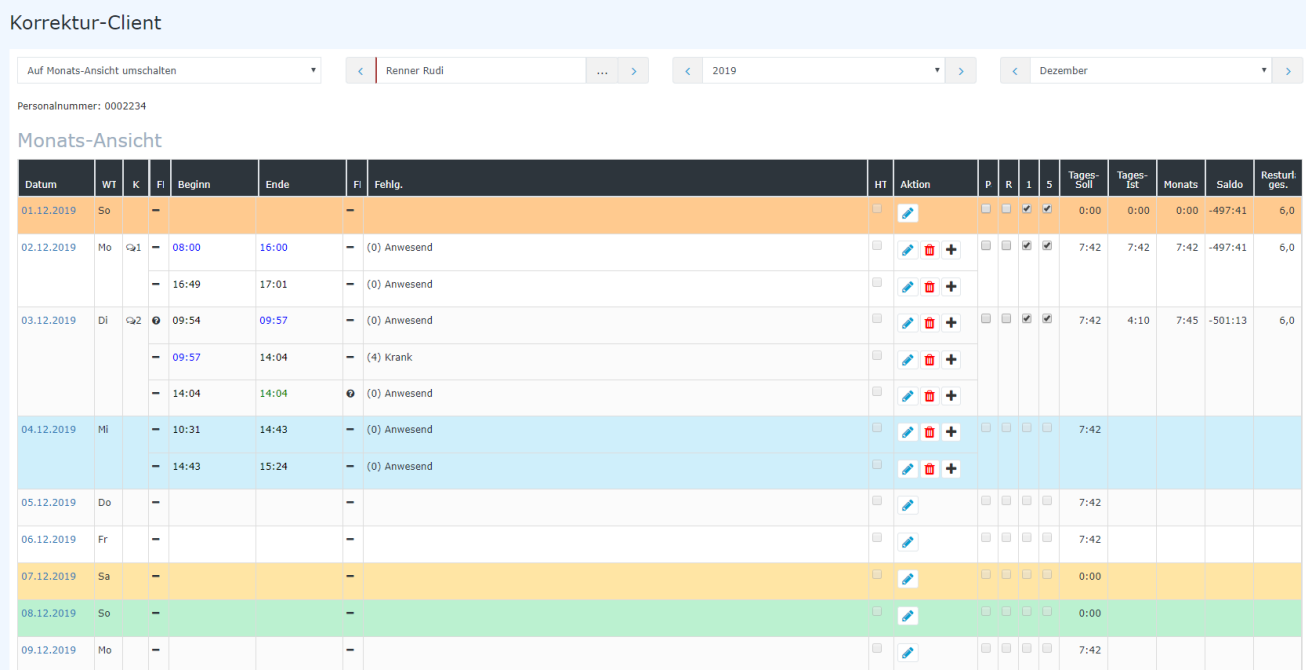

In der Monatsansicht finden Sie die Buchungen des Mitarbeiters des jeweiligen Monats. Wählen Sie dazu einen Mitarbeiter, das Jahr und den Monat aus.

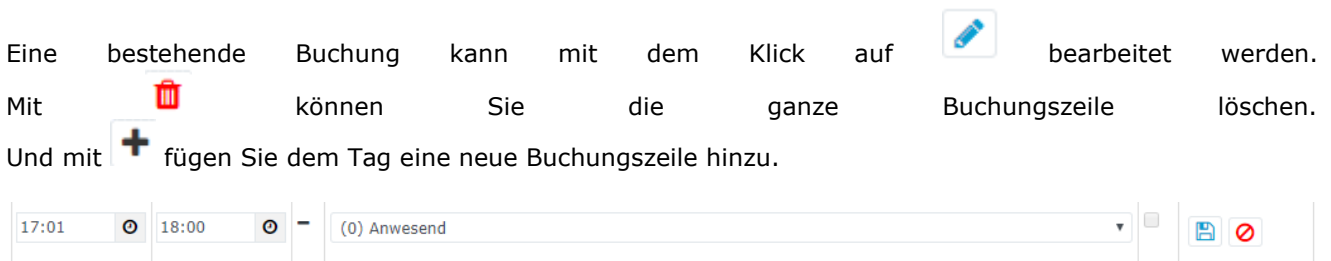

Mit dem Symbol speichern Sie Ihre Eingabe

Die Buchungen können in 3 Farben dargestellt werden:

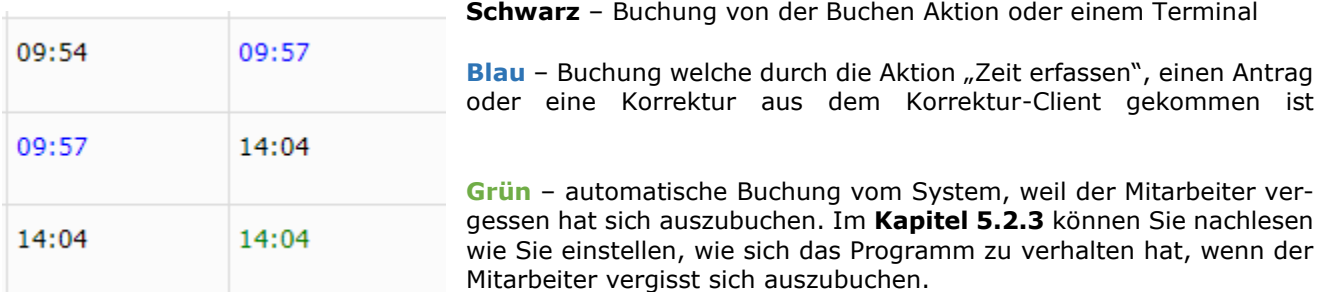

### **3.1.2 Spalten im Standard Korrektur-Client**

In der **Spalte K** kann man die Korrekturen an dem Tag nachvollziehen. Eine Korrektur ist zum Beispiel das Eintragen eines Fehlgrundes, die Bearbeitung eines Kontos oder eines Zeitintervalls.

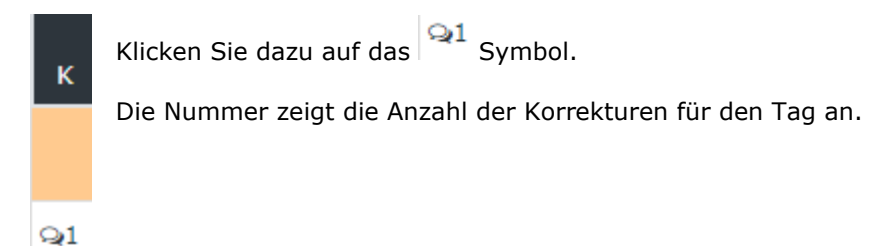

Die Spalten **FB** und **FE** geben an ob eine Buchung vor oder nach der Kernzeit passiert ist. Sehen Sie hierzu das **Kapitel 5.2** um zu erfahren, wie Sie Kernzeiten in Tagesprogrammen parametrieren können.

**Beginn** und **Ende** zeigen die erste und letzte Buchung eines Zeitintervalls an.

**Fehlg**. zeigt den Fehlgrund an. zB. Anwesend oder Arztgang. Eine Liste der Fehlgründe finden Sie am Ende dieses Kapitels.

Über die Spalten **PA**, **RA**, **10** und **50** werden Berechtigungen auf Tagesbasis gesteuert:

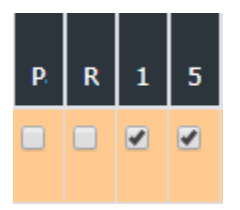

**PA** – bei Aktivierung wird für den Tag der automatische Pausenabzug deaktiviert

**RA** – bei Aktivierung wird für den Tag die Rahmenarbeitszeitbegrenzung aufgehoben

**10** – Wenn aktiviert gilt für den Tag die 10 bzw. 12 Stunden Kappung. Zeit, die darüber hinaus geht wandert in ein Konto mit unbewerteten Stunden.

Im **Kapitel 5.2.** erfahren Sie wie Sie die Tageprogramme so anpassen, dass die Parameter **PA**, **RA** und **10** eine Auswirkung haben.

**50** – Wenn aktiviert gilt für den Tag die 50 bzw. 60 Stunden Wochenkappung. Zeit, die darüber hinaus geht wandert in ein Konto mit unbewerteten Stunden.

Zusätzlich gibt es in manchen Korrektur-Clients noch besondere Berechtigungen wie **UE** und **US**:

**UE –** Wenn aktiviert: gibt es für diesen Tag eine Überstundenberechnung, wie es im Tagesprogramm hinterlegt wurde. Für die Überstunden lesen Sie im **Kapitel 5.2.4** nach, wie man diese parametriert.

**US** – Wenn aktiviert: wandern die Überstunden an diesem Tag mit dem jeweiligen Faktor in den Saldo. Für die Überstunden lesen Sie im **Kapitel 5.2.4** nach, wie man diese parametriert.

**Tages-Soll** zeigt die geplante Sollarbeitszeit an dem Tag an

**Tages-Ist** zeigt die tatsächliche gewertete Arbeitszeit an dem Tag an

**Monatssumme** zeigt die Anwesenheit in dem Monat an

**Saldo** zeigt den laufenden Stand der Plus bzw. Minusstunden an

**Resturlaub ges.** zeigt den Stand des Resturlaubes zu dem jeweiligen Datum an

## **3.1.3 Fehlgründe im Korrektur-Client**

Folgende Fehlgründe können im Korrektur-Client eingetragen werden. In Klammer hinter dem jeweiligen Fehlgrund, finden Sie die dazugehörige Fehlgrundnummer. Manche Fehlgründe können den gleichen Namen haben, aber eine andere Nummer, wenn die Konfiguration vom Standard abweicht. In der folgenden Liste sehen Sie die Standard Fehlgründe.

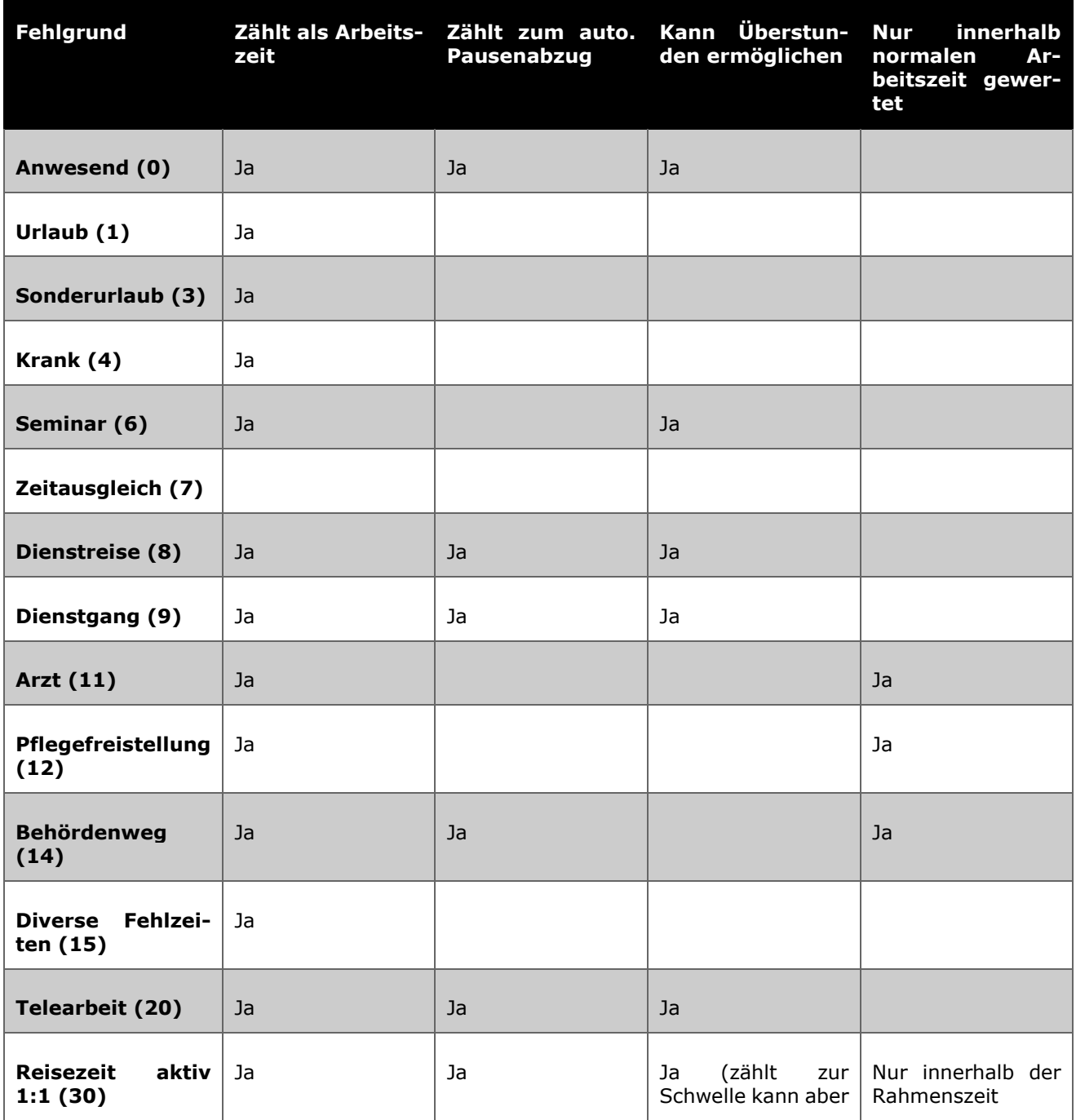

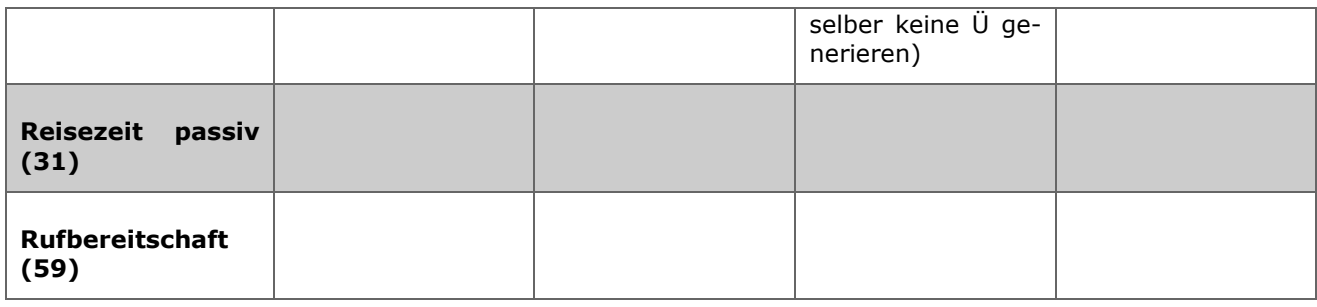

## **3.1.4 Tagesansicht im Korrektur-Client**

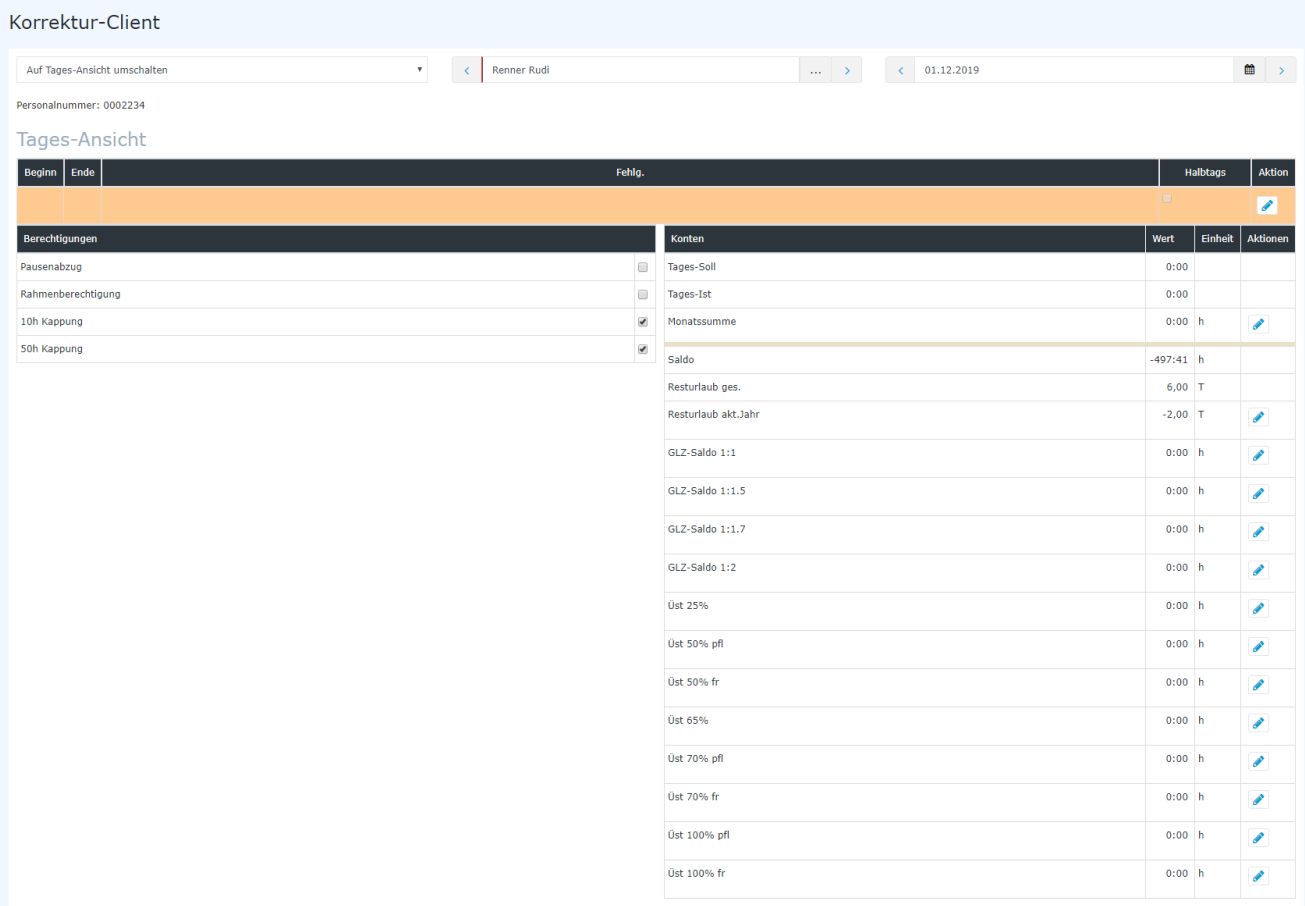

Wenn Sie im Korrektur-Client auf die Tagesansicht umschalten, können Sie Kontenwerte zu einem Stichtag bearbeiten. Wählen Sie darum zuerst rechts oben im Auswahlfeld den **Stichtag** aus, an dem die Kontenveränderung stattfinden soll.

Sie können in der Tagesansicht auch die Buchungen und Berechtigungen, wie in der Monatsansicht, für den jeweiligen Tag anpassen. Im folgenden Kapitel finden Sie eine Anleitung wie Saldenstände korrigiert werden können.

### Folgende Konten stehen Ihnen zur Ansicht und/oder Bearbeitung zur Verfügung:

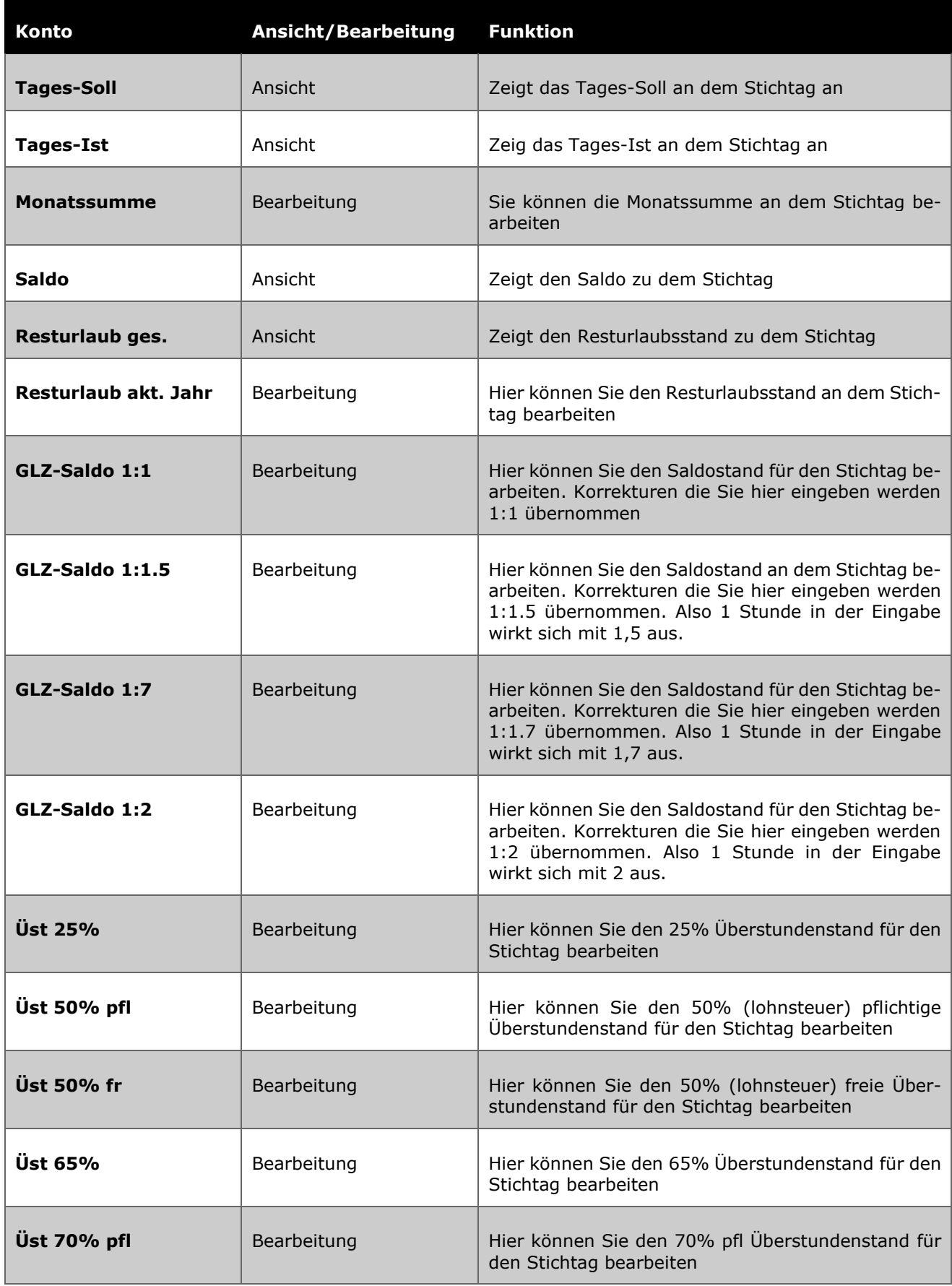

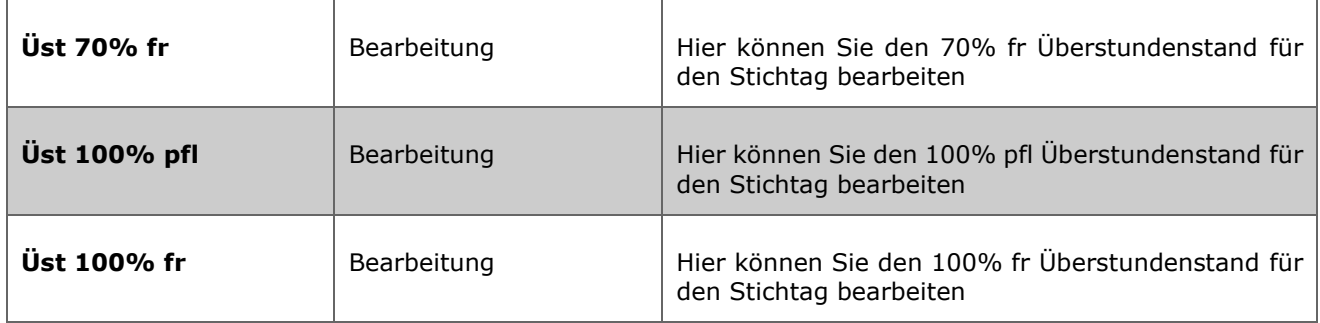

## **3.2 Anleitung zu Kontenkorrekturen**

Bevor Sie in der Personalwolke ein Konto bearbeiten, sollte erklärt sein wie die Abrechnung abläuft.

Die am Tag anfallenden Salden und andere Kontenwerte werden am Tagesende zu den Kontowerten des Vortags gerechnet und ergeben einen neuen Wert. Wird nun der Wert über den Korrektur-Client geändert, findet diese Änderung nach der Tagesberechnung statt.

Folgendes **Beispiel** soll Anhand des **Saldos** dies näher erläutern:

Wenn der Mitarbeiter einen **Vormonatssaldo** von 3:00 Stunden haben soll und in dem Saldo ein Wert von 0 Stunden ausgewiesen ist, müssen Sie wie folgt vorgehen:

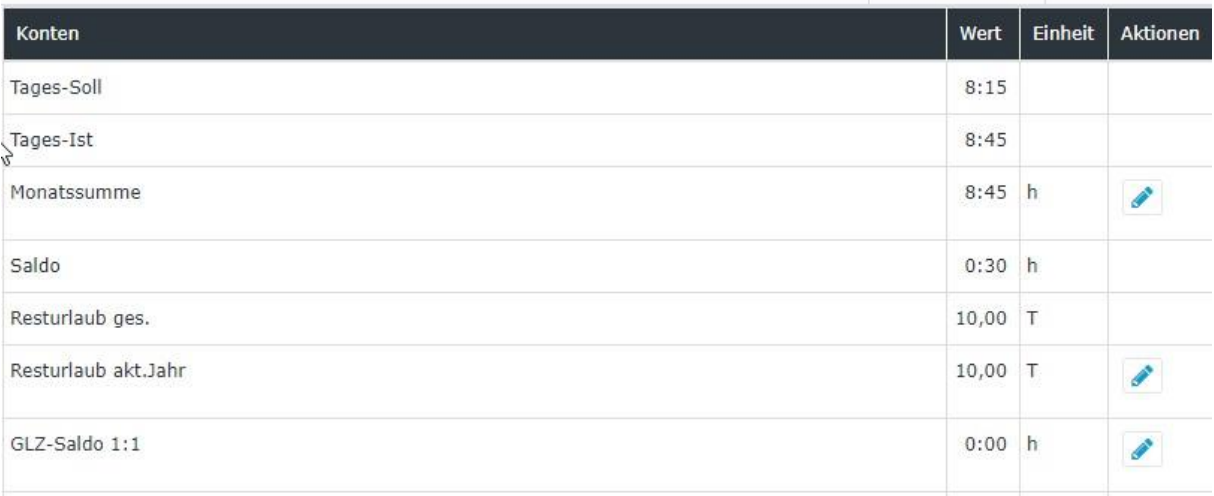

Am 01.10. wird ein Saldo von 0:30 Stunden angezeigt (dies entspricht dem Saldo, welchen der Mitarbeiter an diesem Tag erreicht hat) möchten wir nun die 3 Stunden korrigieren geben wir in dem Feld GLZ Saldo  $1:1, +3$ " ein

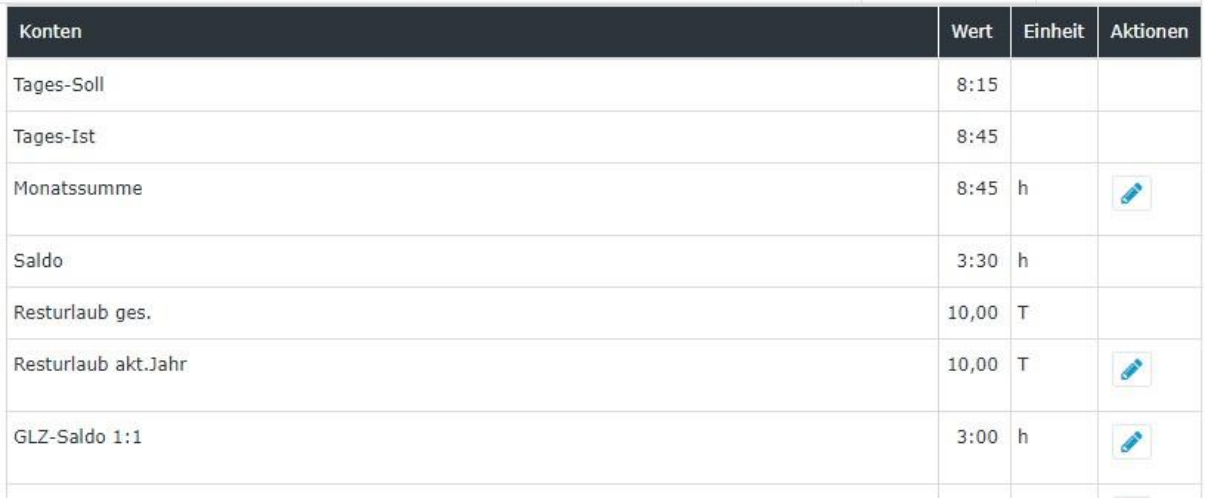

Nun sehen Sie einen Saldo von 3:30 Stunden dieser wird zusammengesetzt aus 0 Stunden aus dem Vormonat + Tagessaldo (30 Minuten) + Korrektur aus GLZ-Saldo 1:1. Der Saldo wurde um den Betrag im GLZ-Saldo 1:1 Feld korrigiert.

Somit ist die Änderung im Korrektur-Client nachvollziehbar. Die Änderung wird auch in der **K Spalte** in der **Monatsansicht des Korrektur-Clients** ersichtlich

Um ein Korrekturfeld zu befüllen gibt es zwei Möglichkeiten:

#### 1. **Eingabe eines absoluten Werts**

Geben Sie ein "=3" in das System ein, trägt in das Feld nun den Wert 3 ein und setzt das Konto auf diesen Wert. Falls bereits vorab eine Korrektur in dem Feld war, wird diese Korrektur mit dem neuen Wert überschrieben.

#### 2. **Eingabe eines relativen Wertes**

Wenn Sie "+3" oder "- 3" eingeben, ändert sich der Wert um die gewünschte Eingabe. Sie addieren oder subtrahieren in den Konten.

## **3.2.1 Praktisches: Wichtige Konten eines neuen Mitarbeiters bearbeiten bzw. einstellen**

Wenn Sie einen Mitarbeiter in der Personalwolke anlegen und dessen Zeiterfassung aktivieren, beginnt der Mitarbeiter mit Kontenwerten von 0.

Um bereits vom Mitarbeiter bestehende Saldenstände und Resturlaubsstände zu übernehmen, sollten Sie folgende zwei Konten bearbeiten:

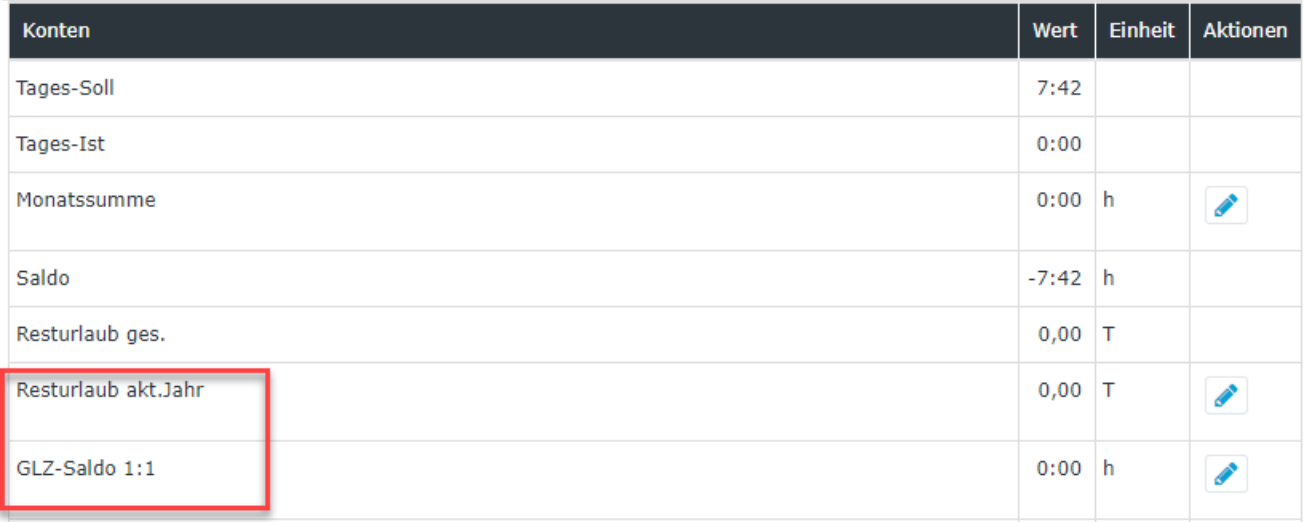

**Resturlaub akt. Jahr** – Hier können Sie den Resturlaubsstand eintragen.

**GLZ-Saldo 1:1** – Hier können Sie den Saldostand eintragen.

Hinweis: Wenn Sie die Zeiterfassung des Mitarbeiters z.B. am 04.12. starten, können Sie auch erst per Stichtag 04.12 Kontenwerte eintragen. Sie werden zu vorherigen Tagen keine Konten finden:

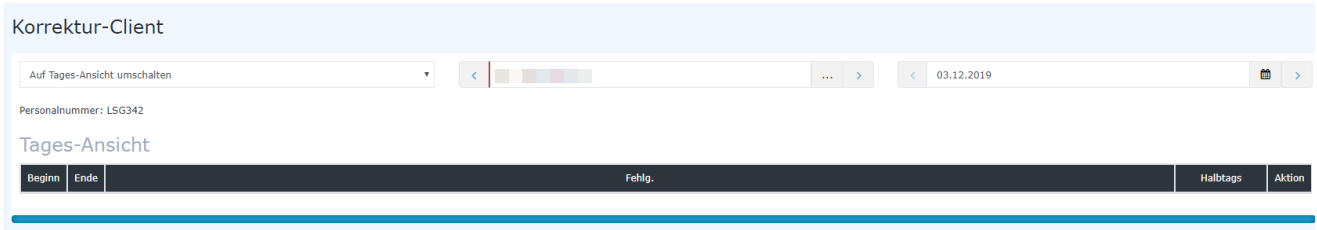

# **3.3 Fehlzeit-Client**

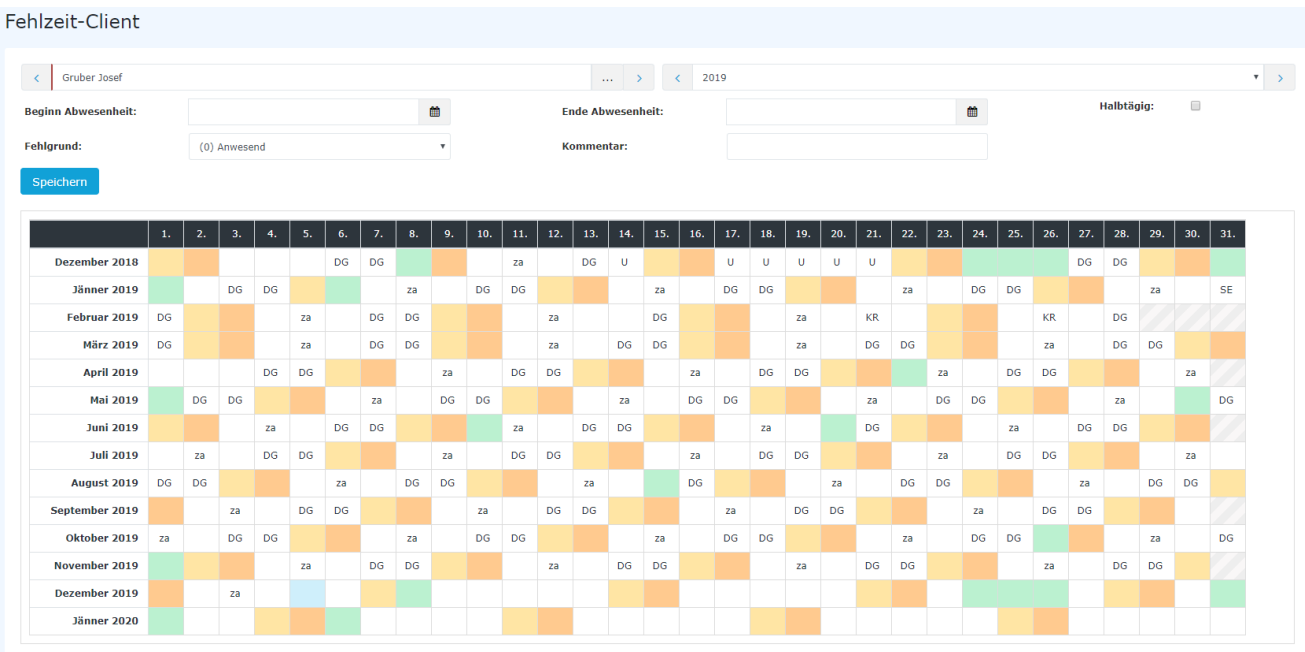

Im Fehlzeit-Client können Sie ganztägige Fehlzeiten von Mitarbeitern verwalten.

Fehlzeiten werden mit Buchstaben abgekürzt. Große Buchstaben stehen für einen ganztägigen Fehlgrund, Kleine für einen halbtägigen Fehlgrund. Wenn der Buchstabe schwarz ist, ist der Fehlgrund genehmigt, bei rot ist eine Genehmigung ausstehend.

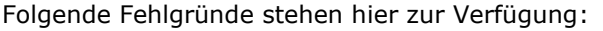

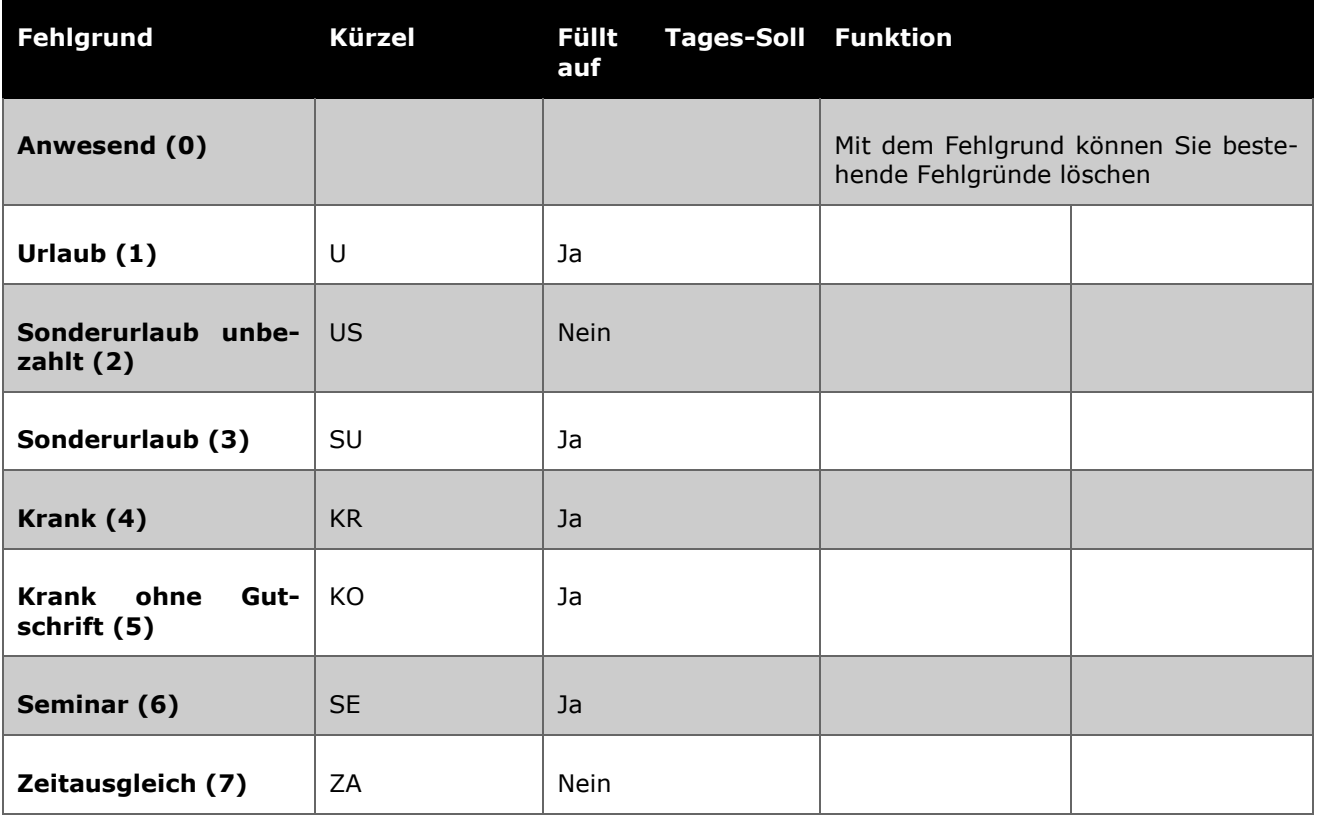

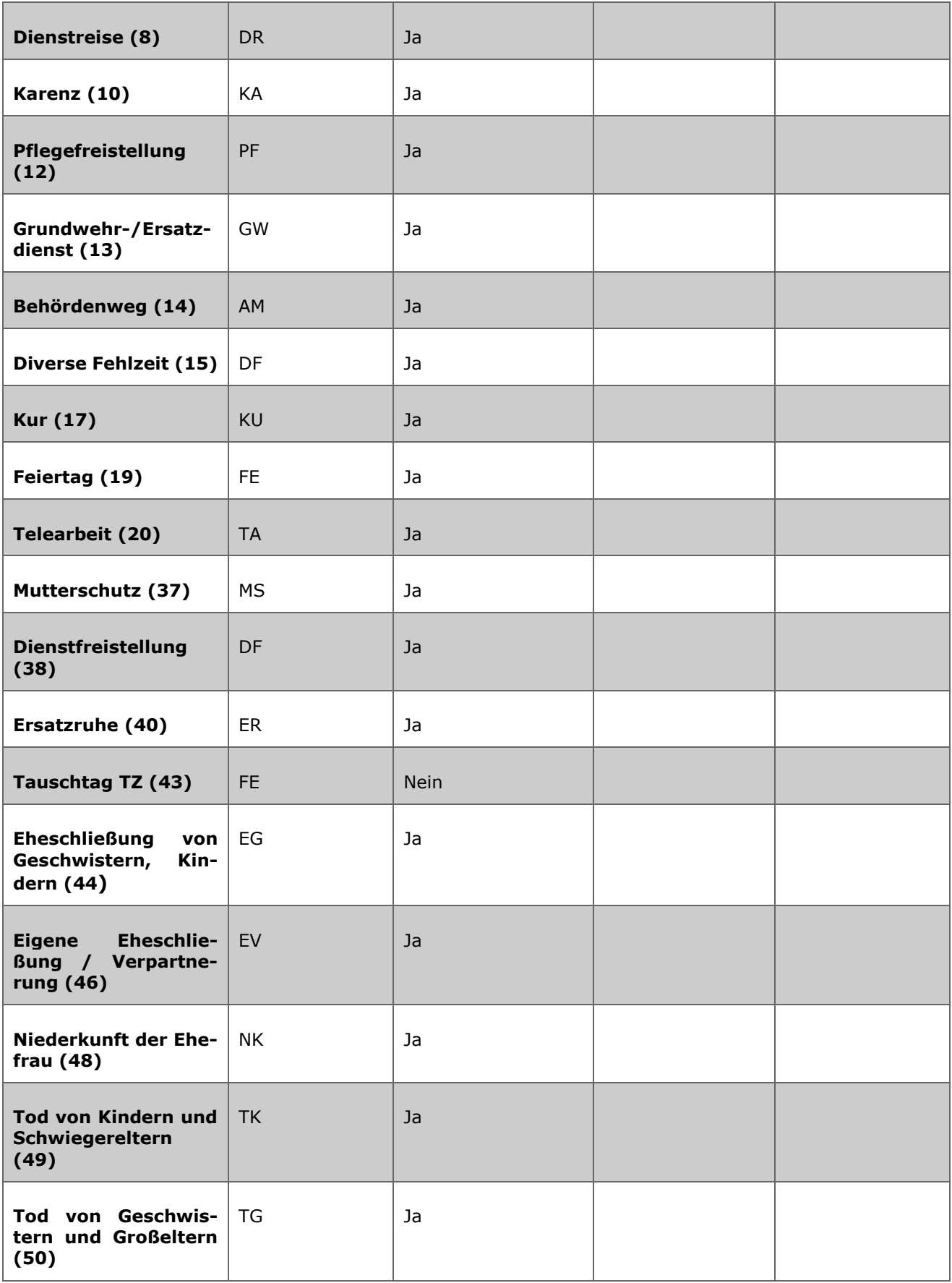

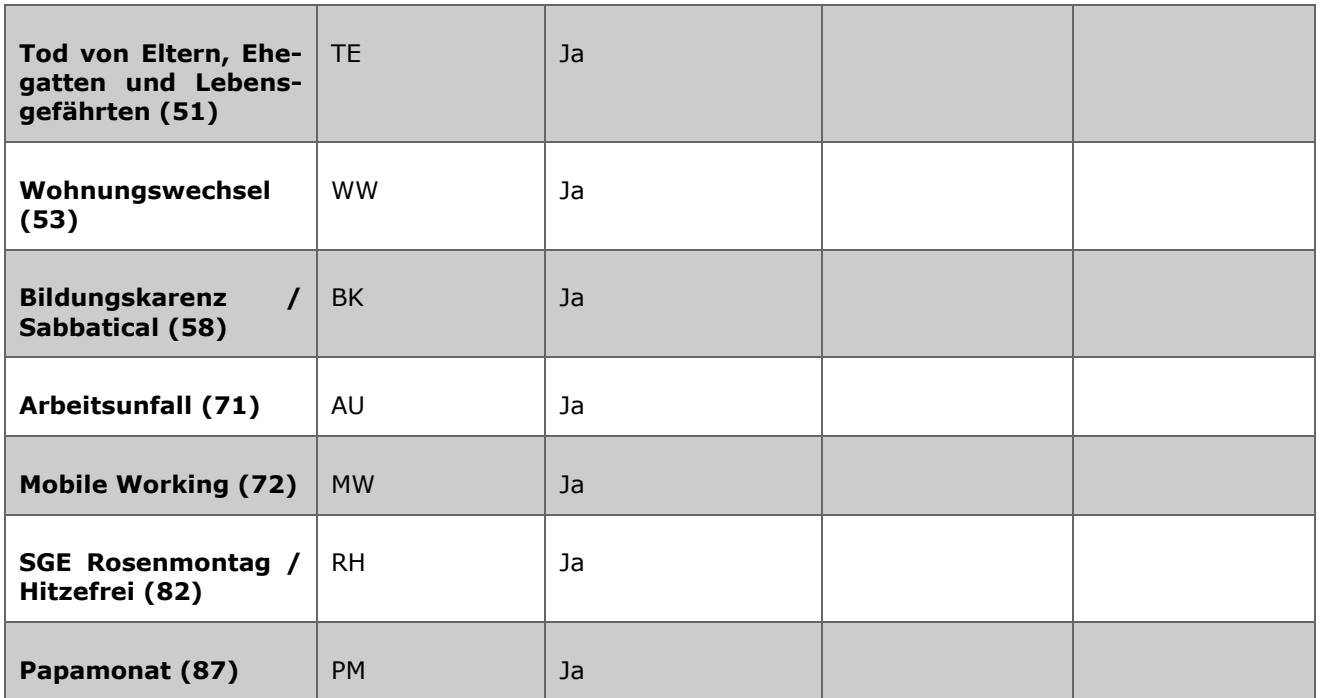

Die Kürzel sind dieselben, welche auch im Kalender und Gruppenkalender zu finden sind.

# **4 Reports: Basiswissen**

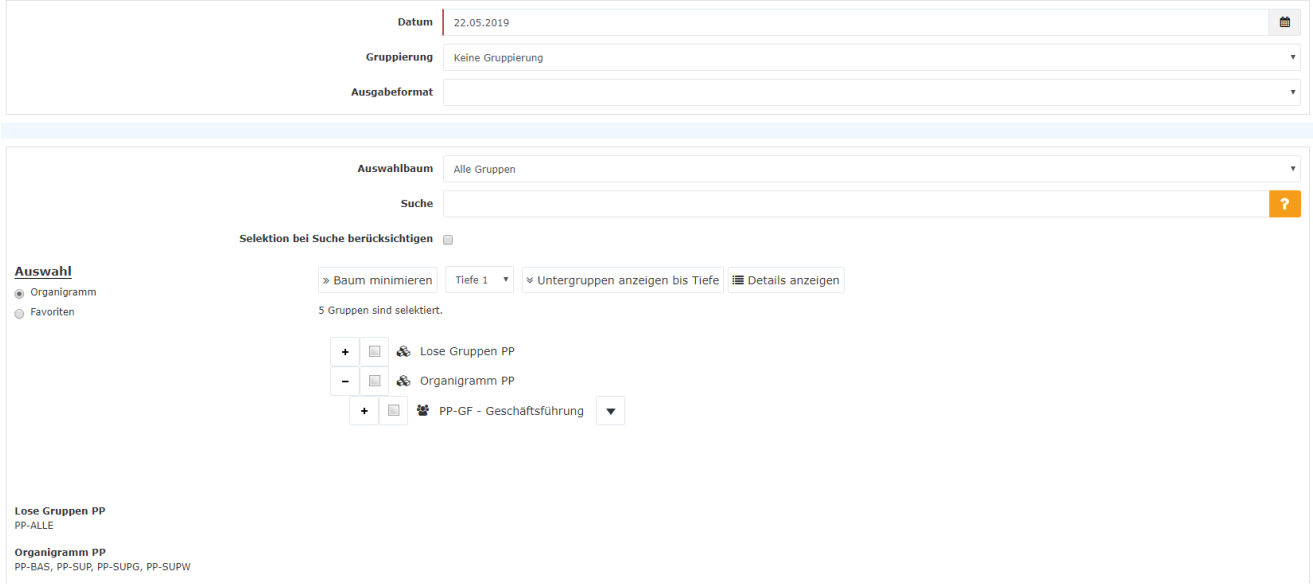

Um Reports zu bedienen müssen Sie folgendes beachten: Manche Reports zeigen Werte zu einem **Stichdatum**. In diesen Reports haben Sie nur das Datum zur Auswahl.

Andere Reports bieten Ihnen ein **Von und Bis Datum** an. Bei diesen Reports bekommen Sie eine Liste der Tage und deren Werte.

Bei den **Gruppierungen** gibt es folgende Auswahlmöglichkeiten:

1. Level bedeutet es werden alle selektierten Gruppen und User unterhalb des ersten Organigramms Punktes gruppiert und angezeigt - PP-GF Geschäftsführung

2. Level – es werden alle User unterhalb des 2. Knotenpunktes PP-GF angezeigt - Basis Services und Support, sowie Geschäftsführung

3. Level – wie 1. Und 2. Level - unterhalb des 3. Knotenpunktes Basis Services und Support

Keine Gruppierung – alle Mitarbeiter werden in alphabetischer Reihenfolge angezeigt

Bei der **Auswahl** müssen Sie immer mindestens eine **Gruppe oder Person** auswählen.

Eine Gruppe ist selektiert.

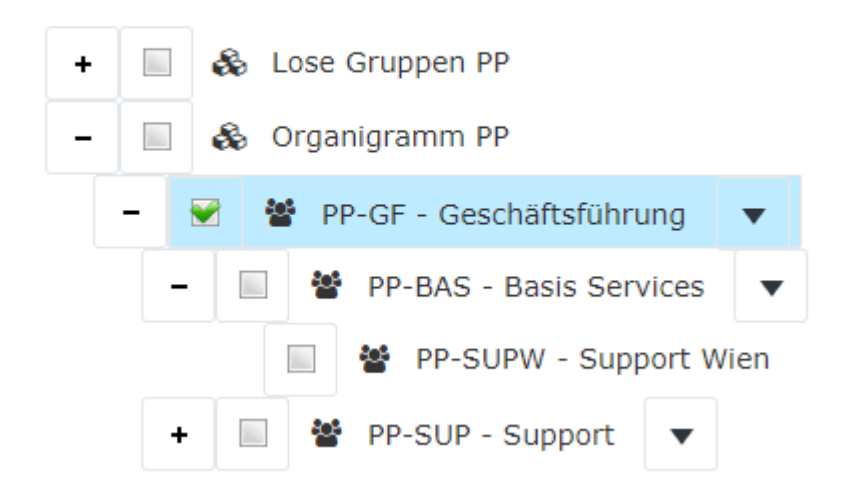

Der Auswahlbaum kann so eingeschränkt werden, dass nur

- Gruppen mit Einsichtsberechtigung angezeigt werden.
- Sollen alle Gruppen angezeigt werden, so werden auch jene angezeigt, zu denen der User nicht abfrageberechtigt ist, dies dient hauptsächlich zu Orientierungszwecken

Falls Sie keine Person oder Gruppe ausgewählt haben oder mit dem Report versuchen eine Zeit auszuwerten, für die es keine Daten in der Personalwolke gibt, erhalten Sie folgenden Fehler:

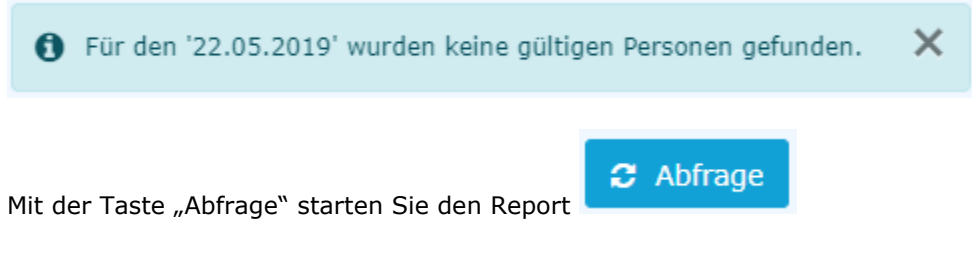

# **4.1 Administration > Zeitwirtschaft > Austritte**

In dem Report "Austritte" können Sie per Stichtag auswerten, ob bei einem User ein Austrittsdatum bereits hinterlegt ist und/oder ob ein User bereits auf inaktiv gestellt wurde.

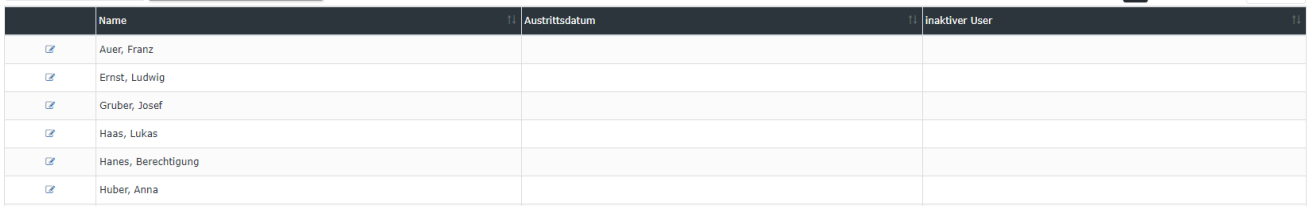

# **4.2 Administration > Zeitwirtschaft > 48h – 17 Wochen Durchschnitt**

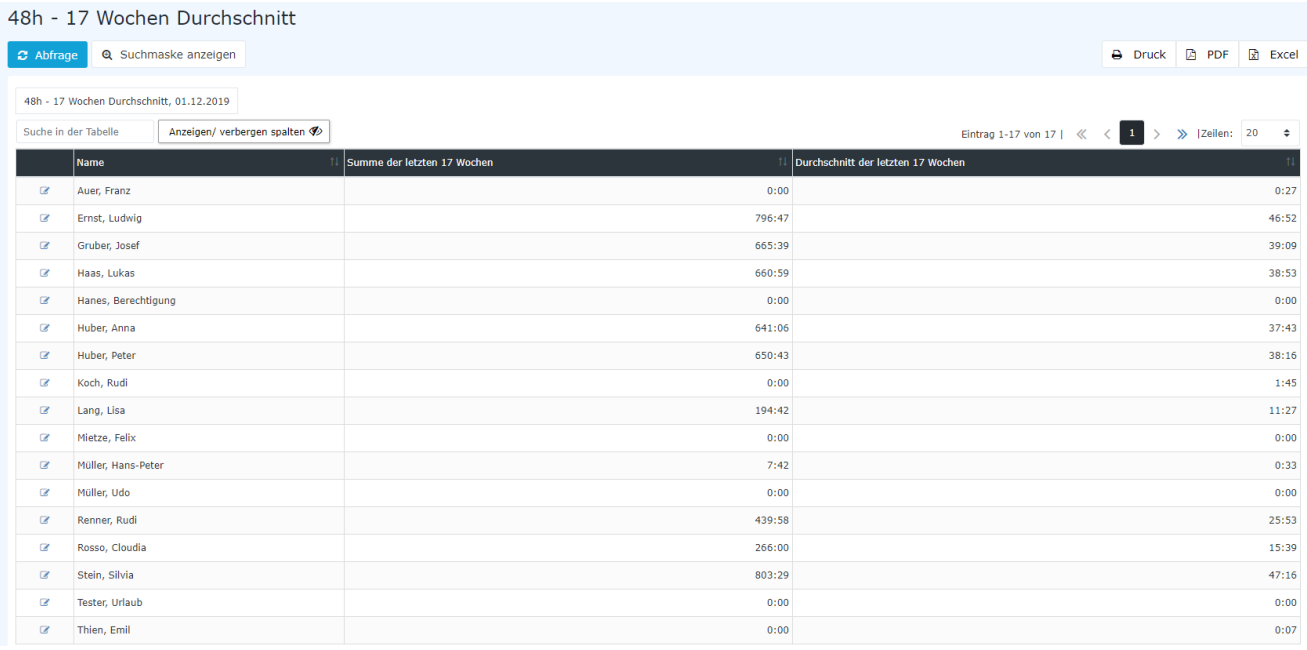

Mit der Auswertung können Sie die durchschnittliche Arbeitszeit Ihrer Mitarbeiter der letzten 17 Wochen überprüfen. Wählen Sie als Stichtag einen **Sonntag in der Vergangenheit** und klicken Sie auf Abfrage.

# **4.3 Administration > Zeitwirtschaft > Übersicht Mitarbeiter Zeitmodell**

Hier können Sie zwei Report generieren:

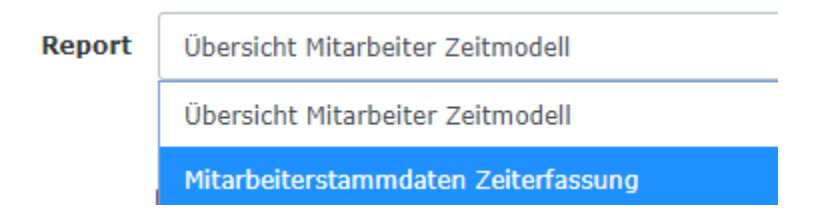

Da diese Reports aus einem Datawarehouse generiert werden, können Sie Änderungen die Sie jetzt durchführen erst am nächsten Tag in den Reports eingesehen werden.

### **Übersicht Mitarbeiter Zeitmodell**

In dem Report bekommen Sie ein Excel ausgewiesen, in welchem Sie sehen können welcher Mitarbeiter welches Zeitmodell zu einer gewissen Zeit zugewiesen hat.

Achtung, diesen Report gibt es **nur als Excel**

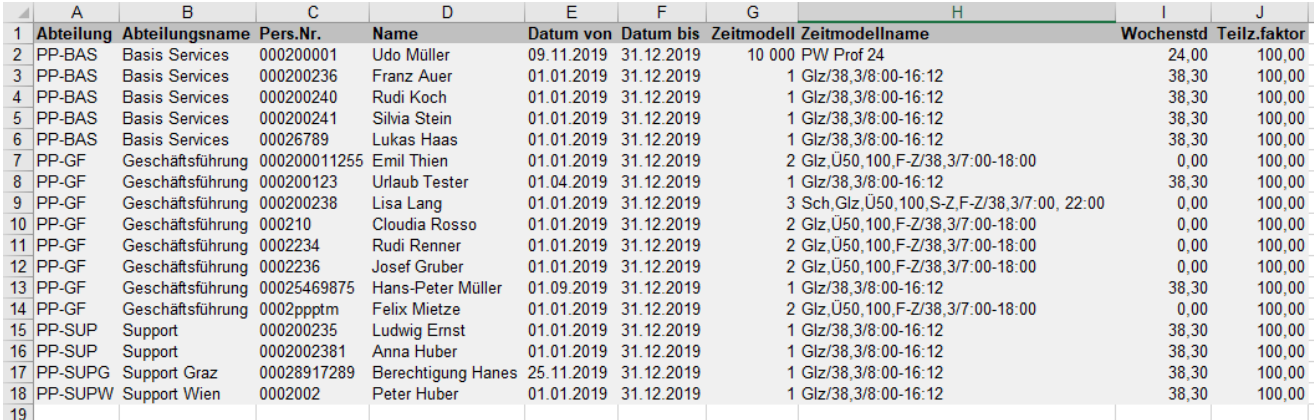

### **Mitarbeiterstammdaten Zeiterfassung**

Mit dem Report bekommen Sie eine Liste mit allen Daten die in der Zeiterfassung des Mitarbeiters hinterlegt sind. (Siehe auch Administration > Personen > Module > Tab Zeiterfassung)

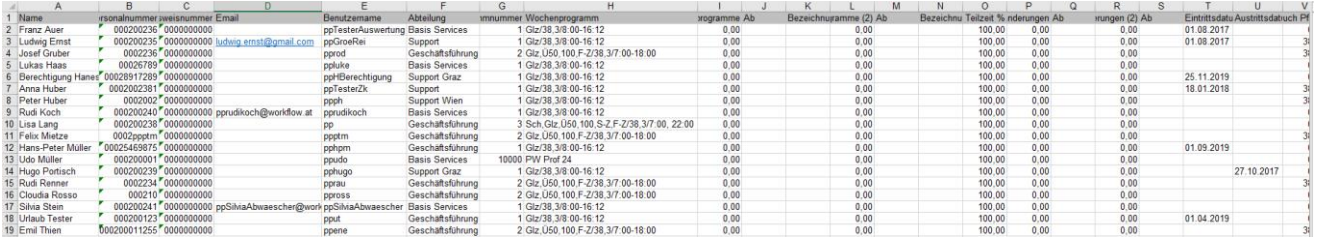

Der Report hat sehr viele Spalten. Darum empfiehlt es sich diesen als Excel zu exportieren.

## **4.4 Management > Konten Auswertung**

Dieser Report gibt Kontenwerte zu einem Stichtag wieder.

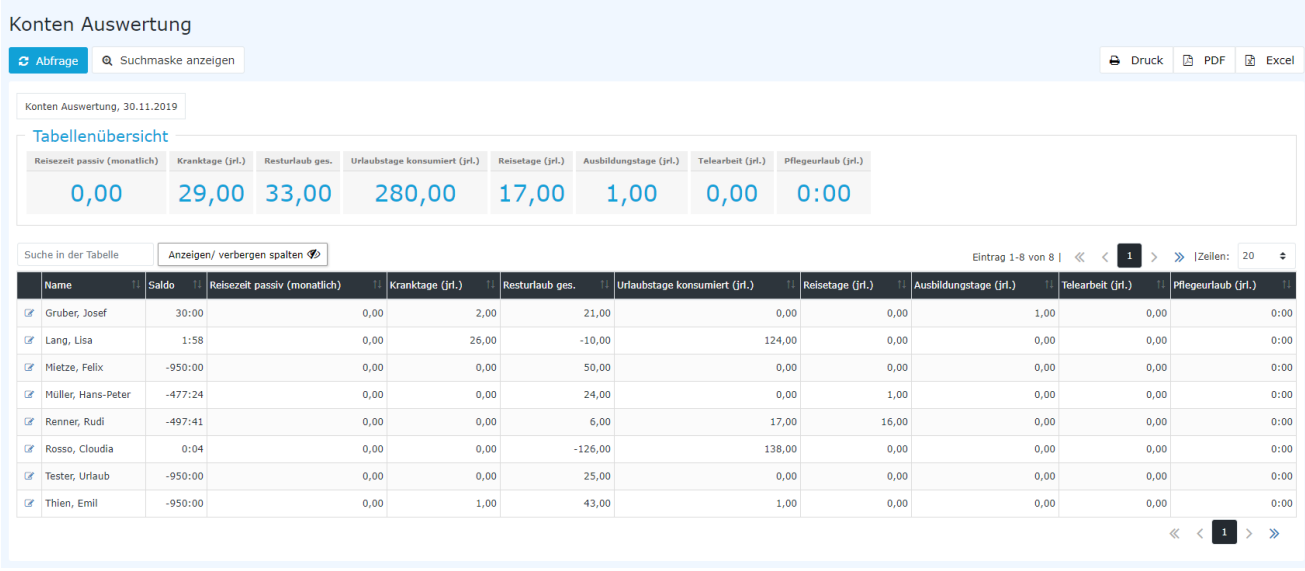

# **4.5 Reports > Buchungsliste**

In dem Report können Sie einen Zeitraum auswählen, für den Sie alle Buchungen der ausgewählten Mitarbeiter angezeigt bekommen.

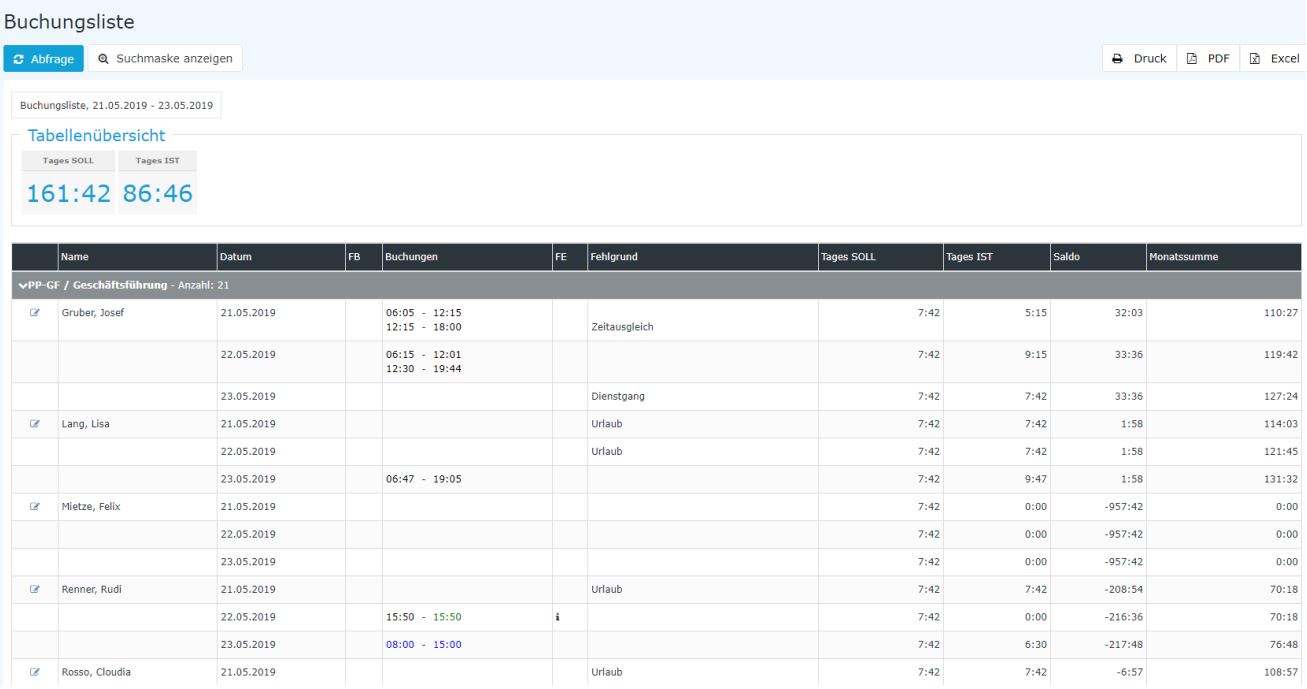

# **4.6 Reports > 10h Überschreitung**

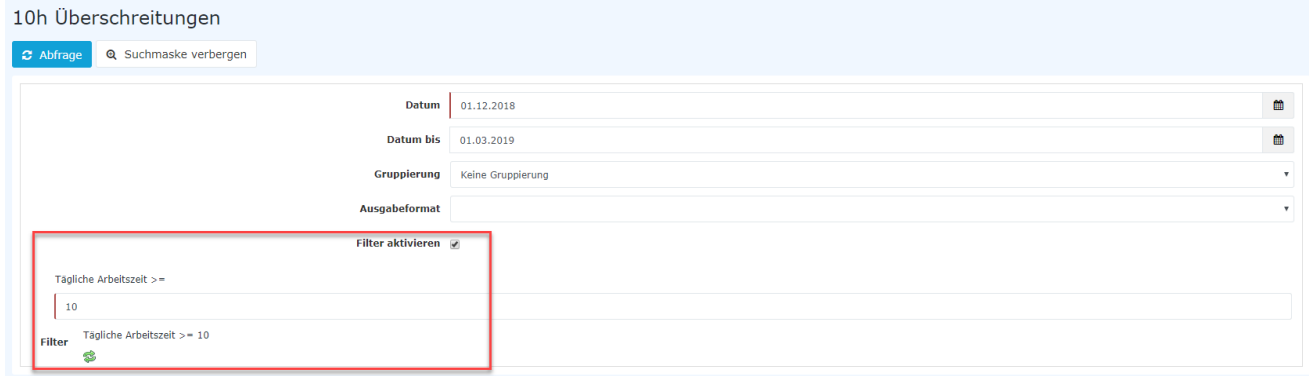

In dem Report können Sie innerhalb eines Zeitraums auswerten, ob der Mitarbeiter eine 10h Überschreitung hat.

Aktivieren Sie dazu den **Filter**. Sie können den Filter auch auf eine andere Stundenanzahl anpassen. Wenn Sie z.B. 8 eingeben und auf "Abfrage" klicken erhalten Sie eine Liste aller Buchungen bei denen die ausgewählten Mitarbeiter mehr als 8h Tagesarbeitszeit haben.

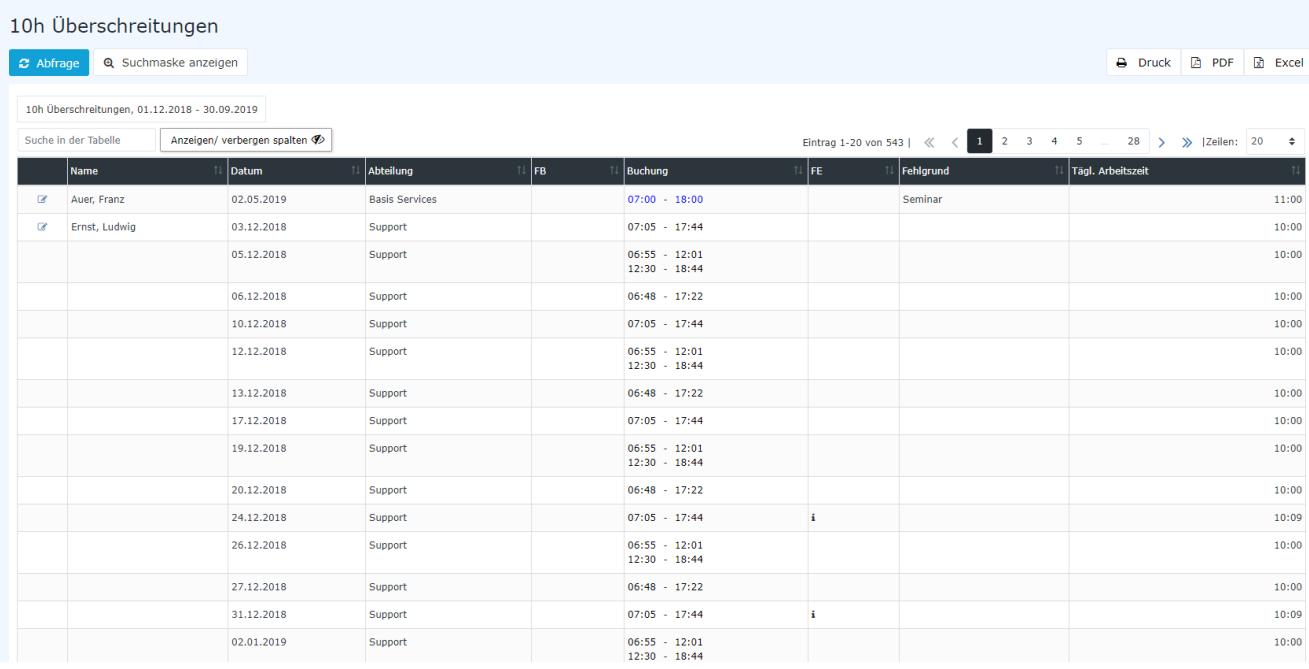

Die Reports **12h Überschreitung** und **50h Überschreitung** funktionieren nach demselben Prinzip.

# **4.7 Reports > Urlaubsfilter (>5 Tage)**

Dieser Report ermöglicht Ihnen die Resturlaubsstände zu einem Stichtag anzuzeigen. Mit dem Filter kann das Ergebnis so eingeschränkt werden, dass nur Personen angezeigt werden, deren unverplanter Urlaub großer als die eingegebene Anzahl an Tagen ist. Standardmäßig werden 5 Tage vorausgewählt.

- Hier findet man die mitgenommenen Urlaubstage aus den beiden Vorjahren.
- Verplanter und unverplanter Urlaub bilden zusammen den Resturlaub (Urlaub offen)
- Der bereits konsumierte Urlaub in dem Urlaubsjahr ist ersichtlich.

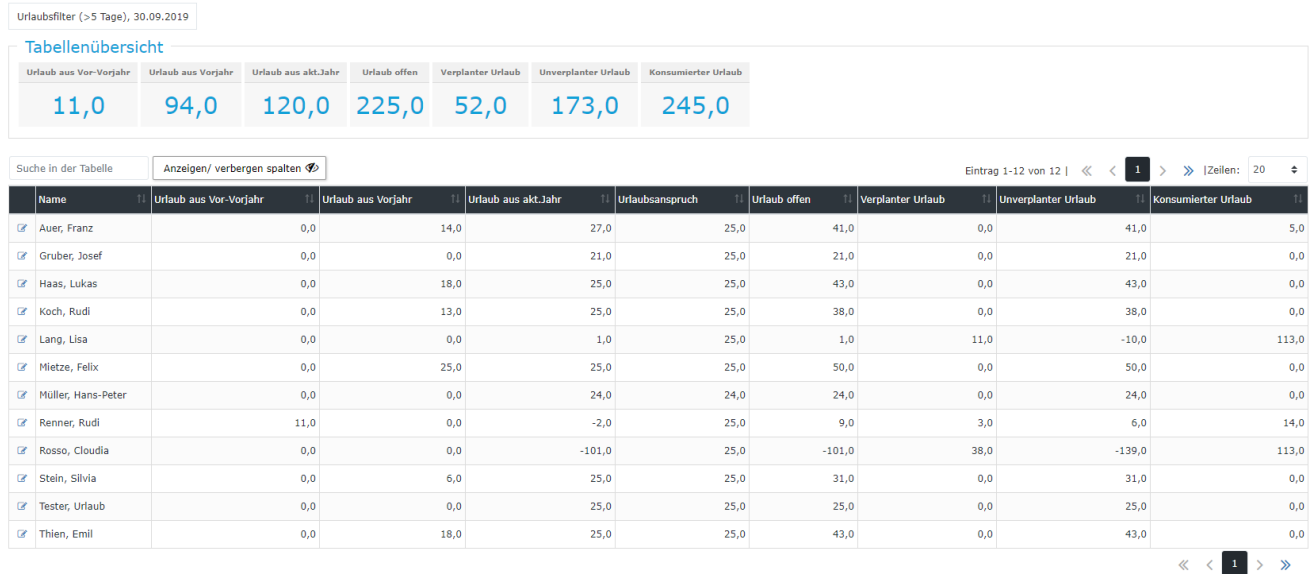

Hat der Mitarbeiter mehr Urlaub konsumiert als ihm zugestanden wäre, so ist der Wert des unverplanten Urlaubs negativ.

# **5 Zeitmodelle erstellen & bearbeiten**

Jeder Mitarbeiter, welcher in der Personalwolke bucht und/oder Fehlzeiten verwaltet, muss ein Zeitmodell zugewiesen haben. Diese legt zum Beispiel fest, wie die Arbeitszeiten des Mitarbeiters sind und wann er Anspruch auf Überstunden hat, und wie diese bewertet werden.

In der Personalwolke haben Sie die Möglichkeit eigene Zeitmodelle anzulegen und zu bearbeiten.

Dazu benötigen Sie zwei Aktionen: Tagesprogramm und Wochenprogramme

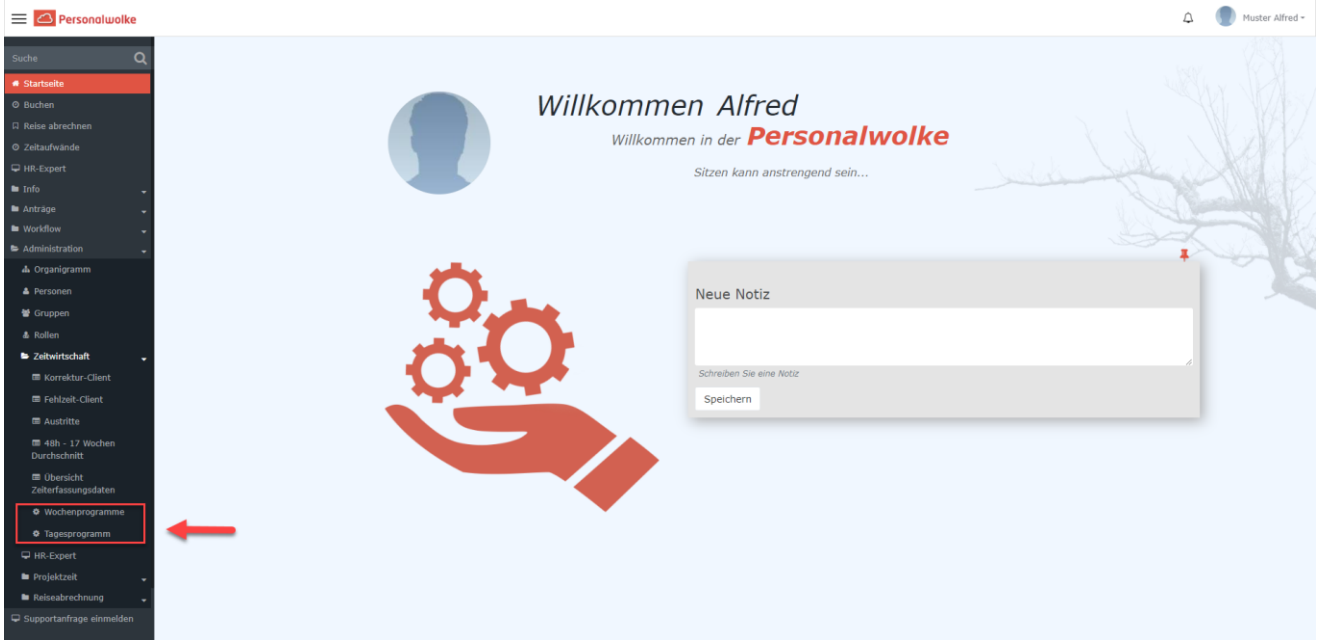

Mit der Aktion "Tagesprogramm" können Sie bestehende Tagesprogramme anpassen und neue Tagesprogramme erstellen.

"**Wochenprogramme**" benötigen Sie hingegen, um bestehende Wochenprogramme zu ändern oder neue anzulegen.

# **5.1 Tagesprogramm**

Ein Wochenprogramm besteht aus mehreren Tagesprogrammen. Daher ist es wichtig für jeden Tag in der Woche ein geeignetes Tagesprogramm anzulegen.

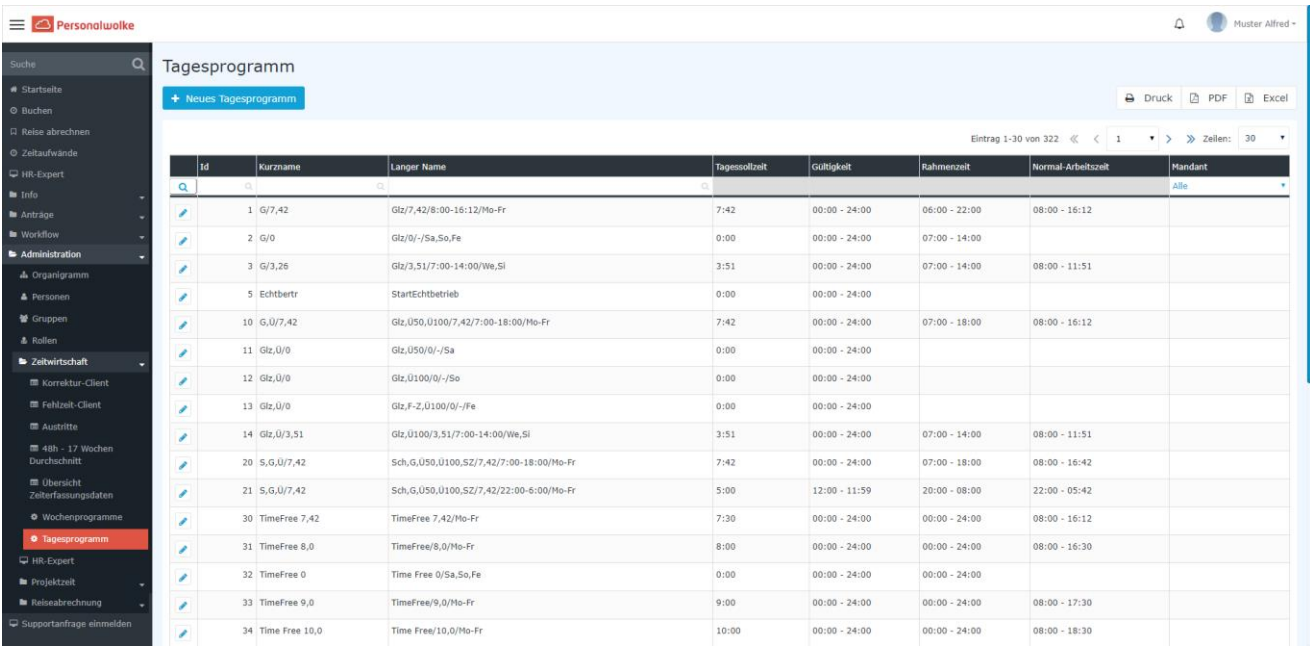

In der Tagesprogramm Übersicht können Sie alle Tagesprogramme sehen, welche Ihnen zur Verfügung stehen. Dabei gibt es folgende Spalten:

- Id: Eine eindeutige Nummer welche von der Personalwolke vergeben wird.
- **Kurzname**: Der Kurzname des Tagesprogrammes.
- Langer Name: Der lange Name des Tagesprogrammes. Hier können Sie zB. festhalten wofür dieses Programm benötigt wird.
- **Tagessollzeit**: Sie sehen hier die Tagessollzeit in Normalminuten (60 Minuten Format)
- **Gültigkeit**: Die Gültigkeit des Tagesprogrammes gibt an, von wann bis wann ein Tag gültig ist. Beispiel: Eine Gültigkeit von 00:00 bis 24:00 gibt an, dass ein Tag von 00:00 bis 24:00 gewertet wird. Wenn ein Tagesprogramm eine Gültigkeit von 06:00 bis 05:59 haben sollte würde das bedeuten, dass Überstunden und Zeiten im Rahmen von 00:00 bis 05:59 dem Vortag zugerechnet werden. Auch endet ein Tagesprogramm mit der Gültigkeit automatisch und bucht den Mitarbeiter aus.
- **Rahmenzeit**: Diese Zeitspanne gibt an, wann Buchungen des Mitarbeiters als Arbeitszeit gewertet werden. Zeiten außerhalb des Rahmens sind unbewertete Arbeitszeiten. Achtung: Hierzu müssen Sie den Parameter "Arbeiten außer Rahmen" aktivieren, wenn Sie mit einer Rahmenzeit arbeiten wollen. Siehe **Kapitel 2.3.3**
- **Normale Arbeitszeit**: Dies ist die normale Arbeitszeit des Tagesprogrammes. In dieser Zeit werden Fehlgründe wie Arzt gewertet. Die Liste der Fehlgründe können Sie im **Kapitel 3.1.3** nachlesen.
- **Mandant**: Hier sehen Sie welchem Mandanten das Tagesprogramm zugewiesen ist. Wenn die Spalte leer ist, dann handelt es sich hier um ein Standard Tagesprogramm von der Personalwolke, welches allen zur Verfügung steht, aber nicht bearbeitet werden kann.

## **5.1.1 Neues Tagesprogramm anlegen**

Klicken Sie auf "Neues Tagesprogramm" um die Neuanlage eines Tagesprogrammes zu starten.

Zu Beginn sei erwähnt, dass die Vorlagen, welche Sie in den nächsten Schritten auswählen, anschließend bearbeitet werden können. Der Einfachheit halber ist es empfehlenswert, Vorlagen zu wählen, welche auch Ihrem Wunschtagesprogramm ähnlich sind.

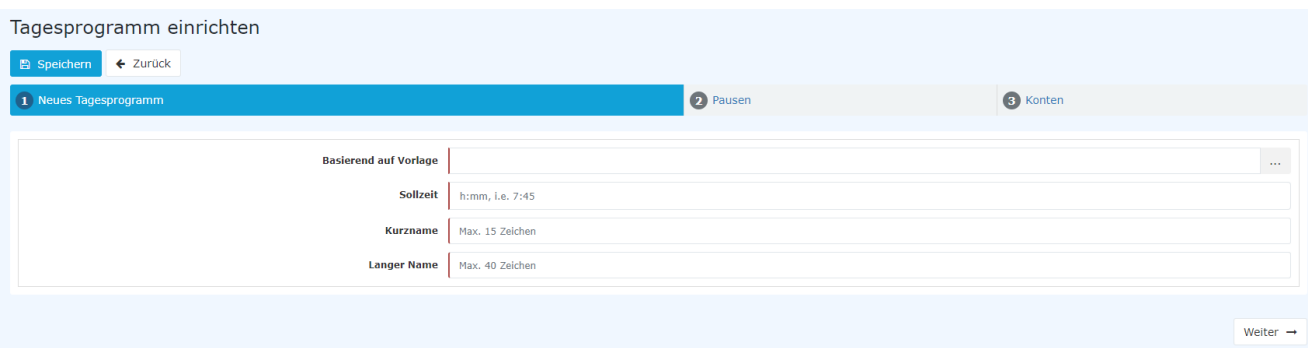

Im ersten Schritt wählen Sie eine Vorlage aus. Mit dieser werden die Grundeinstellungen eines bestehenden Tagesprogrammes kopiert auf des neue Tagesprogramm. Dies erleichtert die Arbeit.

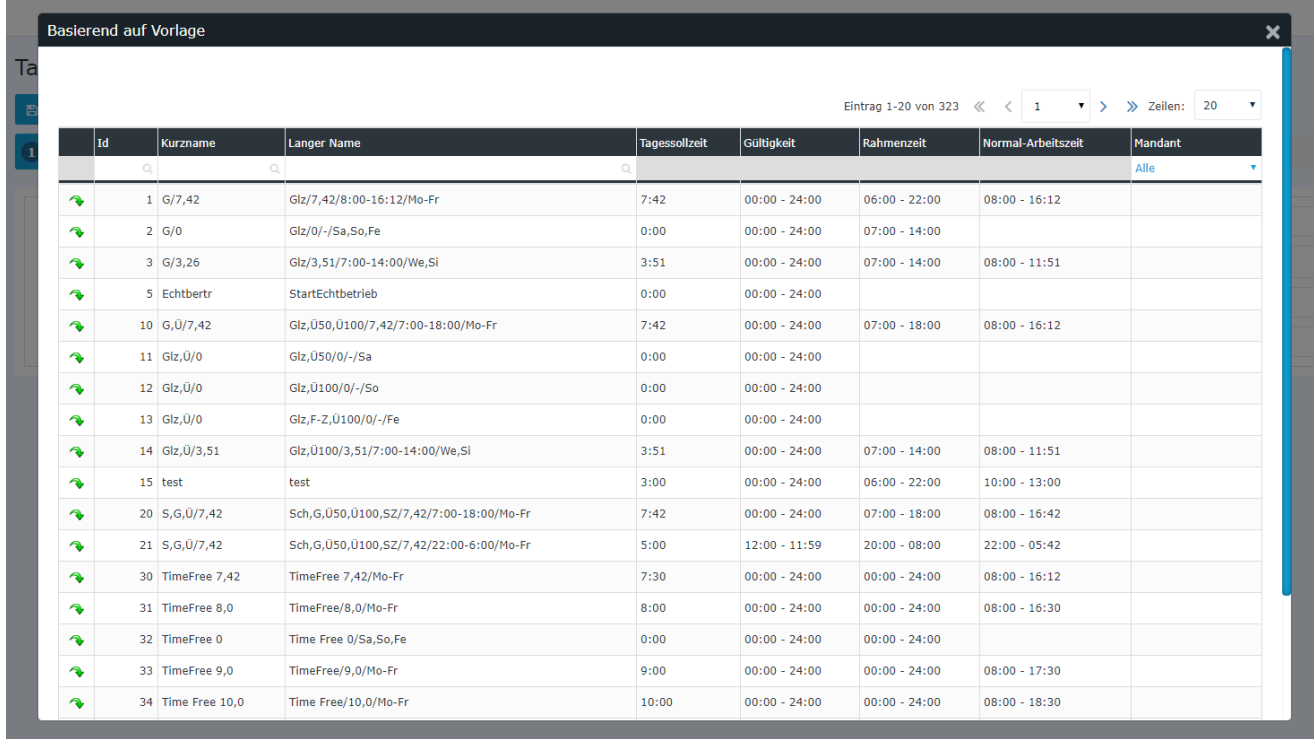

Im Anschluss geben Sie die gewünschte Sollzeit ein, ebenso wie Kurz und Langer Name:

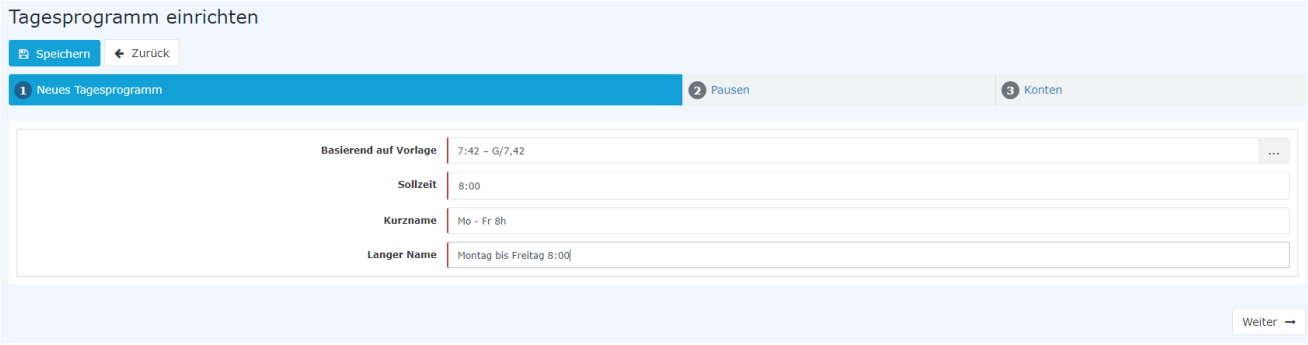

Gehen Sie mit "Weiter" zur nächsten Seite. Dort können Sie die Pausenregelung hinterlegen. Wählen Sie hierfür eine Vorlage aus oder bleiben Sie bei der Einstellung, welche vom Tagesprogramm kopiert wurde, welches Sie im ersten Schritt ausgewählt haben.

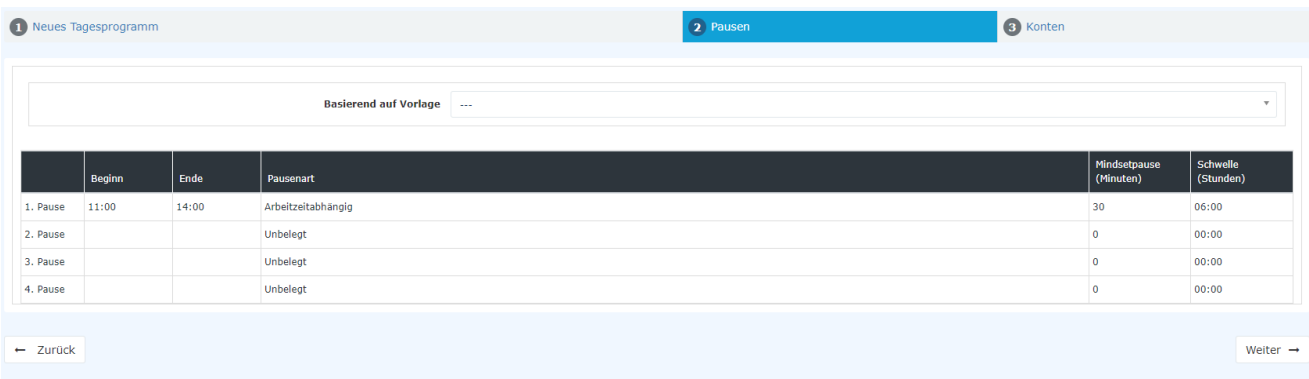

Mit "Weiter" kommen Sie zum letzten Schritt. Hier können Sie eine Überstundenregelung auswählen und hinterlegen.

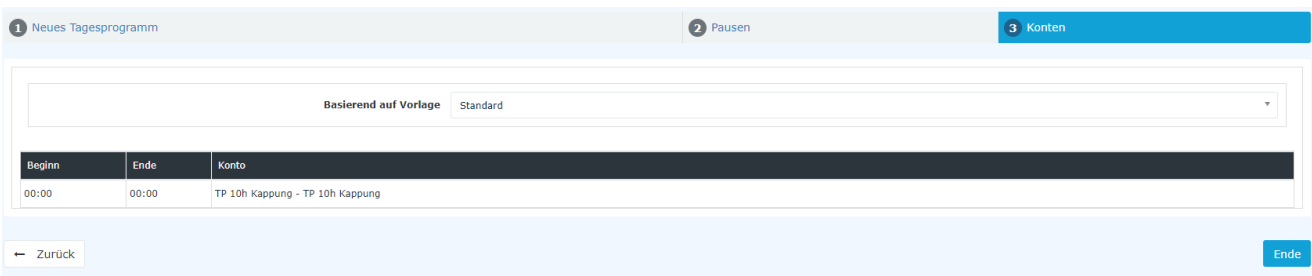

Mit "Speichern" wird das Tagesprogramm angelegt und es öffnet sich der Bearbeitungsmodus

## **5.2 Tagesprogramme bearbeiten**

Hier können Sie sämtlichen Einstellungen eines Tagesprogrammes bearbeiten

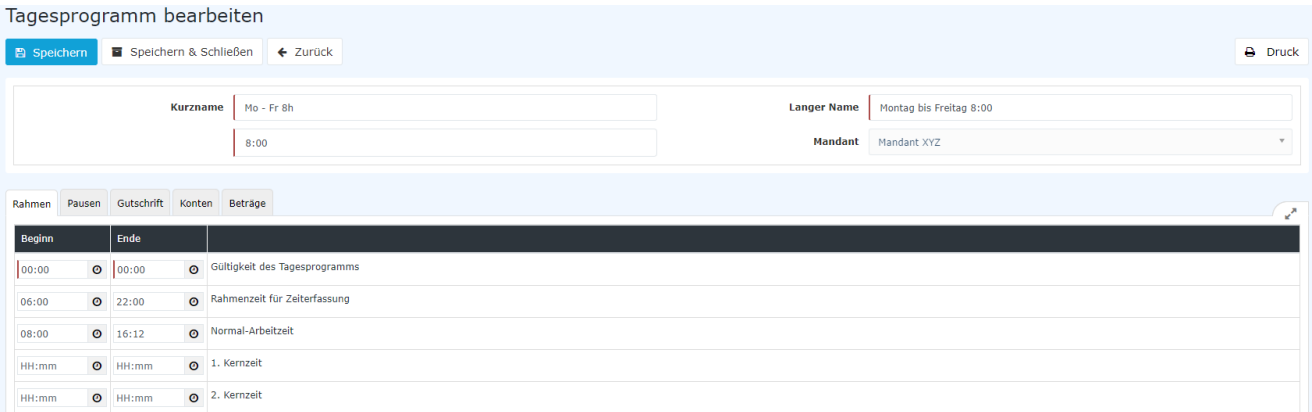

## **5.2.1Rahmen**

- **Gültigkeit des Tagesprogammes:** Die Gültigkeit des Tagesprogrammes gibt an, von wann bis wann ein ist. Tag sein sich aus der Stein aus der Stein aus der Stein aus der Stein aus der Stein an der Stein an d

Beispiel:

Eine Gültigkeit von 00:00 bis 24:00 gibt an, dass ein Tag von 00:00 bis 24:00 gewertet wird. Wenn ein Tagesprogramm eine Gültigkeit von 06:00 bis 05:59 haben sollte würde das bedeuten, dass Überstunden und Zeiten im Rahmen von 00:00 bis 05:59 dem Vortag zugerechnet werden. Auch endet ein Tagesprogramm mit der Gültigkeit automatisch und bucht den Mitarbeiter aus.

Anmerkung: In dem Tab **Gutschrift – "Gutschrift bei fehlender Buchung"** können Sie festlegen wie sich das Programm verhalten soll, wenn der Mitarbeiter sich bis Ende der Gültigkeit des Tagesprogrammes nicht ausgebucht hat (z.B., weil der Mitarbeiter vergessen hat sich auszubuchen).

- **Rahmenzeit für Zeiterfassung:** Diese Zeitspanne gibt an, wann Buchungen des Mitarbeiters als Arbeitszeit gewertet werden. Zeiten außerhalb des Rahmens sind unbewertete Arbeitszeiten. Achtung: Hierzu müssen Sie den Parameter "Arbeiten außer Rahmen" aktivieren, wenn Sie mit einer Rahmenzeit arbeiten wollen. Siehe Kapitel 2.3.3
- **Normale-Arbeitszeit:** Dies ist die normale Arbeitszeit des Tagesprogrammes. In dieser Zeit werden Fehlgründe wie Arzt gewertet. Die Liste der Fehlgründe können Sie **im Kapitel 3.1.3** nachlesen.
- 1. Kernzeit: Hier können Sie eine Kernzeit hinterlegen. Wenn eine Kernzeit in einem Tagesprogramm hinterlegt wurde, wirft das Programm eine Unregelmäßigkeit, wenn diese Kernzeit verletzt wird. Diese können Sie im Korrektur Client in den Spalten **FB** und **FE** sehen. Siehe **Kapitel 3.1.2.**
- 2. Kernzeit: Sie können hier eine zweite Kernzeit hinterlegen, falls Sie eine solche in Ihrem Unternehmen benötigen.

### **5.2.2 Pausen**

Hier können Sie eine Pausenvorlage auswählen.

- **6h – 30 min Pausenabzug:** Standardmäßig wird diese Pausenregel verwendet. Diese zieht nach 6h Arbeit die nächsten 30 Minuten als Pause ab, wenn der Mitarbeiter sich nicht ausbucht. Wenn der Mitarbeiter weniger als 30 Minuten Pause macht, werden wird automatisch die Zeit abgezogen, welche auf die 30 Minuten fehlt.
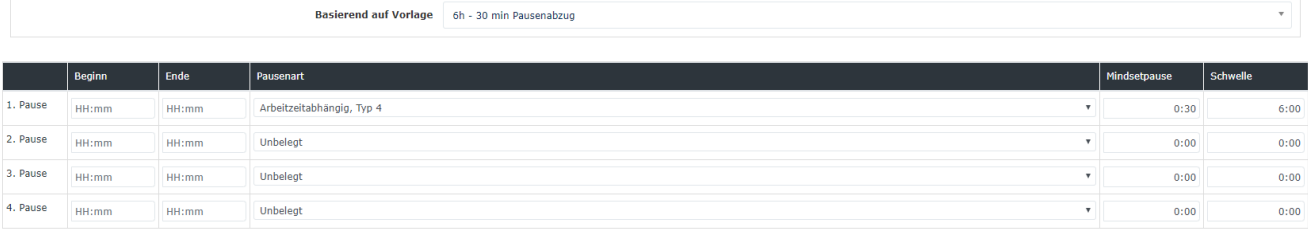

## **5.2.3 Gutschrift**

In dem Tab Gutschrift können Sie folgende Einstellungen des Tagesprogrammes hinterlegen:

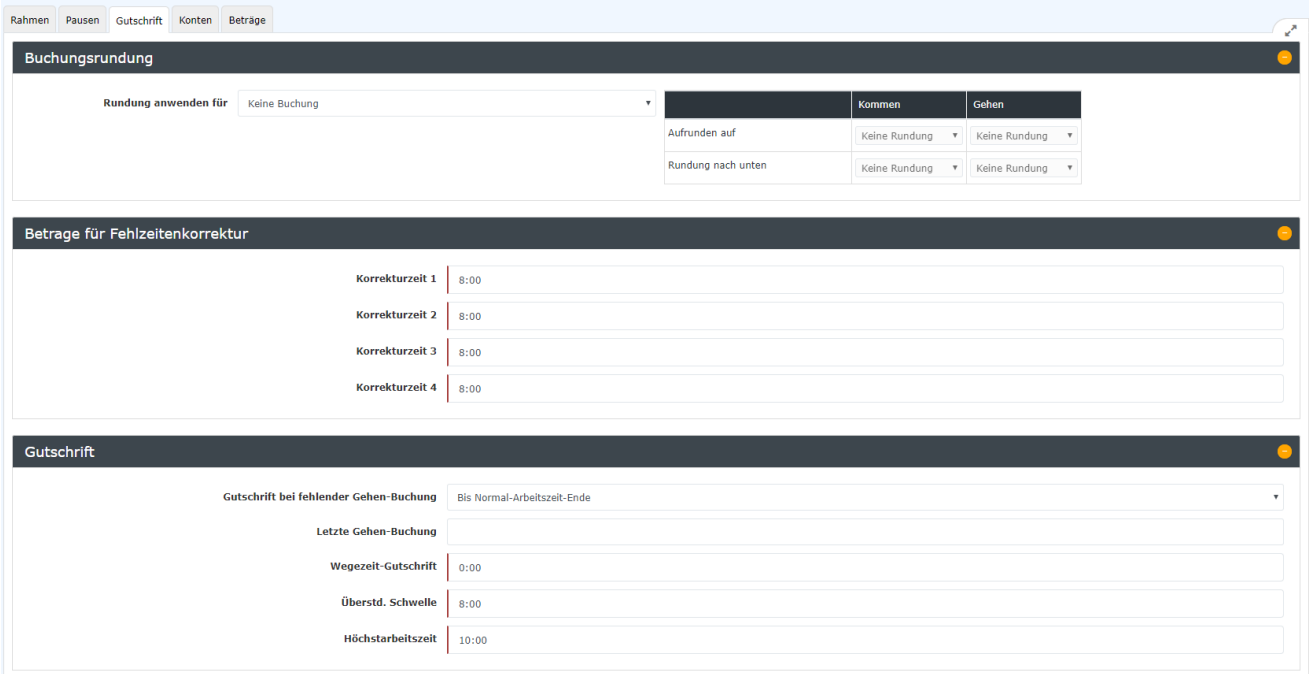

### **Buchungsrundung**

Hierfür wenden Sie sich an einen Personalwolke Consultant. Diese Funktion ist standardmäßig nicht freigeschalten und wird nur für spezielle Regelungen verwendet.

### **Beträge für Fehlzeitkorrekturen**

Diese Einstellung wird benötigt, wenn Sie besondere Fehlgründe für Ihren Mandanten haben. Im Standard hat dies keine Auswirkung.

### **Gutschrift**

- **Gutschrift bei fehlender Gehen-Buchung:** Hier können Sie Einstellen, wie das System sich verhalten soll, wenn der Mitarbeiter sich nicht ausbucht. Beachten Sie, dass dies nur eine Auswirkung hat, wenn der Mitarbeiter sich bis zum Ende der Gültigkeit des Tagesprogrammes nicht ausgebucht hat!

Folgende Einstellungsmöglichkeiten haben Sie hier:

- **Bis Rahmenzeit-Ende:** Als letzte Buchung wird das Ende der Rahmenszeit herangezogen.
- **Bis Kernzeit-Ende:** Als letzte Buchung wird das Ende des Kernzeit herangezogen.

- **Bis Normalarbeitszeit-Ende:** Als letzte Buchung wird das Ende des Normalarbeitszeit herangezogen.

- **Keine Gutschrift:** Als letzte Buchung wird die letzte Buchung des Mitarbeiters herangezogen.

Beispiel: Mitarbeiter bucht sich um 12:15 ein und vergisst sich auszubuchen. Das System wird diese

Buchung dann mit 12:15 abschließen, sodass hier keine Gutschrift entsteht. Der Mitarbeiter muss die Zeiten im Nachhinein mittels Zeitkorrekturantrag ausbessern. **Es wird Empfohlen diese Einstellung zu verwenden!**

- **Bis Gehen-Buchung aus dem Tagesprogramm:** Als letzte Buchung wird die Uhrzeit, welche in der Einstellung "Letzte Gehen-Buchung" hinterlegt ist herangezogen

- **Ergänzung bis Tagessollzeit:** Wenn der Mitarbeiter sich vergisst auszubuchen, wird die Buchung mit der Zeit beendet, mit der der Mitarbeiter die Tagessollzeit erreichen würde.

- Letzte Gehen-Buchung: Hier können Sie die Uhrzeit hinterlegen für die Einstellung "Bis Gehen-Uhrzeit aus dem Tagesprogramm" von Gutschrift bei fehlender Gehen-Buchung.
- **Wegzeit-Gutschrift:** Eine Gutschrift die dem Mitarbeiter jeden Tag gutgeschrieben wird. Bsp. eine Wegzeit-Gutschrift von 5 bedeutet, dass am Tag 5 Minuten gutgeschrieben werden.
- **Überstd. Schwelle:** Gibt an, ab wann der Mitarbeiter Überstunden machen kann. Wenn hier Zb. 8:00 hinterlegt ist, bedeutet dass, das der Mitarbeiter erst ab der 8 Stunde Überstunden bekommen kann.

Beispiel:

Überst. Schwelle = 10:00. Tagesprogramm hat eine Tagessollzeit von 8:00. Wenn der Mitarbeiter mehr als 8:00 arbeitet wird die Zeit bis zur 10:00 Stunde immer 1:1 gewertet, auch wenn der Mitarbeiter eine Berechtigung für Überstunden hat und sich in einem Zeitrahmen befindet in dem Überstunden anfallen können.

- **Höchstarbeitszeit:** Gibt die tägliche Höchstarbeitszeit an. Wenn die Tägliche 10h Kappung, siehe Kapitel 2.3.3., aktiv ist, wird hier die Zeit auf diesen Wert gekappt.

Beispiel:

Höchstarbeitszeit = 12:00 und Tägliche 10h Kappung ist aktiv. Die Arbeitszeit des Mitarbeiters, die an dem Tag über 12h hinaus geht, wandert in das Hintergrund Konto unbewertete Stunden. Somit findet eine 12h Kappung statt.

### **5.2.4Konten**

Hier können Sie eine Vorlage auswählen, um Überstunden in einem Tagesprogramm zu hinterlegen.

Anmerkung: Benötigen Sie keine Überstundenberechnung, so können Sie diesen Punkt überspringen.

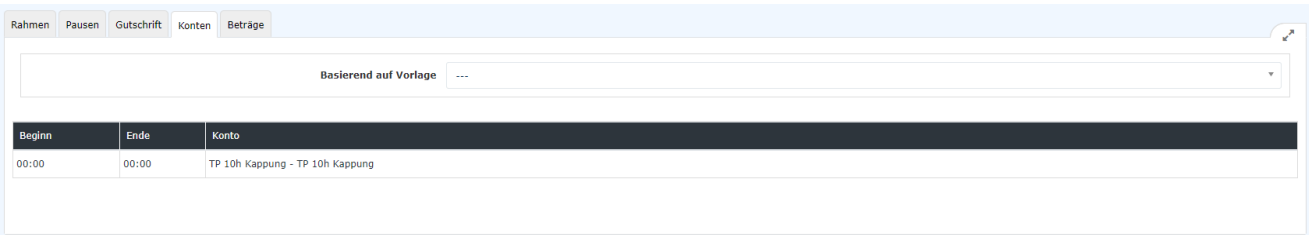

Sie haben zurzeit 4 Vorlagen zur Verfügung, welche Sie verwenden und bearbeiten können. Sie können zum Beispiel die Zeiten anpassen, in denen Überstunden erworben werden können.

100% Üstd 00:00 - 06:00, 50% Üstd 06:00 - 22:00, 100% Üstd 22:00 - 24:00

100% Üstd frei 00:00 - 24:00

100% Üstd 00:00 - 06:00, 100% Üstd 20:00 - 24:00

50% Üstd 00:00 - 24:00

- **100% Üstd 00:00 - 06:00, 50% Üstd 06:00 – 22:00, 100% Üstd 22:00 – 24:00**

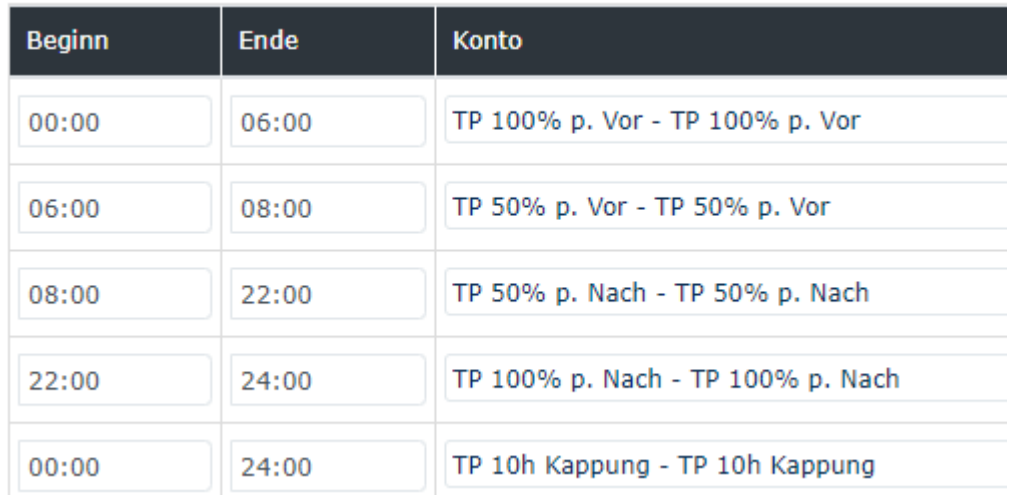

Diese Vorlage gewährt 100% Überstunden im Zeitraum von 00:00 bis 06:00 und von 22:00 bis 24:00. Im Zeitraum von 06:00 – 22:00 gewährt das Tagesprogramm 50% Überstunden. Diese Überstunden werden erst gewertet, wenn die **Überstd. Schwelle** (Siehe Gutschrift) erreicht ist.

### - **100% Üstd frei 00:00 – 24:00**

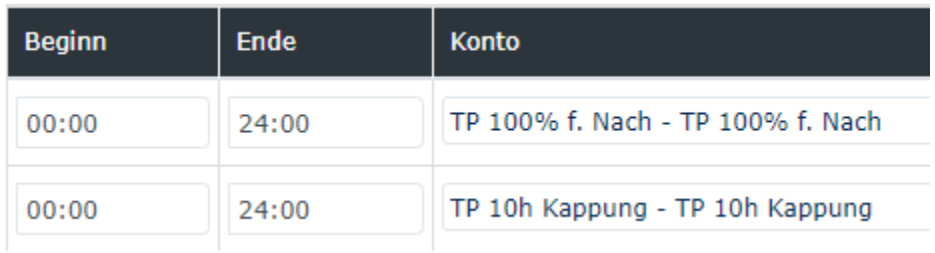

Diese Vorlage gewährt 100% steuerfreie Überstunden im Zeitraum von 00:00 – 24:00. Diese Überstunden werden erst gewertet, wenn die **Überstd. Schwelle** (Siehe Gutschrift) erreicht ist.

### - **100% Üstd 00:00 – 06:00, 100% Üstd 20:00 – 24:00**

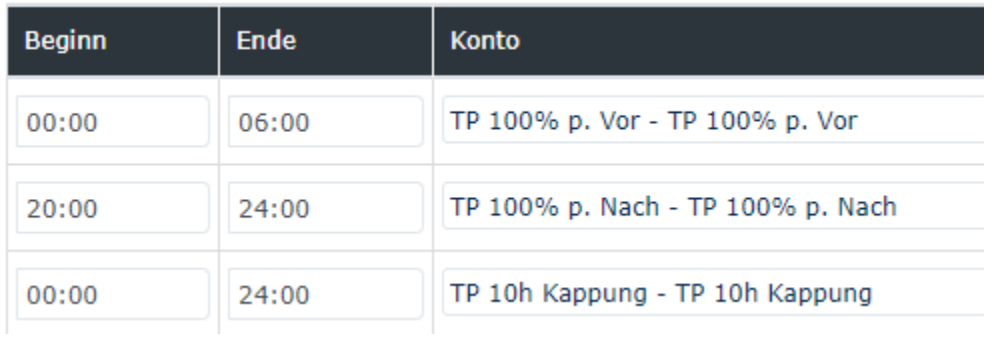

Diese Vorlage gewährt 100% Überstunden im Zeitraum von 00:00 bis 06:00 und von 22:00 bis 24:00. Diese Überstunden werden erst gewertet, wenn die **Überstd. Schwelle** (Siehe Gutschrift) erreicht ist.

### - **50% Üstd 00:00 -24:00**

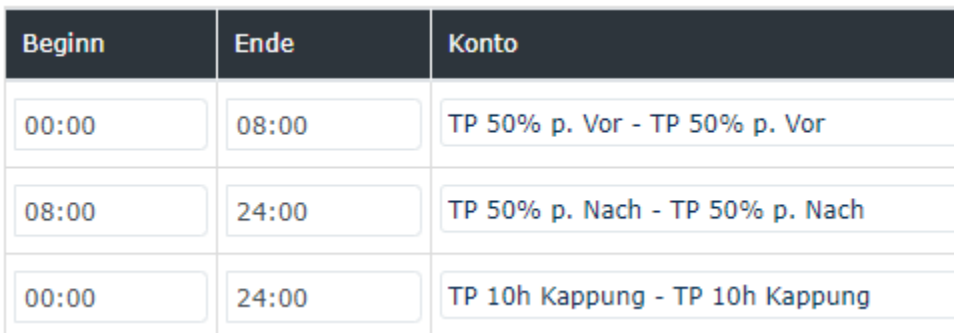

Diese Vorlage gewährt 50% Überstunden im Zeitraum von 00:00 bis 24:00. Diese Überstunden werden erst gewertet, wenn die **Überstd. Schwelle** (Siehe Gutschrift) erreicht ist.

### **Beispiel Konten anpassen:**

Wenn Sie eine Überstundenberechnung brauchen, welche folgende Regeln hat:

- 100% Üstd von 00:00 – 06:00

- 50% Üstd von 19:00 – 20:00

- 100% Üstd von 20:00 – 24:00

Verwenden Sie hier am besten die Vorlage "100% Üstd 00:00 - 06:00, 50% Üstd 06:00 - 22:00, 100% Üstd 22:00 – 24:00"

Dann passen Sie diese wie folgt an: Zuerst löschen Sie das "Konto TP 50% p. Vor" indem Sie auf den kleinen roten Mülleimer klicken. Sie brauchen das Konto nicht mehr.

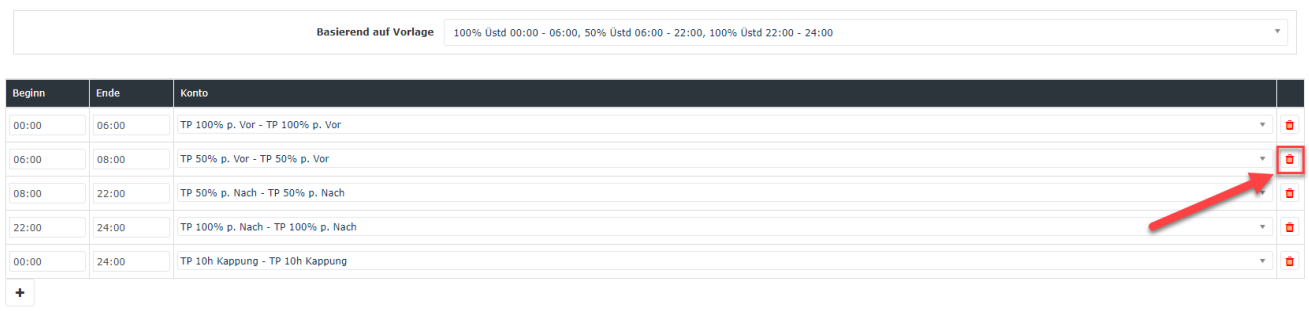

Als nächstes passen Sie den Beginn und das Ende der Konten wie folgt an:

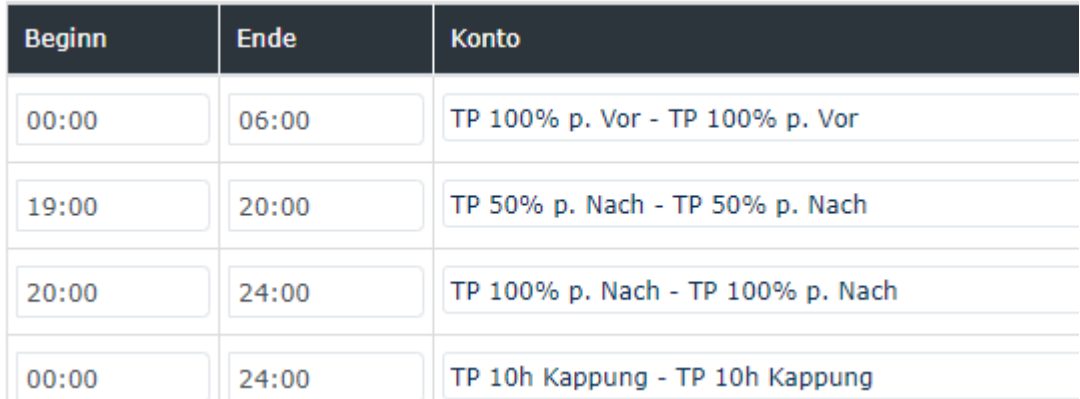

Wenn Sie dann im Anschluss speichern, haben Sie für das Tagesprogramm die Änderung erfolgreich durchgeführt.

### **Kontenbezeichnungen**

Es gibt je nach Vorlage folgende Konten:

#### **TP 10h Kappung**:

Wenn dieses Konto in einem Tagesprogramm hinterlegt ist, gibt es für das Tagesprogramm eine 10 bzw. 12 Stundenkappung. Damit diese jedoch eine Wirkung hat, muss Sie bei dem Mitarbeiter aktiviert werden. Siehe **Kapitel 2.3.3.**

#### **TP 50% p. Vor:**

Dieses Konto gibt an, in welchem Zeitraum 50% pflichtige Überstunden anfallen können. Vor steht hier für den Zeitraum **Vor der normalen Arbeitszeit** und sollte auch so verwendet werde.

#### Beispiel:

Es ist Beginn 06:00 und Ende 08:00 mit "TP 50% p. Vor" hinterlegt. Die Überstd. Schwelle ist 0. Wenn der Mitarbeiter an dem Tag von 07:00 bis 09:00 arbeitet, bekommt er 1 50% pflichtige Überstunden, sofern bei dem Mitarbeiter die Überstundenberechnung, siehe **Kapitel 2.3.3**, aktiviert wurde oder er durch den Korrektur Client die UE Berechtigung für den Tag, siehe **Kapitel 3.1.2**, bekommen hat.

#### **TP 50% p. Nach:**

Dieses Konto gibt an, in welchem Zeitraum 50% pflichtige Überstunden anfallen können. Nach steht hier für den Zeitraum **Nach der normalen Arbeitszeit** und sollte auch so verwendet werde.

#### Beispiel:

Es ist Beginn 08:00 und Ende 22:00 mit "TP 50% p. Nach" hinterlegt. Die Überstd. Schwelle ist 8. Wenn der Mitarbeiter an dem Tag von 08:00 bis 18:30 arbeitet, bekommt er 2 50% pflichtige Überstunden für die Zeit von 16:30 bis 18:30, sofern bei dem Mitarbeiter die Überstundenberechnung, siehe **Kapitel 2.3.3**, aktiviert wurde oder er durch den Korrektur Client die UE Berechtigung für den Tag, siehe **Kapitel 3.1.2**, bekommen hat.

#### **TP 100% p. Vor:**

Dieses Konto gibt an, in welchem Zeitraum 100% pflichtige Überstunden anfallen können. Vor steht hier für den Zeitraum **Vor der normalen Arbeitszeit** und sollte auch so verwendet werde.

#### Beispiel:

Es ist Beginn 00:00 und Ende 06:00 mit "TP 100% p. Vor" hinterlegt. Die Überstd. Schwelle ist 0. Wenn der Mitarbeiter an dem Tag von 05:00 bis 07:00 arbeitet, bekommt er 1 100% pflichtige Überstunden, sofern bei dem Mitarbeiter die Überstundenberechnung, siehe **Kapitel 2.3.3**, aktiviert wurde oder er durch den Korrektur Client die UE Berechtigung für den Tag, siehe **Kapitel 3.1.2**, bekommen hat.

#### **TP 100% p. Nach:**

Dieses Konto gibt an, in welchem Zeitraum 100% pflichtige Überstunden anfallen können. Nach steht hier für den Zeitraum **Nach der normalen Arbeitszeit** und sollte auch so verwendet werde.

#### Beispiel:

Es ist Beginn 22:00 und Ende 24:00 mit "TP 100% p. Nach" hinterlegt. Die Überstd. Schwelle ist 0. Wenn der Mitarbeiter an dem Tag von 21:00 bis 23:00 arbeitet, bekommt er 1 100% pflichtige Überstunden, sofern bei dem Mitarbeiter die Überstundenberechnung, siehe **Kapitel 2.3.3**, aktiviert wurde oder er durch den Korrektur Client die UE Berechtigung für den Tag, siehe **Kapitel 3.1.2**, bekommen hat.

#### **TP 100% f. Nach:**

Dieses Konto gibt an, in welchem Zeitraum 100% freie Überstunden anfallen.

#### Beispiel:

Es ist Beginn 00:00 und Ende 24:00 mit "TP 100% f. Nach" hinterlegt. Die Überstd. Schwelle ist 0. Wenn der Mitarbeiter an dem Tag von 07:00 bis 09:00 arbeitet, bekommt er 2 100% freie Überstunden, sofern bei dem Mitarbeiter die Überstundenberechnung, siehe **Kapitel 2.3.3**, aktiviert wurde oder er durch den Korrektur Client die UE Berechtigung für den Tag, siehe **Kapitel 3.1.2**, bekommen hat.

### **5.2.5 Speichern eines Tagesprogrammes**

Folgende Möglichkeiten stehen Ihnen bezüglich des Tagesprogrammes zur Verfügung:

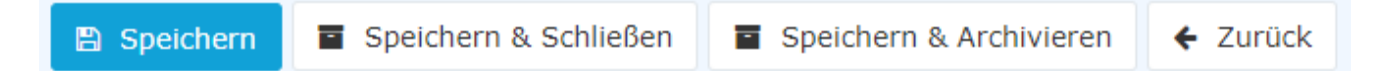

Wenn Sie ein Tagesprogramm ändern und speichern, dann haben Sie zwei Optionen, wenn das Tagesprogramm bereits Mitarbeitern zugewiesen ist:

- **Kopieren:** Kopiert das Tagesprogramm 1:1 und legt ein neues an. Dieses kann dann im Wochenprogramm anstelle des alten Tagesprogrammes verwendet werden. Der Grund warum man Kopieren sollte ist, dass es eine **klare Abgrenzung zum alten Tagesprogramm** gibt.
- **Speichern und erneutes Ausführen der täglichen Abrechnung:** Speichert die Änderungen und rechnet alle Mitarbeiter, welche dieses Tagesprogramm besitzen zurück bis zu dem Tag an dem dieses Tagesprogramm das erste Mal gelaufen ist. **ACHTUNG:** Da hier zurückgerechnet wird können sich die **Werte in der Vergangenheit ändern**! Wenn man das nicht möchte, muss man die Auswahl **Kopieren** verwenden um eine Kopie des Tagesprogrammes anzulegen. Dieses kann man dann verändern und dem Wochenprogramm zuweisen.

Falls das Tagesprogramm noch keinem Mitarbeiter zugewiesen ist, dann wird das Tagesprogramm einfach gespeichert.

Mit **Speichern & Archivieren** können Sie übrigens nicht mehr benötigte Tagesprogramme aus der Liste der Tagesprogramme entfernen.

## **5.3 Weihnachten und Silvester parametrieren**

Weihnachten und Silvester können je nach Kollektivvertrag anderen Bestimmungen unterliegen. In dem Kapitel erfahren Sie, welche Möglichkeiten Sie haben, um Weihnachten und Silvester zu parametrieren.

Hinweis: Falls Weihnachten und Silvester in der Personalwolke so parametriert werden, dass nur ein **halber Urlaubstag** abgezogen wird, so wird dies **NICHT berücksichtigt** bei den Werten Verplanter und Unverplanter Urlaub in der Zukunft! Der halbe Urlaubstag wird erst dann berechnet, wenn der Tag Weihnachten und Silvester zu Ende geht, da dann die Berechnung anspringt und der Tag korrigiert wird.

Es ist somit möglich, dass ein negativer Urlaubsstand entsteht.

### **5.3.1Weihnachten und/oder Silvester ohne Sollzeit**

Wenn die Tagessollzeit für Weihnachten und/oder Silvester 0 beträgt, dann tragen Sie im Wochenprogramm für Weihnachten und/oder Silvester ein Tagesprogramm mit einer Sollzeit von 0 ein.

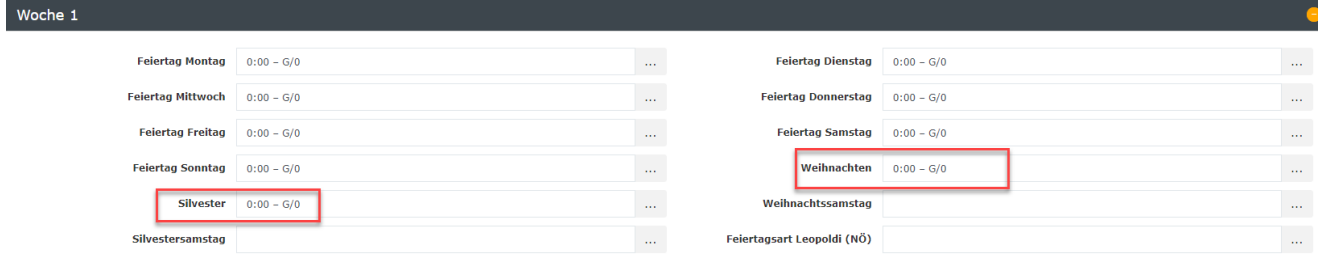

Falls Silvester ein normaler Arbeitstag ist, lassen Sie im Wochenprogramm die Einstellung für Silvester frei. So verwendet das Programm, das normale Tagesprogramm für den Tag.

### **5.3.2Weihnachten und Silvester als halber Arbeitstag: Variante 1**

Wenn Weinachten und Silvester als halber Arbeitstag gelten, dann haben Sie die Möglichkeit ein eigenes Tagesprogramm mit der Sollzeit von einem halben Arbeitstag zu hinterlegen.

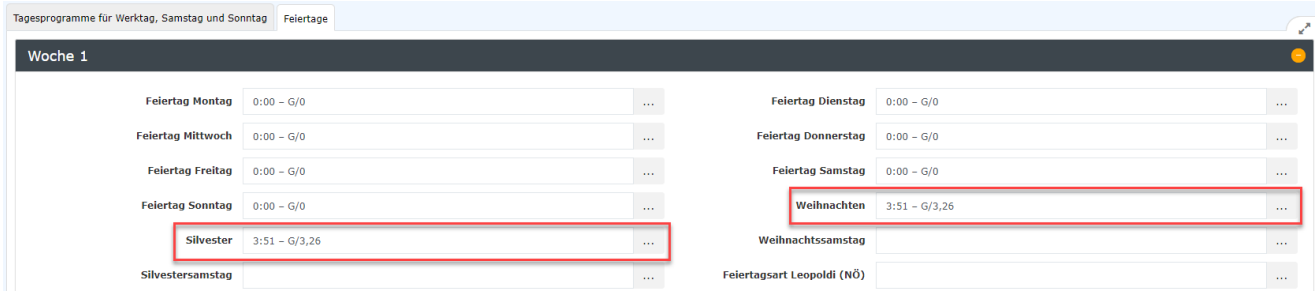

In dem Beispiel wäre die Tagesarbeitszeit an Weinachten und Silvester 3:51.

Wenn zudem an Weihnachten und Silvester nur ein halber Urlaubstag abgezogen werden soll, dann müssen Sie im Tagesprogramm unter dem Tab Beträge die Einstellung "Tagesprogramm Informationsfelder: **TP Wei./Silvester**" auf Ja stellen:

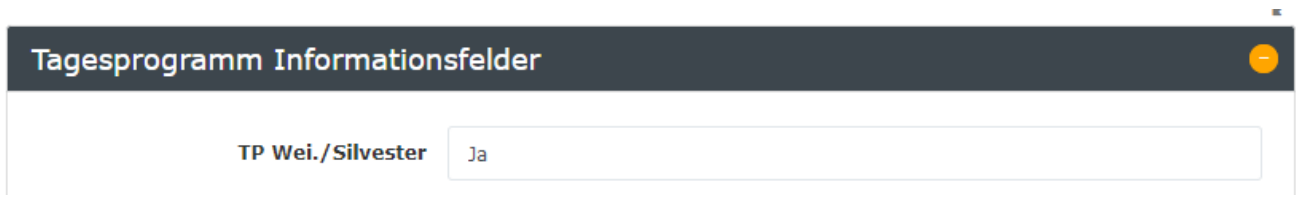

Es wird dann an dem Tag nur ein halber Urlaubstag abgezogen, anstelle eines Ganzen.

### **5.3.3Weihnachten und Silvester als halber Arbeitstag: Variante 2**

Wenn Weinachten und Silvester als halber Arbeitstag gelten, dann haben Sie die Möglichkeit anstelle eines eigenen Tagesprogrammes für Weihnachten und Silvester anzulegen, bestehende Tagesprogramme so anzupassen, dass diese an den beiden Tagen anders rechnen als normal.

Im Wochenprogramm müssen dazu die Tagesprogramme für Weihnachten und Silvester frei sein:

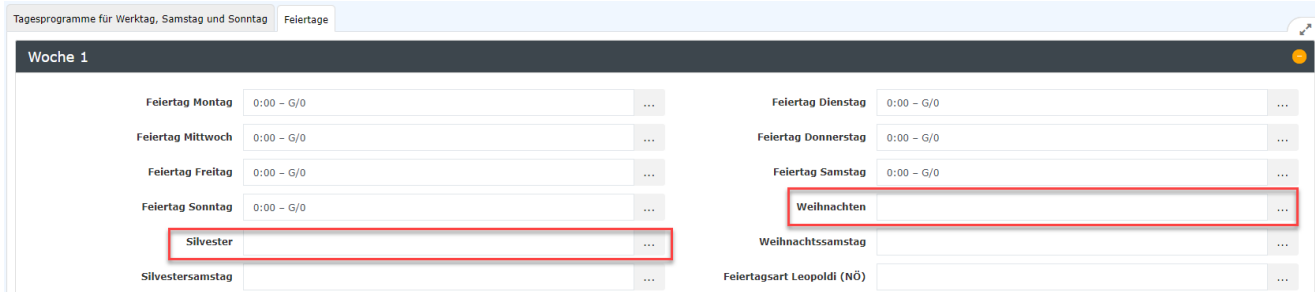

Sie dafür die Tagesprogramme von Montag bis Freitag anpassen, dass diese im Tab Beträge unter "GS Weihnachten" und "GS Silvester" einen Stundenbetrag hinterlegt haben, welcher Gutgeschrieben werden soll, falls das Tagesprogramm an Weihnachten oder Silvester fällt.

#### **Beispiel**

Tagesprogramm hat eine Sollzeit von 7:42 und bei GS Weihnachten den Wert 4:00 hinterlegt. Wenn jetzt das Tagesprogramm zu Weihnachten läuft, wird an dem Tag 4:00 gutgeschrieben, sodass die neue Sollzeit 3:42 beträgt.

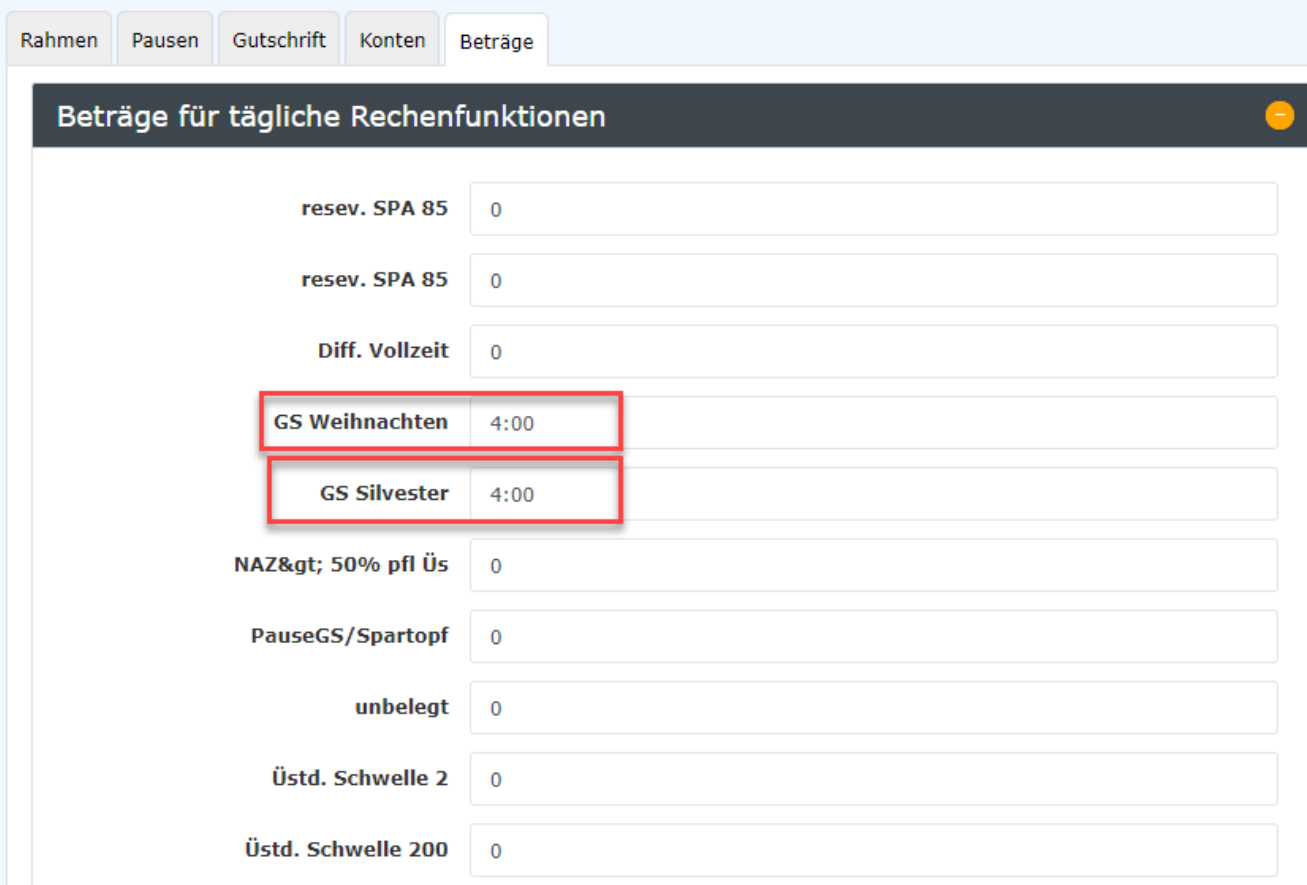

Die Gutschrift erfolgt **ohne Berücksichtigung des Teilzeitfaktors**, falls bei diesem Mitarbeiter ein Teilzeitfaktor aktiv ist

## **5.4 Wochenprogramme**

Mit der Aktion "Wochenprogramme" werden Wochenprogramme erstellt.

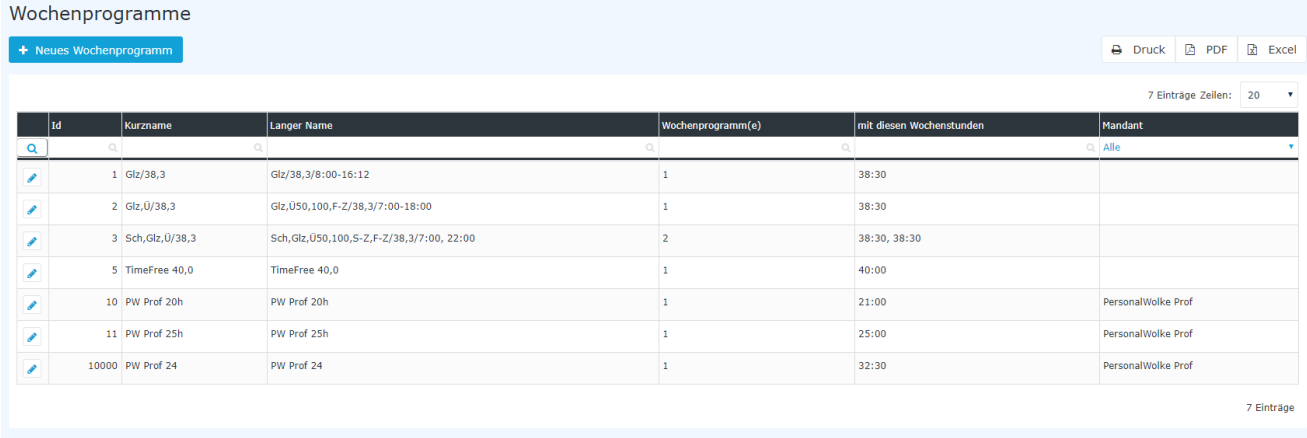

In der Spalte **Mandant** können Sie sehen, welchem Mandanten dieses Wochenprogramm zugewiesen ist. Wenn die Spalte leer ist, dann handelt es sich hier um ein Standard Wochenprogramm von der Personalwolke, welches allen zur Verfügung steht aber nicht bearbeitet werden kann.

Jedes Wochenprogramm bekommt vom System eine **ID** zugewiesen. Diese können Sie nicht ändern.

Mit **Wochenprogramm(e)** sehen Sie, wie viele Wochenzyklen dieses Wochenprogramm enthält. Wenn dort zum Beispiel eine 2 steht, dann bedeutet das, dass dieses Wochenprogramm 2 Wochenzyklen hat. Die Wochenstunden des jeweiligen Wochenprogrammes sehen Sie in der Spalte **mit diesen Wochenstunden**. Wenn ein Wochenprogramm mehrere Wochenzyklen hat, dann sehen Sie die jeweiligen Wochenstunden der Woche mit einem Beistrich getrennt.

#### **Basiswissen:**

Ein Wochenprogramm besteht aus mehreren Tagesprogrammen. Es muss für jeden Tag in der Woche, sprich Montag, Dienstag, Mittwoch, Donnerstag, Freitag, Samstag und Sonntag ein Tagesprogramm angegeben sein. Hinzu kommen noch die Tage für Weihnachten, Silvester und Feiertag Montag bis Feiertag Sonntag.

### **5.4.1 Neues Wochenprogramm erstellen**

Wenn Sie auf den Knopf "Neues Wochenprogramm" klicken, öffnen Sie den Editor mit dem Sie ein neues Wochenprogramm erstellen können.

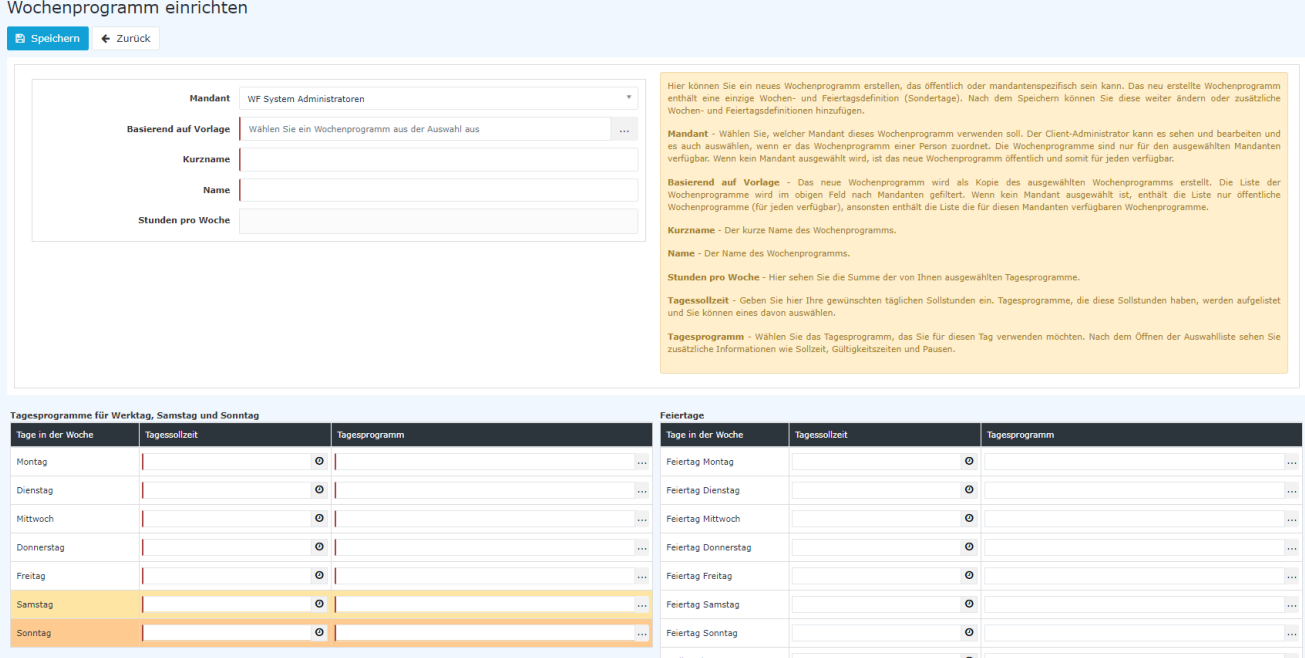

- Wählen Sie eine **Vorlage** aus. Hier werden die Tagesprogramme der Vorlage auch bei diesem Wochenprogramm hinterlegt. Tauschen Sie diese dann nach belieben aus. Dadurch dass die Feiertage in der Vorlage auch schon hinterlegt sind, sparen Sie sich hier Zeit.
- Geben Sie einen **Kurz-** und **Langnamen** für das Wochenprogramm an.
- Die **Stunden pro Woche** werden vom System automatisch errechnet anhand der Tagesprogramme die im Wochenprogramm hinterlegt werden

Wählen Sie zuerst eine **Tagessollzeit** aus. Das System zeigt Ihnen anschließend bei der Spalte **Tagesprogramm** alle Tagesprogramme, welche diese Sollzeit anbieten.

#### Beispiel:

Es wurde die Tagesollzeit 7:42 gewählt. Jetzt können Sie sehen, dass die Personalwolke alle Tagesprogramme, in der Spalte Tagesprogramm, vorschlägt, welche diese Sollzeit erfüllen würden.

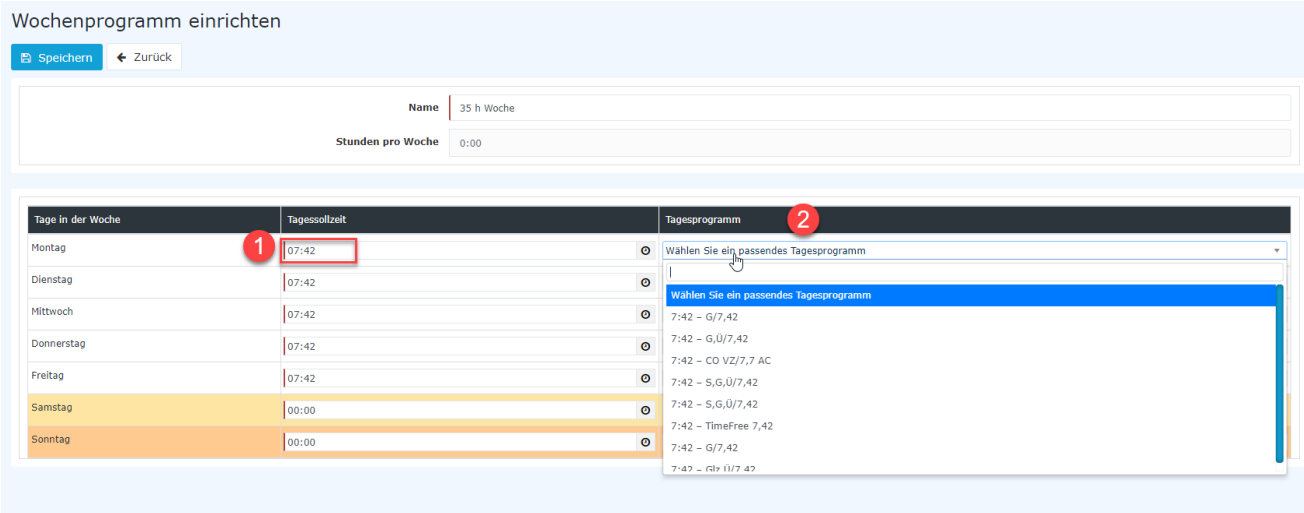

Jetzt müssen Sie alle anderen Tage in dem Wochenprogramm befüllen. Hier ein Beispiel wie man ein 38:30 Wochenprogramm anlegt:

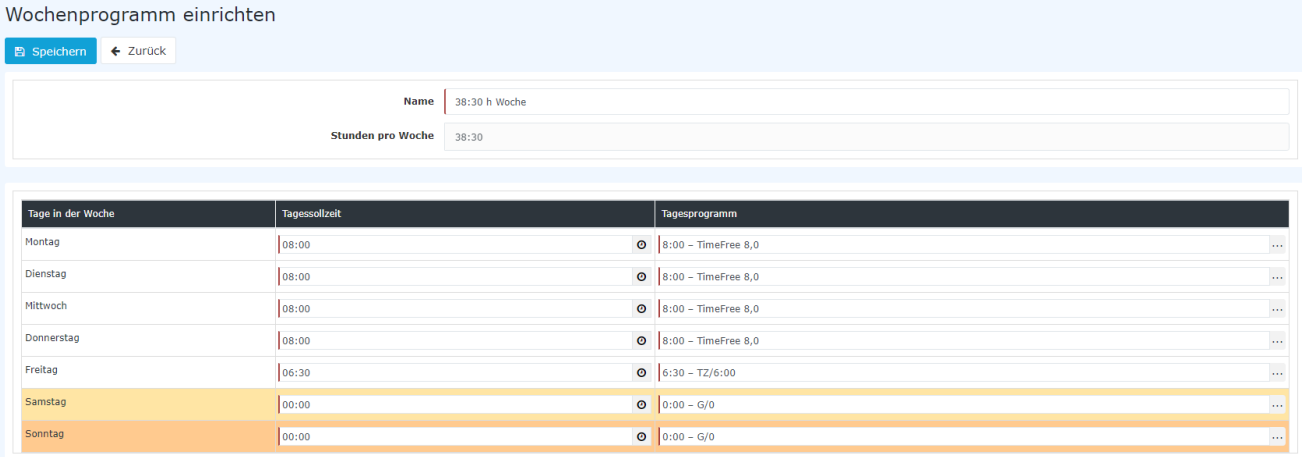

In dem Beispiel sehen Sie, dass die Arbeitszeit von Montag bis Donnerstag 08:00 und am Freitag 06:30 beträgt. Am Samstag und Sonntag beträgt die Arbeitszeit 00:00.

Sie können auch die Feiertage des Wochenprogrammes hinterlegen. Wenn Sie eine Vorlage ausgewählt haben und in dieser die Feiertage bereits hinterlegt sind, dann werden diese übernommen.

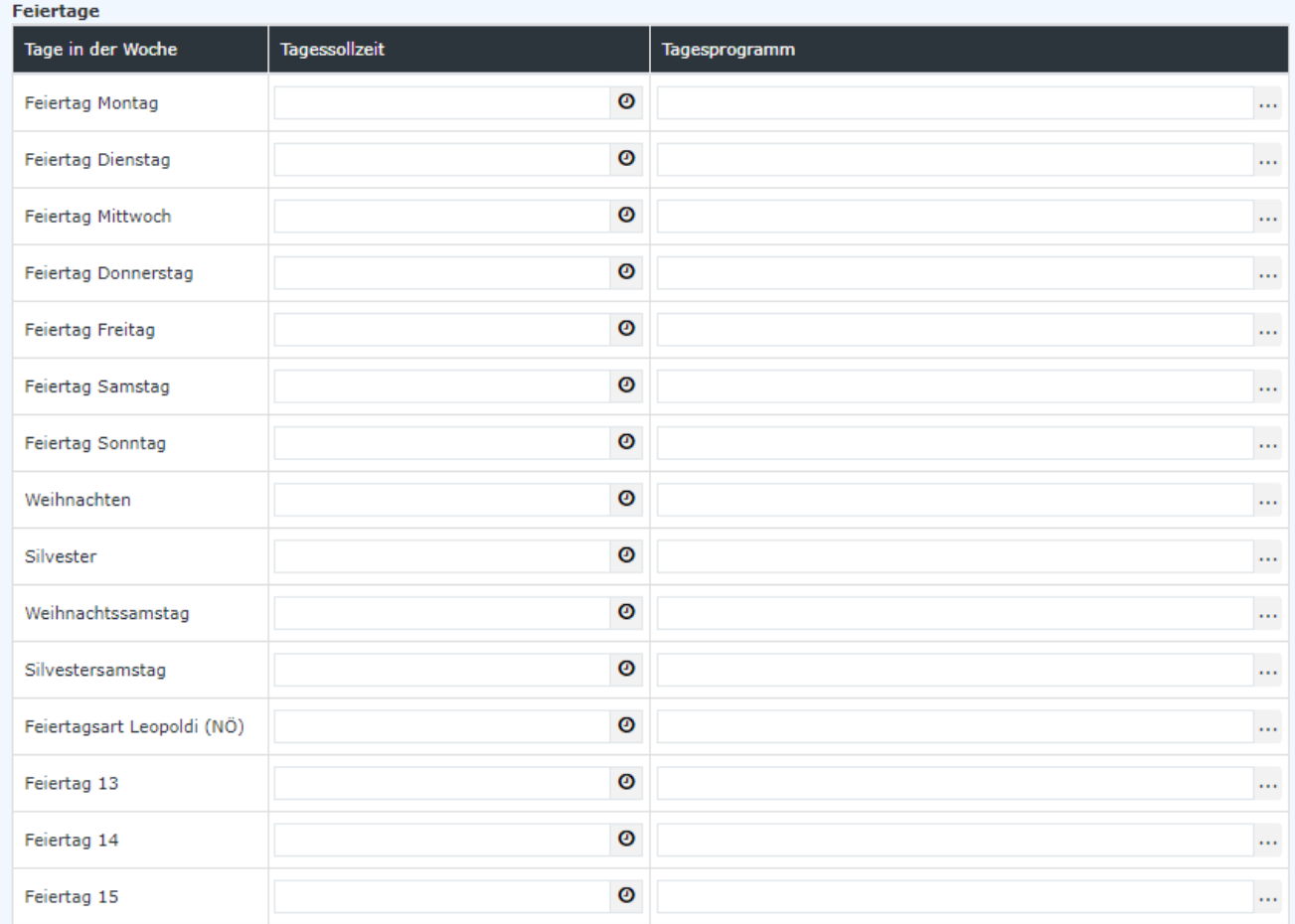

Nachdem Sie das Wochenprogramm gespeichert haben, werden Sie automatisch in den Bearbeiten-Modus versetzt, sodass Sie dem Wochenprogramm noch den Feinschliff verpassen können.

# **5.5 Wochenprogramm bearbeiten**

Sie können bestehende Wochenprogramme bearbeiten. Auch wenn Sie ein neues Wochenprogramm anlegen, werden Sie direkt in den Bearbeiten-Modus des Wochenprogrammes versetzt.

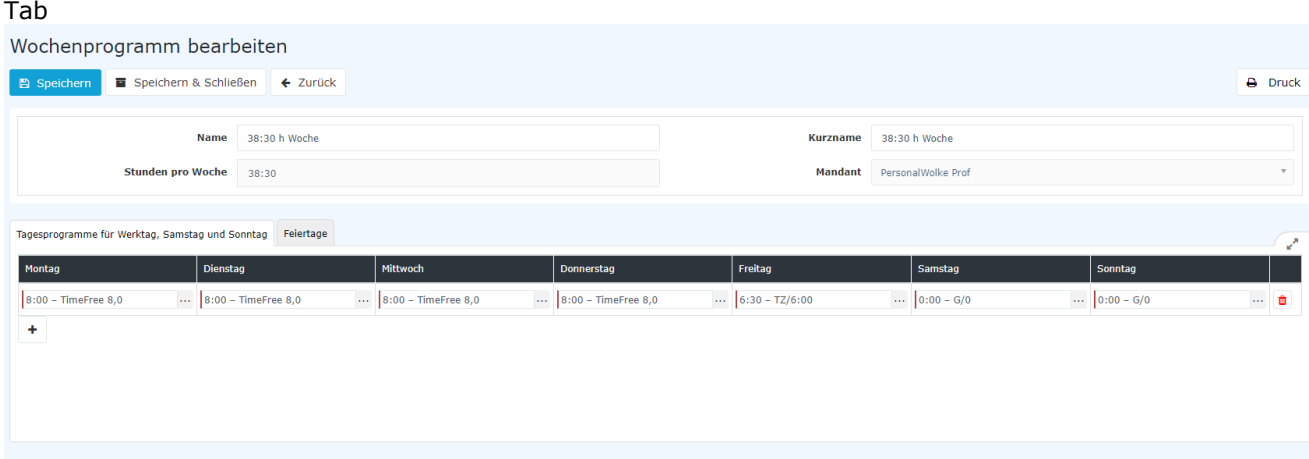

### **5.5.1 Tab Tagesprogramme für Werktag, Samstag und Sonntag**

Im ersten Tab können Sie parametrieren, welche Tagesprogramme von Montag bis Sonntag verwendet werden sollen.

4 Mit dem Symbol können Sie einen weiteren Wochenzyklus hinzufügen. Sie können bis zu 4 Zyklen in einem Wochenprogramm hinterlegen.

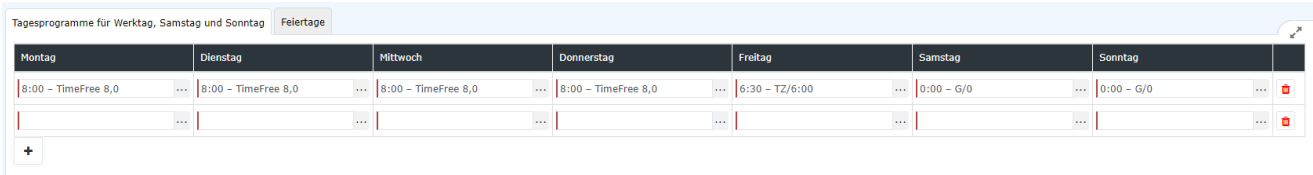

Anmerkung: Wochenzyklen können Sie zB. bei Fixzeitmodellen für Teilzeitmitarbeiter einsetzen.

### **5.5.2 Tab Feiertage**

In dem Tab Feiertage müssen Sie die Tagesprogramme für Feiertage hinterlegen.

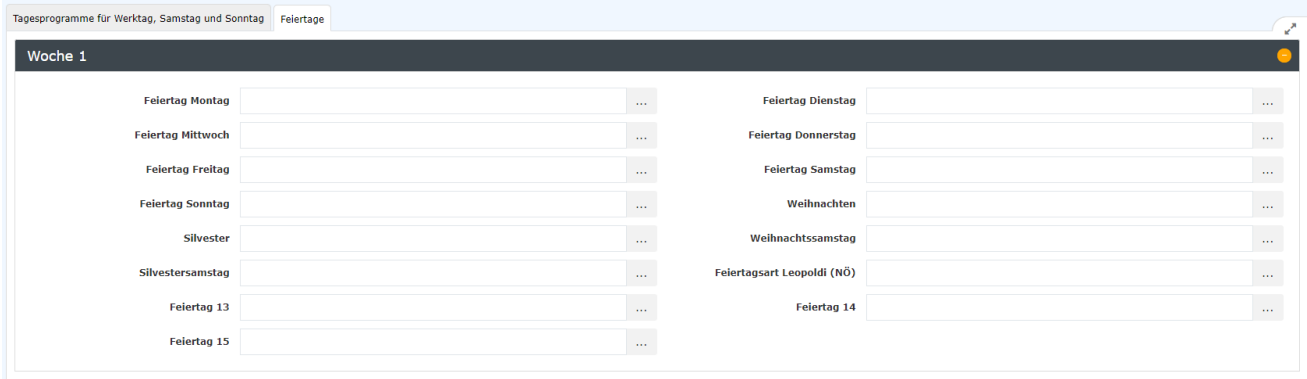

Hier haben Sie folgende Tage zur Auswahl:

#### - **Feiertag Montag** bis **Feiertag Sonntag**

Hier legen Sie fest, welches Tagesprogramm verwendet werden soll, wenn ein Feiertag an einem Montag, Dienstag usw. liegt. Wenn Sie keine Feiertage im Wochenprogramm hinterlegen, nimmt das Programm den Wochentag an einem Feiertag, welcher im Tab "Tagesprogramme für Werktag, Samstag und Sonntag" hinterlegt ist.

Beispiel

Es ist ein Feiertag an einem Montag und in dem Wochenprogramm ist kein Feiertag Montag hinterlegt. Das System verwendet in dem Fall das normale Tagesprogramm für Montag an dem Feiertag. Wenn das Tagesprogramm eine Sollzeit von 08:00 hat, dann hätte jetzt der Mitarbeiter in dem Fall eine Tagessollzeit von 08:00 an dem Feiertag. Darum sollte für jeden Feiertag auch ein entsprechendes Tagesprogramm hinterlegt sein.

#### - **Weihnachten**

Hier stellen Sie das Tagesprogramm für Weihnachten ein. Wie Sie Weihnachten und Silvester parametrieren können, lesen Sie im **Kapitel 5.3.**

#### - **Silvester**

Hier stellen Sie das Tagesprogramm für Silvester ein. Wie Sie Weihnachten und Silvester parametrieren können, lesen Sie im **Kapitel 5.3.**

- **Weihnachtssamstag**
- **Silvestersamstag**
- **Feiertagsart Leopoldi (NÖ)**

#### - **Feiertag 13 bis 15**

Hier handelt es sich um frei parametrierbare Feiertagsfelder, welche nur bei speziellen Programmierungen verwendet werden.

### **5.5.3 Speichern eines Wochenprogrammes**

Folgende Möglichkeiten stehen Ihnen bezüglich des Wochenprogrammes zur Verfügung:

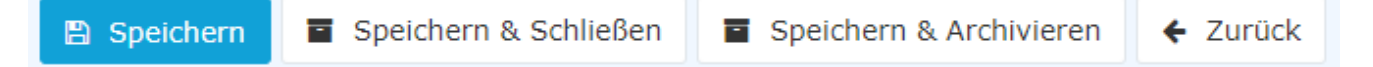

Wenn Sie ein Wochenprogramm ändern und speichern, dann haben Sie zwei Optionen, wenn das Wochenprogramm bereits Mitarbeitern zugewiesen ist:

- **Kopieren:** Kopiert das Wochenprogramm 1:1 und legt ein neues an. Der Grund warum man Kopieren sollte ist, dass es eine **klare Abgrenzung zum alten Wochenprogramm** gibt, damit die Historisierung richtig ist.
- **Speichern und erneutes Ausführen der täglichen Abrechnung:** Speichert die Änderungen und rechnet alle Mitarbeiter, welche dieses Wochenprogramm besitzen zurück bis zu dem Tag an dem dieses Wochenprogramm das erste Mal gelaufen ist. **ACHTUNG:** Da hier zurückgerechnet wird können sich die **Werte in der Vergangenheit ändern**! Wenn man das nicht möchte, muss man die Auswahl **Kopieren** verwenden um eine Kopie des Wochenprogrammes anzulegen. Dieses kann man dann verändern und den Mitarbeitern zuweisen.

Falls das Wochenprogramm noch keinem Mitarbeiter zugewiesen ist, dann wird das Wochenprogramm einfach gespeichert.

Mit **Speichern & Archivieren** können Sie übrigens nicht mehr benötigte Wochenprogramme aus der Liste der Wochenprogramme entfernen.

# **6 Modul Travel**

Wenn Sie das Modul Travel haben, dann bekommen Sie weitere Aktionen in Ihrem Menübaum zur Auswahl.

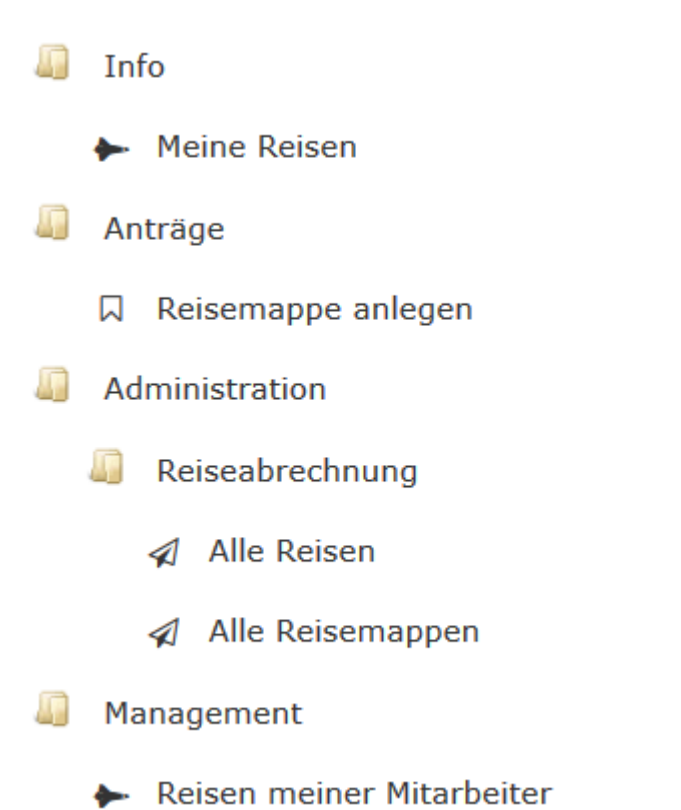

Nach Wunsch kann auch die Reisemappe deaktiviert sein und stattdessen ein Reiseantrag und/oder eine Reiseabrechnung freigeschalten sein.

Der Mitarbeiter hätte somit die Möglichkeit eine Reise auf 3 Arten zu erfassen: Mit der Reisemappe, mit einem Reiseantrag und mit einer Reiseabrechnung. Es müssen jedoch nicht alle diese Funktionen aktiv sein.

## **6.1 Reiseantrag**

Ein Reiseantrag muss üblicherweise gestellt werden, da zukünftige Reisen der Genehmigung des Vorgesetzten unterliegen. Der Reiseantrag wird **nach dem Zeitpunkt der Reise** vom System automatisch zu einer **Reiseabrechnung** umgewandelt, welche der Mitarbeiter befüllen muss, mit den echten Daten der Reise.

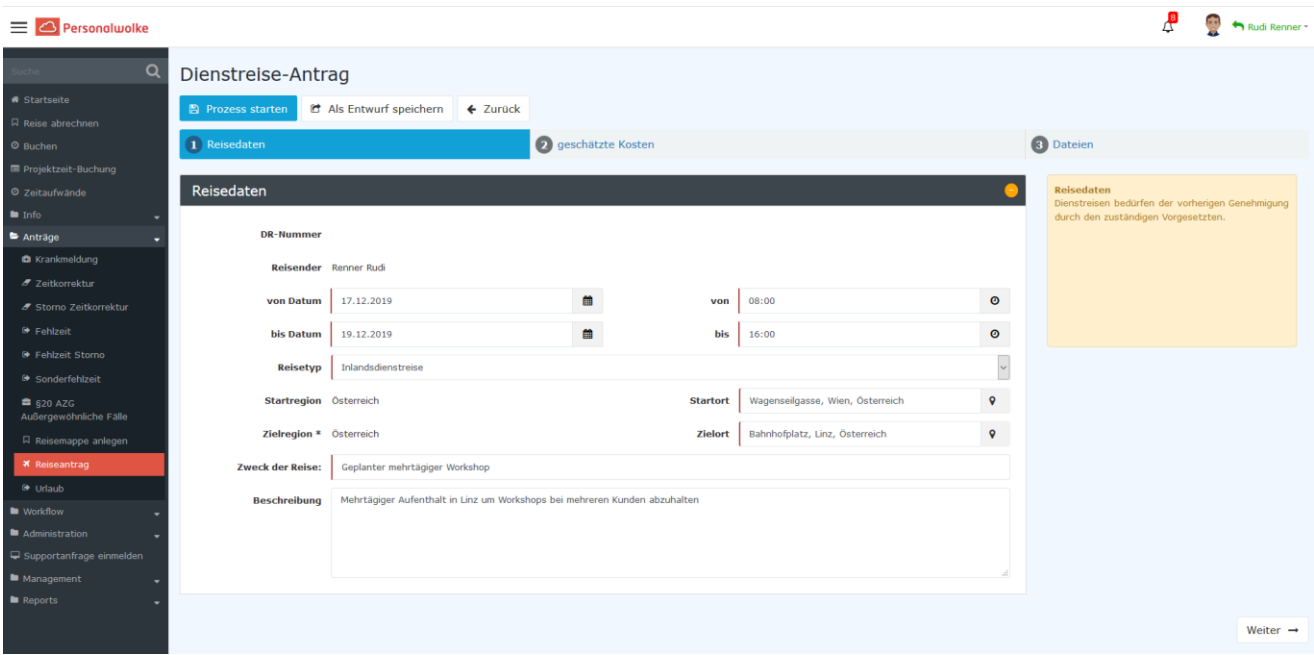

Bei den Reisedaten geben Sie die geschätzte Reisedauer ein und um welchen Reisetyp es sich hier handelt. Reisetypen sind üblicherweise Inlands- und Auslandsreisen.

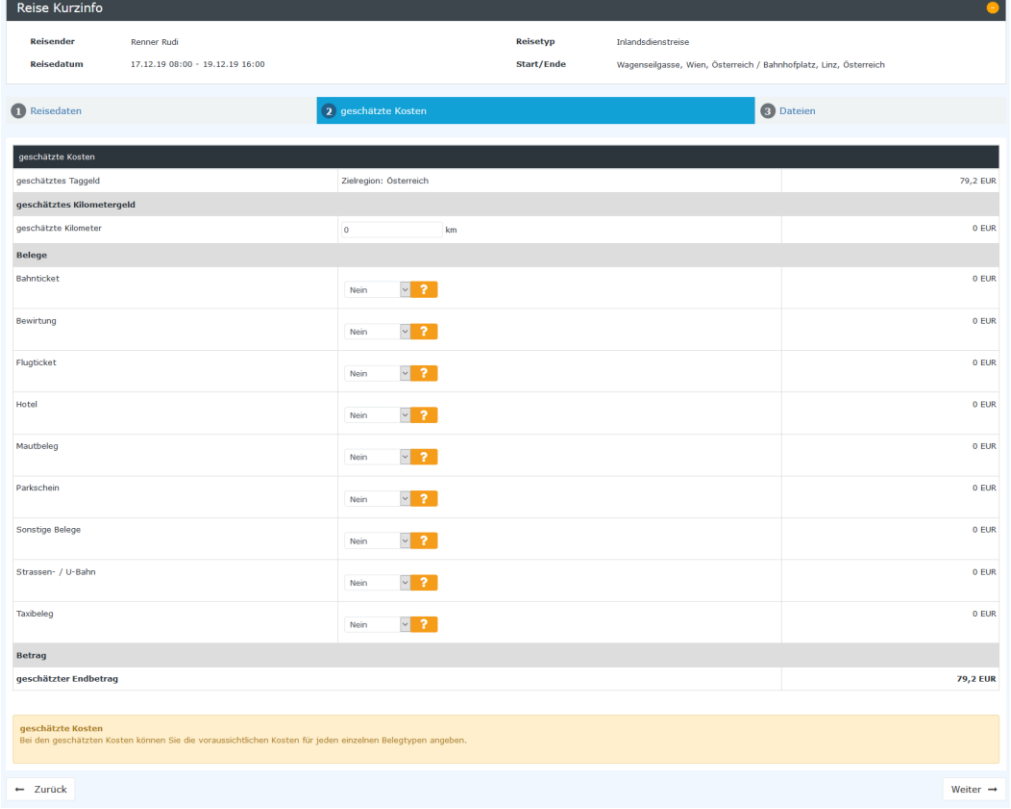

Bei den geschätzten Kosten können Sie Kosten angeben, die anfallen könnten. Diese Kosten sind nur geschätzt und werden bei der Reiseabrechnung nicht verwendet.

Unter dem Tab Dateien können Sie Dateien hochladen, welche in der Reise hinterlegt werden sollen.

Wenn der Reiseantrag von allen Personen genehmigt wurde, bekommt der Antrag die Aktivität "WAIT" zugewiesen.

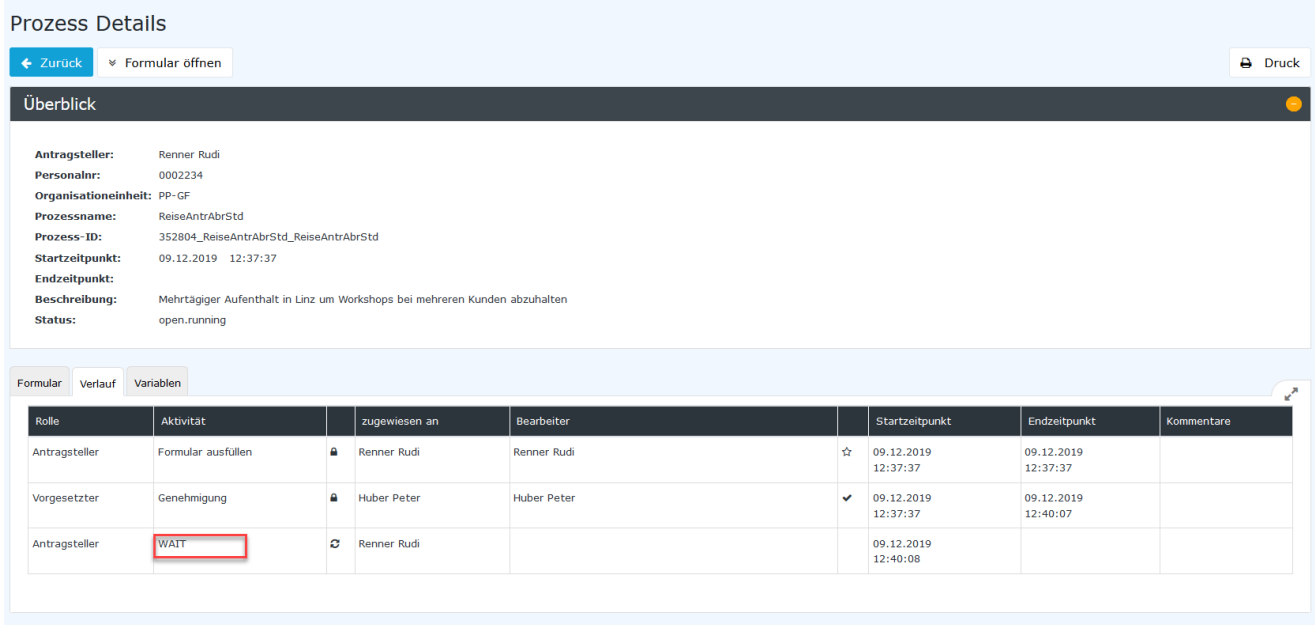

In diesem Beispiel würde der Antrag, welche eine Reise im Zeitraum 17.12.2019 bis 19.12.2019 umfasst, am 20.12 zu einer Reiseabrechnung abgewandelt werden. Diese Reiseabrechnung muss dann vom Mitarbeiter ausgefüllt werden.

# **6.2 Reiseabrechnung**

Wenn Sie zuerst einen Reiseantrag gestellt haben, und diese dann zu einer Reiseabrechnung umgewandelt wurde, finden Sie diese in den **offenen Aufgaben**. Klicken Sie auf bearbeiten um die Reiseabrechnung zu starten

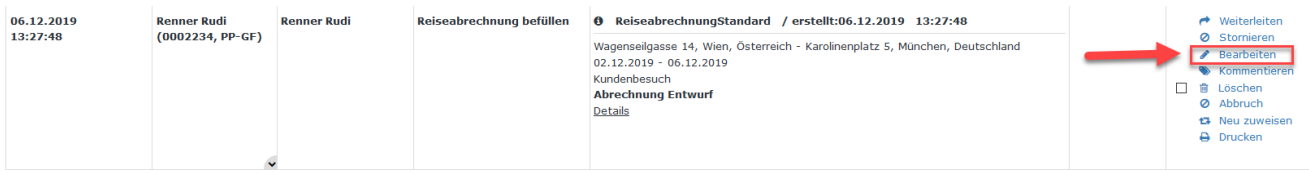

Wenn die Aktion "Reise abrechnen" bei Ihnen im Menübaum zur Verfügung stellt, dann können Sie auch ohne einen Reiseantrag eine Reiseabrechnung starten. Die Texte in den Gelben Boxen sind Hilfetexte die Ihnen bei den Eingaben helfen sollen.

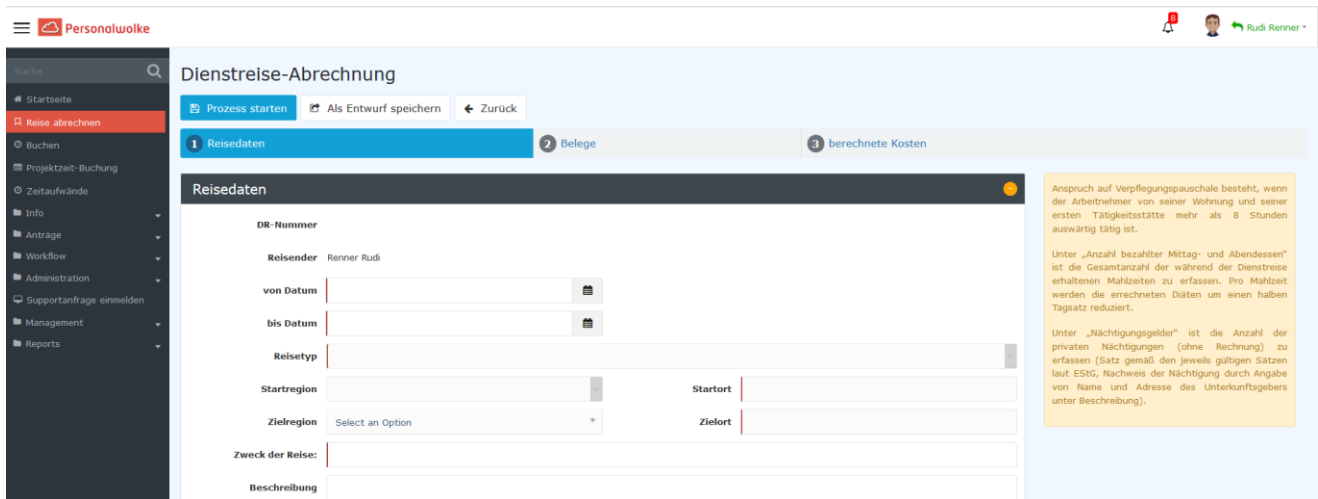

### **6.2.1Reisedaten**

In die Reiseabrechnung muss der Mitarbeiter alle seine Reisedaten einpflegen. Reiseabrechnungen werden für Reisen, welche bereits in der Vergangenheit liegen durchgeführt.

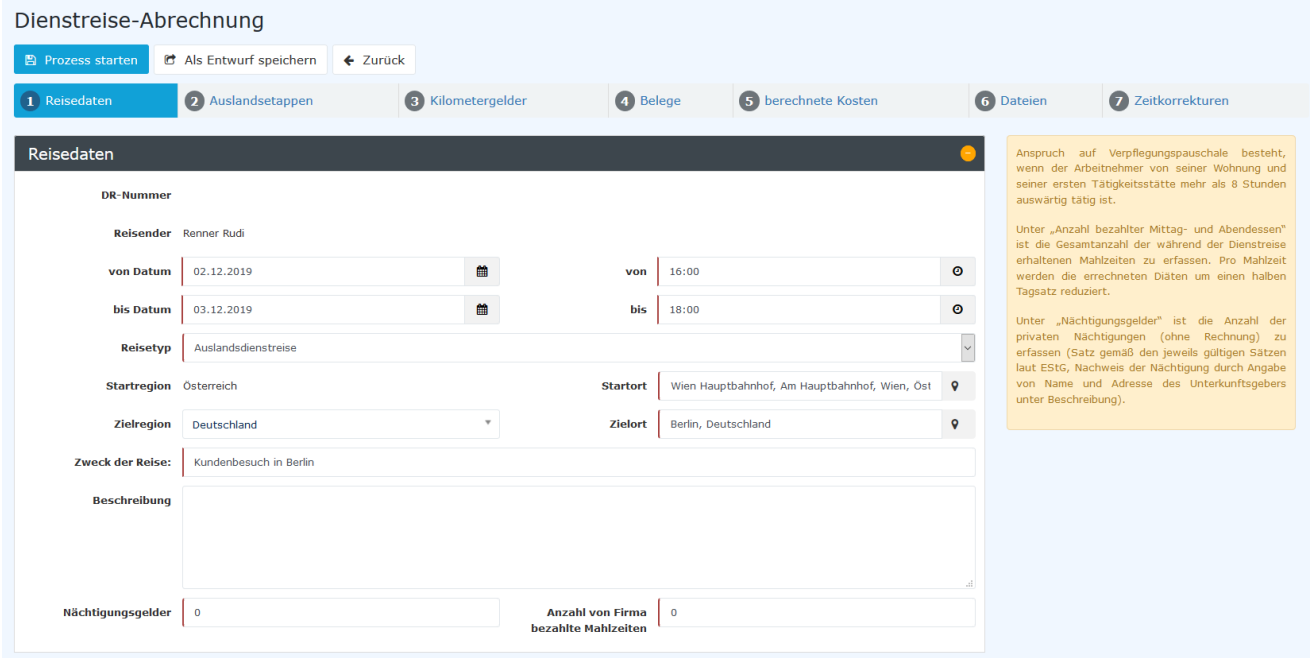

Im ersten Tab Reisedaten erfassen Sie das Reisedatum, die Reisezeit und den Reisetypen. Aus dem Datum und der Reisezeit berechnet sich dann der Taggeldanspruch für diese Reise.

**Hinweis:** Die Reisezeit (von und bis) dient lediglich zur Berechnung des Taggeldes. Um die Bewertung der Reisezeit vorzunehmen, verwenden Sie den Tab "Zeitkorrekturen".

Im Hilfetext steht dazu noch folgendes:

Anspruch auf Verpflegungspauschale besteht, wenn der Arbeitnehmer von seiner Wohnung und seiner ersten Tätigkeitsstätte mehr als 8 Stunden auswärtig tätig ist.

Unter "Anzahl bezahlter Mittag- und Abendessen" ist die Gesamtanzahl der während der Dienstreise erhaltenen Mahlzeiten zu erfassen. Pro Mahlzeit werden die errechneten Diäten um einen halben Tagsatz reduziert.

Unter "Nächtigungsgelder" ist die Anzahl der privaten Nächtigungen (ohne Rechnung) zu erfassen (Satz gemäß den jeweils gültigen Sätzen laut EStG, Nachweis der Nächtigung durch Angabe von Name und Adresse des Unterkunftsgebers unter Beschreibung).

Die "Anzahl bezahlter Mittag- und Abendessen" kann jedoch abweichen von der hier dargestellten Eingabe. Es kann sein, dass Sie die Eingabe in einem eigenen Tab "**Tägliche Abzüge**" durchführen müssen und jedem Tag somit zuordnen wann und ob es ein von der Firma bezahltes Essen gab. Wenn Sie eine Auslandsreise machen können Sie hier auch angeben in welchem Land das Essen stattfand.

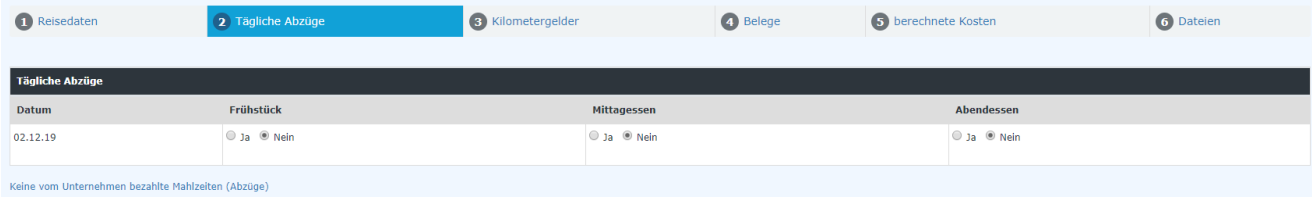

Klären Sie mit Ihrem Personalwolke Consultant ab, ob Sie diese Einstellung wünschen.

### **6.2.2Auslandsetappen**

Wenn die Reise eine Auslandsreise ist, dann müssen Sie die Auslandsetappen im Reiter "Auslandsetappen" angeben. Hier sind die Zeitpunkte des Grenzübertrittes wichtig.

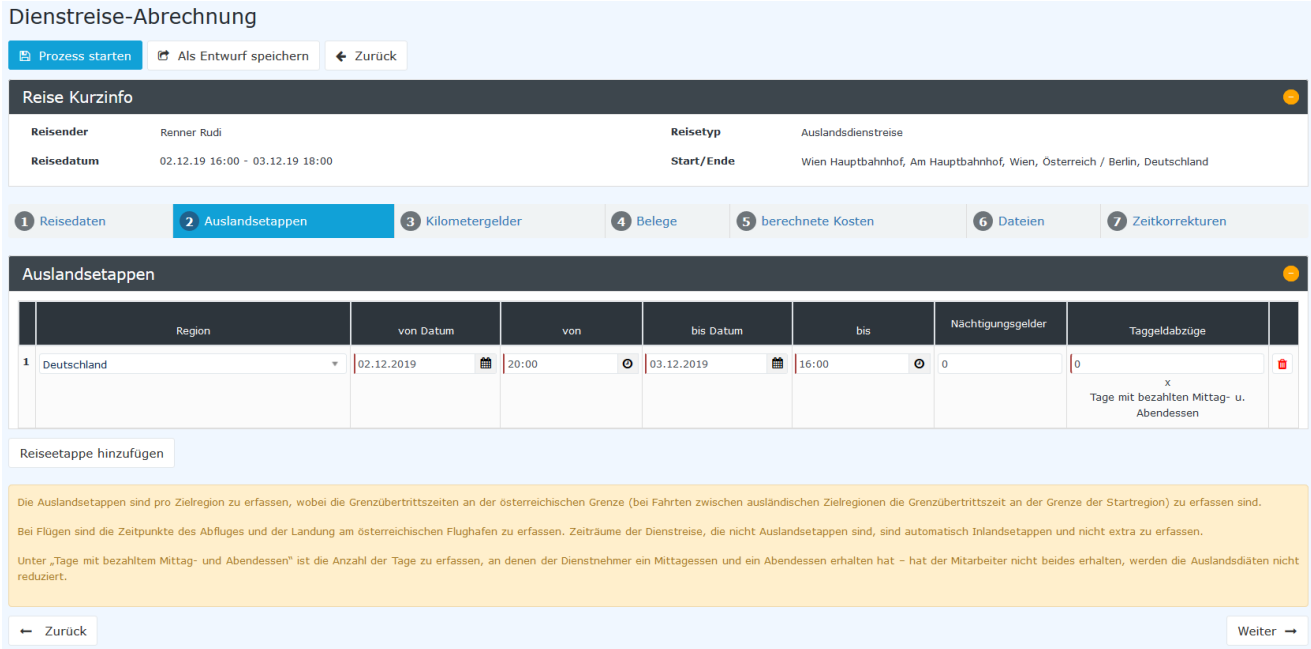

Im Hilfetext steht dazu noch folgendes:

Die Auslandsetappen sind pro Zielregion zu erfassen, wobei die Grenzübertrittszeiten an der österreichischen Grenze (bei Fahrten zwischen ausländischen Zielregionen die Grenzübertrittszeit an der Grenze der Startregion) zu erfassen sind.

Bei Flügen sind die Zeitpunkte des Abfluges und der Landung am österreichischen Flughafen zu erfassen. Zeiträume der Dienstreise, die nicht Auslandsetappen sind, sind **automatisch Inlandsetappen** und nicht extra zu erfassen. Hinweis: Falls darum keine Auslandsdiäten berechnet werden, kontrollieren Sie bitte die Auslandsreiseetappen.

Unter "Tage mit bezahltem Mittag- und Abendessen" ist die Anzahl der Tage zu erfassen, an denen der Dienstnehmer ein Mittagessen und ein Abendessen erhalten hat – hat der Mitarbeiter nicht beides erhalten, werden die Auslandsdiäten nicht reduziert.

### **6.2.3Kilometergelder**

Im Tab "**Kilometergelder**" können Sie die Routen hinterlegen. Durch die Google Maps Integration errechnet sich die Anzahl der Kilometer vom den angegeben Startort zu dem angegeben Zielort. Wenn Sie z.B. einen Mitfahrer haben, tragen Sie in die Spalte "Reisende" eine 1 ein und geben dazu noch die KM Anzahl an, welche Sie von dem Mitfahrer begleitet wurden.

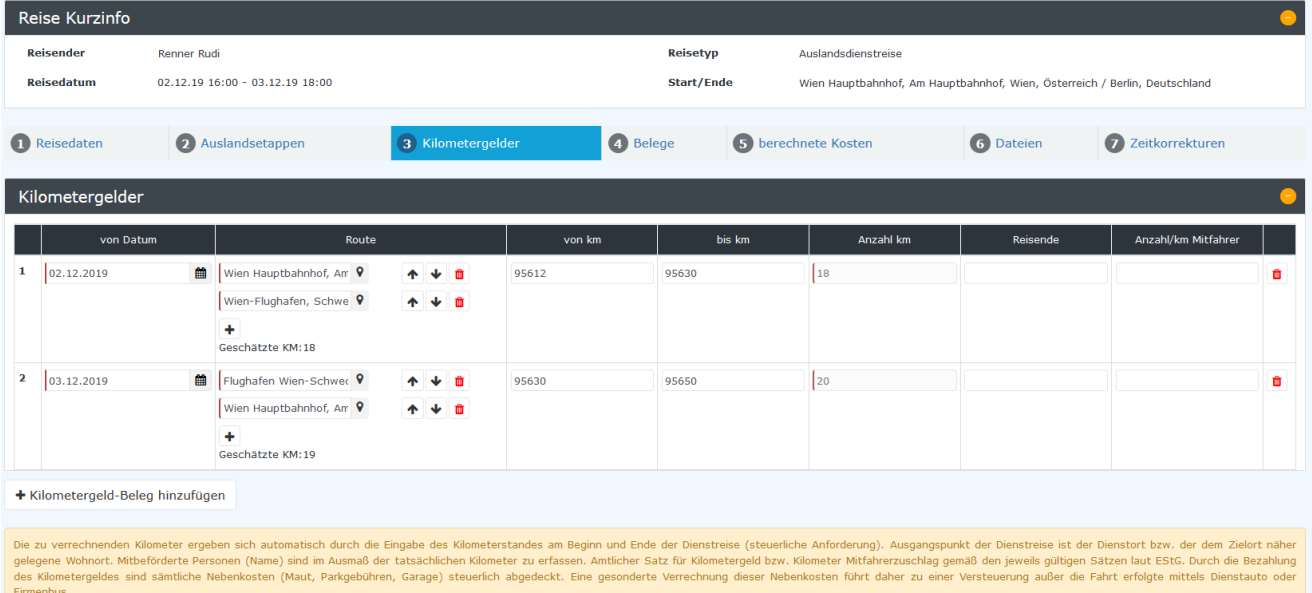

Im Hilfetext steht dazu noch folgendes:

Die zu verrechnenden Kilometer ergeben sich automatisch durch die Eingabe des Kilometerstandes am Beginn und Ende der Dienstreise (steuerliche Anforderung). Ausgangspunkt der Dienstreise ist der Dienstort bzw. der dem Zielort näher gelegene Wohnort. Mitbeförderte Personen (Name) sind im Ausmaß der tatsächlichen Kilometer zu erfassen. Amtlicher Satz für Kilometergeld bzw. Kilometer Mitfahrerzuschlag gemäß den jeweils gültigen Sätzen laut EStG. Durch die Bezahlung des Kilometergeldes sind sämtliche Nebenkosten (Maut, Parkgebühren, Garage) steuerlich abgedeckt. Eine gesonderte Verrechnung dieser Nebenkosten führt daher zu einer Versteuerung außer die Fahrt erfolgte mittels Dienstautos oder Firmenbus.

Um die Kilometergeld-Eingabe für ein **Fahrtenbuch** verwenden zu können, müssen Sie die Eingabe der Kilometer wie folgt durchführen:

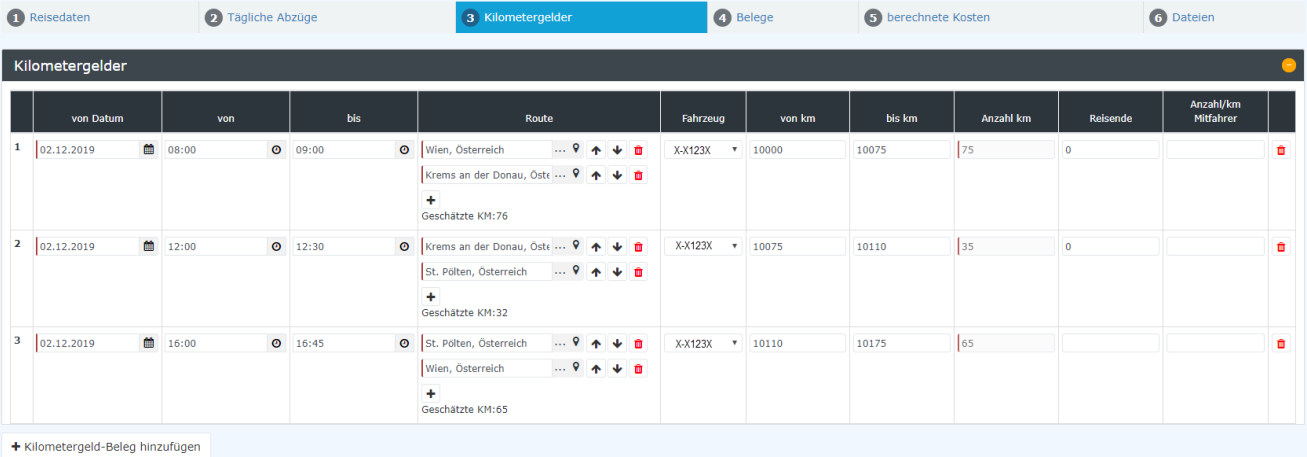

Jede Strecke muss mit Uhrzeit und KM-Stand genau geführt werden. Dies entspricht den Gesetzlichen Vorgaben. Denken Sie daran, dass das Fahrtenbuch lückenlos sein muss und jede Strecke somit dokumentiert gehört.

Um diese Einstellung zu aktivieren sprechen Sie bitte mit Ihrem Personalwolke Consultant.

## **6.2.4Belege**

Belege erfassen Sie im Tab "Belege". Hier geben Sie den Brutto Betrag ein und können auch eine Rechnung als Anhang direkt mit der Reise verlinken.

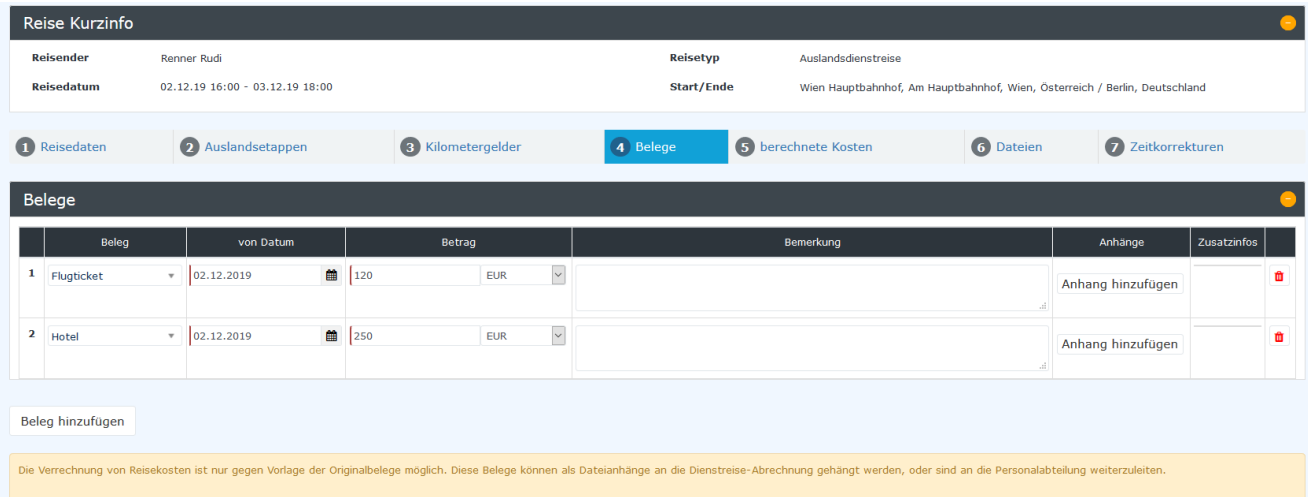

### **6.2.5Berechnete Kosten**

In dem Tab "Berechnete Kosten" finden Sie die Beträge, welche das System aus den Eingaben in den vorherigen Tabs errechnet hat.

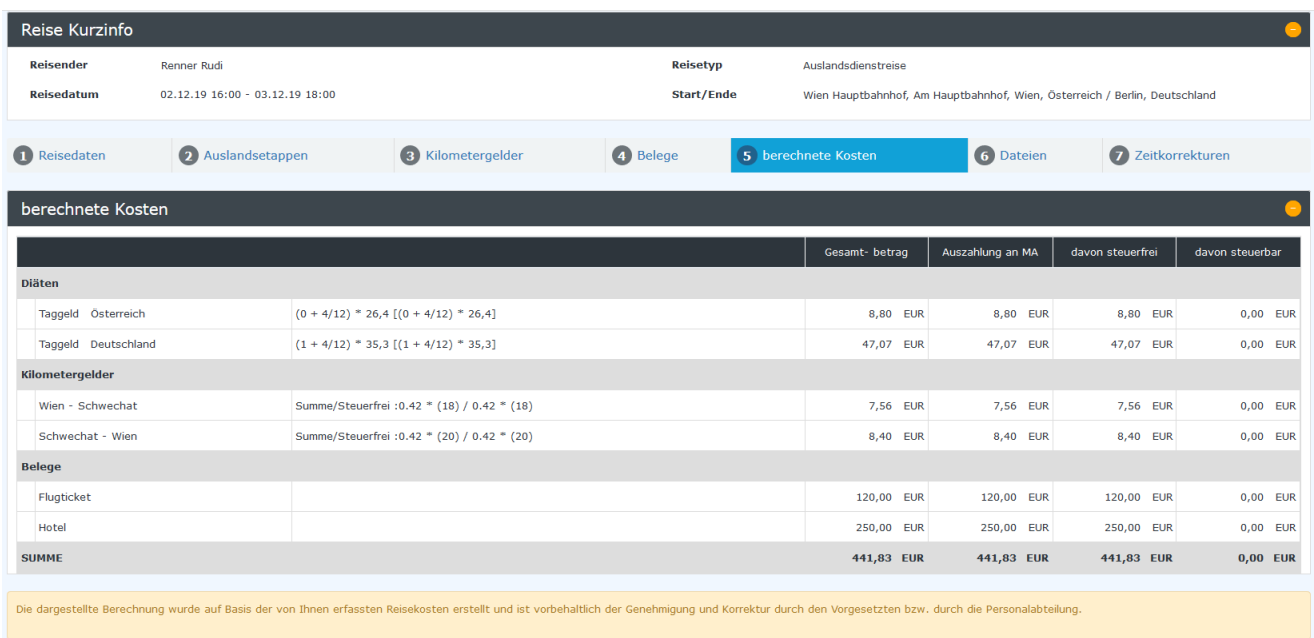

## **6.2.6 Dateien**

Hier können Sie Dateien hochladen und in der Abrechnung mitsenden. Der Empfänger kann diese Dateien herunterladen.

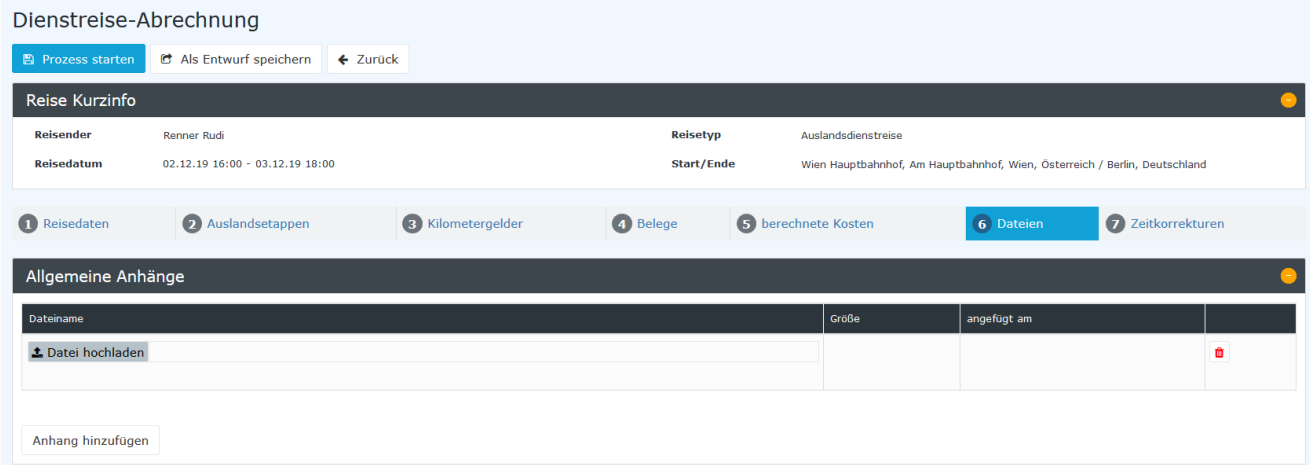

Im Prozess können Sie sehen, wie viele Anhänge die Reise hat und können diese auch herunterladen.

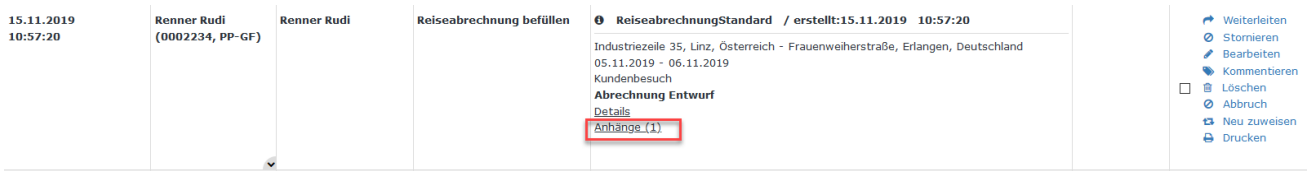

## **6.2.7 Zeitkorrekturen**

Der Mitarbeiter kann seine Zeiten im Reiter Zeitkorrekturen eintragen. Diese überschreiben nachdem die Reise genehmigt wurde die bereits eingetragen Zeiten. Zeitkorrekturen können nicht außerhalb des Zeitraumes der Reise eingetragen werden.

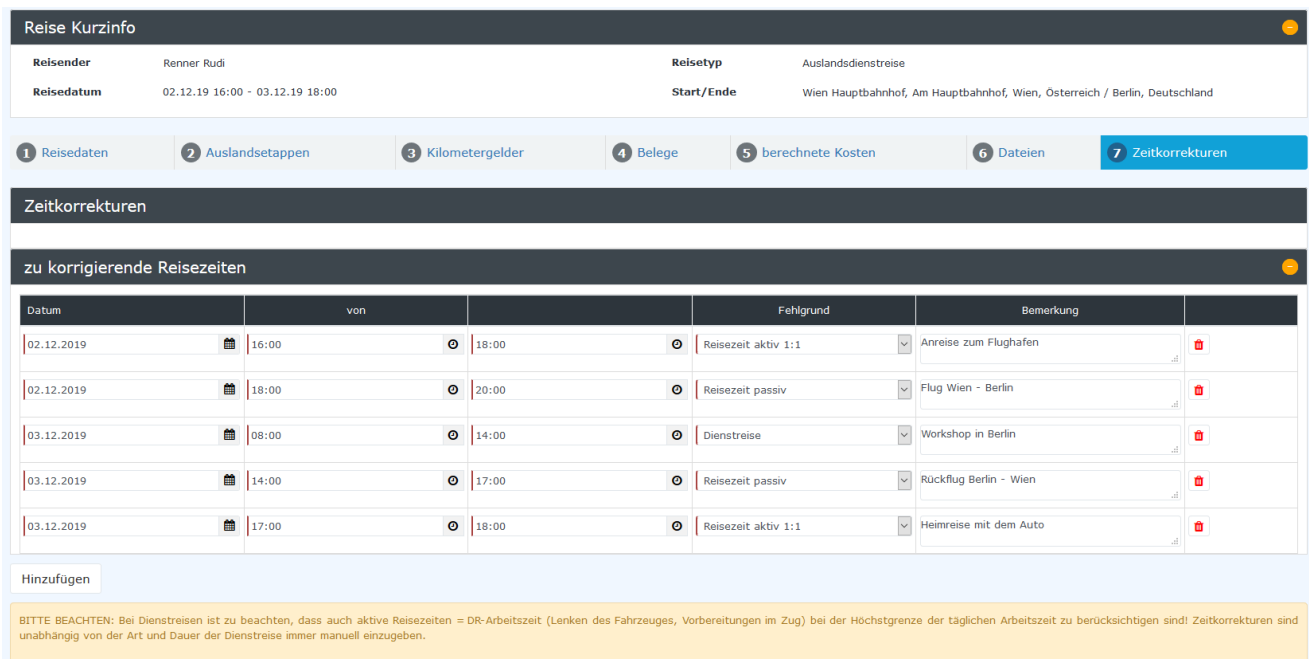

Je nach Systemeinstellung können Sie hier aktive und passive Reisezeit erfassen.

## **6.3 Reisemappe**

Eine Reisemappe wird immer für einen Zeitraum erstellt.

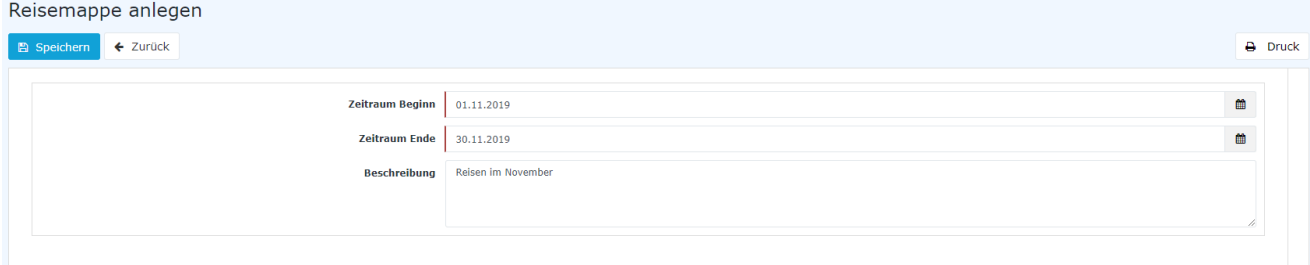

Sobald die Reisemappe angelegt wurde, findet der Mitarbeiter diese unter seinen **offenen Aufgaben** zur Befüllung.

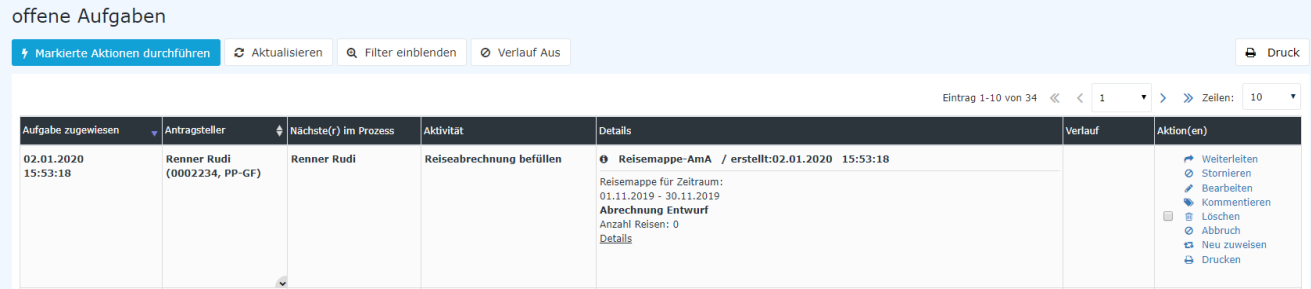

Mit der Aktion "Bearbeiten" springt man in die Reisemappe und kann diese mit Reiseabrechnungen befüllen.

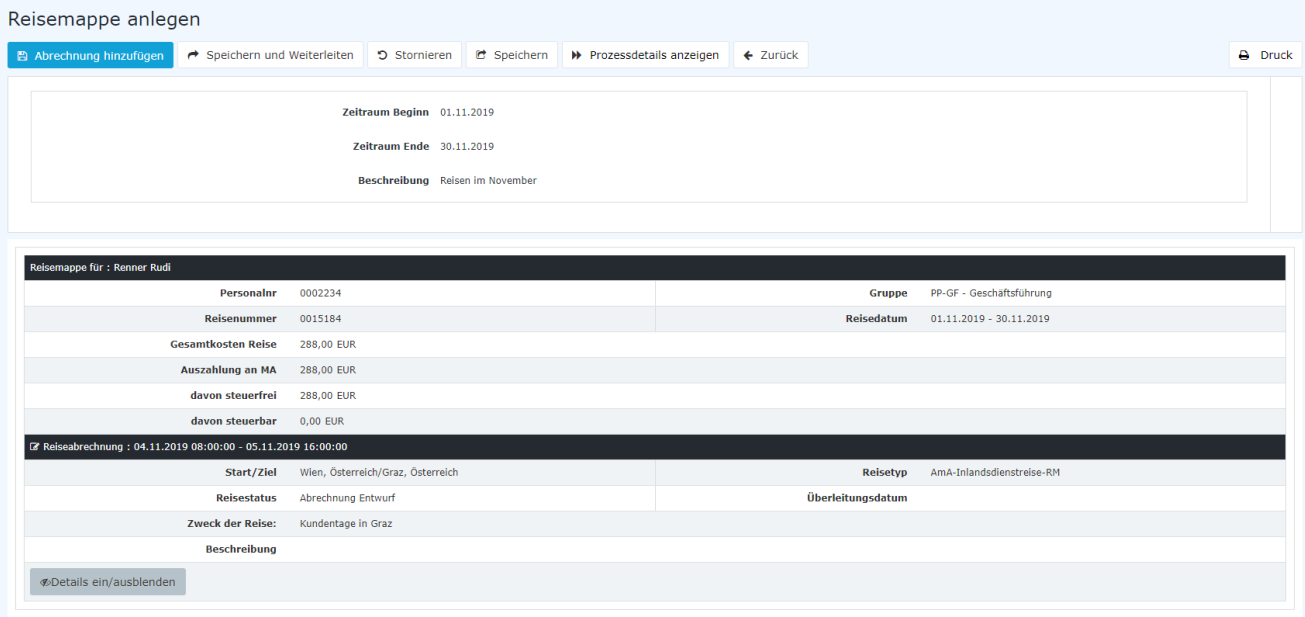

Mit der Aktion "Abrechnung hinzufügen" erstellen Sie eine neue Reiseabrechnung, welcher dieser Reisemappe zugeordnet wird. Wie Sie eine Reiseabrechnung befüllen können Sie unter dem Kapitel 5.2. nachlesen.

Mit "Speichern und Weiterleiten" wird die gesamte Reisemappe mit allen Reiseabrechnungen zur Genehmigung an die nächste Rolle weitergeleitet.

## **6.4 Meine Reisen**

Hier kann der Mitarbeiter seine Reisen auf einen Blick kontrollieren.

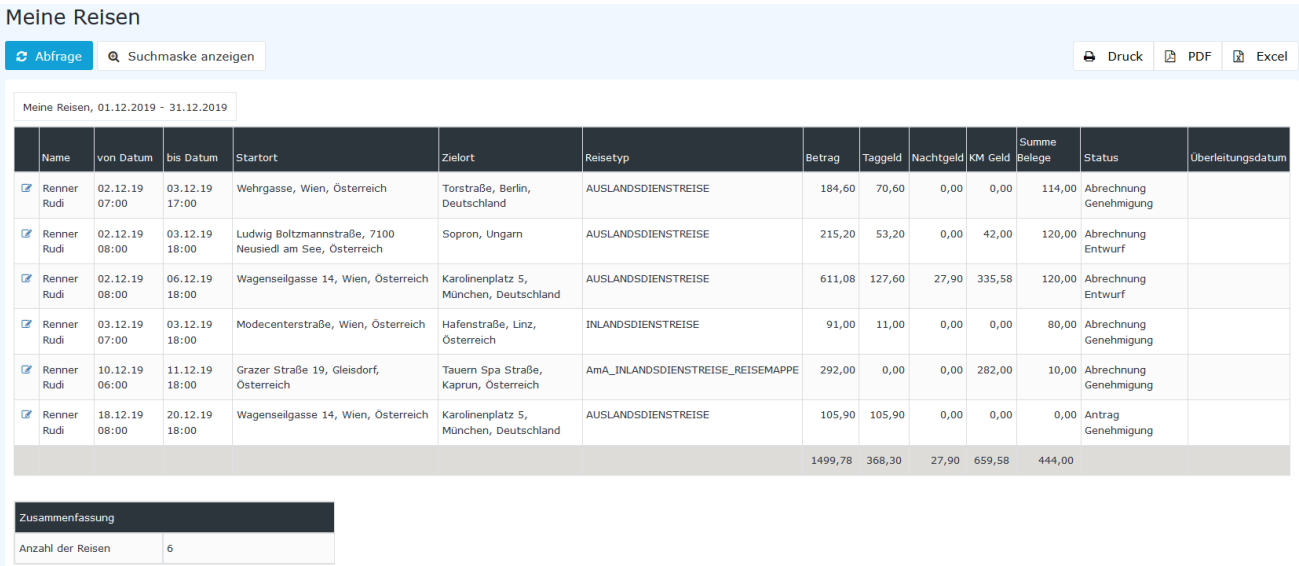

Mit "Suchmache anzeigen" können Sie einstellen, welchen Zeitraum Sie auswerten wollen.

Sie können die Reisen auch als Druck, PDF oder Excel herunterladen.

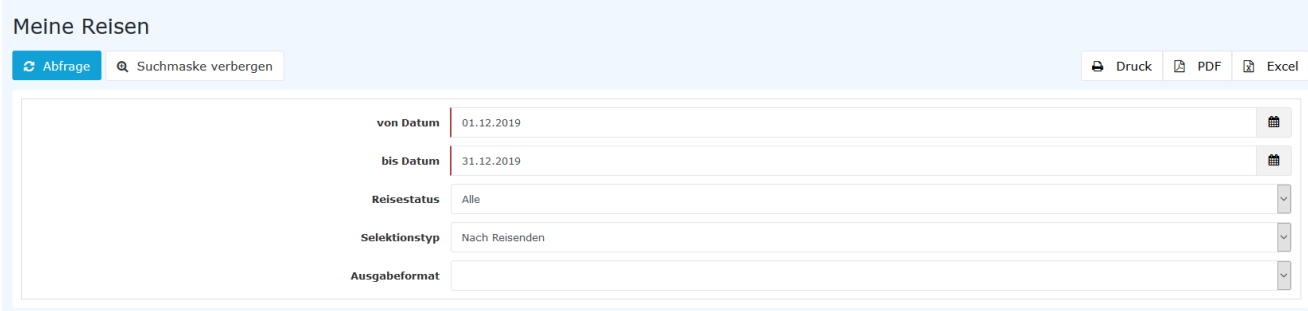

Die Spalten sagen folgendes aus:

- o **Name** Name des Reisenden
- o **Von Datum** Startdatum der Reise in dem Reiseantrag bzw. der Reiseabrechnung
- o **Bis Datum** Enddatum der Reise
- o **Startort**  Startort der Reise
- o **Zielort**  Zielort der Reise
- o **Reisetyp** Was für ein Reisetyp die Reise ist. Üblicherweise Inlandsreise, Auslandsreise oder Belegerfassung
- o **Betrag** Der gesamte Betrag der Reise. Berechnet sich aus Taggeld + Nachtgeld + KM Geld + Summe Belege
- o **Taggeld** Das berechnete Taggeld der Reise
- o **Nachtgeld** Das berechnete Nachtgeld der Reise
- o **KM Geld** Das berechnete KM Geld der Reise
- o **Summe Belege** Die Summe aller Belege der Reise
- o **Status**  Welchen Status diese Reise zurzeit hat
- o **Überleitungsdatum** Wenn die Reise in einer Schnittstelle übergeleitet wurde, dann bekommt die Reise ein Überleitungsdatum.

# **6.5 Reisestatus**

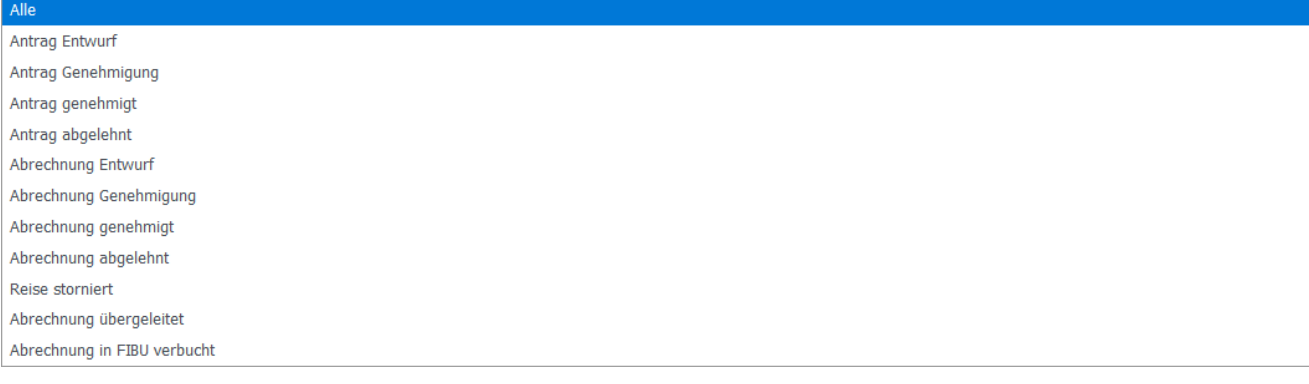

Jede Reise hat einen Reisestatus zugewiesen.

- o **Alle**  Alle Reisen
- o **Antrag Entwurf** Reiseanträge im Entwurf
- o **Antrag Genehmigung** Reiseanträge die noch nicht alle Genehmigungen haben
- o **Antrag Genehmigt** Reiseanträge die alle Genehmigungen haben
- o **Abrechnung Entwurf** Reiseabrechnungen welche im Modus Entwurf sind
- o **Abrechnung Genehmigung** Reiseabrechnungen welche sich gerade im Genehmigungsverfahren befinden
- o **Abrechnung genehmigt –** Genehmigte Reiseabrechnungen -> Reisen mit diesem Status werden in Schnittstellen ausgezahlt
- o **Abrechnung abgelehnt** Diese Reiseabrechnungen wurden abgelehnt
- o **Reise storniert** Diese Reisen wurden storniert
- o **Abrechnung übergeleitet** Reisen mit diesem Status wurden in den Schnittstellen bereits übergeben
- o **Abrechnung in FIBU verbucht** Reisen mit diesem Status wurden in den Schnittstellen bereits übergeben

## **6.6 Administration > Reiseabrechnung > Alle Reisen**

In dieser Übersicht können Sie alle Reisen Ihres Mandanten im System sehen.

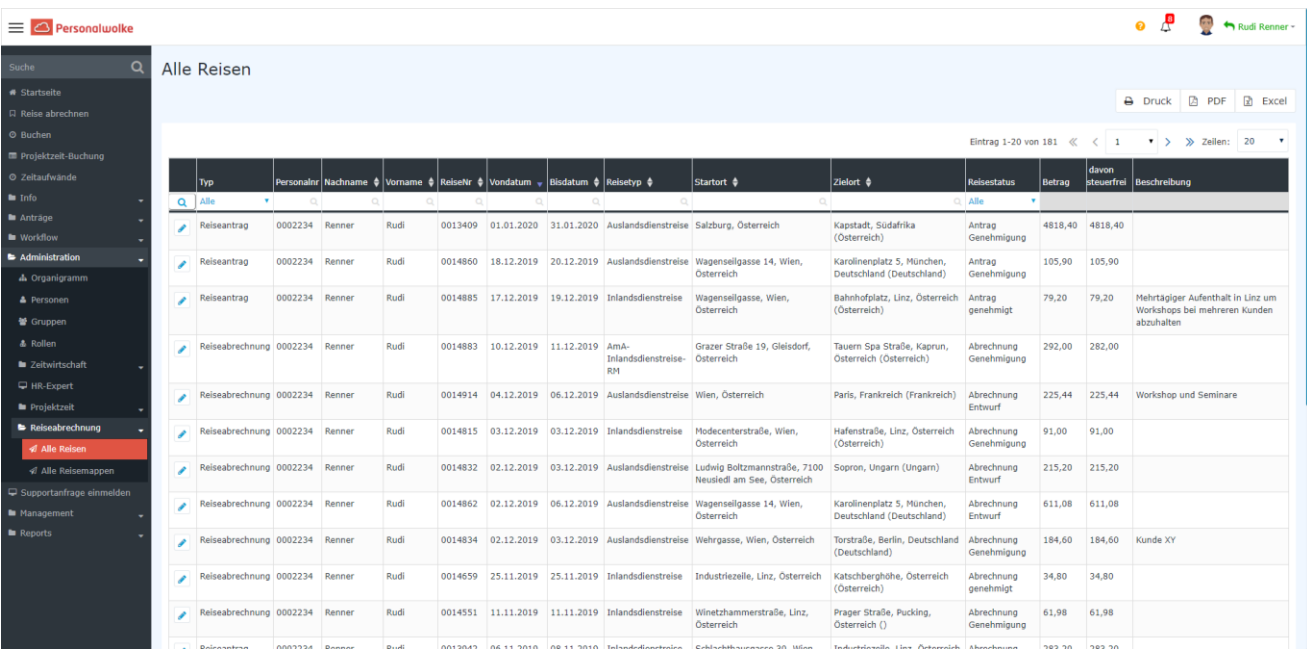

Wenn Sie auf eine der Reisen klicken, können Sie diese genauer ansehen. Sie sehen ob eine Reiseabrechnung aus einem Reiseantrag hervorgegangen ist. Mit "**Details ein/ausblenden**" können Sie die Details der Reise

einblenden. Wenn Sie auf das G Symbol im Namen der Reise klicken, öffnet sich der Reiseantrag bzw. der Reiseabrechnung. Sie können diesen als Administrator bearbeiten, wenn die Abrechnung noch in Bearbeitung oder Entwurf ist.

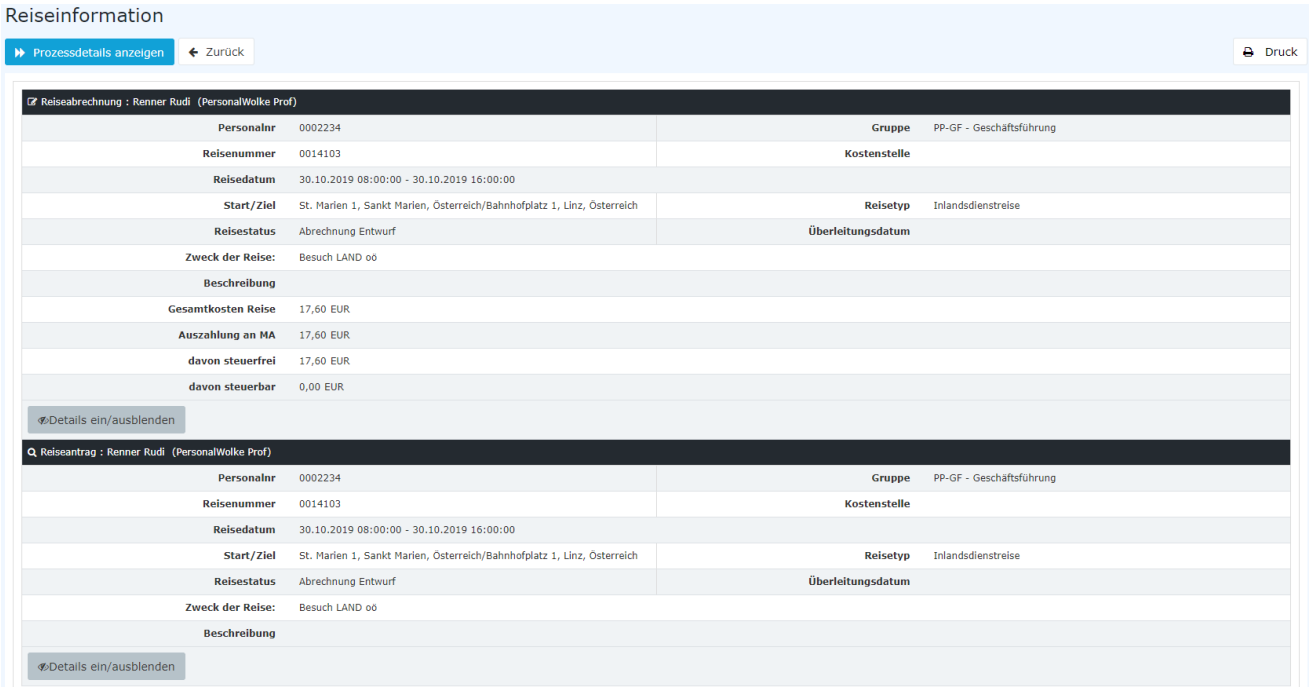

Mit "Prozessdetails anzeigen" können Sie den aktuellen Genehmigungsstatus des Reiseworkflows im Tab "Verlauf" überprüfen.

# **7 Modul Projektzeit**

Mit dem Modul Projekt können Projektzeiten erfasst und ausgewertet werden.

Bei einer Projekterfassung gib es verschiedene Felder:

- **Projekt:** Das Projekt welches erfasst wird
- **Tätigkeit:** Es können Tätigkeiten wie Support, Installation, Dokumentation usw. eingerichtet werden. Diese können dann bei einer Projektbuchung angegeben werden.
- **Kunde:** Hier können Kunden zu dem jeweiligen Projekt ausgewählt werden.
- **Verrechenbar:** Hier kann eingegeben werden, ob ein Projekt als verrechenbar gekennzeichnet werden soll

Im Standard steht nur das Feld Projekt zur Verfügung. Im Zuge der Einrichtung wird daher abgeklärt, ob die Felder Tätigkeit, Kunde und Verrechenbar benötigt werden.

## **7.1 Projektzeit buchen**

Projektzeit-Buchung Verrechenba **Installation der Software** Stop  $6:27:57$  $\mathbb{B}$ Komponente Instanz 4 Startzei Projekt  $KI4$  $\omega_{\rm{eff}}$  $08:00$  $\bullet$ **Tätigkeit** Installation **Kunde** Admon  $\mathbb{Z}^2$  $\sim$ INS 3800 **Endzeit** .<br>Tag Entwicklung einer neuen Lösung 17:34 Di. 21.04. HI2 **PRC** .<br>NASA  $10:28$  $700$  $2.25$ Überprüfung der Änderungen KI131 Komponente<br>Instanz 1.3.1 PRG 003 08:00 10:25  $700$ Mi, 25.03 Neuentwicklung für den Kunder  $PI1$ Produkt Instanz INS **NASA**  $04:20$ 12:45  $8,25$  $\overline{\mathbb{R}^d}$  $\rightarrow$   $\rightarrow$  0

Mit der Aktion Projektzeit buchen können Sie Projektzeiten live, ähnlich wie bei der Zeiterfassung, auf ein Projekt buchen. Klicken Sie hierfür auf den **Grünen** Start Button um die Buchung zu starten und auf den **Roten** Stopp Button um die Buchung zu stoppen.

Wenn Sie auch das **Modul Time** verwenden, können Sie ihre Projektzeiten mit der Anwesenheit verknüpfen. Der Mitarbeiter kann zum Beispiel in den Einstellungen angeben, ob eine Projektzeit Buchung bei einer Zeitbuchung beginnt bzw. stopp.

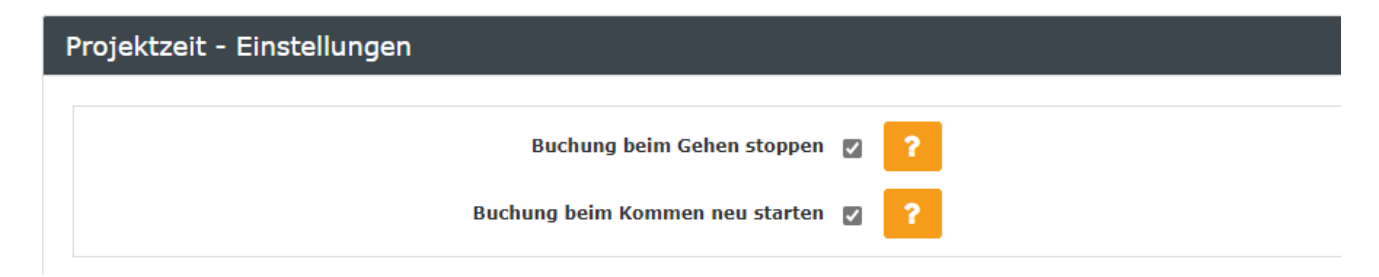

# **7.2 Projektzeit erfassen**

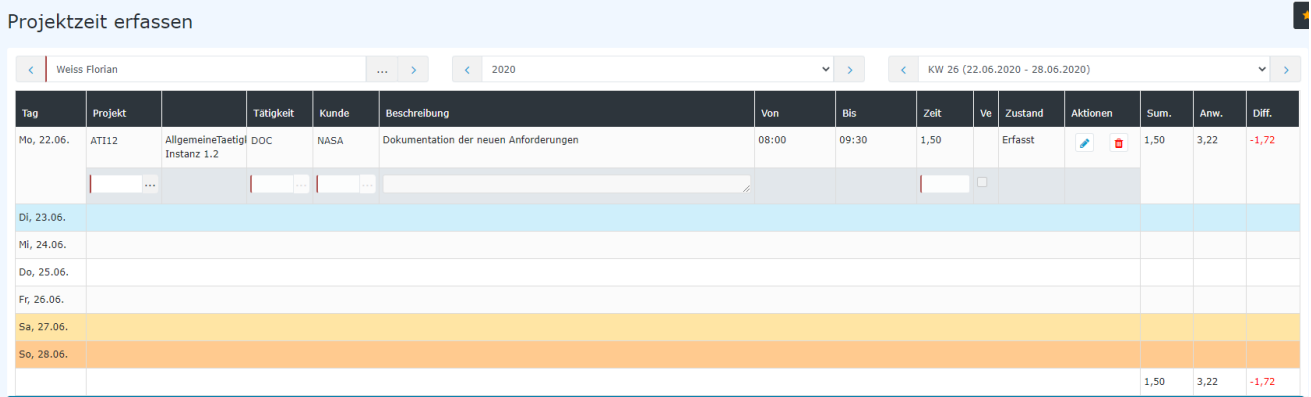

Hier können Mitarbeiter Projektzeiten in Zeitintervallen erfassen.

Diese Aktion kann auch mit dem **Modul Time** verknüpft werden. So kann eingerichtet werden, dass Projekte eingegeben werden können, wenn der Mitarbeiter zu der Zeit auch **anwesend** war und/oder dass Projektzeiten Buchungen mit der **Tagesanwesenheit beschränkt** sind. Für diese Einstellungen wenden Sie sich bitte an das Personalwolke Team, diese können dies dann für Sie aktivieren.

## **7.3 Projekte anlegen und warten**

Als Administrator können Sie unter Administration > Projektzeit > Projekte die Wartung der Projekte durchführen.

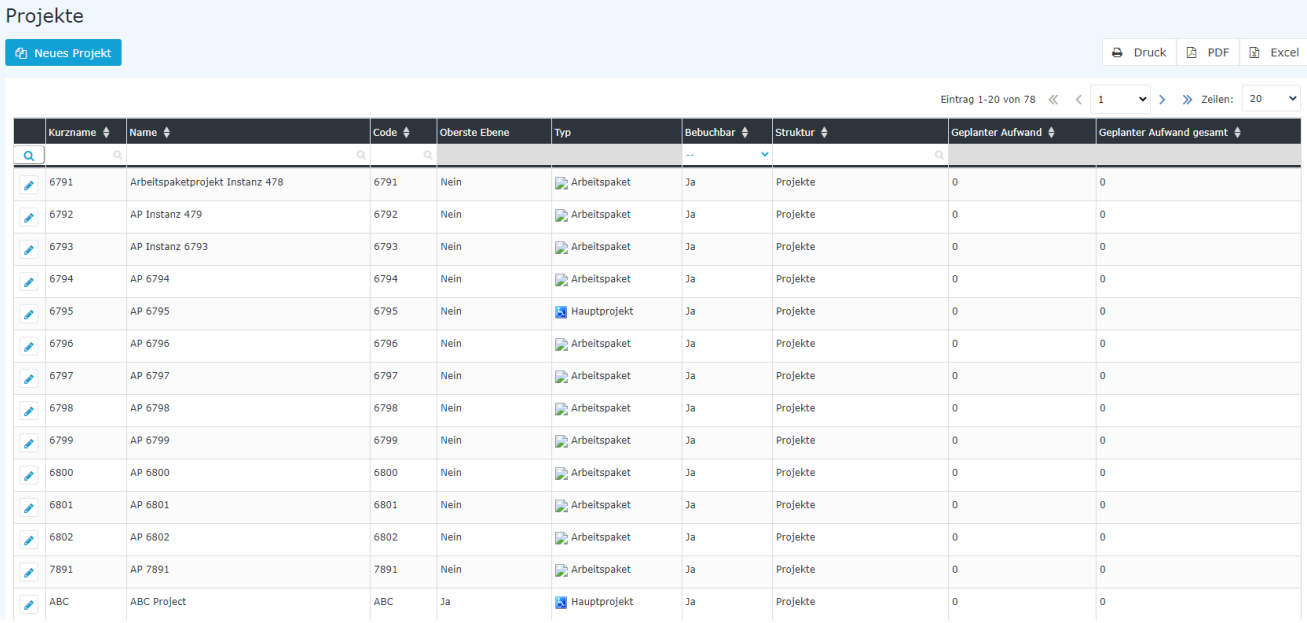

## **7.3.1Anlage eines neuen Projektes**

Klicken Sie auf "Neues Projekt" um ein neues Projekt anzulegen.

Sie benötigen einen **Namen**, **Kurznamen** und **Code** für das Projekt.

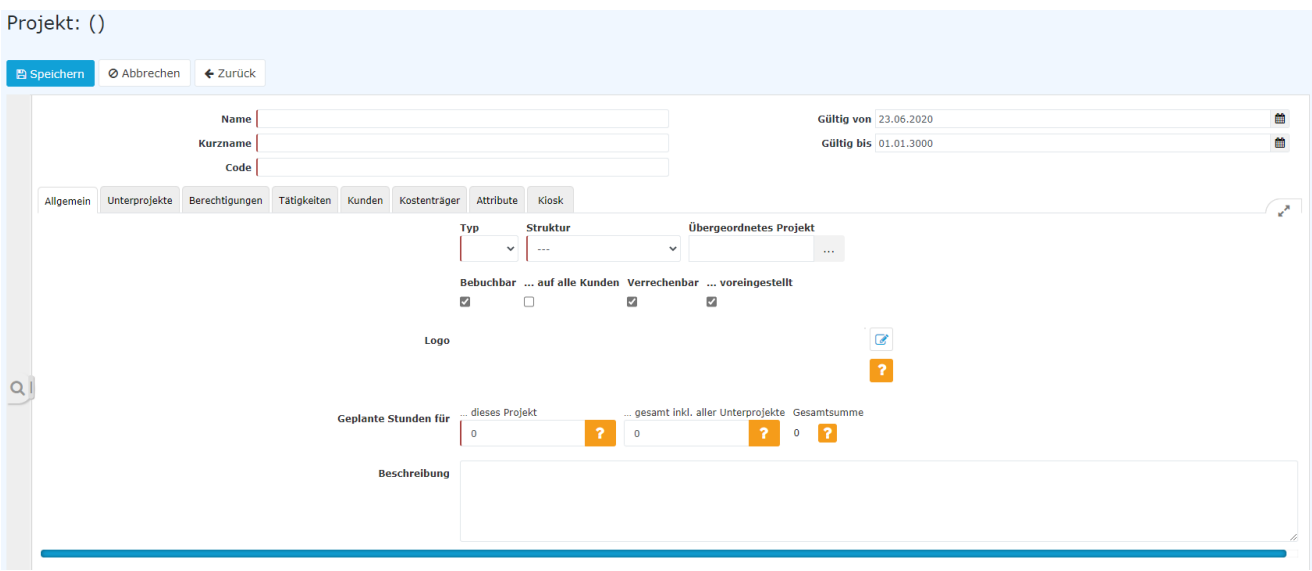

Hier haben Sie folgende Pflichtfelder zum Ausfüllen:

- **Struktur:** Zuerst müssen Sie die Struktur angeben in der Ihr Projekt sich befindet. Üblicherweise gibt es hier nur eine Auswahlmöglichkeit
- **Typ:** Hier geben Sie den Typen an. Zum Beispiel, dass das Projekt ein Haupt- oder Subprojekt ist. Diese Einstellung ist auch davon abhängig wie die Projektzeit bei Ihrem Mandanten eingerichtet wurde.
- Geplante Stunden: Geben Sie hier den geplanten Aufwand des Projektes in Stunden an.

Weiters müssen Sie angeben, welche Berechtigungen bei dem Projekt vorliegen:

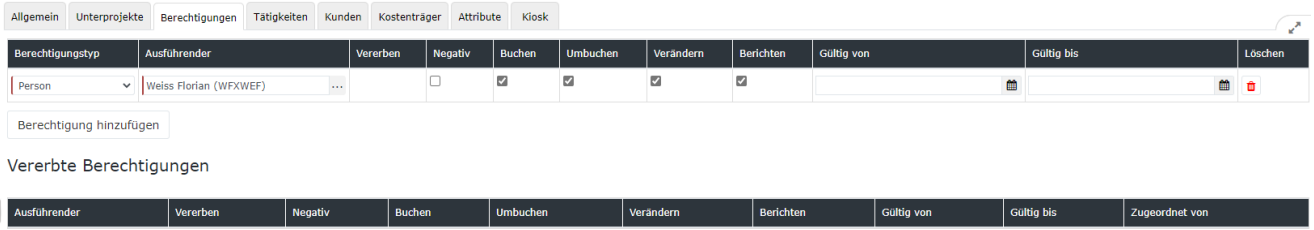

Sie können Einzelpersonen, Gruppen oder den ganzen Mandanten dazu Berechtigen auf ein Projekt zu buchen und dies auch Zeitlich mit dem "Gültig von" und "Gültig bis" Datum begrenzen.

- **Negativ**: Setzen Sie diese Berechtigung, wenn die ausgewählte Person oder Gruppe das Projekt auf keinen Fall verwenden darf. Das ist Sinnvoll, wenn zum Beispiel auch die Berechtigung auf den Mandanten gegeben ist und man einzelne Gruppen oder Personen hierfür ausschließen will.
- **Buchen, Umbuchen, Verändern**: Geben Sie diese Berechtigung, wenn dieses Projekt mit Zeiten bebucht werden soll. Dies ist zu empfehlen, da ansonsten die Mitarbeiter das Projekt nicht verwenden können.
- **Berichten**: Mit dieser Berechtigung kann die Person, Gruppe und/oder Mandant das Projekt in Reports auswerten.

In den Tabs **Tätigkeiten**, **Kunden**, **Kostenträger** und **Attribute** können Sie nur verwenden, wenn Sie diese auch verwenden. Klären Sie dies mit dem Personalwolke Team bei der Einrichtung Ihres Mandanten ab, ob Sie diese Funktionen benötigen.

Der Tab **Buchungsterminal [Kiosk]** wird nur benötigt, wenn Sie ein Projektzeit PTM-Buchungsterminal [Kiosk] in Verwendung haben (Nicht zu verwechseln mit dem TA-Buchungsterminal [Kiosk], welches für die Zeiterfassung ist und später in dem Handbuch beschrieben wird).

Mit dem Tab **Unterprojekte** können Sie einen Projektbaum verwalten. Sie sehen, welche Unter- und Oberprojekte das Projekt hat. In dem folgenden Beispiel können Sie sehen, dass das ausgewählte Projekt AP 6795 ein Unterprojekt von dem Projekt PHI1 ist. Dieses wiederum ist dem Projekt SI2 untergeordnet usw.

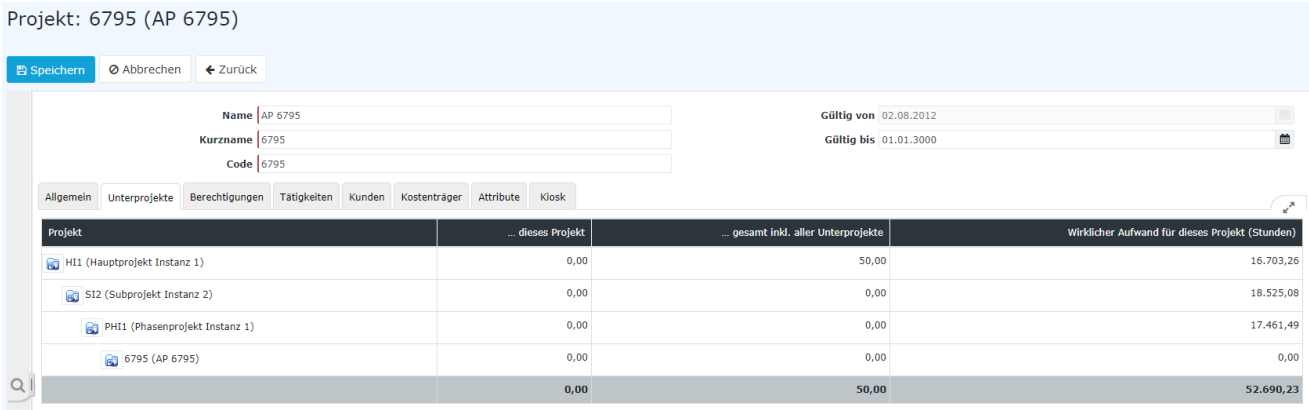

## **7.4 Projektzeiten meiner Mitarbeiter**

Mit dem Report Projektzeiten meiner Mitarbeiter können Sie Projektzeiten auswerten. Indem Sie auf Ansichtsvariante klicken, stehen Ihnen verschiedene Reports zur Auswahl:

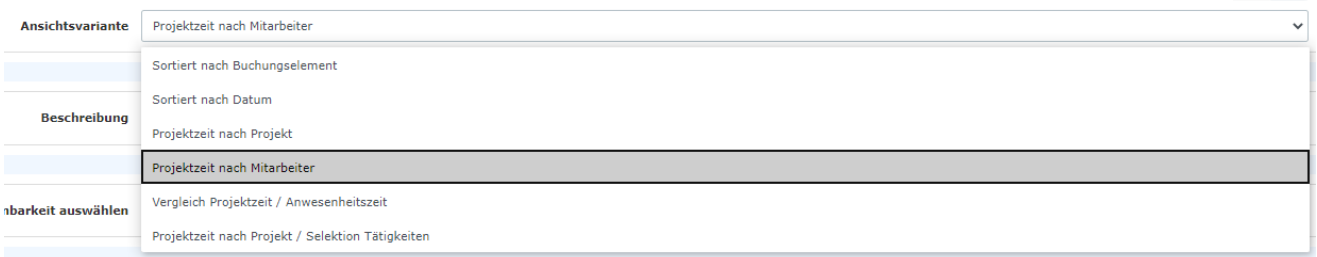

Sie haben die Möglichkeit diese Reports auch einzuschränken. So können Sie auf ein **spezielles Projekt** einschränken (die Unterprojekte zu dem Projekt werden mitausgewertet) oder einen **Kunden**. Sie können auch auswählen, ob nur Verrechenbare Projektzeitbuchungen angezeigt werden sollen.

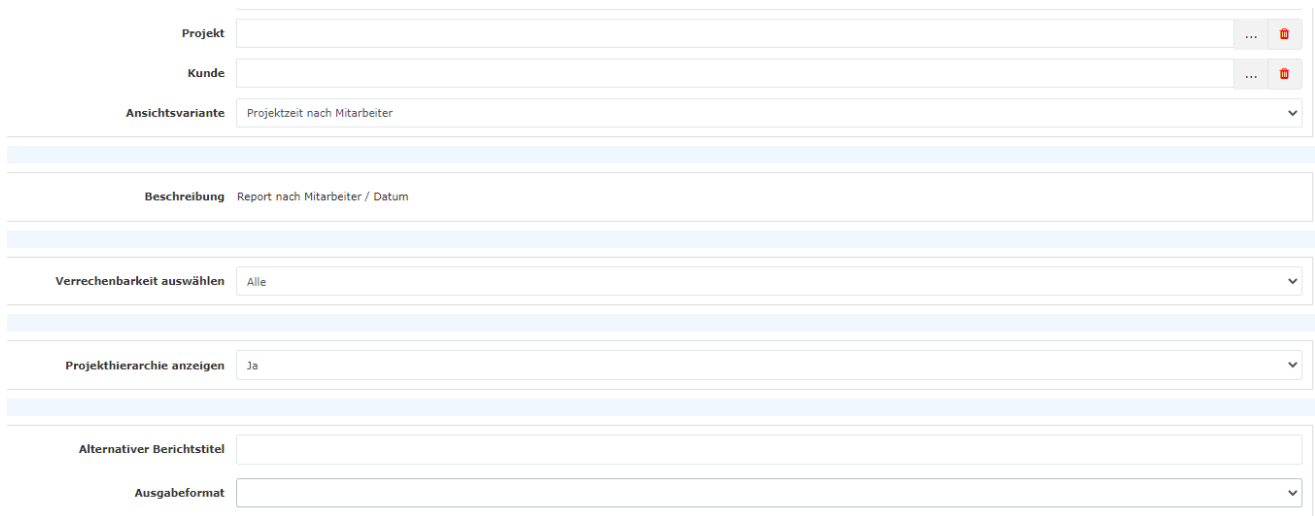

## **8 Die Personalwolke aus Sicht der User**

# **8.1 Allgemeines**

## **8.1.1 Login**

Über folgenden Link können Sie am PC oder Smartphone auf die Personalwolke zugreifen: [https://perso](https://personalwolke.at/webdesk3/)[nalwolke.at/webdesk3/](https://personalwolke.at/webdesk3/)

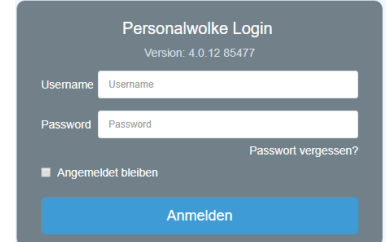

- Benutzername und Passwort eingeben
- Anmelden klicken

Wenn Sie sich zum **ersten Mal anmelden**, klicken Sie auf Passwort vergessen, geben Ihre E-Mailadresse ein und senden Sie sich einen Link zum Einstieg zu. Voraussetzung hierfür ist, dass Ihre E-Mailadresse bereits im System hinterlegt wurde.

### **8.1.2Aussehen / Benutzeroberfläche**

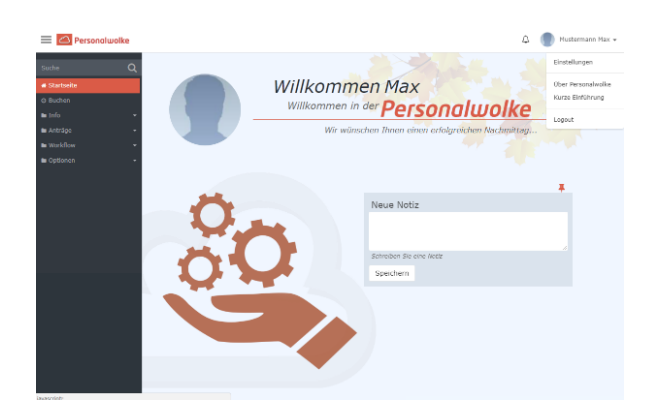

Responsive ist ein modernes Design, das sich dynamisch an den jeweils verwendeten Gerätetyp anpasst, und zwar an Smartphone, Tablet oder PC (Desktop).

Sie haben die Möglichkeit mit "Neue Notiz" eine kleine Notiz beim Einstieg zu hinterlassen, ähnlich wie wenn Sie ein Post-It auf Ihrem Bildschirm befestigen würden.

## **8.2 Buchen**

Zeiterfassung, Kommen und Gehen, wird hier erfasst. Das Journal kann als Übersicht ein- und ausgeblendet werden. Die bestiet werden de staat de stel bestiet in die stel bestiet in die stel bestiet in die ste

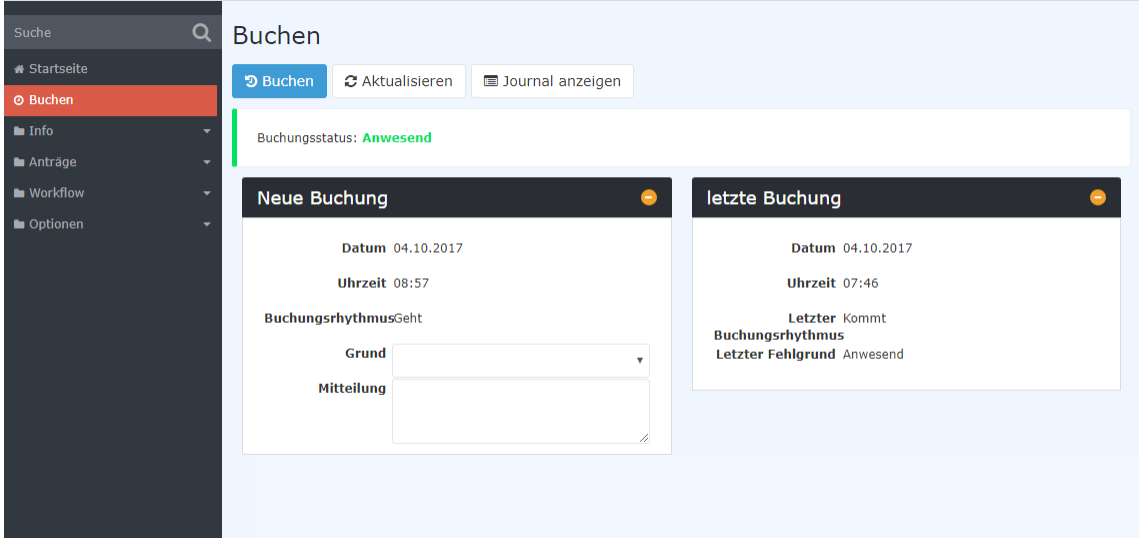

Wenn Sie beim Einstieg gleich in der Buchen Maske landen wollen, dann wäre es hilfreich folgenden Link in den Favoriten des Browsers abzulegen um direkt auf die Buchen Maske zu springen: **[https://perso](https://personalwolke.at/webdesk3/ta_doBooking.act)[nalwolke.at/webdesk3/ta\\_doBooking.act](https://personalwolke.at/webdesk3/ta_doBooking.act)**

### **8.2.1Buchungslogik**

Hier wird erklärt, wie die Buchungslogik bei der Zeitbuchung in der Personalwolke funktioniert. Dabei werden auch der jeweilige **Buchungsrhythmus** sowie verschiedene **Abwesenheitsgründe** (produktiv und unproduktiv) berücksichtigt.

Grundsätzlich unterscheidet man zwischen:

### • **Normale An/Abwesenheit**

Hierzu zählt das normale Einbuchen bei Arbeitsbeginn am Arbeitsplatz sowie das Ausbuchen zu Beginn der Mittagspause oder nach Beendigung der Arbeit zu Dienstschluss

### • **Abwesenheit mit produktivem Fehlgrund**

Hierzu zählt das Buchen bei physischer Abwesenheit aber gleichzeitiger produktiver Tätigkeit für das Unternehmen. Dies können Gründe wie aktive Reisezeit, Telearbeit oder Heimarbeit sein.

Abwesenheitszeiten mit produktivem Fehlgrund werden bei der Berechnung des Arbeitszeitsaldos berücksichtigt.

### • **Abwesenheit mit nicht produktivem Fehlgrund**

Darunter versteht man grundsätzlich die Abwesenheit während der regulären Arbeitszeit, bedingt durch einen besonderen (unproduktiven) Fehlgrund. Dies kann zum Beispiel Krankheit oder ein Arztgang während der Arbeitszeit sein.

Die wichtigsten Indikatoren im Buchungsfenster sind neben Datum, Uhrzeit und Buchungsgrund der Buchungsstatus und der Buchungsrhythmus:

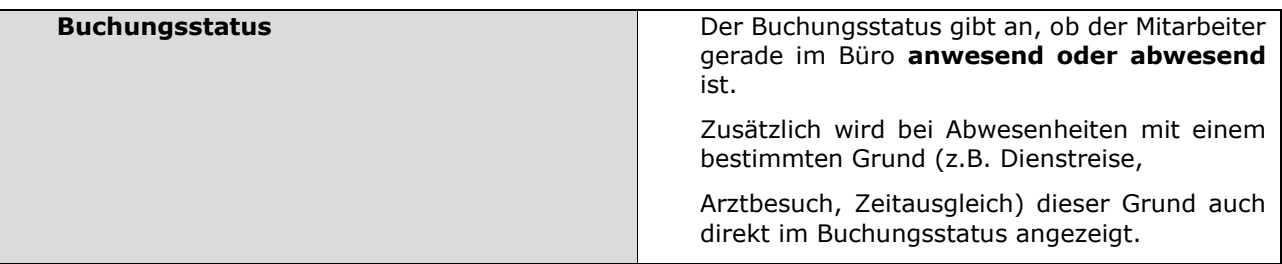

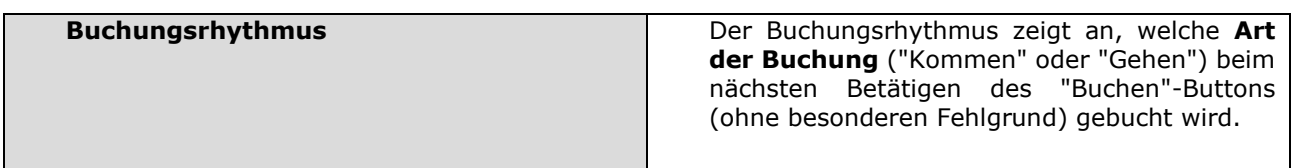

#### **Klassische Buchung (normale An- & Abwesenheit)**

Diese Art der Buchung ist der wohl häufigste Fall der Zeitbuchung in der Personalwolke. Dieser Fall tritt auf, wenn der Mitarbeiter/die Mitarbeiterin ihrer normalen Arbeit mit Anwesenheit im Büro nachgeht und sich jeweils beim Kommen, vor und nach der Pause und zu Feierabend ein- und ausbucht.

Bei der klassischen Buchung bleibt das Feld "Grund" in der Registerkarte "Neue Buchung" leer, es wird lediglich der "Buchen"-Button betätigt.

Bevor sich der Mitarbeiter morgens zu Arbeitsbeginn einbucht, steht der Buchungsstatus zunächst auf "Abwesend", der Buchungsrhythmus zeigt "Kommt" für die nächste Buchung an. Startet der Mitarbeiter nun mit der Arbeit und bucht sich ein, wechselt der Buchungsstatus auf "Anwesend" und der Buchungsrhythmus zeigt "Geht" für die nächste Buchung an.

Im Laufe des Tages bucht sich der Mitarbeiter zur Mittagspause aus, nach der Pause wieder ein und schließlich zu Feierabend wieder aus. Bei dieser klassischen Buchungstätigkeit wurden jeweils nur jene Zeitintervalle erfasst, in denen der Mitarbeiter gearbeitet hat - das Journal zeigt also die Arbeitszeit zwischen Arbeitsbeginn und Mittagspause sowie zwischen Mittagspause und Feierabend. Diese Intervalle werden als produktive Arbeitszeit auch voll in den Arbeitszeitsaldo miteinbezogen.

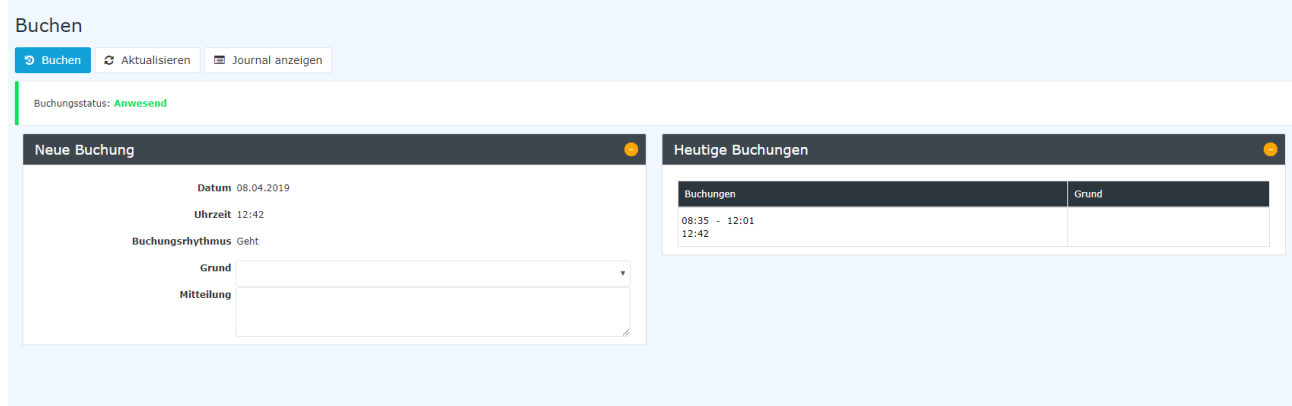

#### **Abwesenheit mit produktivem Fehlgrund**

Zusätzlich zur normalen An-/Abwesenheitsbuchung, gibt es auch bestimmte Situationen, bei denen der Mitarbeiter nicht an seinem Arbeitsplatz präsent/anwesend ist, aber dennoch Arbeitsleistungen für das Unternehmen erbringt. In diesen Situationen soll der Mitarbeiter zwar als abwesend gekennzeichnet sein, die Arbeitszeit aber trotzdem im Journal und im Saldo berücksichtigt werden. Für diesen Zweck lassen sich in der Personalwolke produktive Fehlgründe buchen.

Wird bei der Buchung ein produktiver Fehlgrund angegeben (z.B. der Mitarbeiter arbeitet von Zuhause aus), ist es unerheblich, ob der Buchungsstatus davor auf "Anwesend" oder "Abwesend" steht.

Der Mitarbeiter wird in jedem Fall als "Abwesend" gekennzeichnet, allerdings ergänzt durch den produktiven Fehlgrund (Buchungsstatus in orange/blau). Im Gegensatz zur gewöhnlichen Abwesenheit (z.B. Pause, Feierabend) wird hier ein Zeitintervall im Journal erfasst, welches im Falle eines produktiven Fehlgrunds auch als Arbeitszeit beim Saldo berücksichtigt wird.

Ist die produktive Abwesenheit beendet (z.B. Ende der Dienstreise, Ende von Mobile Working), gibt es zwei Möglichkeiten:

#### • **Beendigung mit anschließender Abwesenheit**

Dies tritt z.B. ein, wenn der Mitarbeiter die Telearbeit beendet und Feierabend macht. Hierbei muss er noch einmal denselben Fehlgrund auswählen und anschließend den "Buchen"-Button betätigen. Der Buchungsstatus wechselt dann auf "Abwesend" und das Zeitintervall wird beendet.

### • **Beendigung mit anschließender Anwesenheit**

Dies tritt z.B. ein, wenn der Mitarbeiter nach einer Dienstreise wieder im Büro ankommt und seine Tätigkeit dort fortsetzt. Wird aus der Abwesenheit mit produktivem Fehlgrund heraus ohne Angabe eines Grundes der "Buchen"-Button betätigt, so wechselt der Buchungsstatus auf "Anwesend" und ein neues Zeitintervall wird gestartet, während die Zeiterfassung der Dienstreise/Telearbeit/etc. beendet wird.

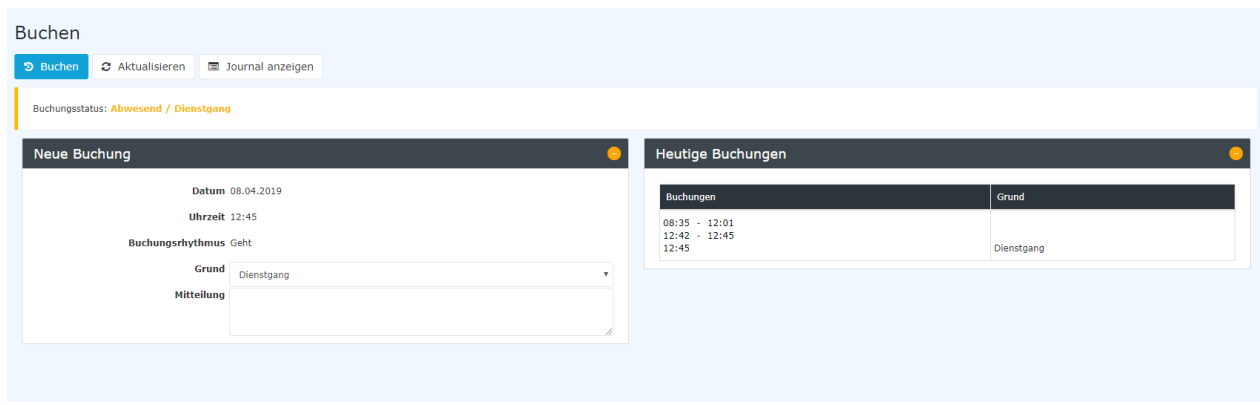

### **Abwesenheit mit unproduktivem Fehlgrund**

*Es gibt auch bestimmte Fehlgründe, welche zwar nicht als Arbeitszeit gelten, aber dennoch im System erfasst werden müssen. Hierzu zählt zum Beispiel Krankheit oder ein Arzt- oder Behördengang während der Arbeitszeit.*

Grundsätzlich ist die Buchungslogik bei unproduktiven Fehlzeiten identisch mit der Vorgehensweise bei produktiven Fehlzeiten. Die Buchungsintervalle werden auf dieselbe Art und Weise im Journal gespeichert, allerdings wird die erfasste Zeit bei nicht produktiven Abwesenheitsgründen nicht als Arbeitszeit im Saldo berücksichtigt. Auch ein Zeitintervall mit unproduktivem Fehlgrund kann, wie oben beschrieben, entweder mit anschließender Abwesenheit oder mit anschließender Anwesenheit beendet werden.

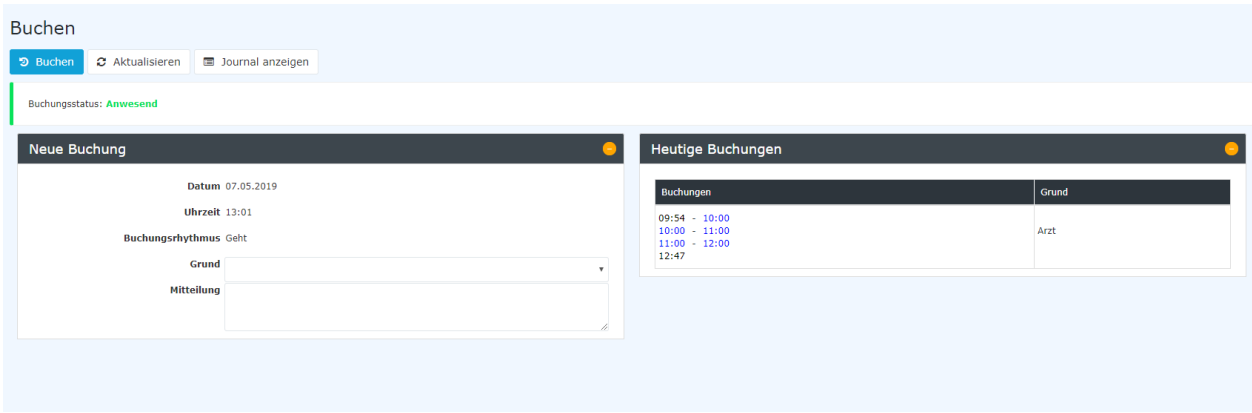

# **8.3 Info**

### **8.3.1 Stamm / Konten**

Diese Aktion beinhaltet einige persönliche Daten im Überblick. Je nach Konfiguration können verschiedene Informationen angezeigt werden. Beispiele: Name, Personalnummer, Abteilung, jährl. Urlaubsanspruch, verplanter Urlaub, Krankheitstage, etc.

### **8.3.2 Journal**

In diesem Journal werden die Zeitbuchungen monatsweise angezeigt und können auch exportiert werden,<br>under excel-Datei. wahlweise als Ausdruck, PDF oder Excel-Datei.

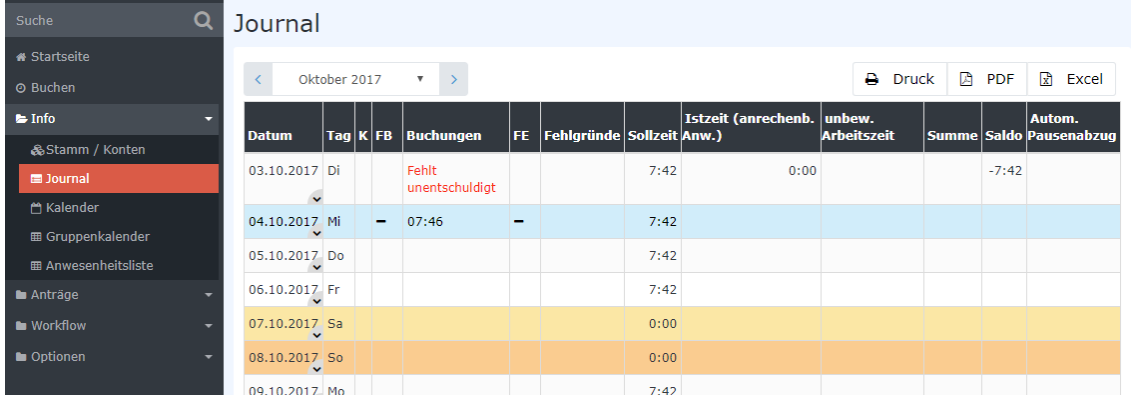

## **8.3.3Kalender**

Hier werden als Jahresübersicht alle Fehlzeiten eingetragen (Kürzel) und es besteht auch die Möglichkeit, durch Integration von Outlook oder Lotus Notes, die Termine aus jenem Kalender hier anzeigen zu lassen. **Genehmigte Fehlzeiten** werden mit schwarzen Buchstaben, noch nicht genehmigte Fehlzeiten mit roten Buchstaben dargestellt

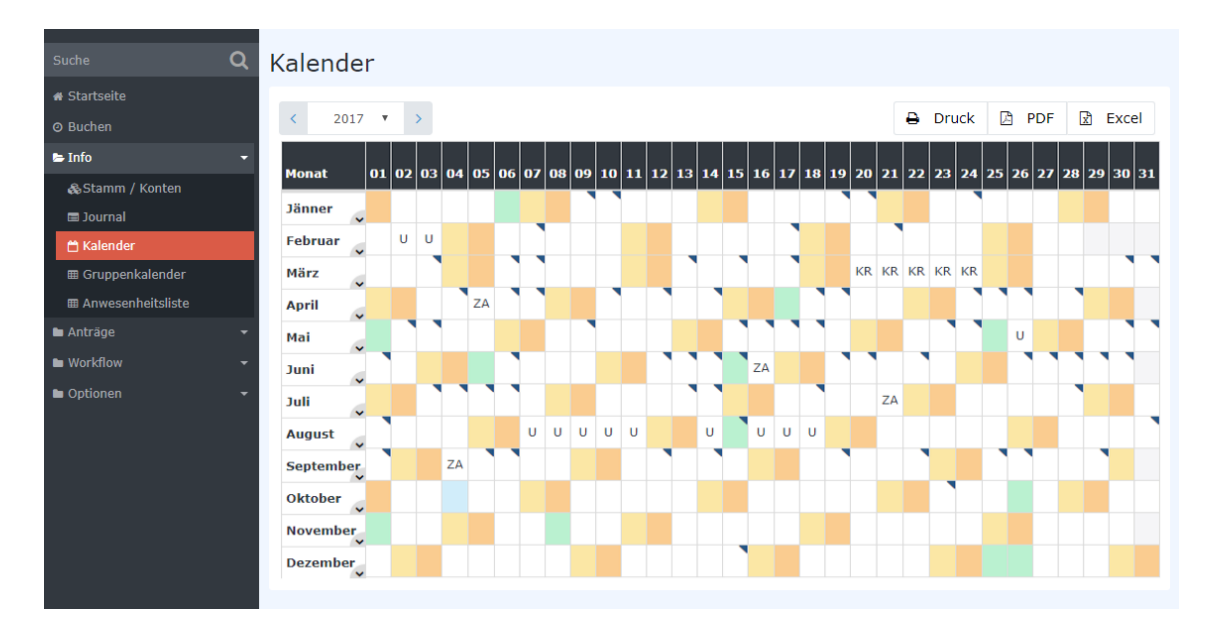

## **8.3.4 Gruppenkalender**

In einer Monats-, Wochen- oder individuellen Ansicht werden alle Termine der eignen Gruppe angezeigt um besser planen zu können. Mitarbeiter mit der Rolle Vorgesetzte sehen hier Mitarbeiter über die sie die Rolle Vorgesetzte innehaben. Mitarbeiter mit der Rolle Personal können alle Mitarbeiter der Firma sehen.

### **8.3.5Anwesenheitsliste**

Hier kann der Buchungsstatus der ganzen Firma abgefragt werden. Sie können überprüfen welche Kollegen anwesend und welche abwesend sind. Klicken Sie auf Abfrage um die Anwesenheitsliste anzuzeigen. Die Liste aktualisiert sich automatisch nach einiger Zeit.

# **8.4 Anträge – Module Time**

### **8.4.1 Zeitkorrektur**

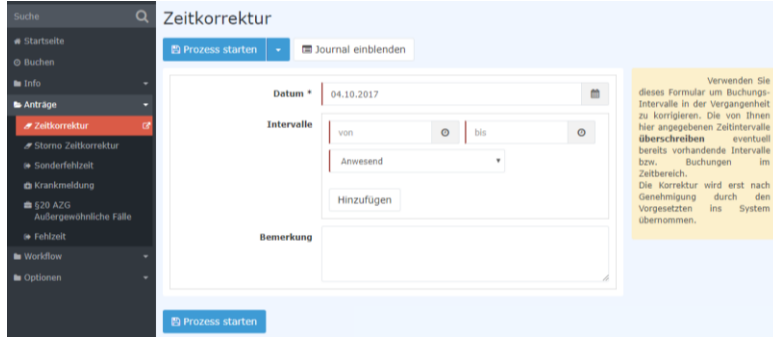

Verwenden Sie dieses Formular um Buchungs-Intervalle in der Vergangenheit zu korrigieren. Die von Ihnen hier angegebenen Zeitintervalle **überschreiben** eventuell bereits vorhandene Intervalle bzw. Buchungen im Zeitbereich. Die Korrektur wird erst nach Genehmigung durch den Vorgesetzten ins System übernommen.

**8.4.2 Storno Zeitkorrektur**

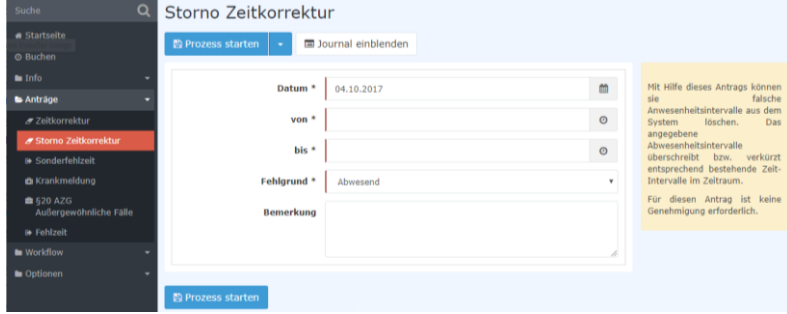

Mit Hilfe dieses Antrags können Sie falsche Anwesenheitsintervalle aus dem System löschen. Das angegebene Abwesenheitsintervall überschreibt bzw. verkürzt entsprechend bestehende Zeit-Intervalle im Zeitraum.

Für diesen Antrag ist keine Genehmigung erforderlich.

## **8.4.3 Sonderfehlzeit**

| Q<br>Suche                          | Sonderfehlzeit                                                                 |                       |              |                                                                     |
|-------------------------------------|--------------------------------------------------------------------------------|-----------------------|--------------|---------------------------------------------------------------------|
| <b>a</b> Startseite                 | <b>E</b> Prozess starten $\vert \cdot \vert$<br><b>け Als Entwurf speichern</b> | 圖 Kalender einblenden |              | Gruppenkalender einblenden                                          |
| © Buchen                            |                                                                                |                       |              |                                                                     |
| In In                               | Von-Datum <sup>*</sup><br>04.10.2017                                           |                       | m            | Das Formular Sonderurlaub<br>dient (nach Vereinbarung mit dem       |
| Anträge                             |                                                                                |                       |              | Vorgesetzten) zur Erfassung von                                     |
| <b>⊿ Zeitkorrektur</b>              | Bis-Datum *<br>04.10.2017                                                      |                       | 曲            | Sonderurlauben im Zusammenhang<br>mit Heirat. Geburt. Todesfall und |
| <b>₹</b> Storno Zeitkorrektur       | Fehlgrund <sup>*</sup><br>Sonderurlaub                                         |                       | $\mathbf{v}$ | Wohnsitzwechsel.<br>An Vorgesetzten bzw. Stellvertreter             |
| <b>Be Sonderfehlzeit</b>            |                                                                                |                       |              | zur Information.                                                    |
| <b>En</b> Krankmeldung              | <b>Bemerkung</b>                                                               |                       |              | durch<br>Genehmigung<br>Personalmanagement<br>nach                  |
| £ 520 AZG<br>Außergewöhnliche Fälle |                                                                                |                       |              | Kontrolle<br>des<br>Sonderurlaub-<br>Anspruchs.                     |
| <b>B</b> Fehlzeit                   |                                                                                |                       |              |                                                                     |
| <b>Norichow</b>                     |                                                                                |                       |              |                                                                     |
| Optionen                            | 图 Prozess starten                                                              |                       |              |                                                                     |

Das Formular **Sonderfehlzeit** dient (nach Vereinbarung mit dem Vorgesetzten) zur Erfassung von Sonderurlauben im Zusammenhang mit **Heirat, Geburt, Todesfall und Wohnsitzwechsel**. An Vorgesetzten bzw. Stellvertreter zur **Information**. Genehmigung durch Personalmanagement nach Kontrolle. des Son-

derurlaub-Anspruchs.
## **8.4.4Krankmeldung**

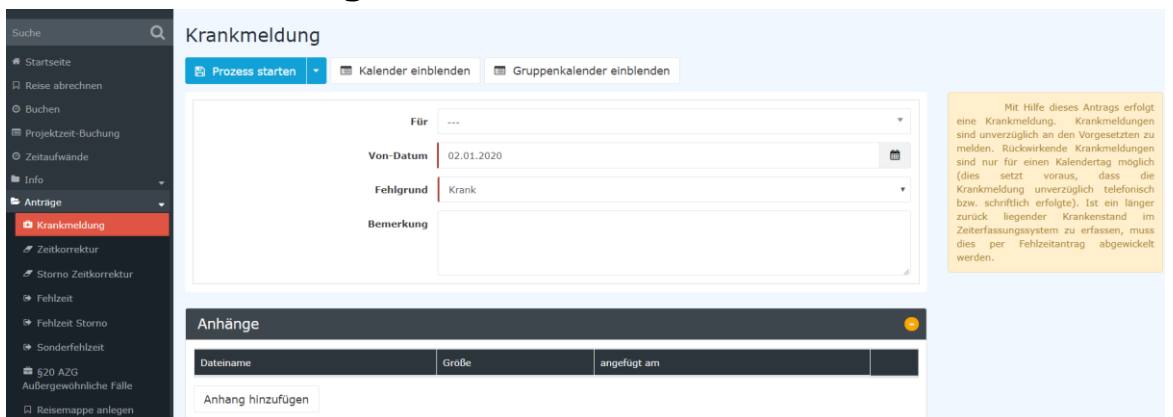

Mit Hilfe dieses Antrags erfolgt eine Krankmeldung. Krankmeldungen sind unverzüglich an den Vorgesetzten zu melden. Rückwirkende Krankmeldungen sind nur für einen Kalendertag möglich (dies setzt voraus, dass die Krankmeldung unverzüglich telefonisch bzw. schriftlich erfolgte). Ist ein länger zurück liegender Krankenstand im Zeiterfassungssystem zu erfassen, muss dies per Fehlzeitantrag abgewickelt werden.

**Achtung!** Die Krankmeldung kann nur durch eine Buchung über ein Terminal oder die Aktion Buchen gestoppt werden. Sonst rennt die Meldung jeden Tag weiter und kann Urlaube überschreiben.

### **8.4.5 §20 AZG Außergewöhnliche Fälle**

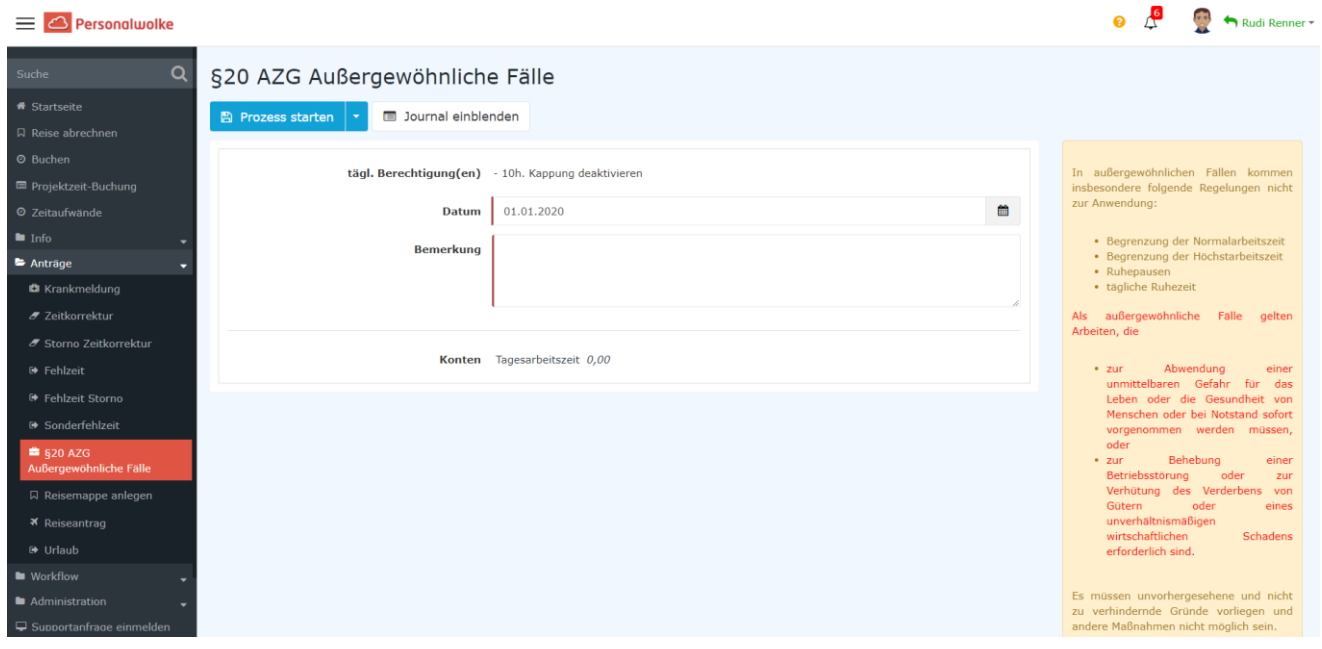

Mit dem Antrag §20 AZG Außergewöhnliche Fälle

In außergewöhnlichen Fällen kommen insbesondere folgende Regelungen nicht zur Anwendung:

- Begrenzung der Normalarbeitszeit
- Begrenzung der Höchstarbeitszeit
- Ruhepausen
- tägliche Ruhezeit

Als außergewöhnliche Fälle gelten Arbeiten, die

- zur Abwendung einer unmittelbaren Gefahr für das Leben oder die Gesundheit von Menschen oder bei Notstand sofort vorgenommen werden müssen, oder
- zur Behebung einer Betriebsstörung oder zur Verhütung des Verderbens von Gütern oder eines unverhältnismäßigen wirtschaftlichen Schadens erforderlich sind.

Es müssen unvorhergesehene und nicht zu verhindernde Gründe vorliegen und andere Maßnahmen nicht möglich sein.

#### **Anzeigepflicht**

Arbeiten in außergewöhnlichen Fällen, bei denen die angeführten Regelungen nicht eingehalten werden können, sind der Arbeitsinspektion schriftlich anzuzeigen. In die Anzeige sind die Gründe und die Zahl der betroffenen Arbeitnehmerinnen/Arbeitnehmer anzugeben.

#### **Fristen**

Die Anzeige muss binnen vier Tagen nach Beginn der Arbeiten erfolgen. Zur Anzeige kann das **Formular AZG-20** verwendet werden, dass Sie unter folgendem Link finden:

[Arbeitsinspektorat -](http://www.arbeitsinspektion.gv.at/inspektorat/Kontakt_Service/Formulare/) Meldepflichten - Formulare

#### **Kosten**

Die Anzeige ist von Stempelgebühren und Bundesverwaltungsabgaben befreit.

Rechtsgrundlagen [§ 20 Arbeitszeitgesetz \(AZG\)](http://www.jusline.at/20._Au%C3%9Fergew%C3%B6hnliche_F%C3%A4lle_AZG.html)

## **8.4.6 Fehlzeit**

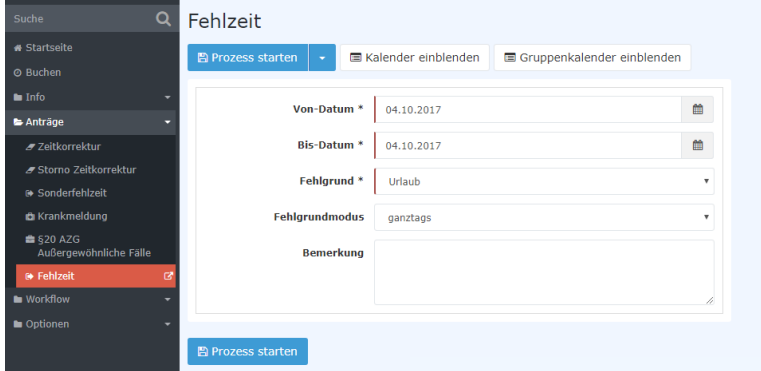

Verwenden Sie dieses Formular um geplante Fehlzeiten, wie z.B. Urlaub, Zeitausgleich oder Dienstreisen, zu erfassen.

Der geplante Fehlgrund wird erst nach Genehmigung durch den Vorgesetzten ins System übernommen.

#### **8.4.7 Urlaub**

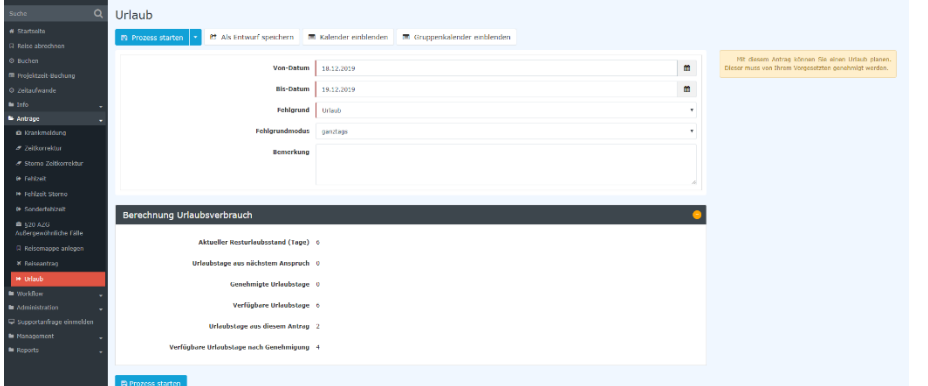

Mit dem Urlaubsantrag können Sie einen Urlaub beantragen. Sie sehen im Gegensatz zum Fehlzeit Formular zudem eine Berechnung des Resturlaubes.

Der geplante Urlaub wird erst nach Genehmigung durch den Vorgesetzten ins System übernommen.

# **8.4.8 Fehlzeit Storno**

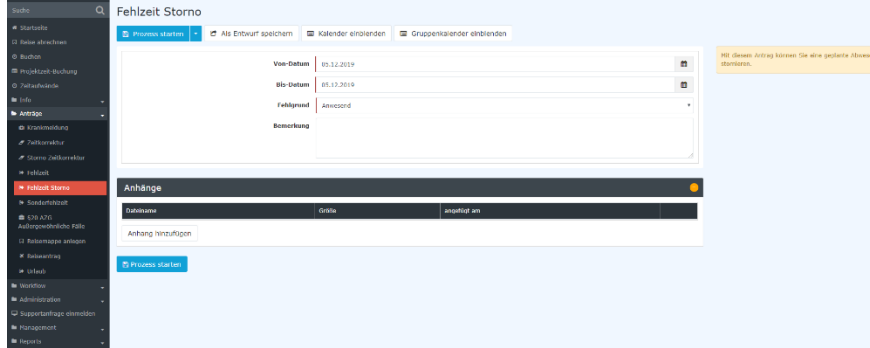

Mit diesem Antrag können Sie eine geplante Fehlzeit stornieren.

Dieser Antrag muss nicht genehmigt werden.

# **8.5 Workflow**

### **8.5.1 Offene Aufgaben**

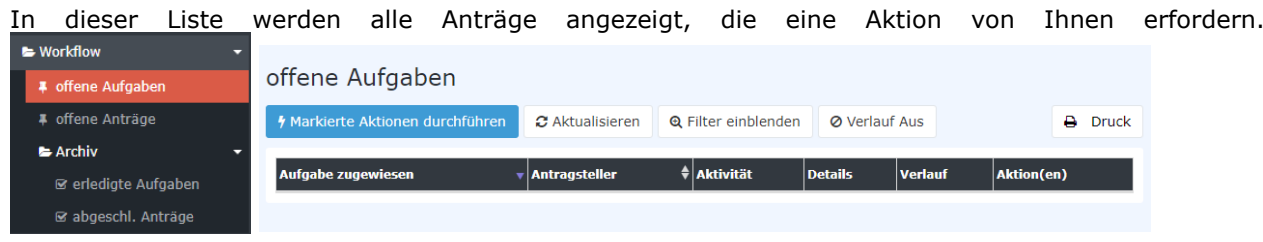

## **8.5.2 Offene Anträge**

Jeder von Ihnen gestellte und noch nicht abgeschlossene (genehmigt oder abgelehnte) Antrag ist hier zu finden.

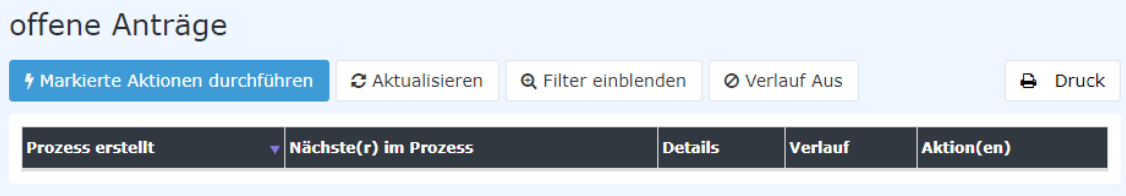

# **8.6 Archiv**

#### **8.6.1 Erledigte Aufgaben**

Sobald offene Aufgaben von Ihnen erledigt wurden, werden sie in dieser Liste angezeigt.

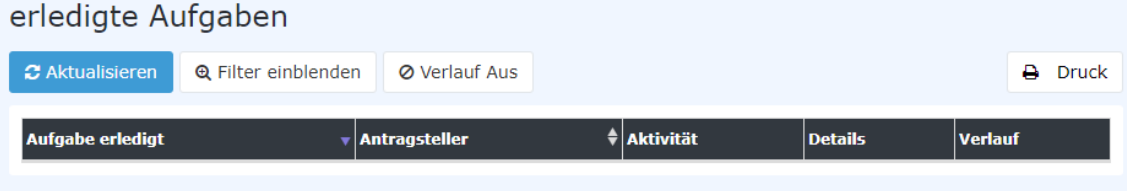

## **8.6.2Abgeschlossene Anträge**

Sobald von Ihnen gestellte Anträge abgeschlossen sind, werden sie in dieser Liste angezeigt.

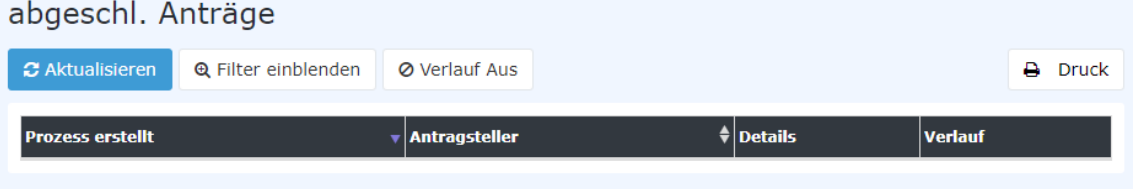

# **9 Buchungsterminal [Kiosk]**

Wenn Sie von uns ein Buchungsterminal [Kiosk] Terminal haben, können Ihre Mitarbeiter Ihre Zeiten über dieses erfassen.

Das Buchungsterminal [Kiosk] müssen Sie aber vorerst aufbauen und, wenn dieser nicht vorkonfiguriert wurde, einrichten.

# **9.1 Buchungsterminal [Kiosk] aufbauen**

Sie bekommen das Terminal in einer Box zugesendet. Dieses enthält folgendes:

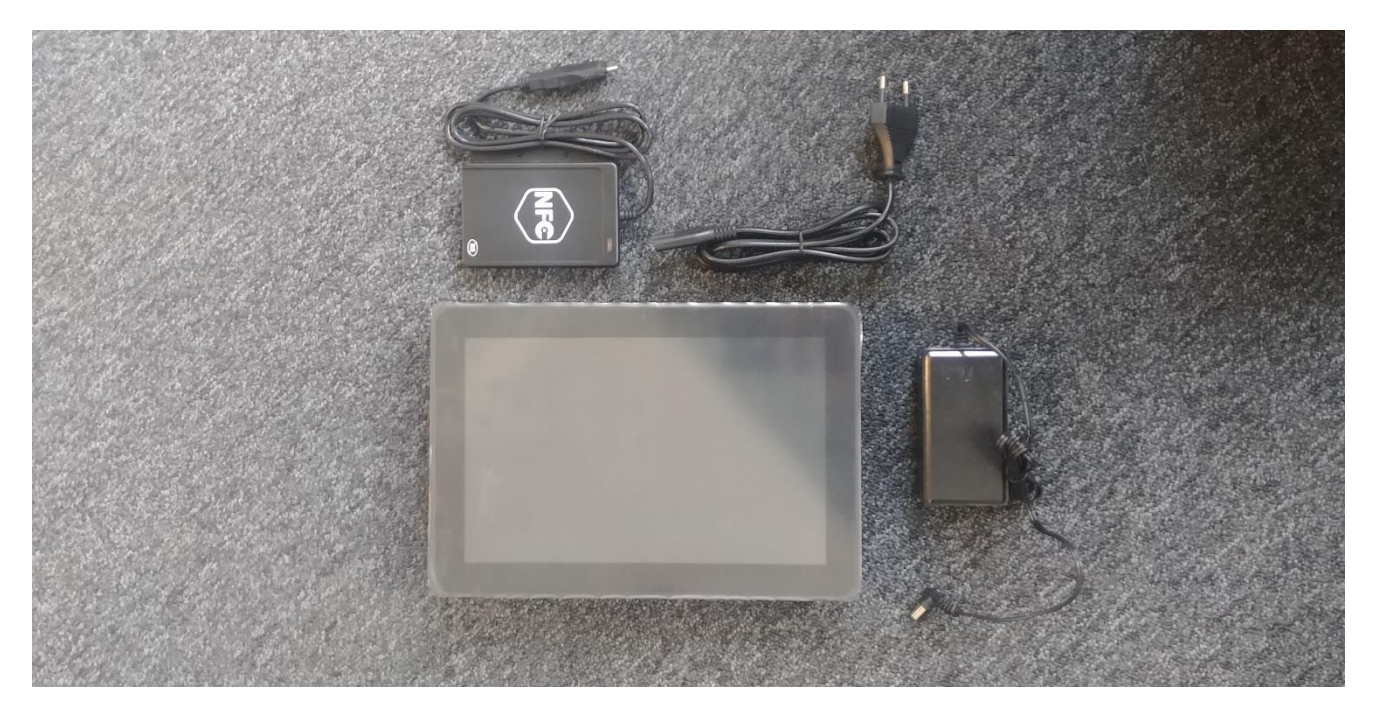

- 1x Terminal
- 1x Ladekabel
- 1x NFC Reader

Für die Montage benötigen Sie noch folgendes:

- einen Kreuzschraubenzieher
- ein LAN-Kabel oder eine WLAN-Verbindung an dem gewünschten Einsatzort

## **9.1.1 Schritt 1: Abdeckung abnehmen**

Drehen Sie das Terminal um und entfernen Sie die, wie in der Abbildung markierten Schrauben. Lösen Sie die Abdeckung vom Gerät um den NFC Reader zu montieren - die Abdeckung selbst wird nachher nicht mehr benötigt. Es kann vorkommen, dass Ihr Gerät bereits ohne Abdeckung geliefert wird. In diesem Fall können Sie diesen Schritt überspringen.

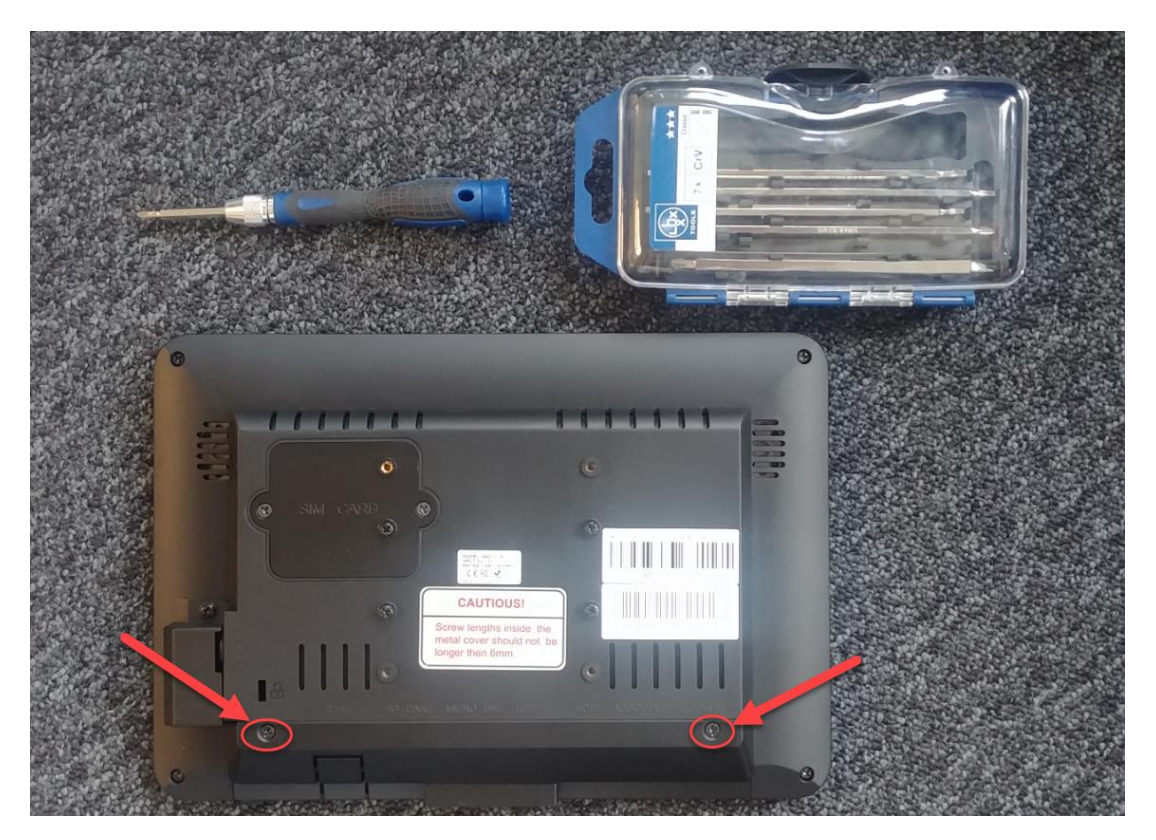

# **9.1.2 Schritt 2: NFC Reader montieren**

Montieren Sie den NFC Reader mit dem Schraubenzieher

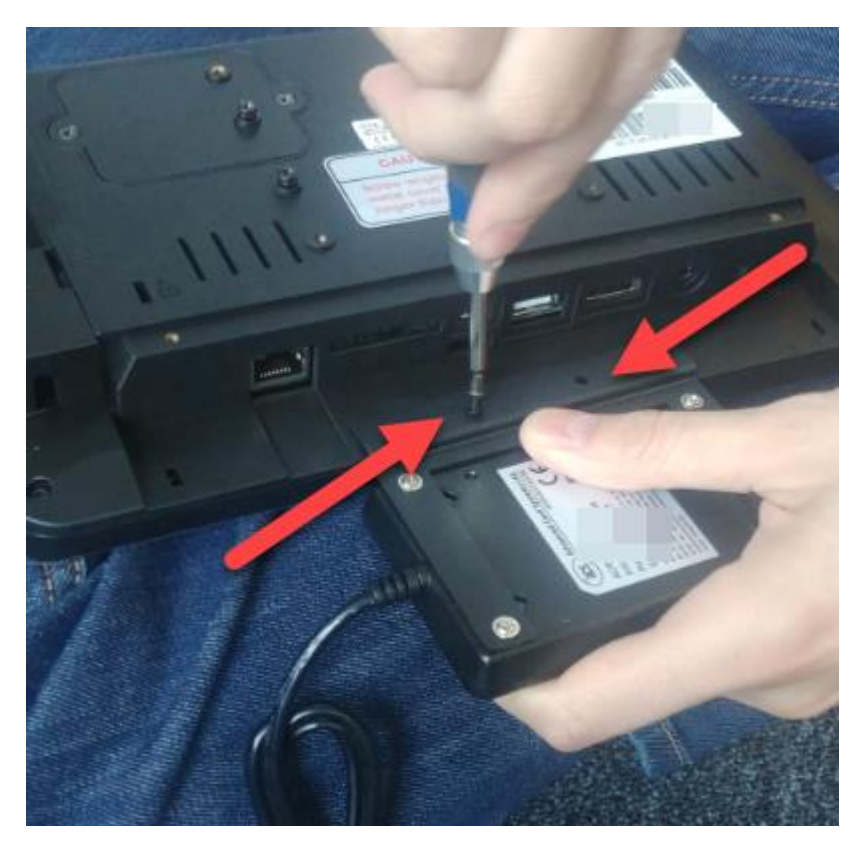

Verbinden Sie anschließend den NFC Reader mittels dem beigelegten Kabel mit dem Tablet.

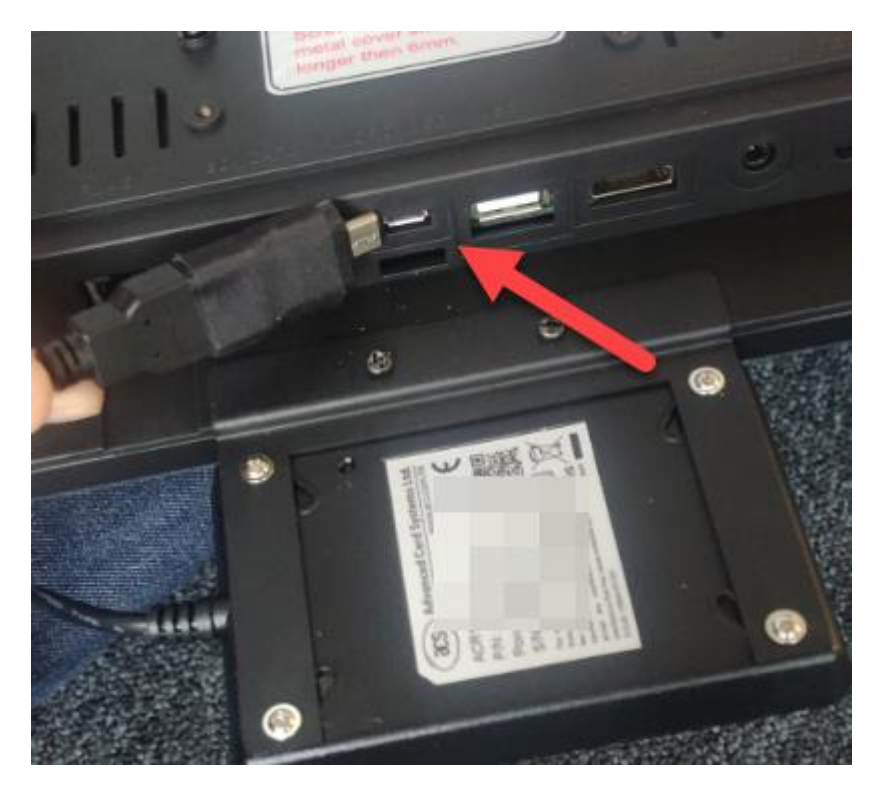

# **9.1.3 Schritt 3: Stromzufuhr anbringen**

Schrauben Sie die Schraube Links unten (von der Rückseite aus betrachtet) am Buchungsterminal [Kiosk] ab. Sie können nun den kleinen Deckel ablösen.

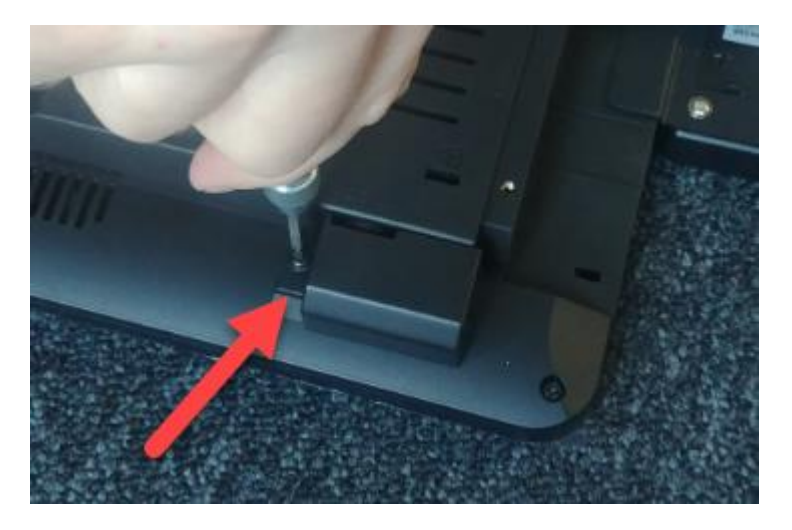

Verbinden Sie dann das Stromkabel mit dem Terminal

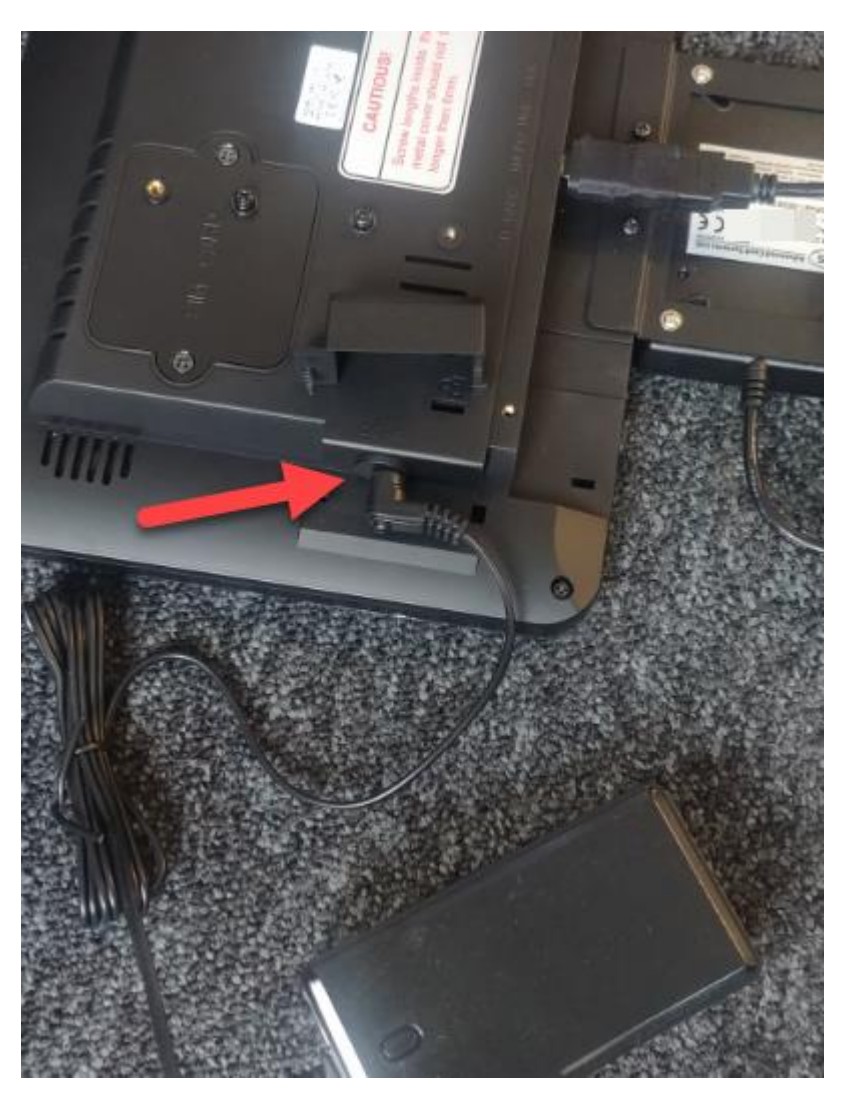

Montieren Sie wieder den kleinen Deckel.

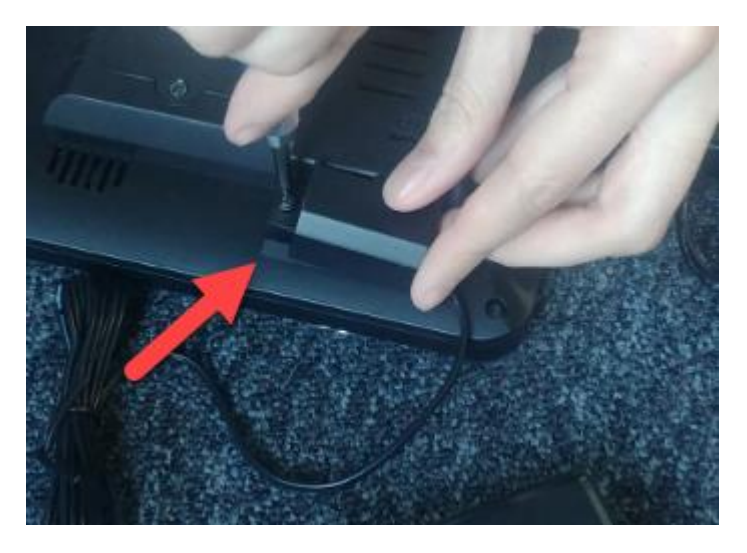

Vergewissern Sie sich, dass die Anschlüsse, wie in folgender Abbildung dargestellt, belegt sind.

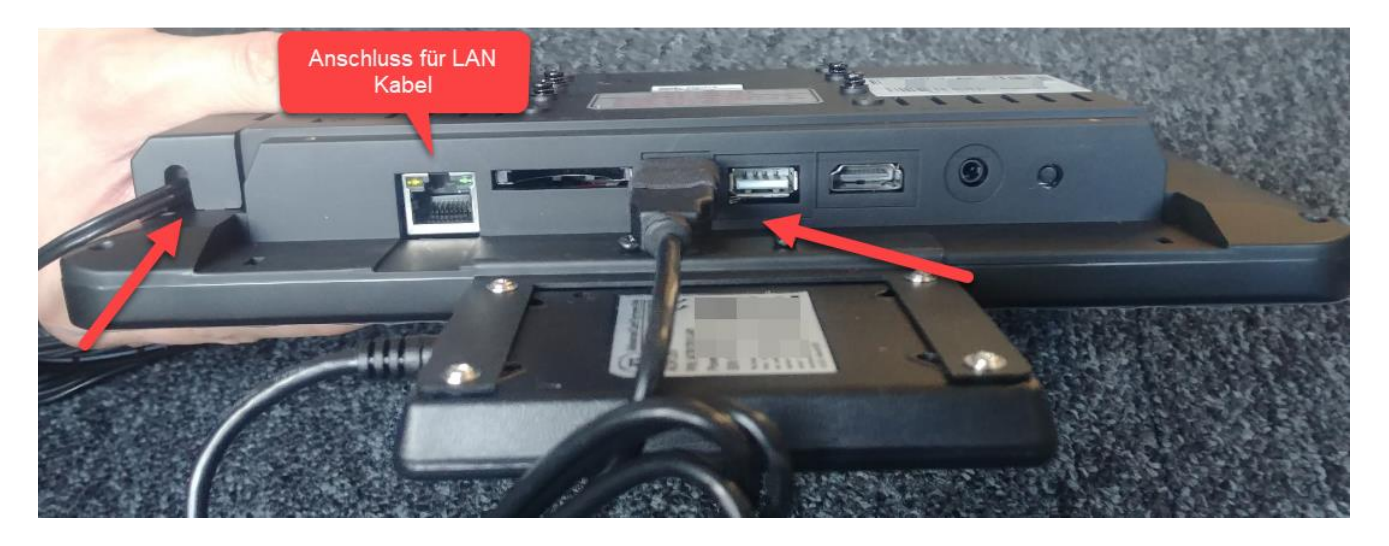

## **9.1.4 Schritt 4: Buchungsterminal [Kiosk] Admin User zuweisen**

Weisen Sie einem User die **Lose Gruppe Buchungsterminal [Kiosk]Admin** zu. Dieser bekommt dadurch die Berechtigung ein Buchungsterminal [Kiosk] Administrator zu werden.

Der Buchungsterminal [Kiosk] Administrator wird für das Setup des Buchungsterminals benötigt sowie zum Zuweisen der NFC Karten/Chips an den Mitarbeiter.

#### **9.1.5 Schritt 5: Internetverbindung herstellen**

Das Buchungsterminal [Kiosk] benötigt eine Internetverbindung.

Diese können Sie mittels **LAN-Kabel** oder **WLAN** herstellen.

#### **Internet mit LAN-Kabel**

Schließen Sie das LAN-Kabel an die dafür vorgesehene Buchse am Buchungsterminal [Kiosk] an.

#### **Internet mit WLAN**

Wenden Sie sich hierfür bitte an einen Consultant.

## **9.1.6 Schritt 6: Buchungsterminal [Kiosk] registrieren**

Verbinden Sie das Buchungsterminal [Kiosk] mit einer **Stromquelle**. Wenn das Buchungsterminal [Kiosk] schon vorab eingerichtet wurde, können Sie gleich loslegen und Schritt 6 überspringen.

Sie müssen sich an der Anmelde-Seite mit dem Admin User aus Schritt 4 anmelden.

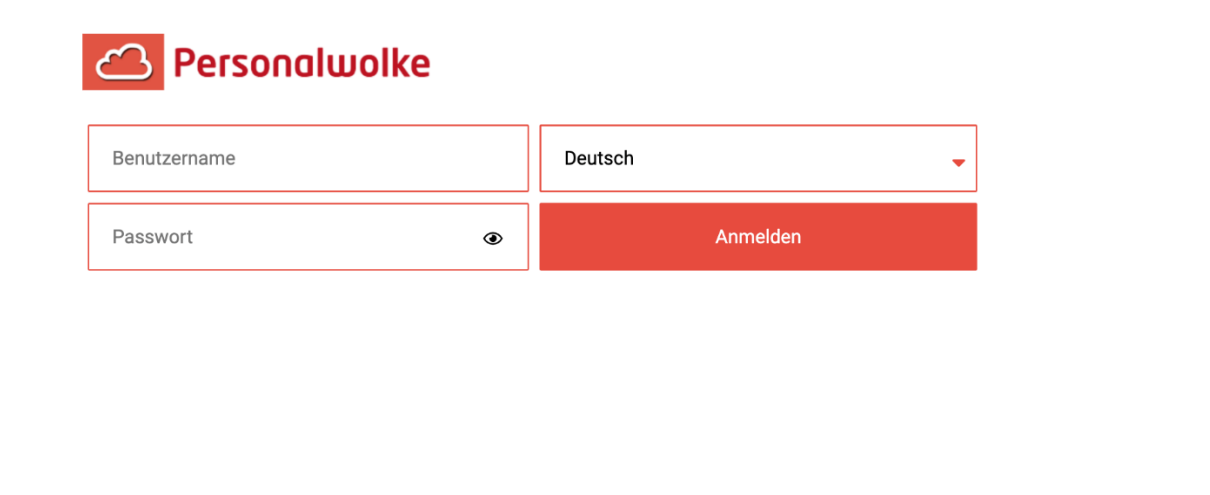

Um einen neuen Buchungsterminal [Kiosk] anzulegen klicken Sie die erste Option "Neu erstellen" an.

kio-ta-1.1.0 - TAAd rian

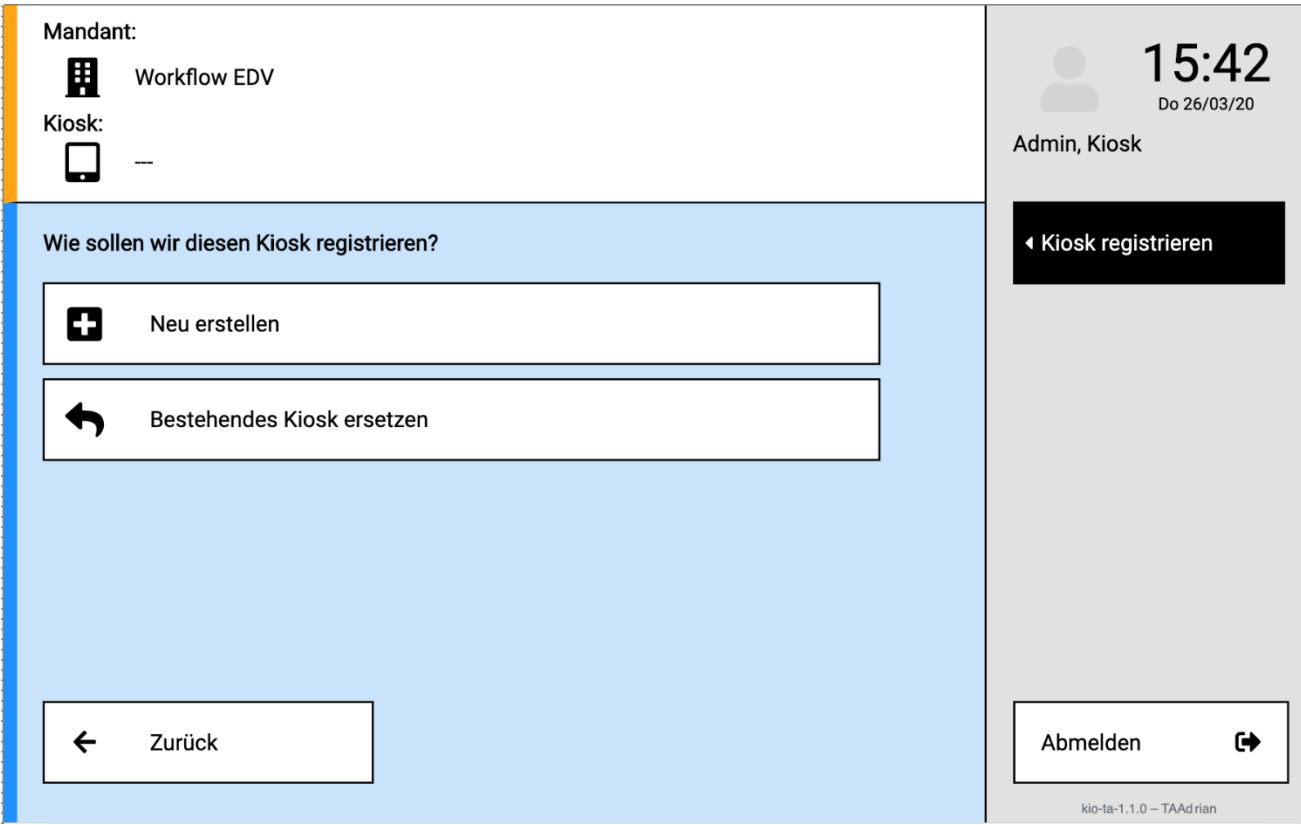

Wenn Sie eine spezielle Admin-Gruppe erstellen wollen, in der **nur Sie Admin Rechte** für das Buchungsterminal [Kiosk] besitzen, dann wählen Sie die erste Option **"Erstelle eine Admin-Gruppe…."** aus. Hier wird eine neue Gruppe automatisch erzeugt und Sie werden dieser Gruppe zugeordnet. Dadurch können nur Sie die Gruppe bearbeiten.

Wenn Sie **alle Administratoren** in der Personalwolke dazu ermächtigen wollen, das Buchungsterminal [Kiosk] zu bearbeiten, dann wählen Sie die zweite Option "Jeder in Admin ist qualifiziert". Alle User welche sich in Ihrer Admin Gruppe Ihres Mandanten befinden, werden somit zu Buchungsterminal [Kiosk] Administratoren.

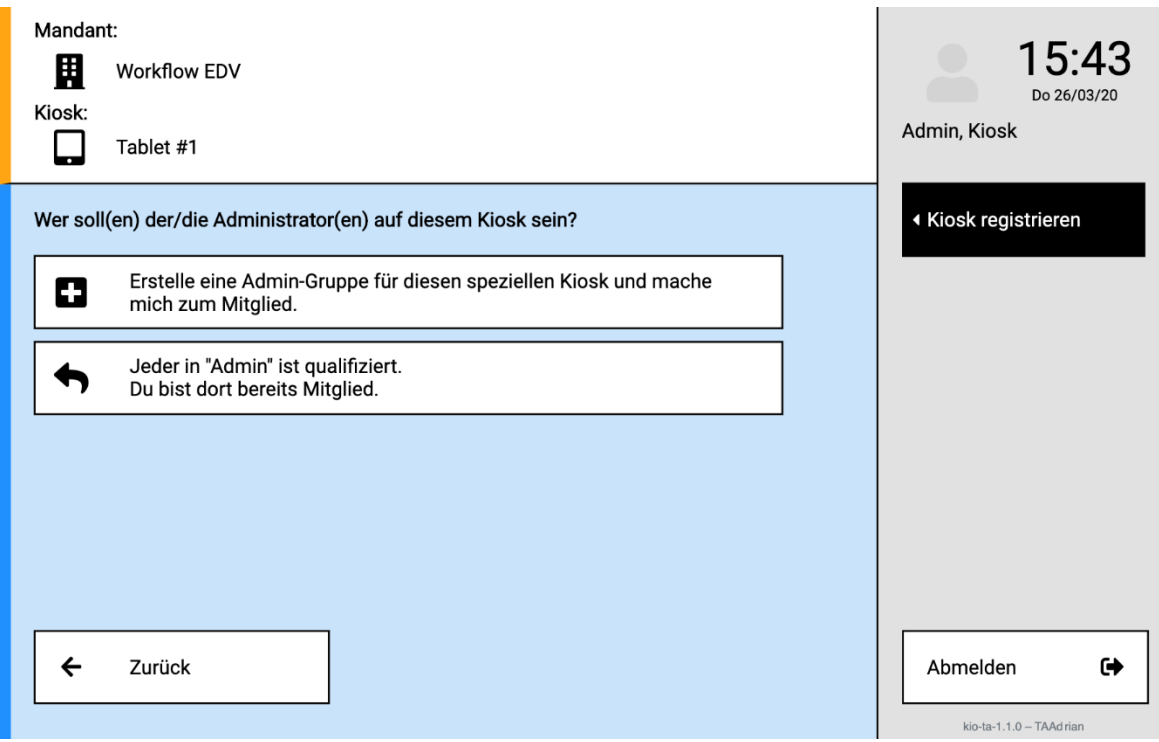

Erste Option wurde ausgewählt "Erstelle eine Admin-Gruppe..."

In dem Schritt werden Sie zum **alleinigen** Buchungsterminal [Kiosk] Administrator. Klicken Sie hierzu auf Registrieren.

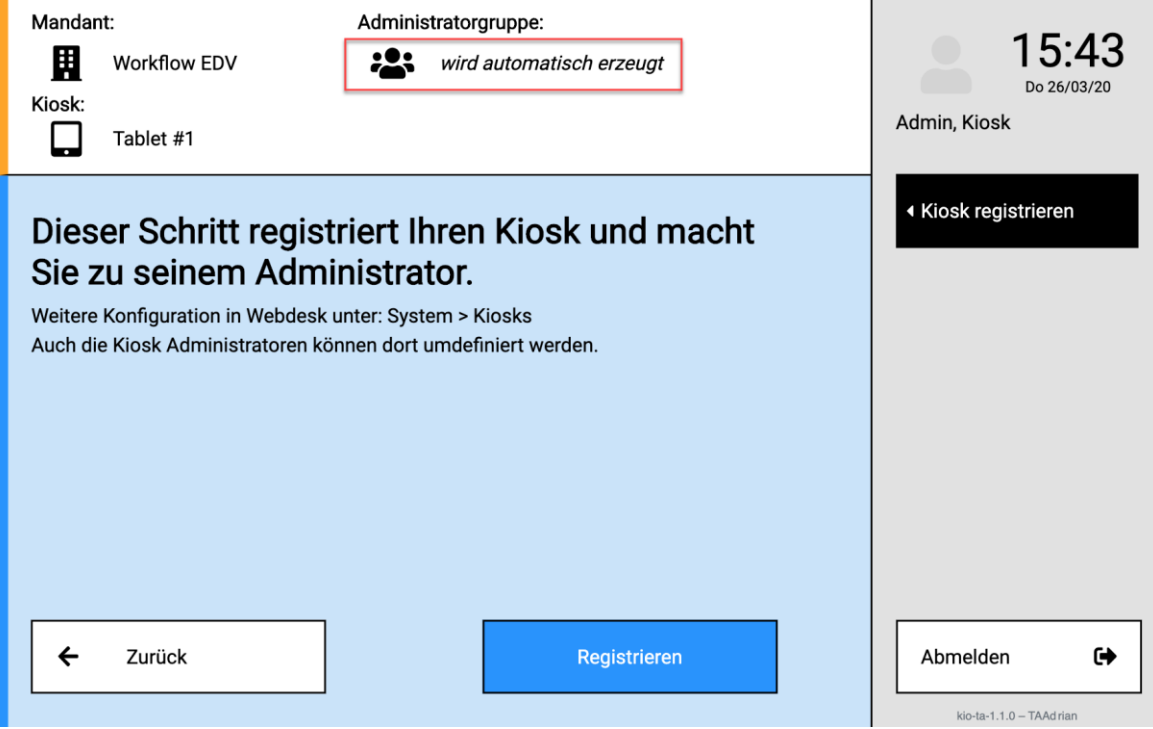

Zweite Option wurde ausgewählt "Jeder in Admin ist qualifiziert"

Durch das wählen der zweiten Option wird die **gesamte Personalwolke Administratoren Gruppe** zum Buchungsterminal [Kiosk] Admin ernannt. Dadurch können alle Mitglieder dieser Gruppe das Buchungsterminal [Kiosk] bearbeiten.

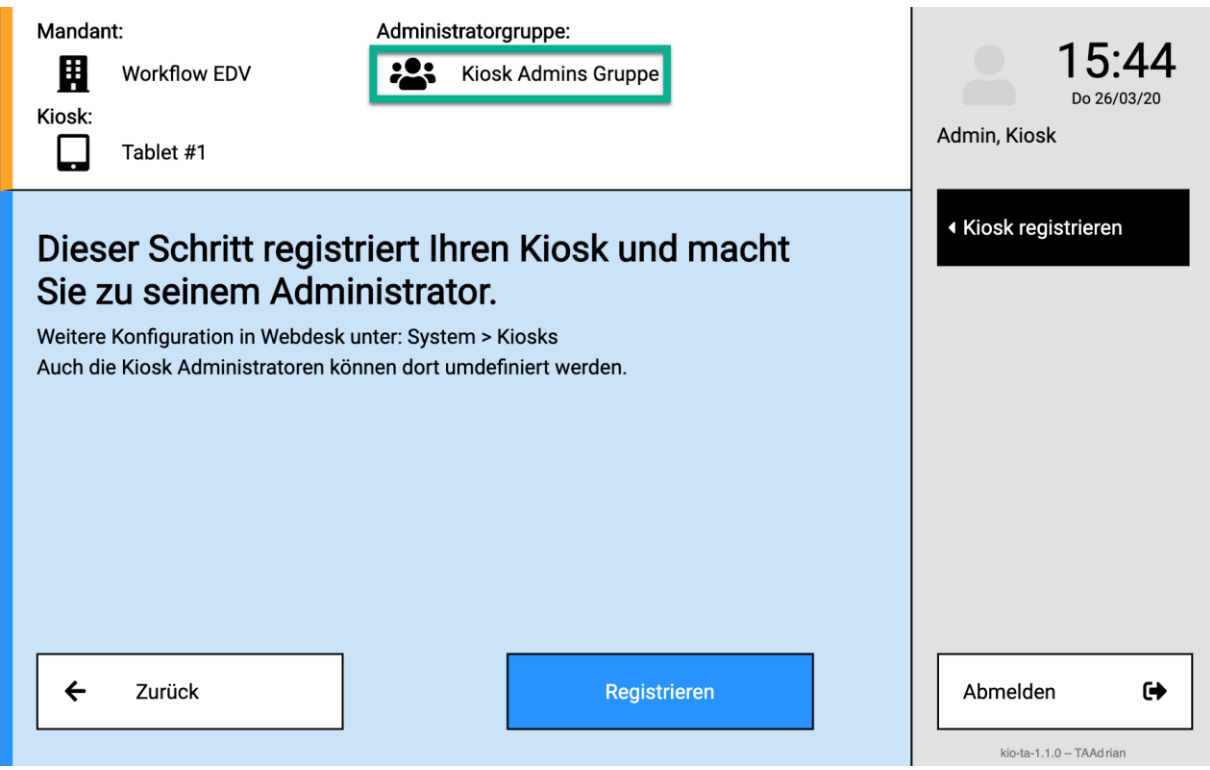

Sobald das Buchungsterminal [Kiosk] registriert wurde, bekommen Sie folgende Meldung:

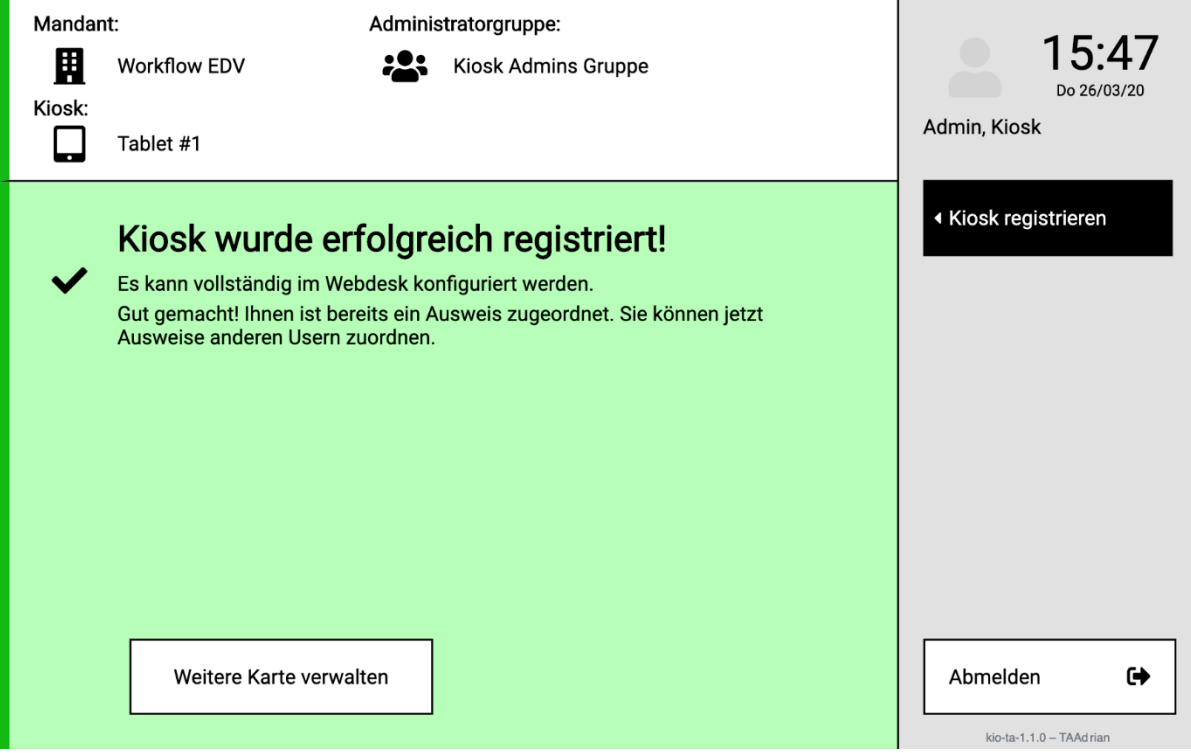

# **9.1.7 Schritt 7: Buchungsterminal [Kiosk] aktivieren**

Es kann sein, dass Sie beim ersten Start folgende Meldung bekommen "Allow the app PW-TA-Buchungsterminal [Kiosk] zu access the USB device?". Diese Meldung fragt ab, ob sich die App mit dem NFC Reader verbinden darf.

Setzen Sie hier den Haken bei "Use by default for this USB device" und klicken Sie auf OK.

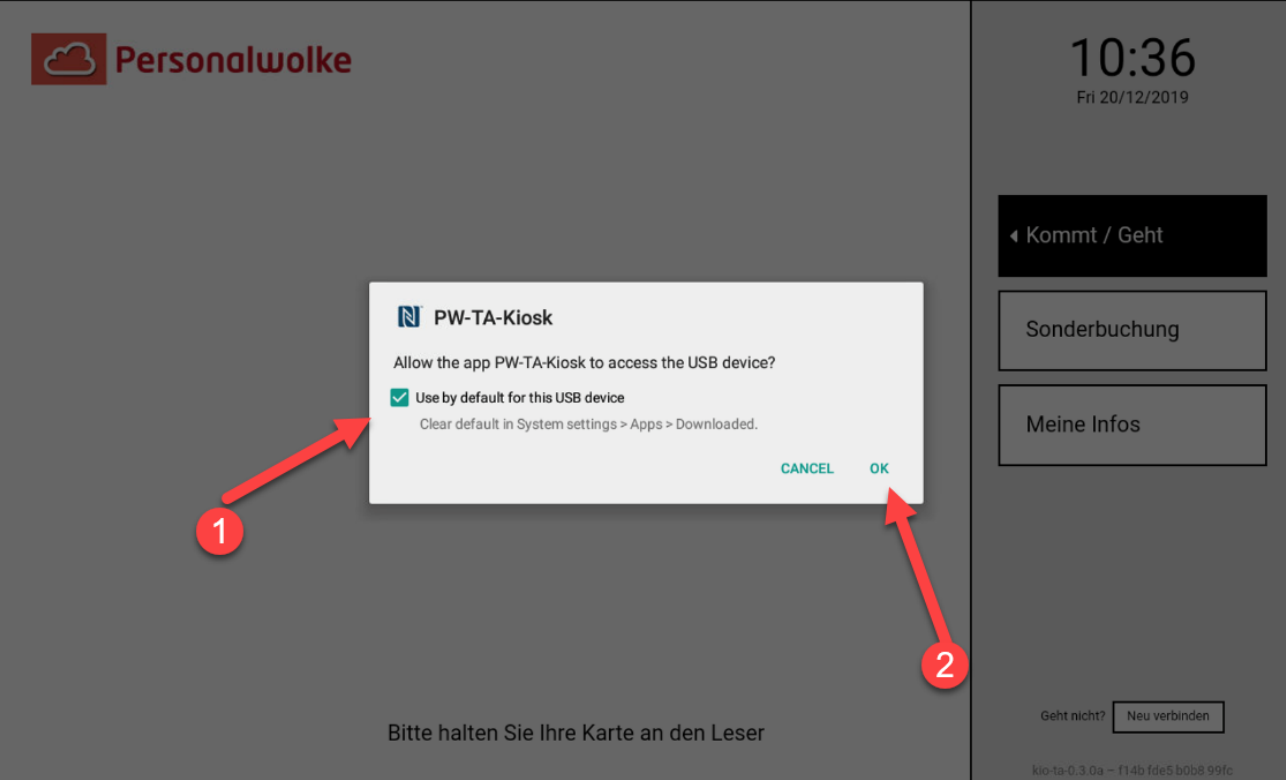

# **9.2 Buchungsterminal [Kiosk] Karten einrichten**

Wenn Sie eine neue Karte einem Mitarbeiter zuordnen wollen, dann halten Sie diese Karte vor den NFC Reader.

Sie bekommen dann folgende Nachricht:

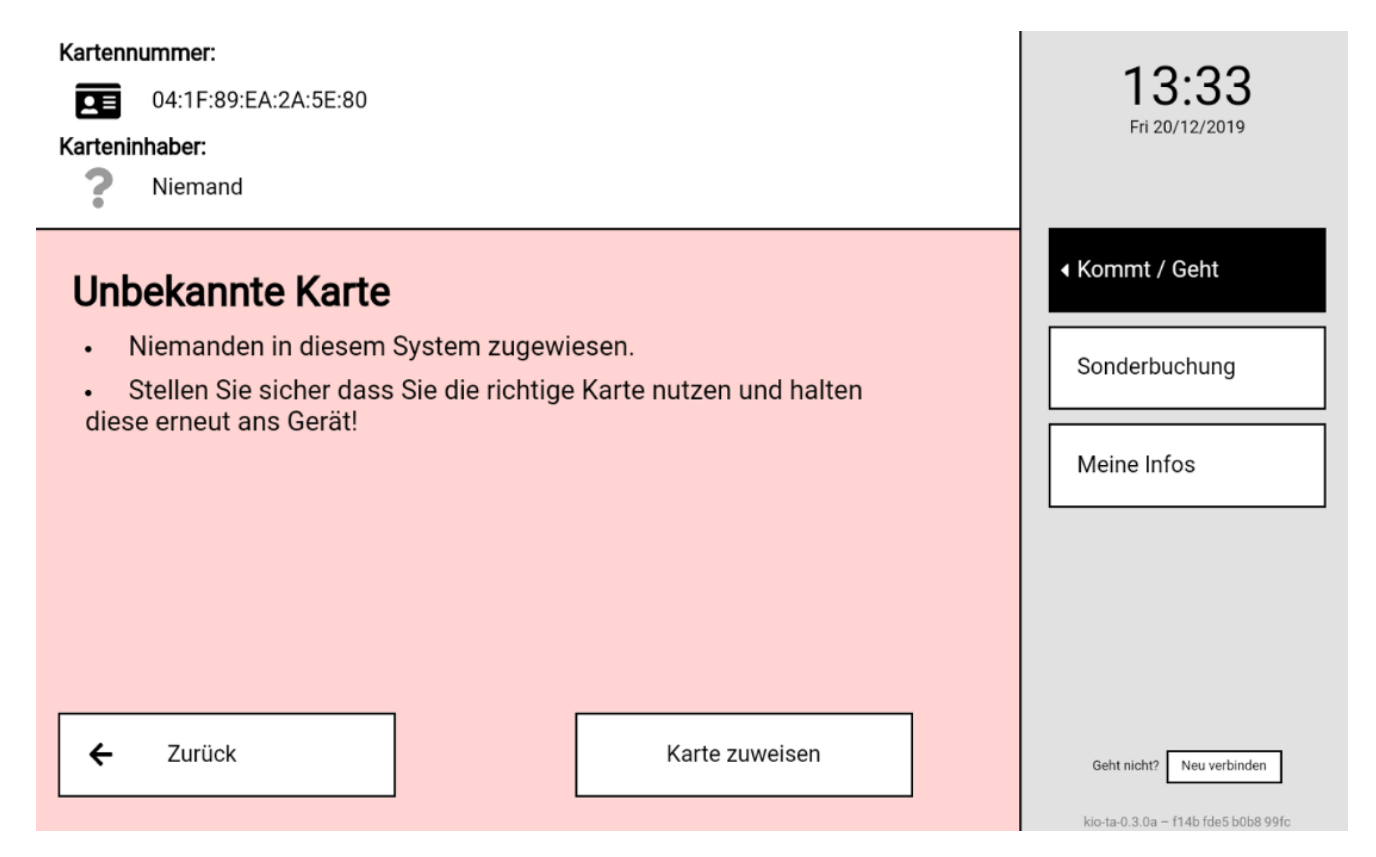

Klicken Sie auf Karte zuweisen.

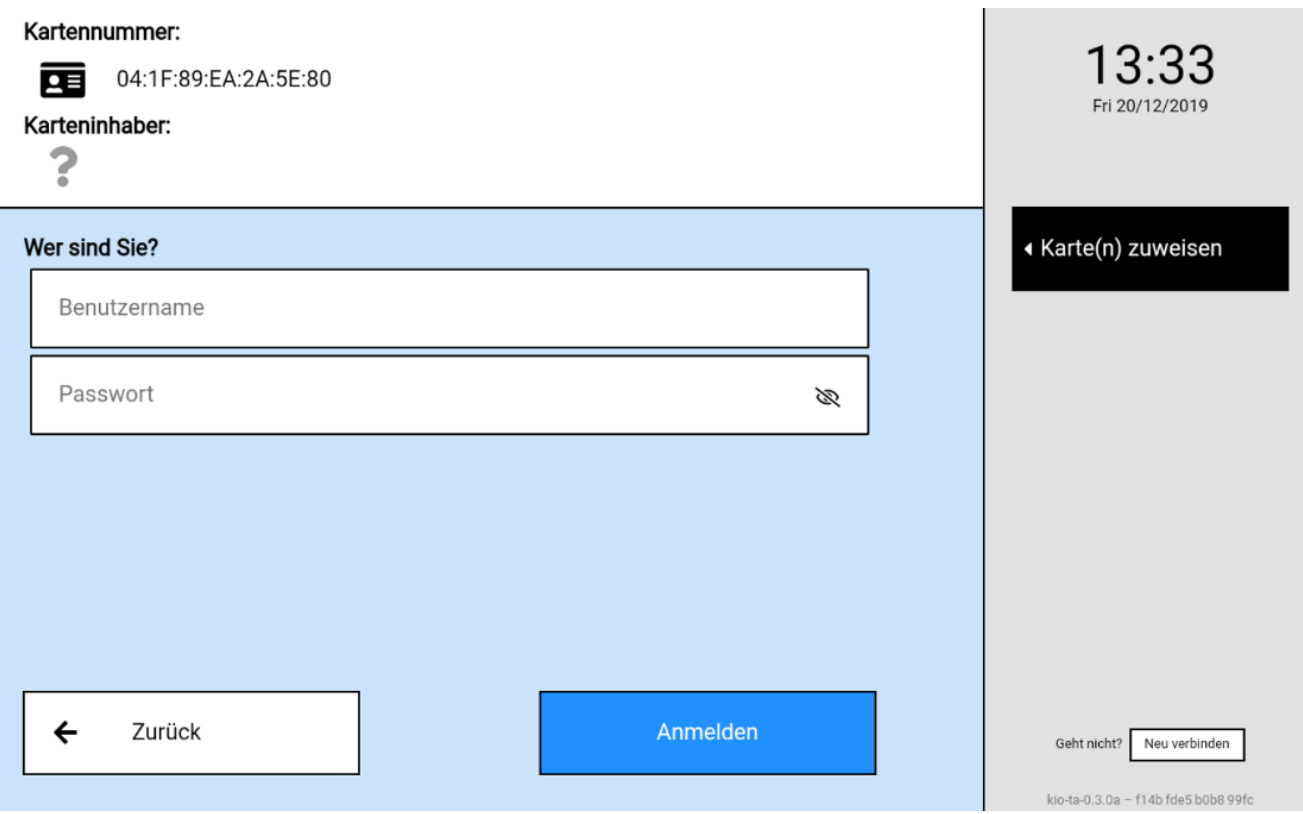

Jetzt muss sich ein Buchungsterminal [Kiosk] Administrator oder der neue Inhaber der Karte anmelden. Nur ein Buchungsterminal [Kiosk] Administrator hat die Rechte eine Karte einem beliebigen Mitarbeiter neu zuzuweisen, zu bearbeiten oder zu löschen. Wenn der Mitarbeiter sich mit seinem Daten anmeldet, dann kann er die neue Karte sich selber zuweisen.

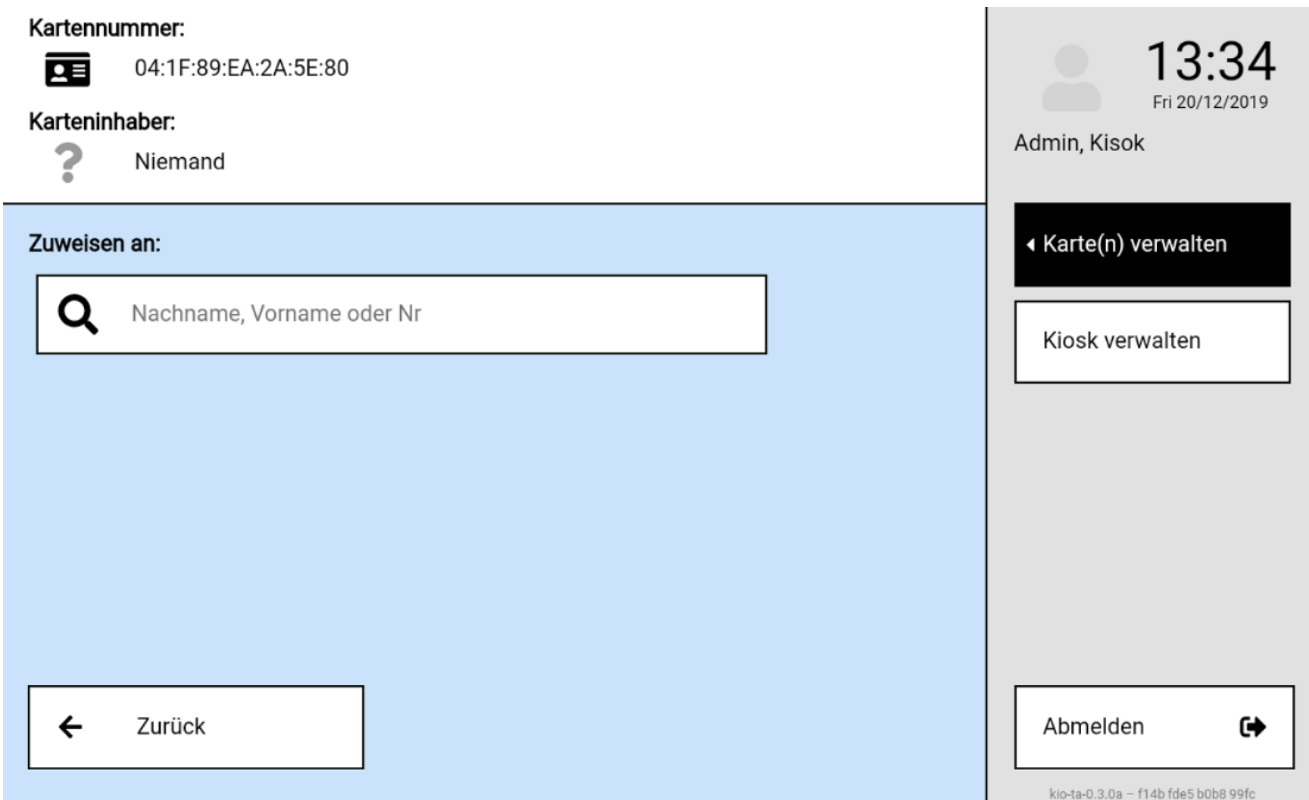

Jetzt können Sie in der Suche den User auswählen, welcher die Karte bekommen soll.

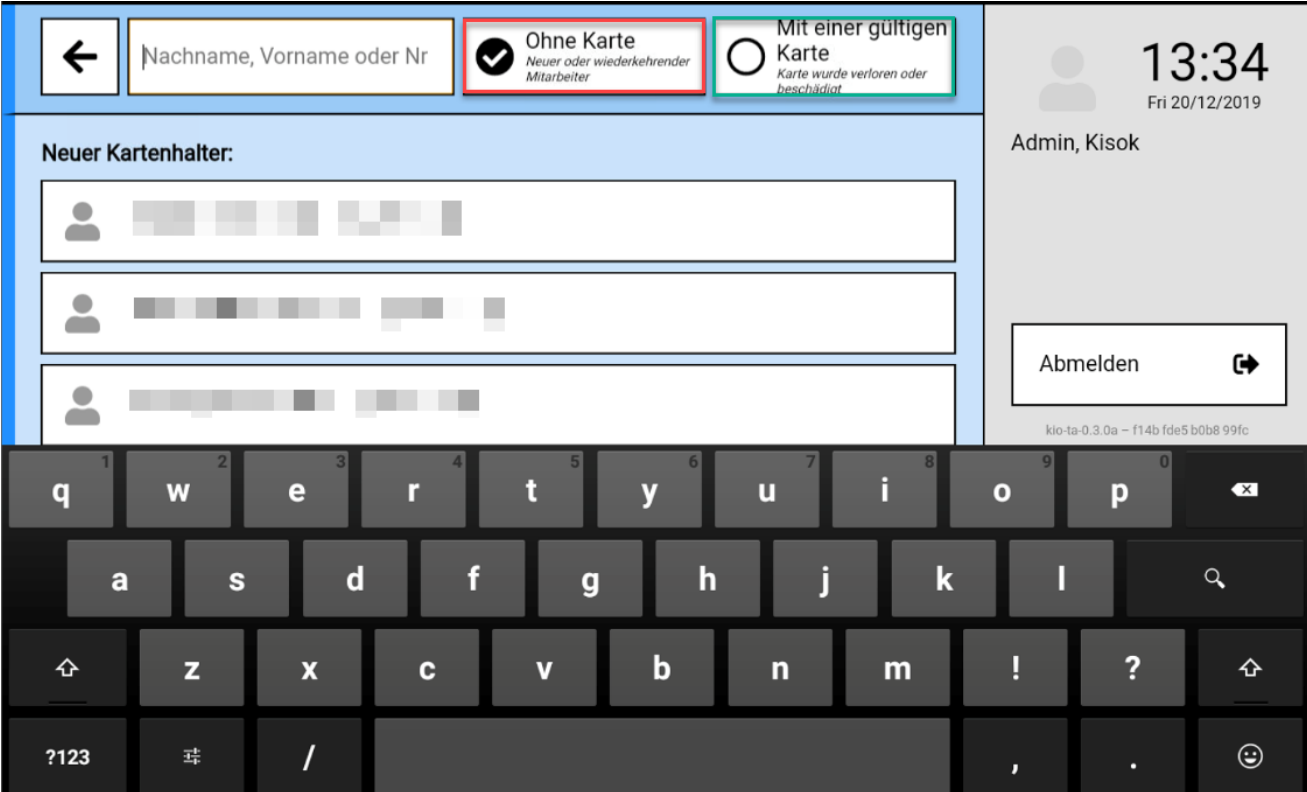

Sie können zudem wählen, ob ein Mitarbeiter, welcher noch keine Karte hat diese Karte bekommen soll oder ob ein Mitarbeiter welche bereits eine Karte hat diese neue Karte zugewiesen bekommt.

Ein Mitarbeiter kann zur gleichen Zeit **nur eine Karte** zugewiesen haben

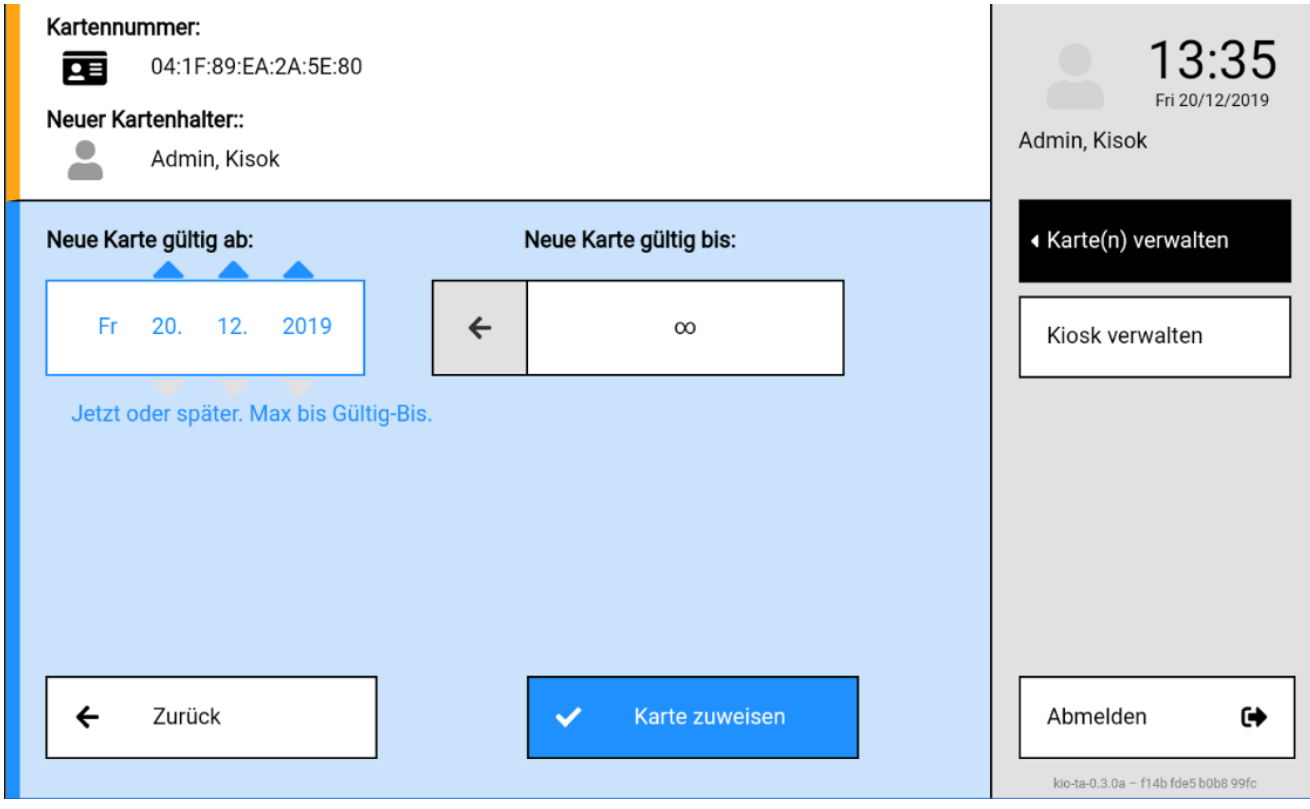

Sie können auswählen ab wann die neue Karte gültig ist. Zudem können Sie eine Zeit festlegen bis wann diese Karte gültig sein soll. Mit "Karte zuweisen" speichern Sie diese.

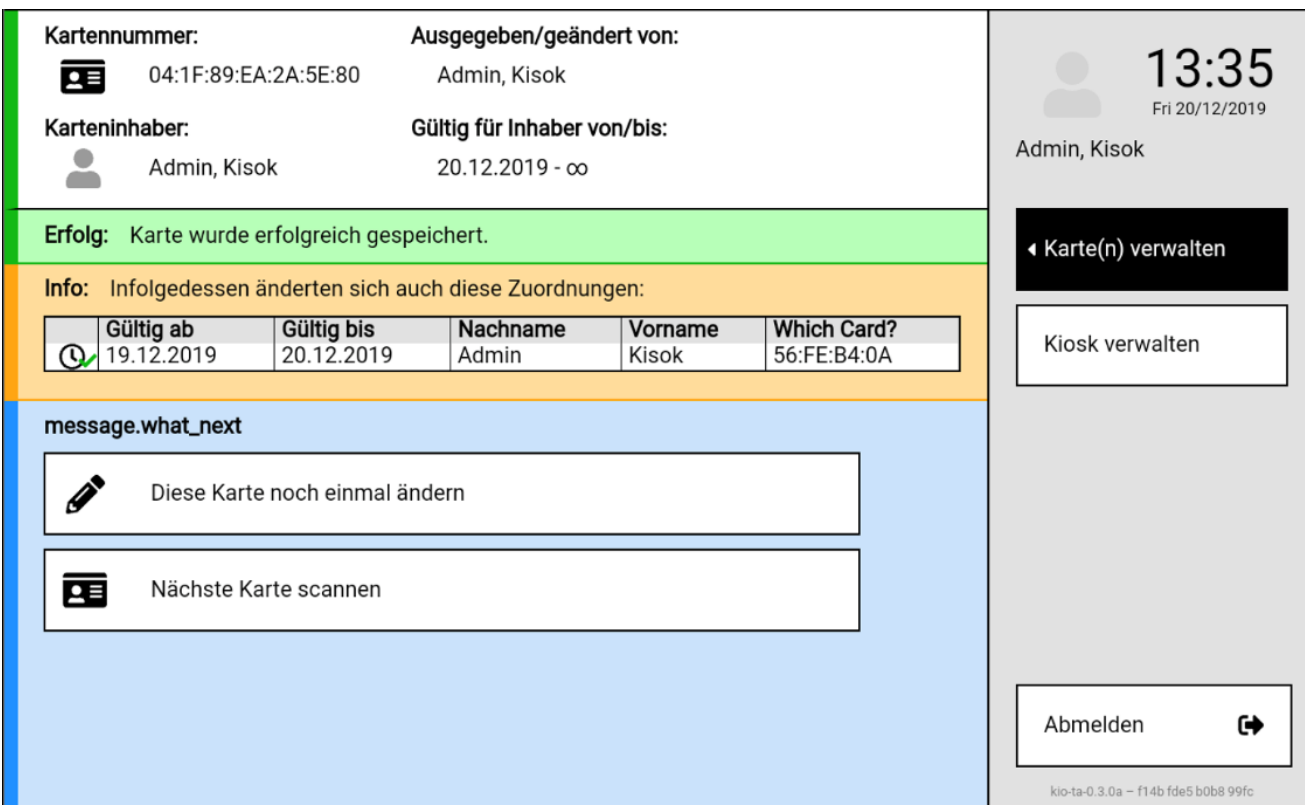

Im Anschluss sehen Sie schließlich eine Zusammenfassung der Kartenzuweisung

# **9.3 Buchungsterminal [Kiosk] verwalten**

Mit der Option Buchungsterminal [Kiosk] verwalten können Sie den Buchungsterminal [Kiosk] verwalten

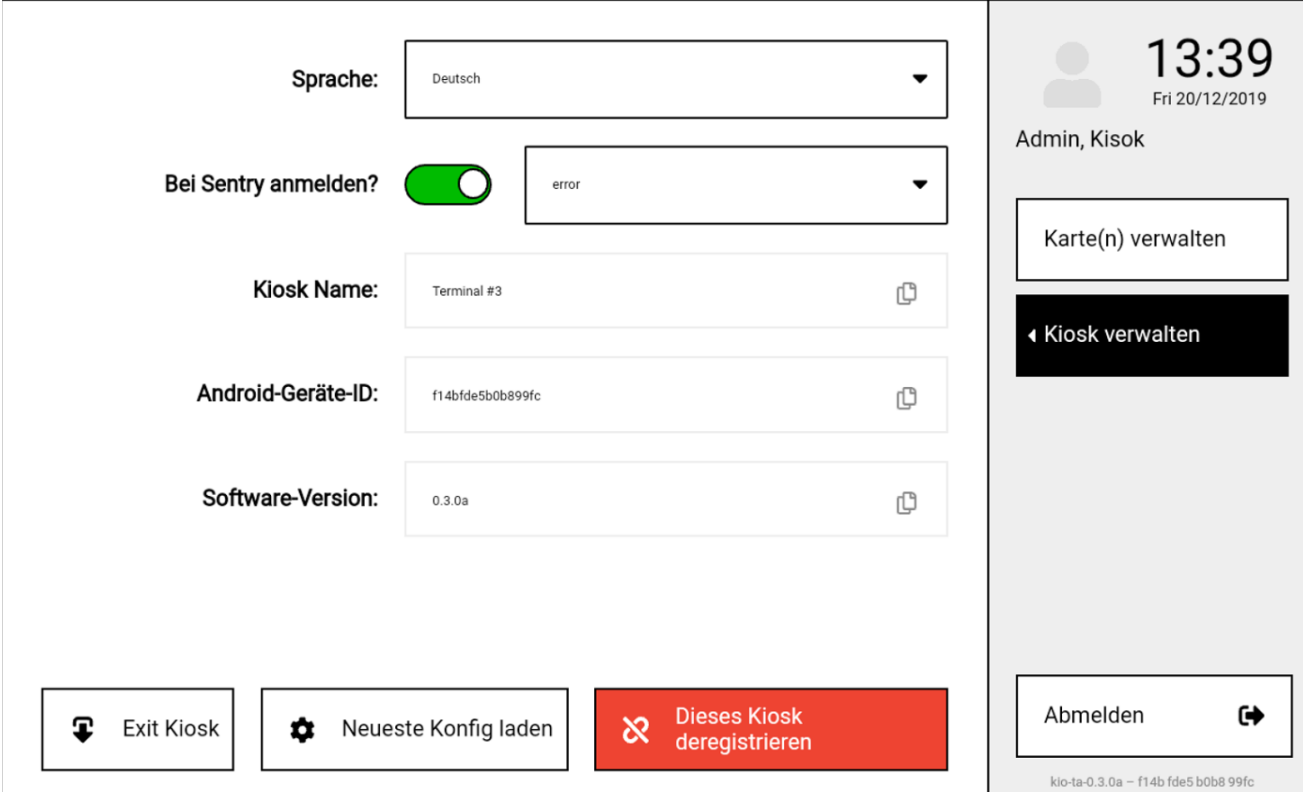

# **9.4 Buchungsterminal [Kiosk] Problembehebung**

Hier sind mögliche Probleme und die Fehlerbehebung angegeben:

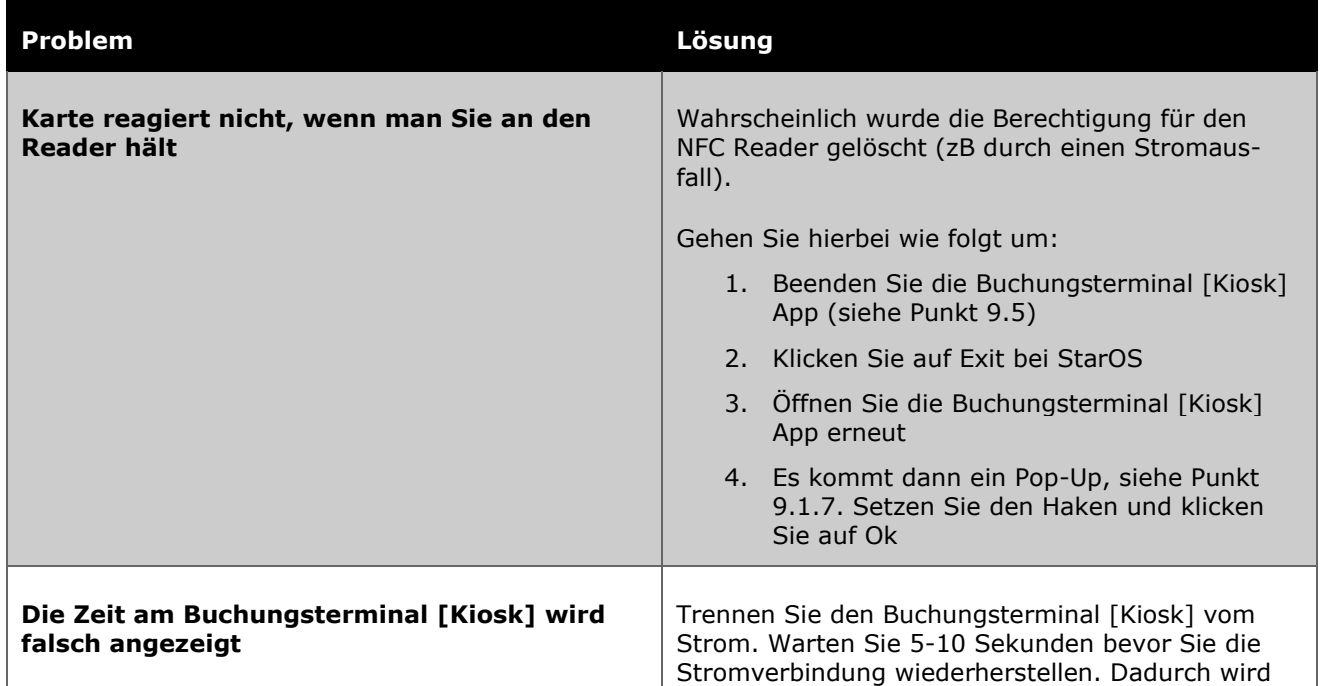

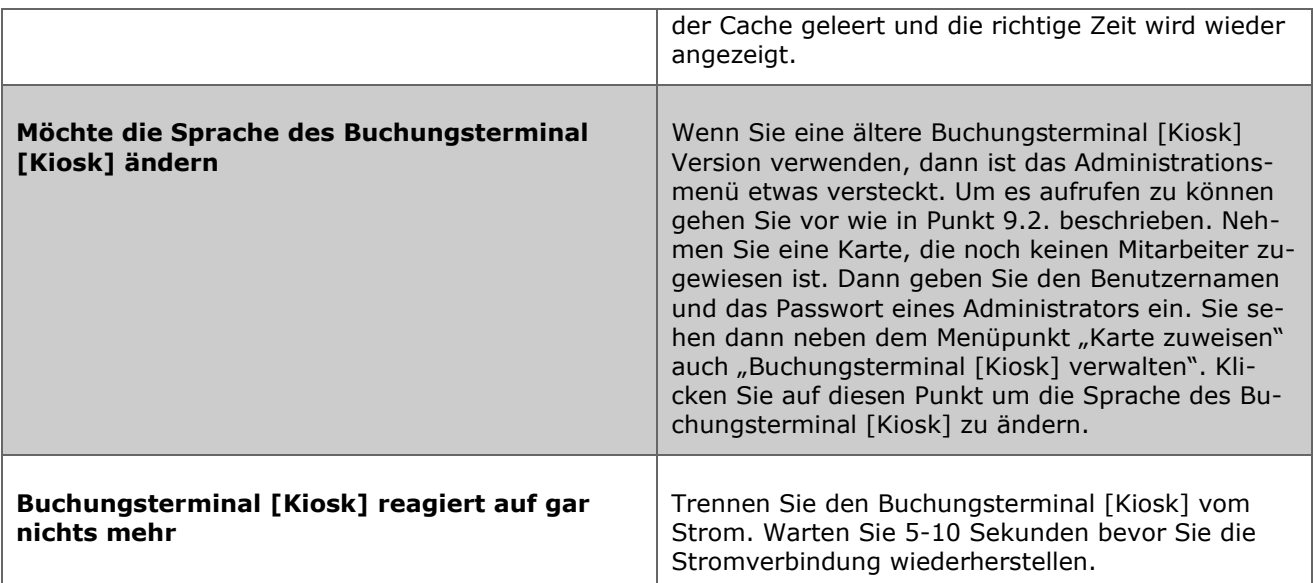

# **9.5 Beenden der Buchungsterminal [Kiosk] App**

Um die Buchungsterminal [Kiosk] App zu beenden tippen Sie mit dem Finger 5-mal schnell hintereinander in die rechte untere Ecke des Buchungsterminal [Kiosk].

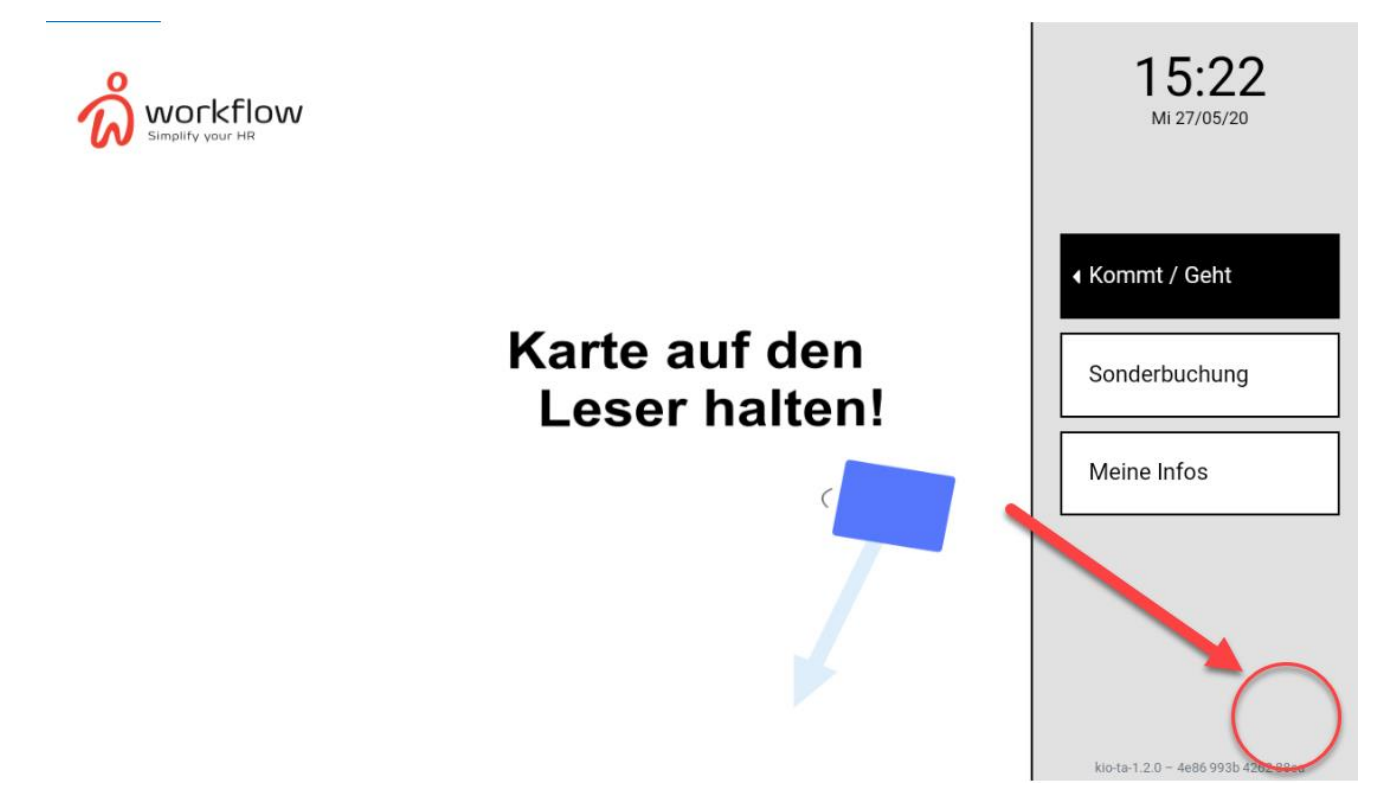

Es kommt dann ein Pop-Up welches nach einem Passwort fragen wird. Nehmen Sie hier 0000. Im Anschluss werden Sie Sich in dem Star OS, das ist die Betriebsoberfläche der Hardware, wiederfinden.

Mit einem Klick auf Exit können Sie das Star OS Menü verlassen.